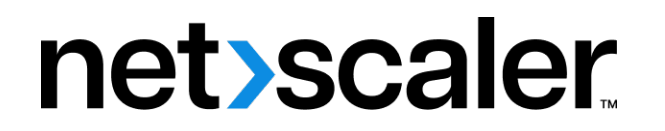

# **NetScaler MPX**

**Machine translated content**

# **Disclaimer**

La version officielle de ce document est en anglais. Certains contenus de la documentation Cloud Software Group ont été traduits de façon automatique à des fins pratiques uniquement. Cloud Software Group n'exerce aucun contrôle sur le contenu traduit de façon automatique, qui peut contenir des erreurs, des imprécisions ou un langage inapproprié. Aucune garantie, explicite ou implicite, n'est fournie quant à l'exactitude, la fiabilité, la pertinence ou la justesse de toute traduction effectuée depuis l'anglais d'origine vers une autre langue, ou quant à la con‑ formité de votre produit ou service Cloud Software Group à tout contenu traduit de façon automatique, et toute garantie fournie en vertu du contrat de licence de l'utilisateur final ou des conditions d'utilisation des services applicables, ou de tout autre accord avec Cloud Software Group, quant à la conformité du produit ou service à toute documentation ne s'applique pas dans la mesure où cette documentation a été traduite de façon automatique. Cloud Software Group ne pourra être tenu responsable de tout dommage ou problème dû à l'utilisation de contenu traduit de façon automatique.

## **Contents**

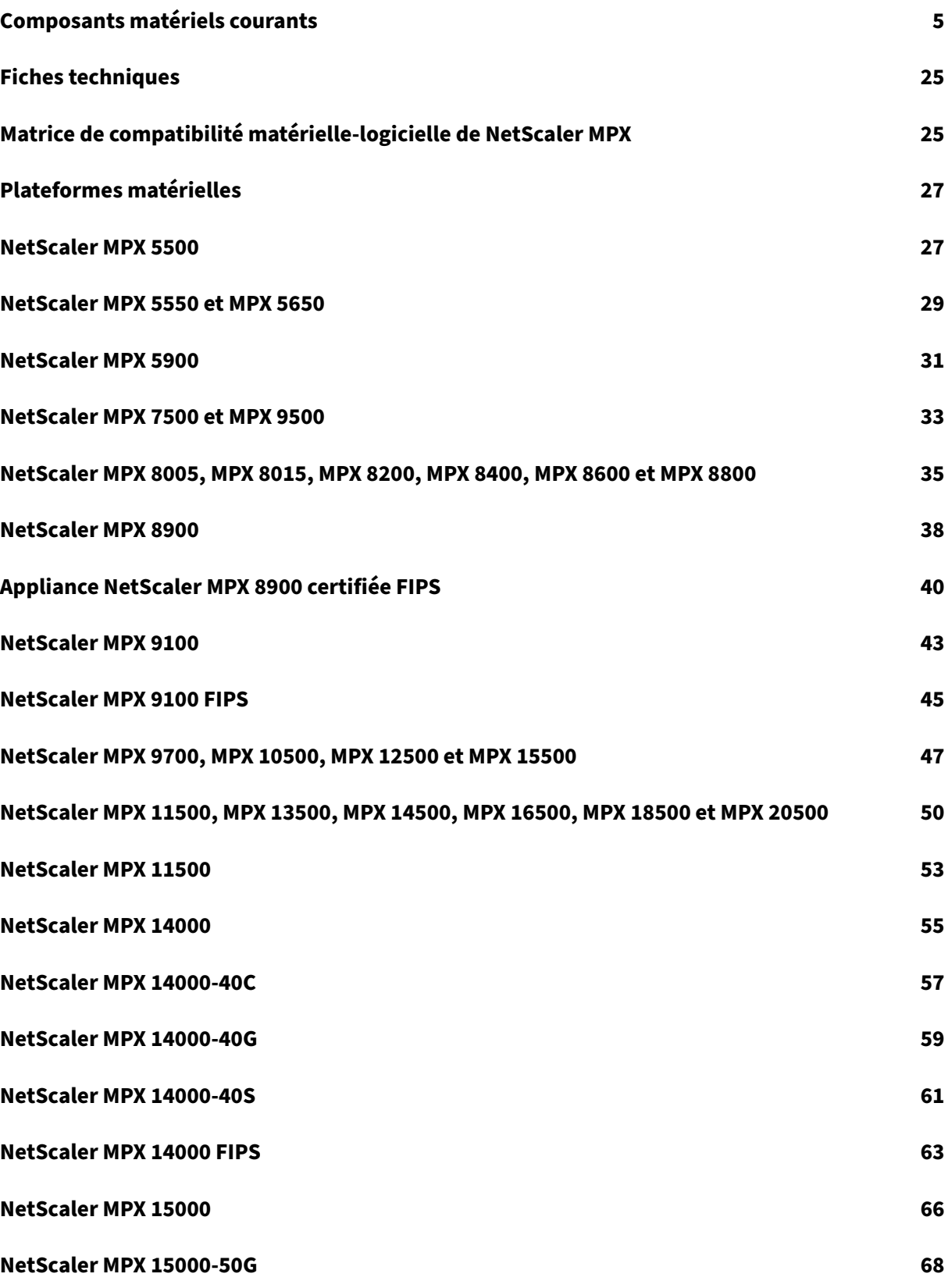

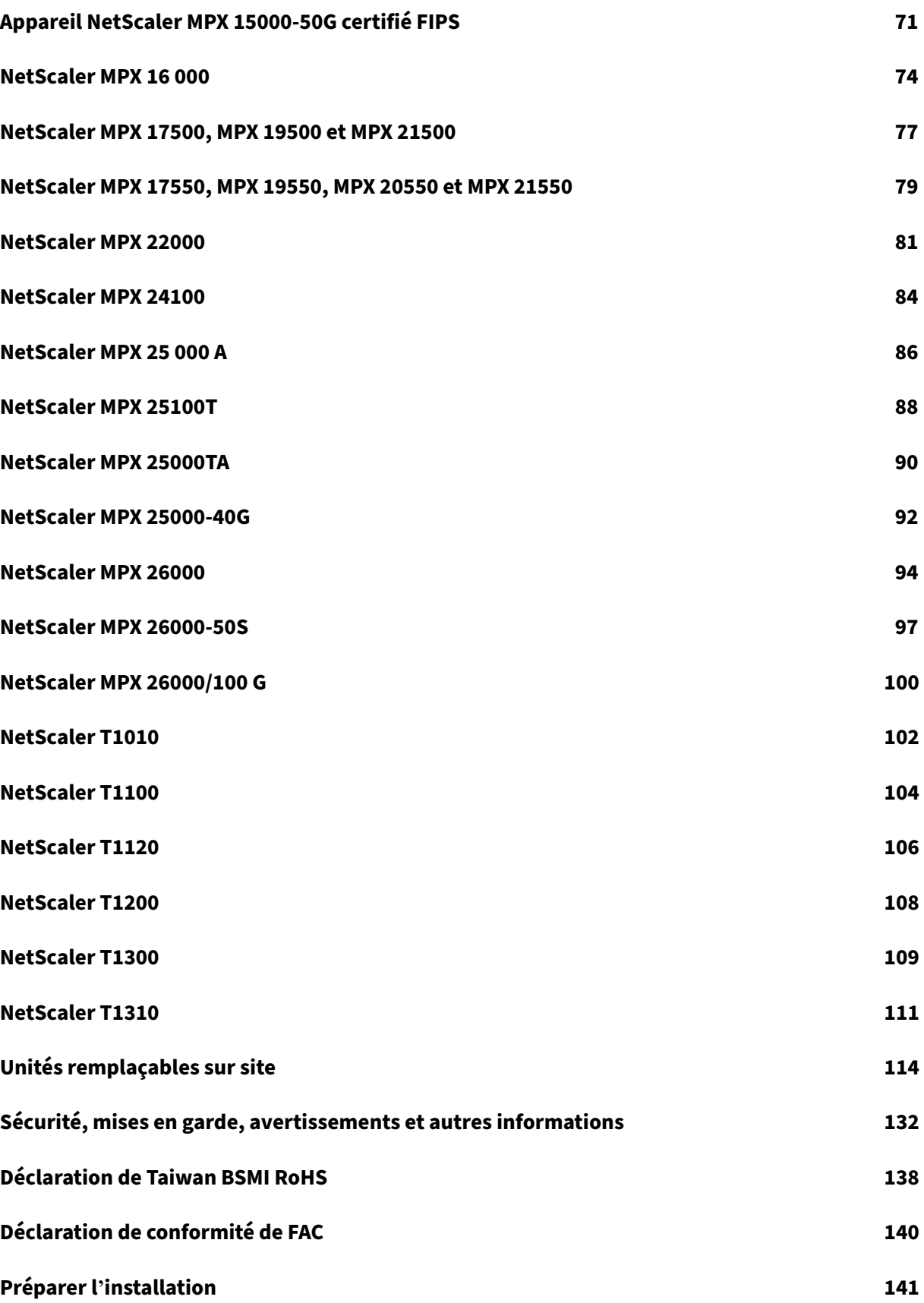

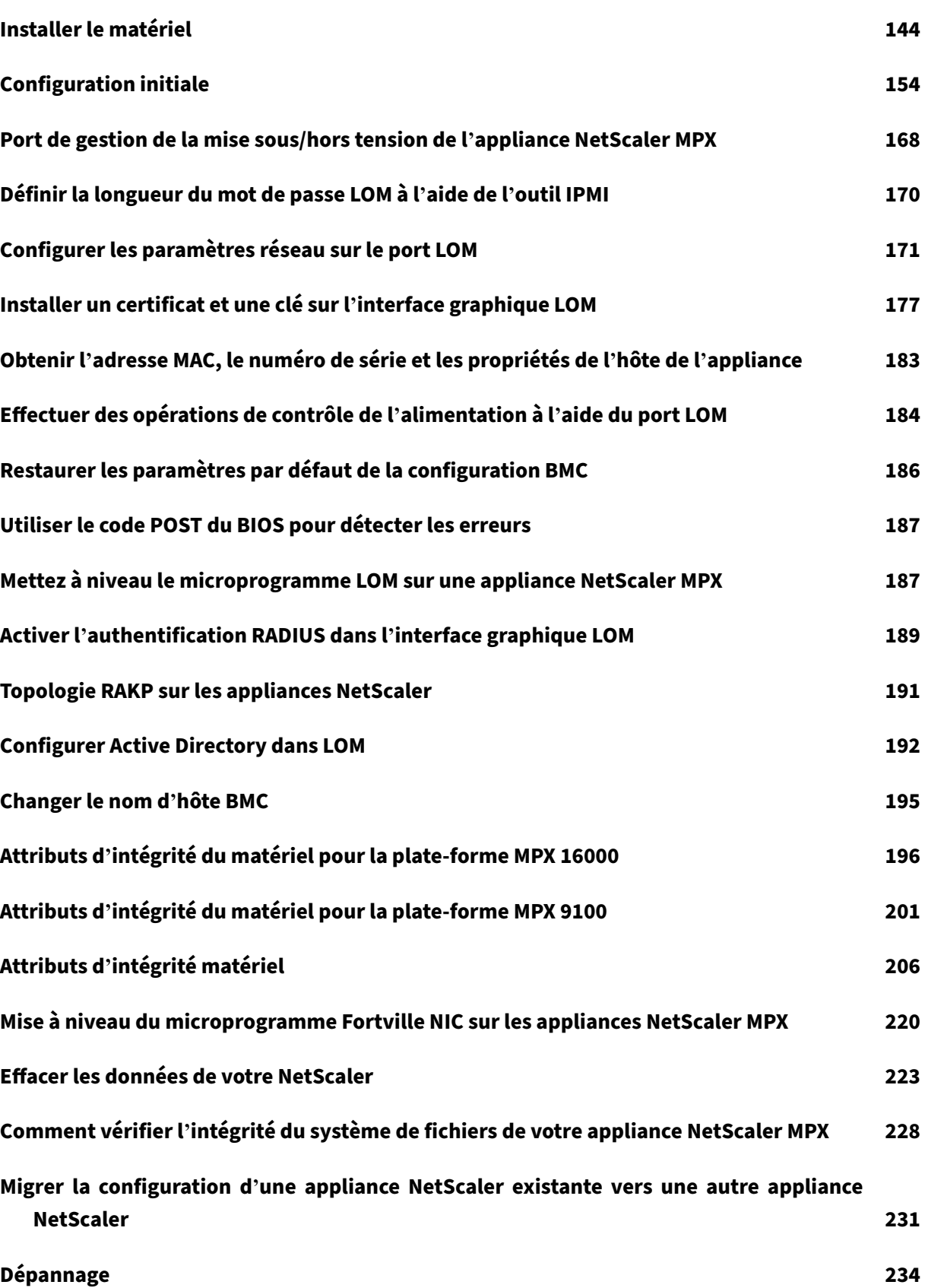

# **FAQ sur le matériel 237**

## <span id="page-5-0"></span>**Composants matériels courants**

#### January 22, 2024

Chaque plate‑forme est dotée de composants matériels pour le panneau avant et le panneau arrière. Le panneau avant de la plupart des appareils est doté d'un écran LCD et d'un port de console série RS232. Le nombre, le type et l'emplacement des ports varient en fonction de la plate-forme matérielle pour les émetteurs-récepteurs suivants : Ethernet cuivre, SFP 1G cuivre et fibre, cuivre 10G Base-T, 10G SFP+, 40G QSFP+, 50G QSFP28 et 100G QSFP28. Le panneau arrière permet d'accéder aux unités remplaçables sur site (blocs d'alimentation et disques SSD).

#### **Affichage LCD et voyants d'état LED**

#### **Remarque**

Cette section ne s'applique pas aux MPX 9100 et MPX 16000.

L'écran LCD situé à l'avant de chaque appareil affiche des messages concernant l'état de fonctionnement actuel de l'appareil. Ces messages indiquent si votre appliance a démarré et fonctionne normalement. Si l'appliance ne fonctionne pas normalement, l'écran LCD affiche des messages de dé‑ pannage.

L'écran LCD affiche des statistiques en temps réel, des informations de diagnostic et des alertes ac‑ tives. Les dimensions de l'écran LCD limitent l'affichage à deux lignes de 16 caractères chacune. En conséquence, les informations affichées circulent à travers une séquence d'écrans. Chaque écran affiche des informations sur une fonction spécifique.

L'écran LCD est doté d'un rétroéclairage LED. Normalement, le rétro‑éclairage brille régulièrement. Lorsqu'il y a une alerte active, elle clignote rapidement. Si les informations d'alerte dépassent la taille de l'écran LCD, le rétroéclairage clignote au début de chaque écran d'affichage. Après l'arrêt de l'appareil, le rétroéclairage reste allumé pendant une minute, puis s'éteint automatiquement.

#### **voyants d'état du système**

Sur le panneau arrière de l'appliance MPX 22000 et MPX 24000, les voyants d'état du système in‑ diquent l'état général de l'appliance. Le tableau suivant décrit les indicateurs du voyant d'état du système.

**Remarque** : les voyants d'état du système ne sont disponibles que sur certaines appliances NetScaler.

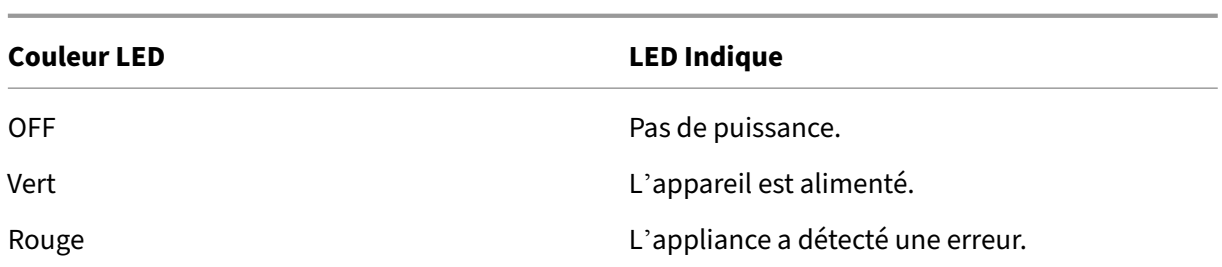

Les voyants de port indiquent si une liaison est établie et si le trafic circule à travers le port. Le tableau suivant décrit les voyants LED pour chaque port. Il y a deux voyants LED pour chaque type de port.

**Remarque** : Cette section s'applique à tous les appareils.

#### **Indicateurs d'état du port LED**

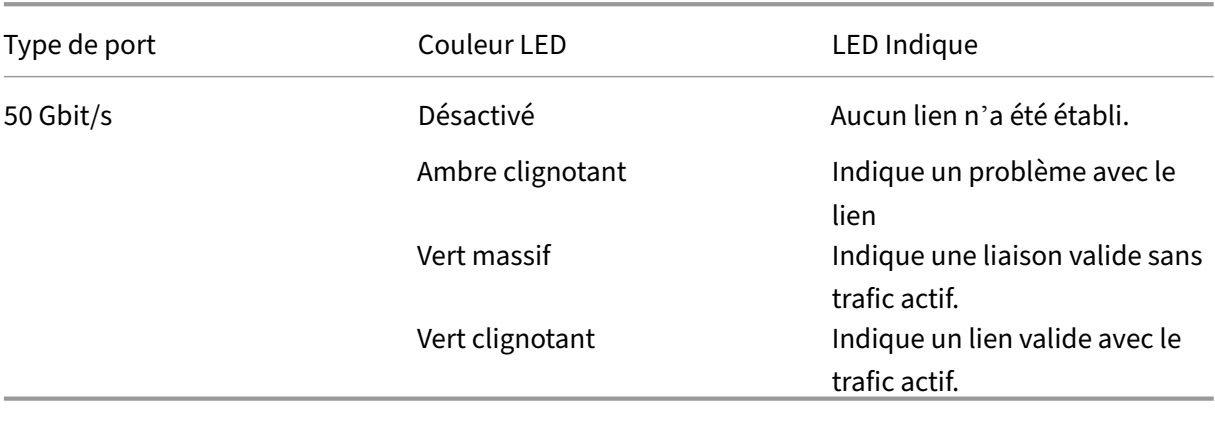

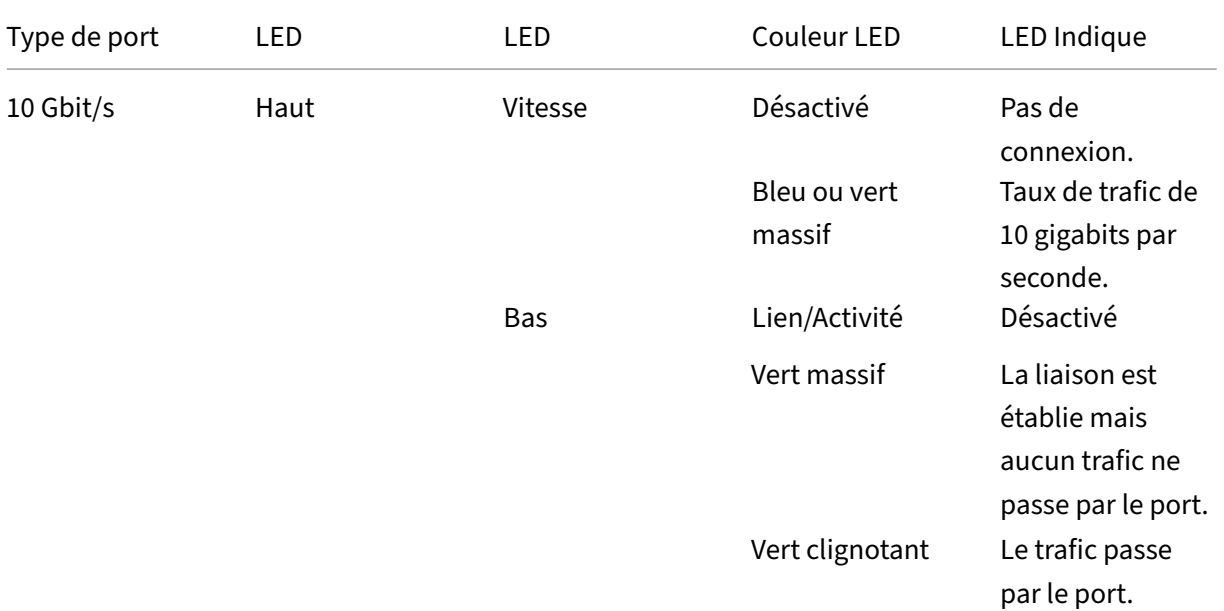

NetScaler MPX

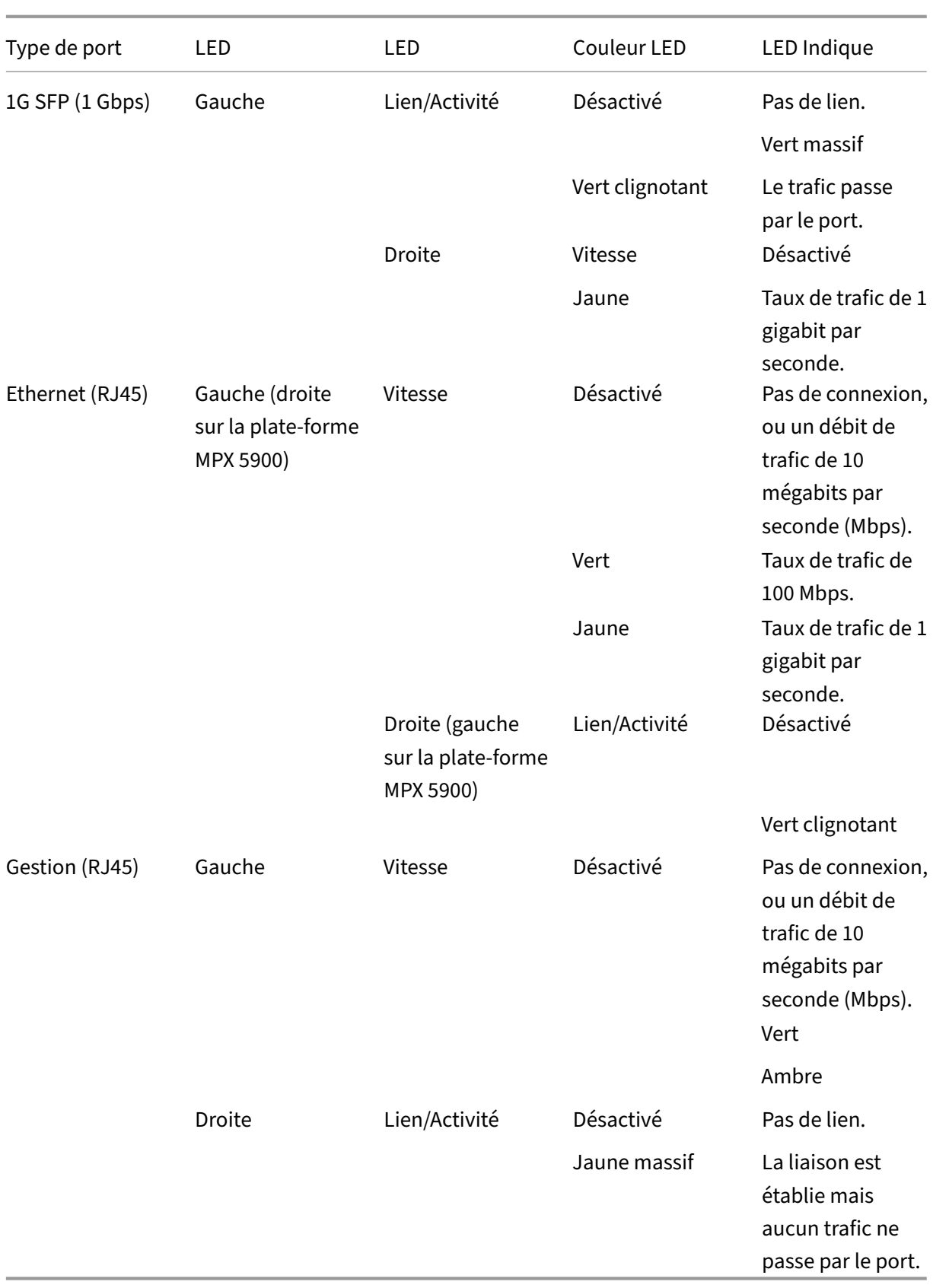

Sur chaque bloc d'alimentation, un indicateur LED bicolore indique l'état de l'alimentation.

## **Alimentation 3Y**

L'alimentation 3Y est utilisée sur les plates-formes suivantes :

- 450 W AC/C.C.
	- **–** MPX 8005/8010/8015
	- **–** MPX 8200/8400/8600/8800
- 850 W AC
	- **–** MPX 16000
- 1000 W AC/DC
	- **–** MPX 14000
	- **–** MPX 25000
	- **–** T1300
	- **–** MPX 15000
	- **–** MPX 15000‑50G
	- **–** MPX 26000
	- **–** MPX 26000‑100G
- 1200 W AC/DC
	- **–** MPX 26000‑50S

#### **Comportement LED d'alimentation 3Y**

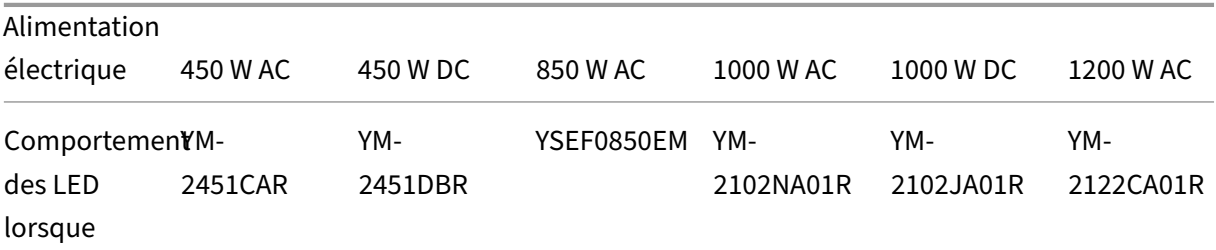

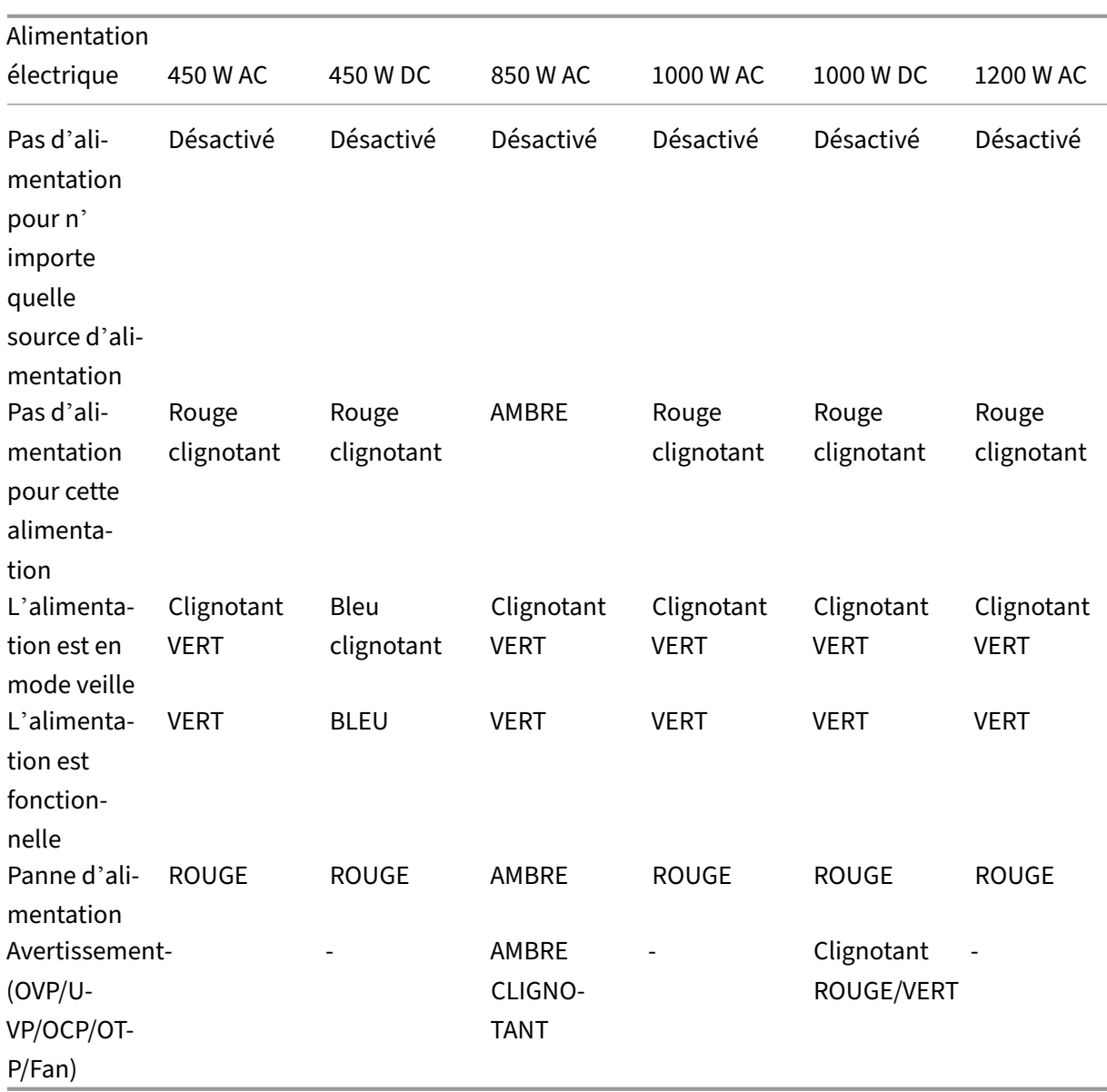

Les plates‑formes héritées suivantes utilisent l'alimentation 300W 3Y : 5850/5750/5650/5550/5500/5600.

## **Alimentation ACBel**

L'alimentation ACBel est utilisée sur les plates-formes suivantes. Le numéro de modèle de l'alimentation est ajouté pour chaque plate-forme.

- 450 W AC
	- **–** MPX 5900/8900 (R1BA2451B)
- 450 W DC
	- **–** MPX 5900/8900 (R1BD2451A)
- 450 W AC
	- **–** MPX 9100 (R1BA2451D)

#### **Comportement des LED de l'alimentation MPX 9100 ACBel 450 W**

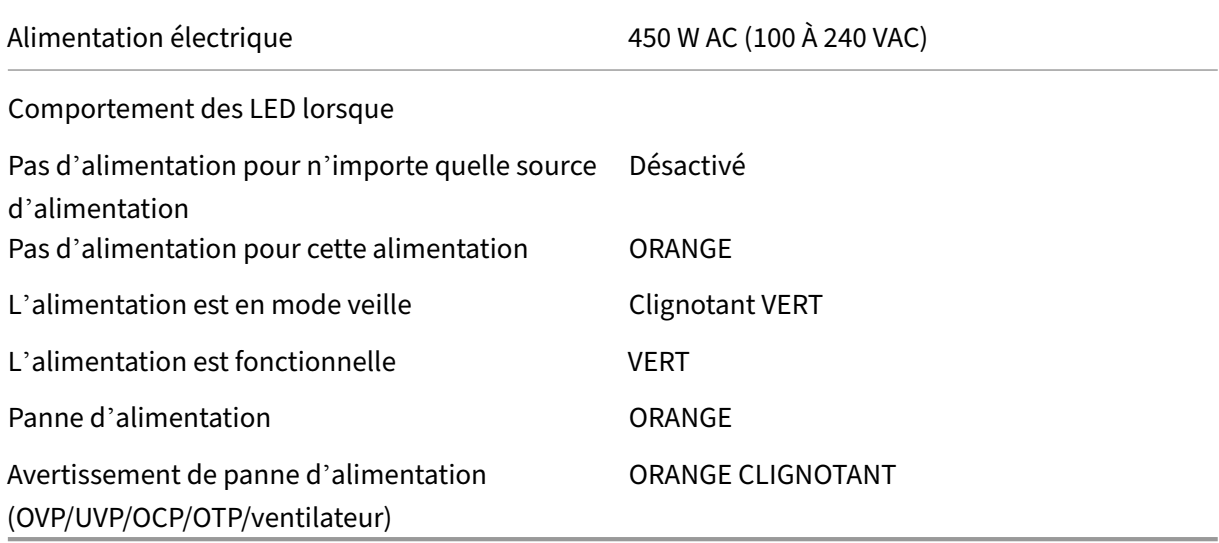

## **Comportement des LED de l'alimentation MPX 5900/8900 ACBel 450 W**

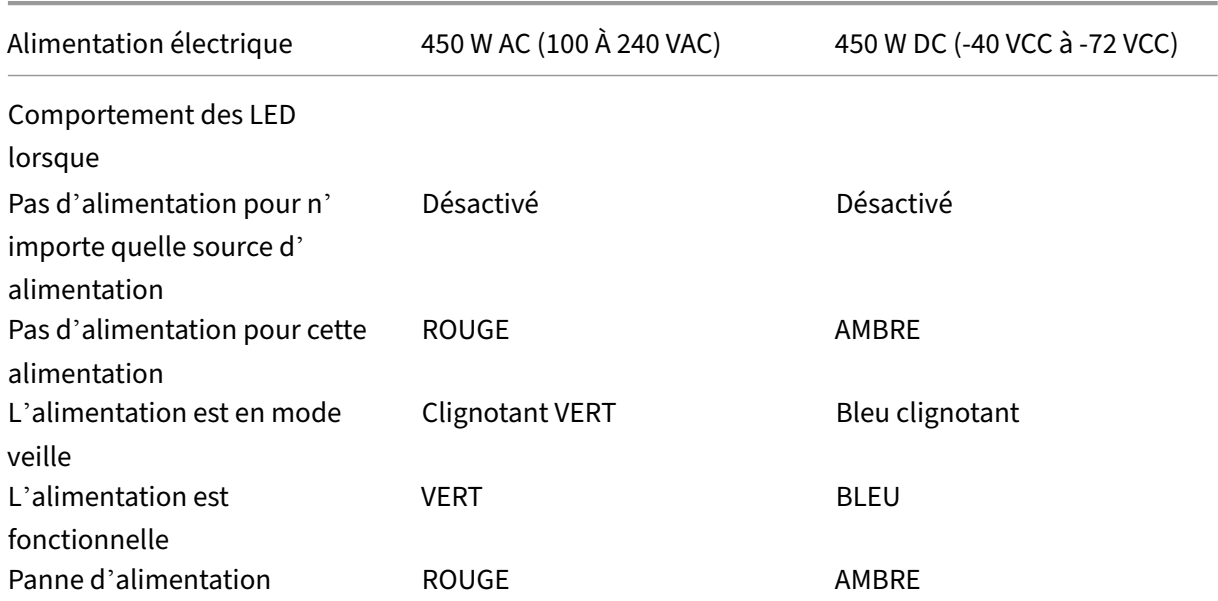

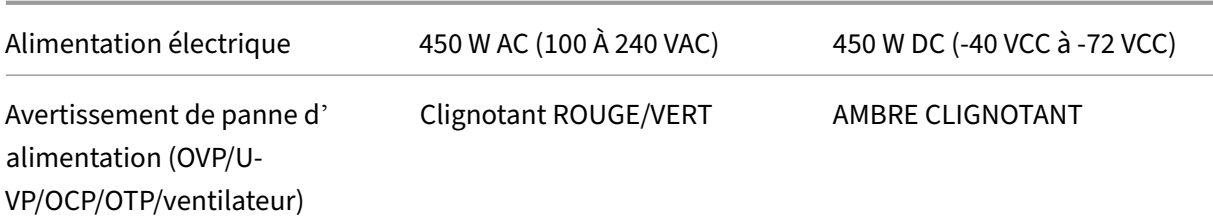

Les alimentations CA utilisent des LED vertes et les alimentations CC utilisent des LED bleues.

#### **Alimentation Zippy**

L'alimentation Zippy est utilisée sur les plates-formes suivantes :

- 960 W AC/DC
	- **–** MPX 11515/11520/11530/11540/11542
	- **–** MPX 11500/13500/14500/16500/18500/20500

#### **Comportement LED d'alimentation Zippy 960 W**

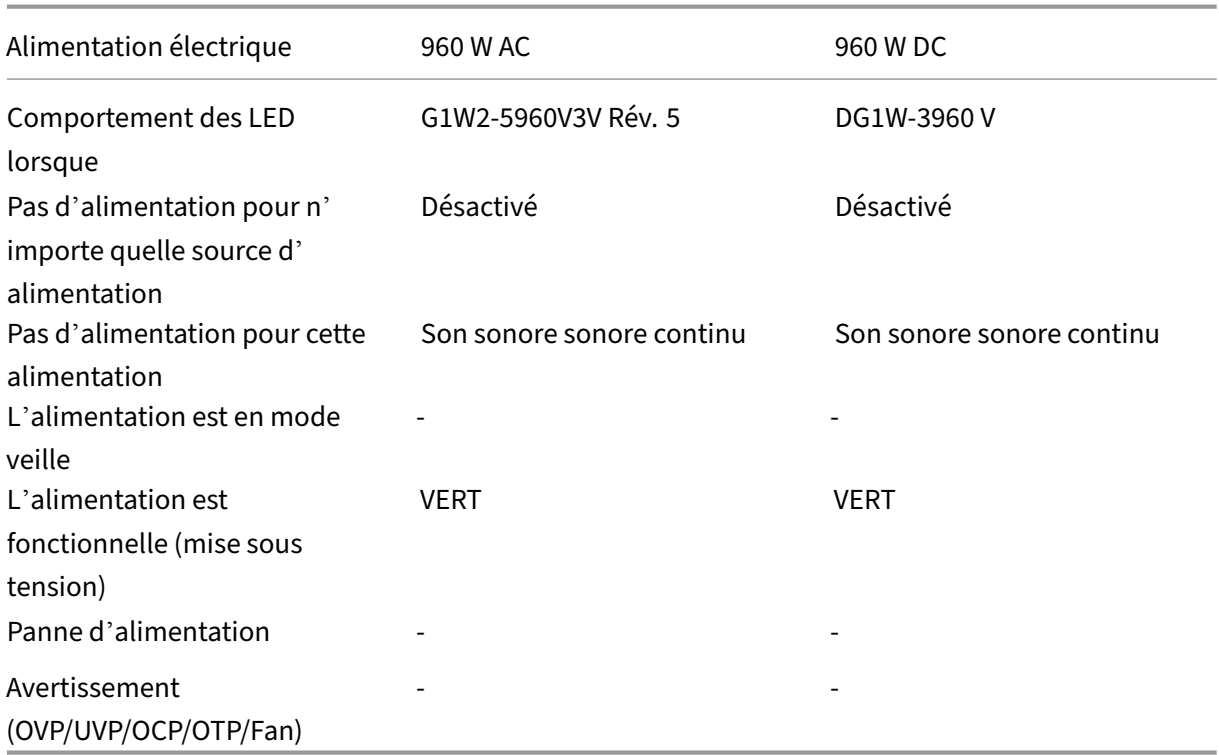

Bloc d'alimentation **ON**‑Vert

Bloc d'alimentation hors tension ‑ Pas de couleur

Il n'y a pas d'autre fonction que ON ou OFF pour les LED du module. Un signal sonore continu se produit si un câble ou un module est débranché.

## **Alimentation flexible**

L'alimentation Flex est utilisée sur les plates-formes suivantes :

- 750 W AC/C.C.
	- **–** MPX 24000
	- **–** MPX 22000
	- **–** T1200

#### **Comportement LED d'alimentation Flex (750 W)**

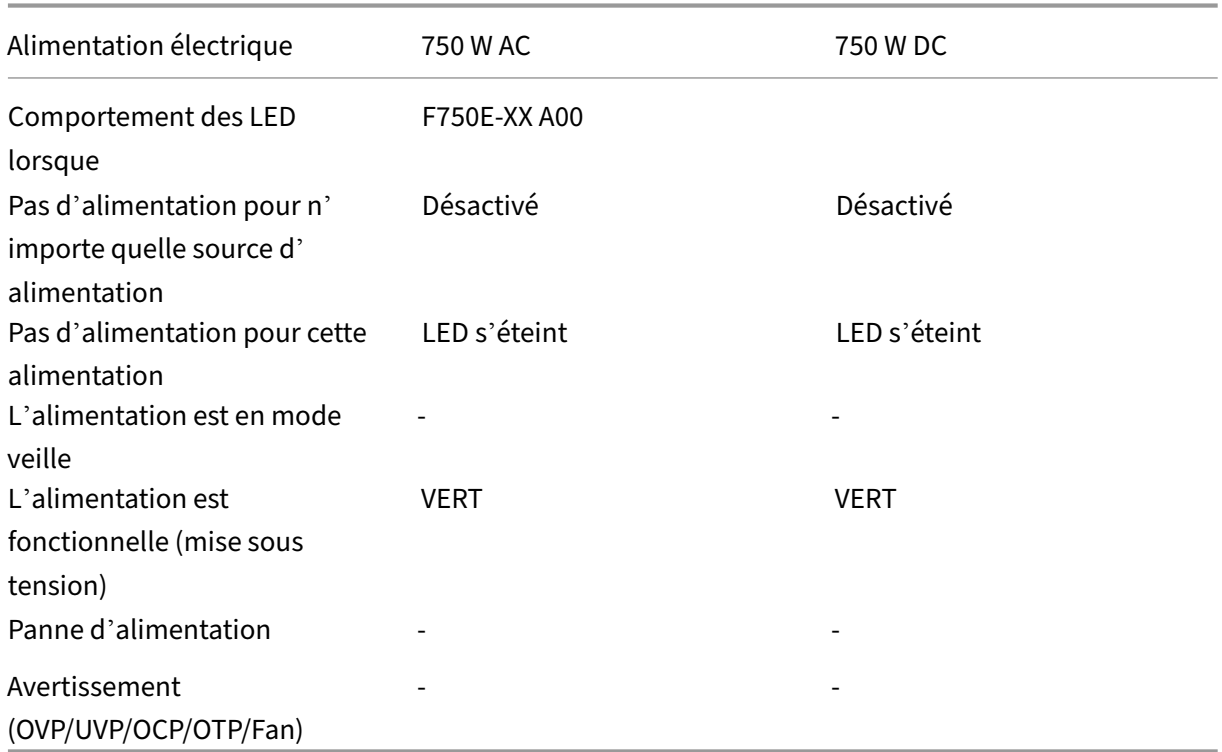

Bloc d'alimentation **ON**‑Vert

Bloc d'alimentation hors tension ‑ Pas de couleur

Il n'y a pas d'autre fonction que ON ou OFF pour les LED du module. Un signal sonore continu se produit si un câble ou un module est débranché.

#### **Ports**

Les ports sont utilisés pour connecter l'appliance à des périphériques externes. Les appliances NetScaler prennent en charge les ports suivants :

- Ports série RS232
- Ports Ethernet cuivre 10/100/1000Base-T
- 1 Go de ports SFP cuivre et fibre
- 10 Go de fibre SFP+
- 25 GO SFP 28
- 40G QSFP+
- 50 GB QSFP28
- 100 GB QSFP28

Toutes les appliances NetScaler possèdent une combinaison de certains ou de tous ces ports. Les cartes peuvent être verticales ou horizontales en fonction de la plateforme. Le nombre de ports par carte varie selon les plateformes. Pour une meilleure tolérance aux pannes, créez des groupes agrégés de liens (LAG) sur des cartes indépendantes. En général, les cartes sont verticales sur les appliances 2U et horizontales sur les appliances 1U, comme le montrent les exemples d'illustrations suivants.

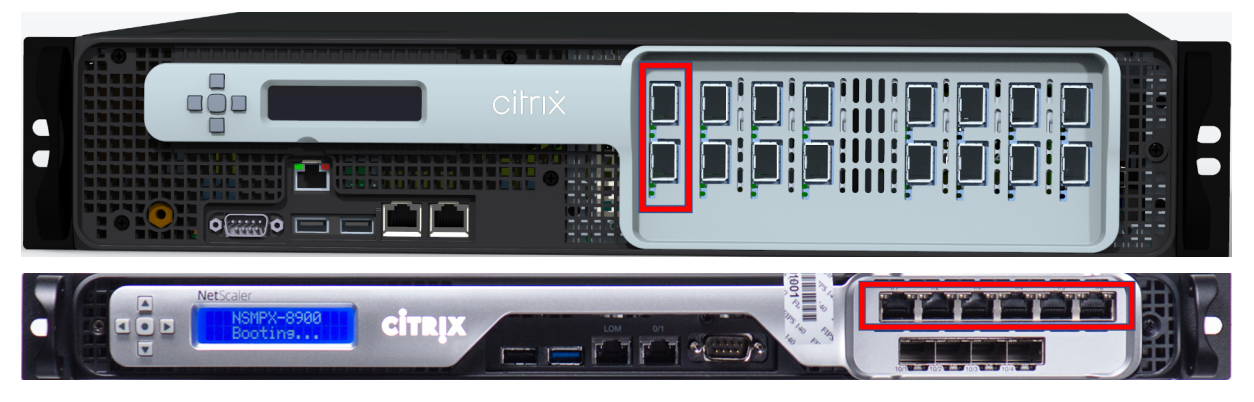

Pour plus d'informations sur les LAG, voir Configuration de l'agrégation de liens. Pour plus d'informations sur le type et le nombre de ports disponibles sur votre appliance, reportez‑vous à la section décrivant cette plate‑forme.

Les appliances NetScaler utilisent la fonction RSS (Receive Side Scaling) pour distribuer et traiter le trafic de manière optimale. L'implémentation RSS est basée sur le hachage Toeplitz qui répartit le paquet entre ses files d'attente en fonction du tuple 5 : protocole TCP/IP, adresse IP source, adresse IP de destination, port source et port de destination.

#### **Port série RS232**

Le port de console série RS232 fournit une connexion entre l'appliance et un ordinateur, ce qui permet un accès direct à l'appliance pour la configuration initiale et le dépannage.

Toutes les plates‑formes matérielles sont livrés avec un câble série approprié utilisé pour connecter votre ordinateur à l'appliance. Pour obtenir des instructions sur la connexion de votre ordinateur à l' appliance, consultez Installer le matériel.

#### **Ports Ethernet cuiv[re](https://docs.netscaler.com/fr-fr/netscaler-hardware-platforms/mpx/installing.html)**

Les ports Ethernet en cuivre installés sur de nombreux modèles de l'appliance sont des ports RJ45 standard.

Deux types de ports Ethernet en cuivre peuvent être installés sur votre appliance :

• Port 10/100BASE-T

Le port 10/100BASE‑T a une vitesse maximale de 100 mégabits par seconde (Mbps). La plupart des plates-formes ont au moins un port 10/100BASE-T.

• Port 10/100/1000BASE‑T

Le port 10/100/1000BASE-T a une vitesse de transmission maximale de 1 gigabit par seconde, 10 fois plus rapide que l'autre type de port Ethernet cuivre.

La plupart des plates-formes ont au moins un port 10/100/1000Base-T.

Pour connecter l'un de ces ports à votre réseau, branchez une extrémité d'un câble Ethernet standard dans le port. Branchez l'autre extrémité dans le connecteur réseau approprié.

#### **Ports de gestion**

Les ports de gestion sont des ports Ethernet cuivre standard (RJ45). Ils sont utilisés pour accéder directement à l'appliance pour les fonctions d'administration du système.

#### **Ports SFP 1G et SFP+ 10G**

Un port SFP 1G peut fonctionner à une vitesse de 1 Gbit/s. Il accepte soit un émetteur‑récepteur SFP 1G cuivre pour fonctionner comme port Ethernet cuivre, soit un émetteur‑récepteur SFP fibre 1G pour fonctionner comme port fibre optique.

Les modules 10G SFP+ sont compatibles avec deux vitesses et prennent en charge à la fois 1 Gbit/s et 10 Gbit/s, selon le commutateur homologue auquel le modèle se connecte. Vous avez besoin d'un câble à fibre optique pour vous connecter à un port. Si l'autre extrémité du câble à fibre optique est reliée à un port SFP 1G, le port SFP+ 10G négocie automatiquement à la vitesse 1G.

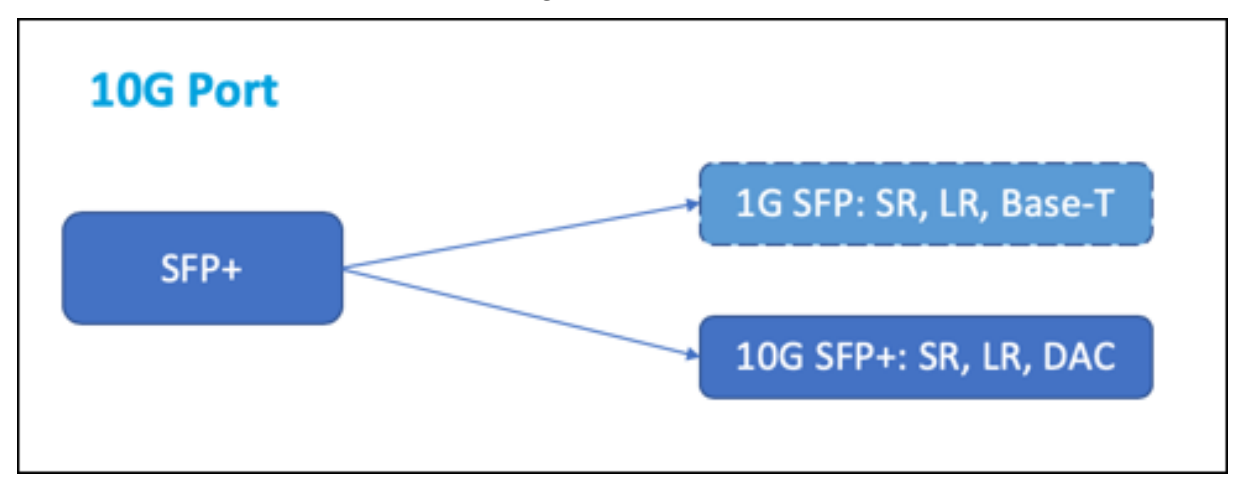

#### **Compatibilité des ports :**

Sur certains appareils, la fente 10G prend en charge les émetteurs-récepteurs 1G en cuivre, qui peuvent fonctionner jusqu'à 1 Gbit/s dans un emplacement de 10 Gbit/s.

#### **Remarques :**

- Certaines plates‑formes ont des emplacements 10G qui ne prennent pas en charge les émetteurs‑récepteurs en cuivre. Renseignez‑vous auprès de votre représentant de compte pour obtenir plus de détails sur
- Vous ne pouvez pas insérer un émetteur‑récepteur fibre 1G dans un emplacement 10G.
- Vous ne pouvez pas insérer un émetteur‑récepteur 10G dans un emplacement 1G.

#### **Ports 25G, 40G, 50G et 100G**

Un port 100G peut prendre en charge cinq vitesses : 10G, 25G, 40G, 50G et 100G. La vitesse 1G n'est pas prise en charge sur le port 100G. Les ports 50G et 100G utilisent le même émetteur‑récepteur. 40G QSFP+ sont des ports haute vitesse qui peuvent fonctionner à des vitesses allant jusqu'à 40 Gbit/s. L' appliance détermine la vitesse et non le port.

Seuls les émetteurs-récepteurs 50G/100G (QSFP28) peuvent être directement utilisés sur une interface QSFP28. Utilisez un adaptateur QSA28 sur une interface QSFP28 pour utiliser les émetteursrécepteurs 10G (SFP+) et 25G (SFP28). Utilisez un émetteur‑récepteur QSFP+ 40G sur le port 50G/100G si l'homologue est 40G.

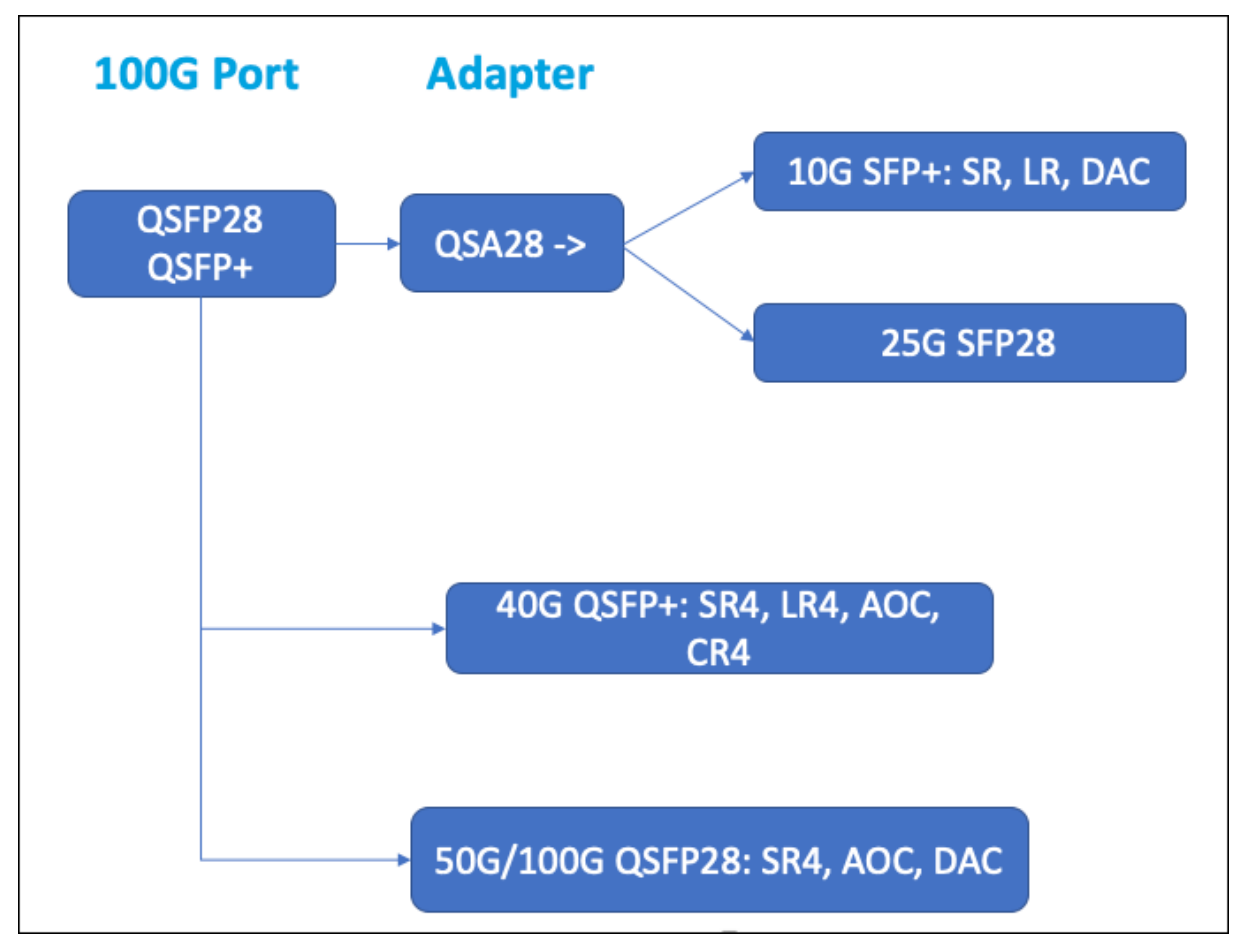

Le diagramme suivant montre la compatibilité de l'émetteur-récepteur.

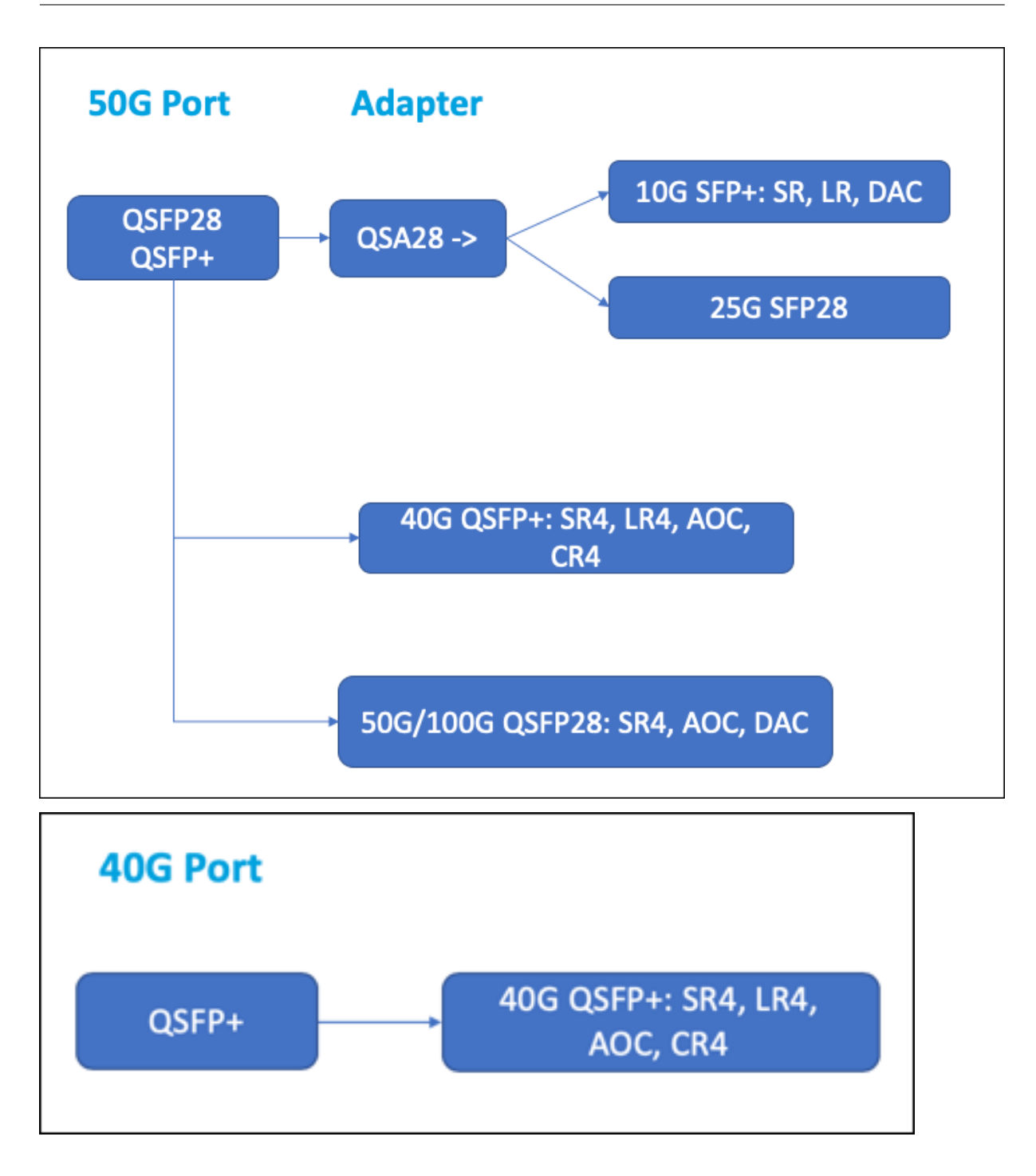

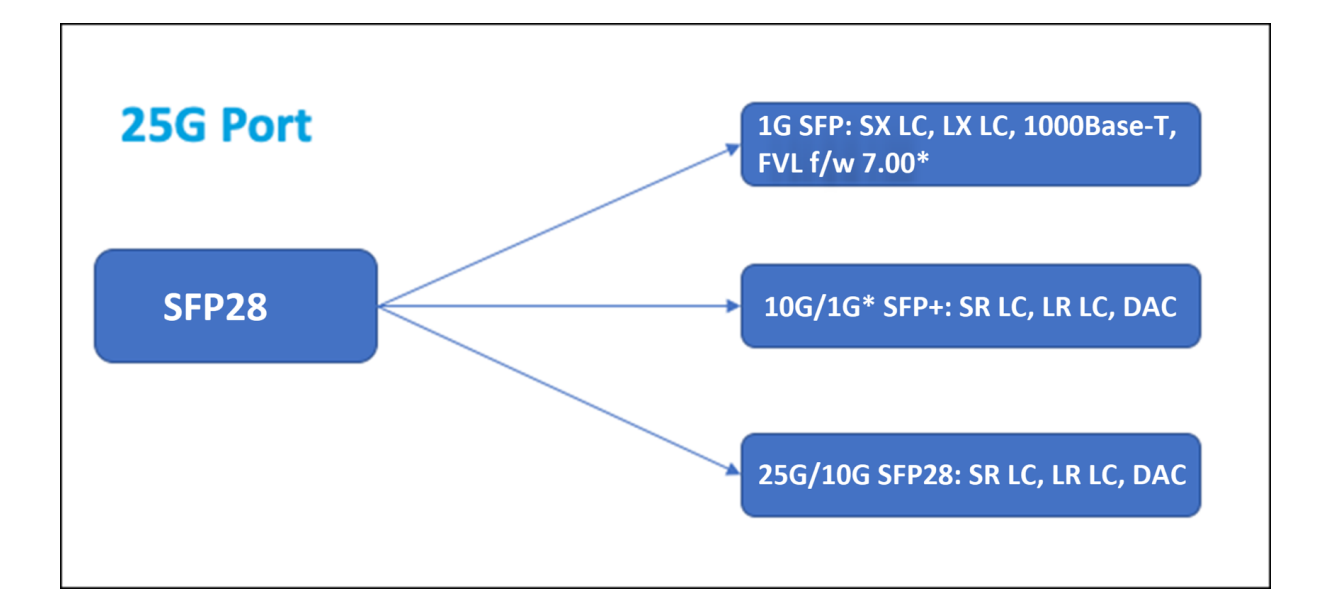

## **Supports enfichables 1G**

Les informations suivantes sont fournies pour les émetteurs-récepteurs 1G :

- Description : Description du tarif de la pièce.
- Longueur d'onde de transmission : longueur d'onde nominale d'émission.
- Type de câble/fibre : les caractéristiques de la fibre affectent la distance de transmission max‑ imale possible. Avec 10G sur fibre multimode (MMF) divers composants de dispersion deviennent dominants. Pour en savoir plus, voir http://www.thefoa.org/tech/ref/basic/fiber.html.
- Portée typique : Distance maximale de transmission.
- Plateformes applicables : Certains châssis sont disponibles avec différentes options de support. Utilisez lafiche technique appropriée pou[r confirmer que votre type de châssis particulier pre](http://www.thefoa.org/tech/ref/basic/fiber.html)nd en charge le support.

#### **Spécifications de distance Copper 1G SFP**

**Description :** NetScaler 1G SFP Ethernet, cuivre (100 m), pack de 4

**Longueur d'onde de l'émetteur (nm) :** Non applicable

**Type de câble :** câble en cuivre de catégorie 5 (Cat‑5)

**Portée typique (m) :** 100 m

- MPX 5900/5905/5910
- MPX 8005/8015/8200/8400/8600/8800
- MPX 14000
- MPX 22000
- MPX 24000

#### **Spécifications de distance de la fibre 1G SFP courte portée**

**Description :** NetScaler 1G SFP Ethernet SX (300 m), lot de 4

**Longueur d'onde de l'émetteur (nm) :** 850 nm (nominale)

**Type de fibre :** 50/125um MMF, 2000MHz‑km (OM3) **Portée typique (m):** 550 m

**Type de fibre :** 50/125um MMF, 500MHz‑km (OM2) **Portée typique (m) :** 550 m

**Type de fibre :** 50/125um MMF, 400MHz‑km **Portée typique (m) :** 550 m

**Type de fibre :** 62,5/125um MMF, 200MHz‑km (OM1) **Portée typique (m) :** 300 m

**Type de fibre :** 62,5/125um MMF, 160MHz‑km **Portée typique (m) :** 300 m

#### **Plateformes applicables :**

- MPX 5900/5905/5910
- MPX 8005/8015/8200/8400/8600/8800
- MPX 22000
- MPX 24000

#### **Spécifications de distance de la fibre 1G SFP courte portée**

**Description :** NetScaler 1G SFP Ethernet courte portée (300 m) ‑ Unique

**Longueur d'onde de l'émetteur (nm) :** 850 nm (nominale)

**Type de fibre :** 50/125um MMF, 2000MHz‑km (OM3) **Portée typique (m):** 550 m

**Type de fibre :** 50/125um MMF, 500MHz‑km (OM2) **Portée typique (m) :** 550 m

**Type de fibre :** 50/125um MMF, 400MHz‑km **Portée typique (m) :** 550 m

**Type de fibre :** 62,5/125um MMF, 200MHz‑km (OM1) **Portée typique (m) :** 275 m

**Type de fibre :** 62,5/125um MMF, 160MHz‑km **Portée typique (m) :** 220 m

#### **Plateformes applicables :**

- MPX 5900/5905/5910
- MPX 8005/8015/8200/8400/8600/8800
- MPX 22000
- MPX 24000

#### **Spécifications de distance de fibre 1G SFP longue portée**

**Description :** NetScaler 1G SFP Ethernet LX ‑ Unique

**Longueur d'onde de l'émetteur (nm) :** 1310 nm (nominale)

**Type de fibre :** 9/125um SMF

**Portée typique (m) :** 10 km

#### **Plateformes applicables :**

- MPX 5900/5905/5910
- MPX 8005/8015/8200/8400/8600/8800
- MPX 22000
- MPX 24000

#### **Spécifications de distance de fibre 1G SFP longue portée**

**Description :** NetScaler 1G SFP Ethernet longue portée (10 km) ‑ Unique

**Longueur d'onde de l'émetteur (nm) :** 1310 nm (nominale)

**Type de fibre :** 9/125um SMF

**Portée typique (m) :** 10 km

- MPX 5900/5905/5910
- MPX 8005/8015/8200/8400/8600/8800
- MPX 9700/10500/12500/15500
- MPX 22000
- MPX 24000

#### **Média enfichables 10 GE**

Les informations suivantes sont fournies pour les émetteurs-récepteurs 10G :

- Description : Description du tarif de la pièce.
- Longueur d'onde de transmission : longueur d'onde nominale d'émission.
- Type de câble/fibre : les caractéristiques de la fibre affectent la distance de transmission max‑ imale possible. Avec 10G sur fibre multimode (MMF), divers composants de dispersion deviennent dominants. Pour en savoir plus, voir http://www.thefoa.org/tech/ref/basic/fiber.html.
- Portée typique : Distance maximale de transmission.
- Plateformes applicables : Certains châssis sont disponibles avec différentes options de support. Utilisez lafiche technique appropriée pou[r confirmer que votre type de châssis particulier pre](http://www.thefoa.org/tech/ref/basic/fiber.html)nd en charge le support.

#### **Fibre à courte portée 10G SFP+ spécifications de distance**

- MPX 5900/5905/5910
- MPX 8005/8015/8200/8400/8600/8800/8900
- MPX 9100
- MPX 22000
- MPX 24000
- MPX 25000T
- MPX 25100 40G, MPX 25160 40G
- MPX 14000
- MPX 14000‑40G
- MPX 14000‑40S
- MPX 14000 FIPS
- MPX 15000
- MPX 15000-50G (adaptateur nécessaire pour connecter les ports 50G à l'émetteur-récepteur 10G)
- MPX 16000 (adaptateur requis pour connecter les ports 100G à l'émetteur‑récepteur 10G)
- MPX 26000 (adaptateur nécessaire pour connecter les ports 50G à l'émetteur-récepteur 10G)
- MPX 26000‑50S (adaptateur requis pour connecter les ports 50G à l'émetteur‑récepteur 10G)
- MPX 26000‑100G (adaptateur nécessaire pour connecter les ports 100G à l'émetteur‑récepteur 10G)

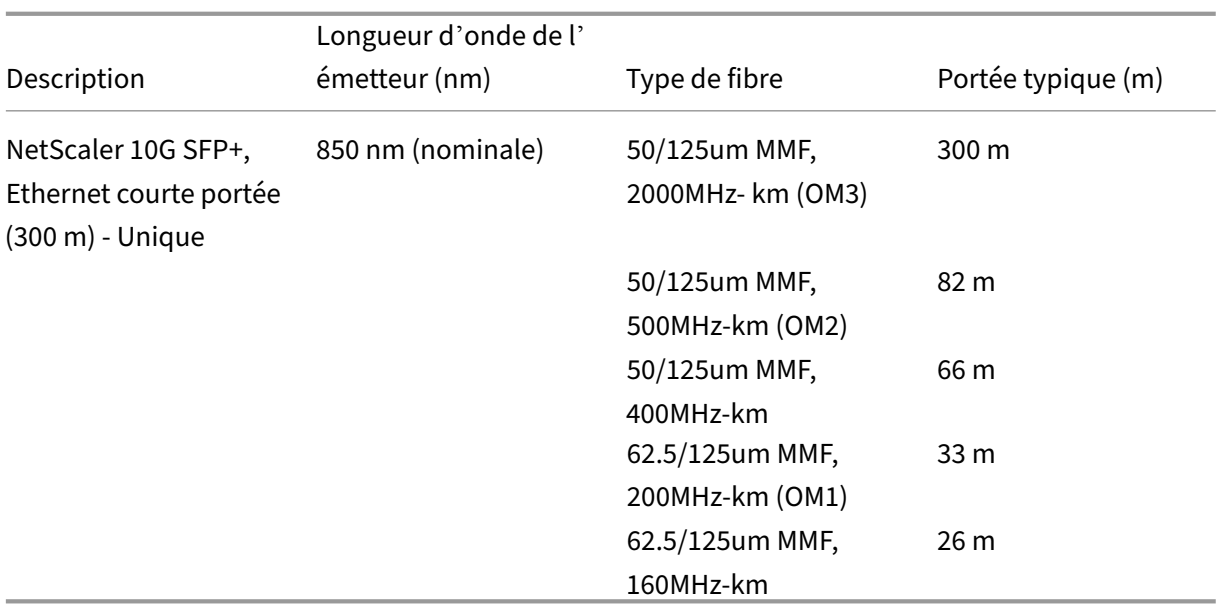

#### **Fibre longue portée 10G SFP+ spécifications de distance**

**Description :** NetScaler 10G SFP+ Ethernet longue portée (10 km) ‑ Unique

**Longueur d'onde de l'émetteur (nm) :** 1310 nm (nominale)

**Type de fibre :** 9/125um SMF

**Portée typique (m) :** 10 km

- MPX 5900/5905/5910
- MPX 8005/8015/8200/8400/8600/8800/8900
- MPX 9100
- MPX 22000
- MPX 24000
- MPX 25000T
- MPX 25000‑40G
- MPX 14000
- MPX 14000‑40G
- MPX 14000‑40S
- MPX 14000 FIPS
- MPX 15000
- MPX 15000‑50G (adaptateur nécessaire pour connecter les ports 50G à l'émetteur‑récepteur 10G)
- MPX 16000 (adaptateur requis pour connecter les ports 100G à l'émetteur‑récepteur 10G)
- MPX 26000 (adaptateur nécessaire pour connecter les ports 50G à l'émetteur‑récepteur 10G)
- MPX 26000‑50S (adaptateur requis pour connecter les ports 50G à l'émetteur‑récepteur 10G)
- MPX 26000‑100G (adaptateur nécessaire pour connecter les ports 100G à l'émetteur‑récepteur 10G)

#### **Spécifications des câbles passifs Citrix Direct‑Attached (DAC) cuivre TwinAX 10G SFP+**

**Description : Câble** NetScaler DAC SFP+ de 1 m pour une distance maximale de 1 m

#### **Plateformes applicables :**

- MPX 5901/5905/5910
- MPX 8005/8015/8200/8400/8600/8800
- MPX 8905/8910/8920/8930
- MPX 9100
- MPX 16000
- MPX 22000
- MPX 24000
- MPX 14000
- MPX 14000‑40G
- MPX 14000‑40S
- MPX 14000 FIPS
- MPX 25000TA
- MPX 25000A
- MPX 25000T
- MPX 25000‑40G

**Description : Câble** NetScaler DAC SFP+ de 3 m pour une distance maximale de 3 m

- MPX 5901/5905/5910
- MPX 8005/8015/8200/8400/8600/8800
- MPX 8905/8910/8920/8930
- MPX 9100
- MPX 16000
- MPX 22000
- MPX 24000
- MPX 14000
- MPX 14000‑40G
- MPX 14000‑40S
- MPX 14000 FIPS
- MPX 25000TA
- MPX 25000A
- MPX 25000T
- MPX 25000‑40G

**Description : Câble** NetScaler DAC SFP+ de 5 m pour une distance maximale de 5 m

#### **Plateformes applicables :**

- MPX 8005/8015/8200/8400/8600/8800
- MPX 9100
- MPX 14000
- MPX 14000‑40G
- MPX 14000‑40S
- MPX 14000 FIPS
- MPX 16000
- MPX 17500/19500/21500
- MPX 22000
- MPX 24000
- MPX 25000TA
- MPX 25000A
- MPX 25000T
- MPX 25000‑40G

#### **Caractéristiques du câble Cisco 40G QSFP+**

#### **Référence Cisco :** L45593‑D178‑C30

**Description :** 40GBASE‑CR4 QSFP+ à quatre câbles 10GBASE‑CU SFP+ à connexion directe, 3 mètres passifs

- MPX 14000‑40G
- MPX 14000‑40C
- MPX 14000‑40S
- MPX 14000 FIPS
- MPX 16000
- MPX 22000
- MPX 24000
- MPX 25000T
- MPX 25000‑40G
- MPX 25000TA

• MPX 25000A

#### **Remarques :**

- Le commutateur homologue doit être de 40G. Vous connectez 4 ports 10G à l'appliance NetScaler. L'inverse n'est pas pris en charge. En d'autres termes, 40 Go sur l'appliance NetScaler et 4 x 10 Go sur le commutateur homologue ne sont pas pris en charge.
- Pour obtenir ces câbles, contactez les représentants partenaires de Cisco.

## **Fiches techniques**

<span id="page-25-0"></span>January 22, 2024

La fiche technique est disponible sur www.netscaler.com. Accédez à **Plateforme > Facteurs de forme > Matériel**.

## **Matrice de compatibilité [matérielle‑logic](https://www.netscaler.com)ielle de NetScaler MPX**

#### <span id="page-25-1"></span>January 22, 2024

Le tableau suivant répertorie la matrice de compatibilité pour toutes les plates-formes matérielles NetScaler et les versions logicielles prises en charge sur ces plates‑formes. La plateforme de base est répertoriée. Pour plus d'informations sur les modèles de chaque plateforme, consultez la fiche technique.

Remarque : Pour plus de détails sur les versions contenant le correctif de sécurité (CVE-2019-1[9781\),](https://docs.netscaler.com/fr-fr/netscaler-hardware-platforms/mpx/datasheets.html) reportez-vous à la section https://support.citrix.com/article/CTX267027.

**IMPORTANT :** Les premières versions prises en charge pour chaque plate‑forme matérielle et logicielle sont répertoriées dans le tableau suivant. **Toutes les versions suivantes sont prises en charge, sauf si le mot « [uniquement » suit le numéro de version. Da](https://support.citrix.com/article/CTX267027)ns ce cas, seule la version spécifiée est prise en charge sur cette plate‑forme.**

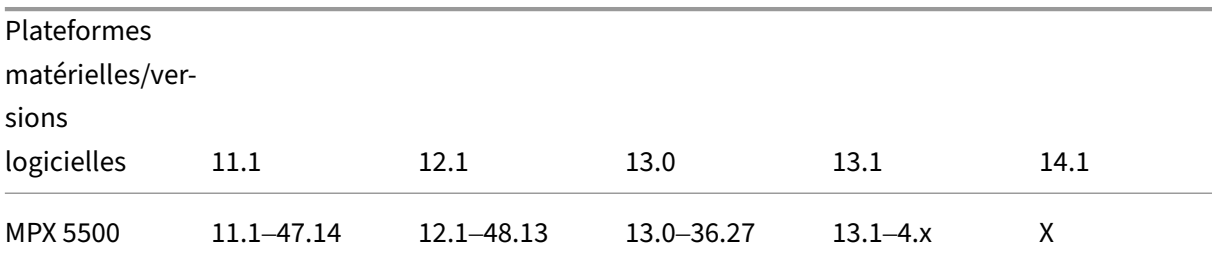

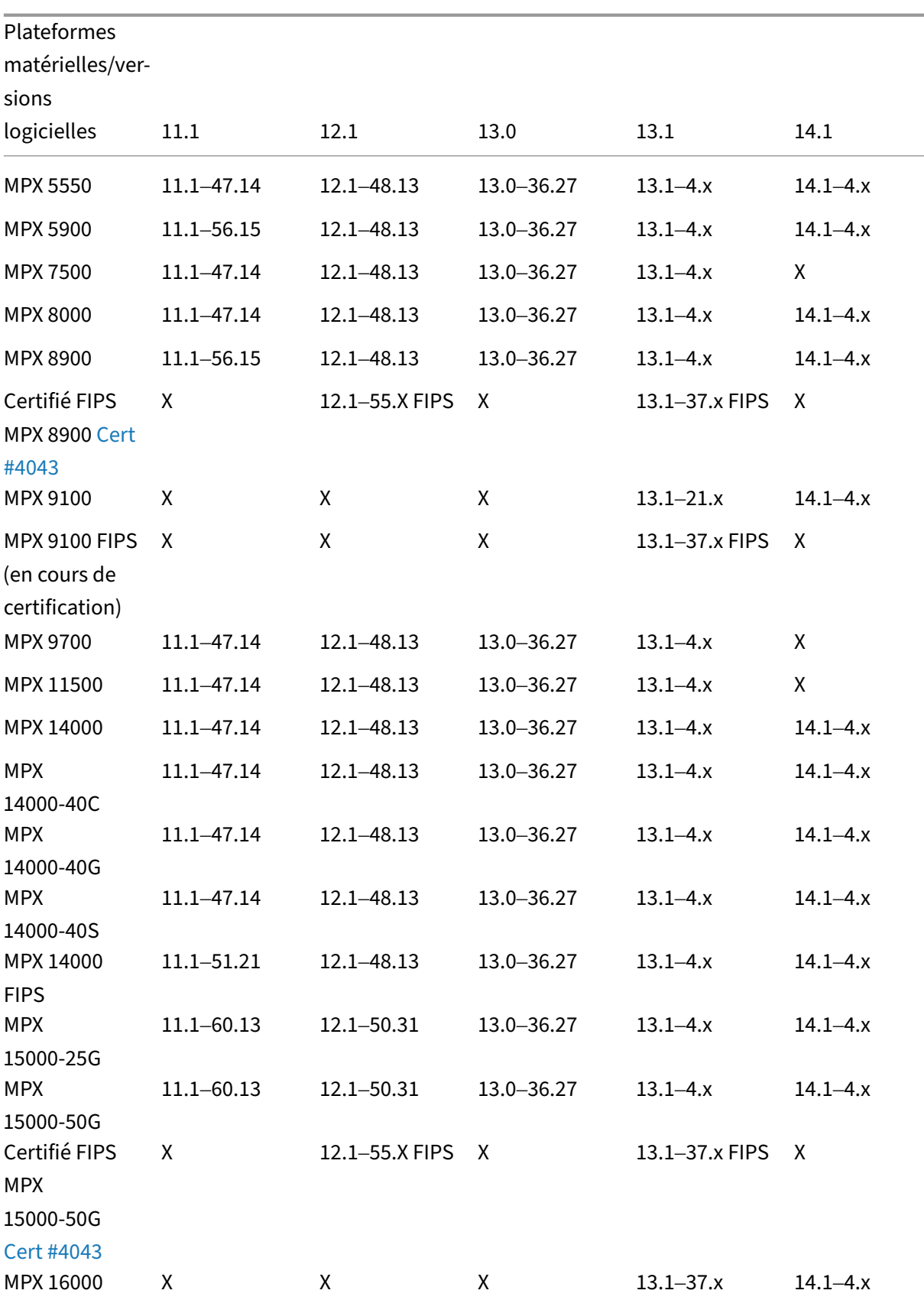

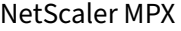

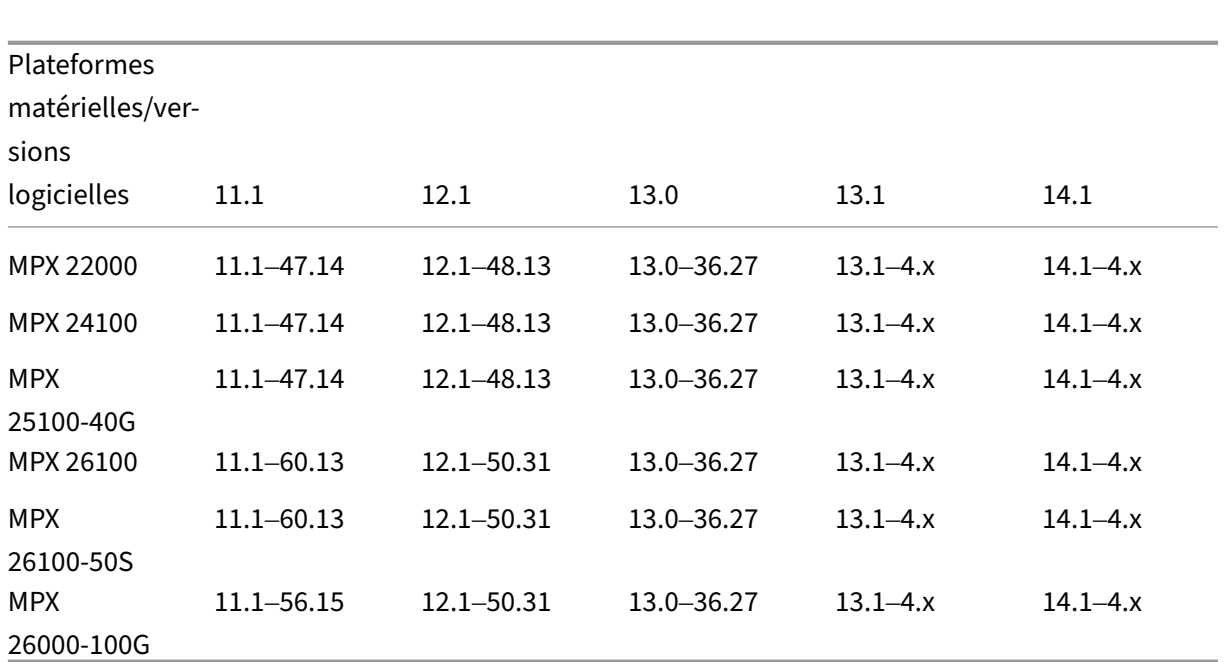

## **Plateformes matérielles**

#### <span id="page-27-0"></span>January 22, 2024

Les différentes plates-formes matérielles NetScaler offrent un large éventail de fonctionnalités, de ports de communication et de capacités de traitement. Toutes les plates-formes MPX ont des processeurs multicœurs.

Les plates-formes matérielles NetScaler vont du processeur unique à 10 cœurs MPX 9100 au processeur MPX 16 cœurs haute capacité MPX 16000. Les différentes plates‑formes matérielles NetScaler sont similaires dans la mesure où elles utilisent les mêmes types de composants, mais différents modèles offrent des fonctionnalités matérielles différentes. Toutes les plates‑formes matérielles NetScaler prennent en charge le logiciel NetScaler. Toutes les appliances NetScaler disposent d'un flux d'air de l'avant vers l'arrière.

Pour plus d'informations sur les versions logicielles prises en charge sur les plates-formes matérielles NetScaler, reportez‑vous à la section

Tableau des versions matérielles et logicielles.

## **[NetScaler MPX 5500](https://docs.netscaler.com/fr-fr/netscaler-hardware-platforms/mpx/mpx-hardware-software-compatibility-matrix.html)**

<span id="page-27-1"></span>January 22, 2024

#### **Remarque :**

Cette plateforme est arrivée à sa fin de vie.

Le NetScaler MPX 5500 est une appliance 1U dotée d'un processeur double cœur et de 4 Go de mé‑ moire.

La figure suivante montre le panneau avant du MPX 5500.

Figure 1. NetScaler MPX 5500, panneau avant

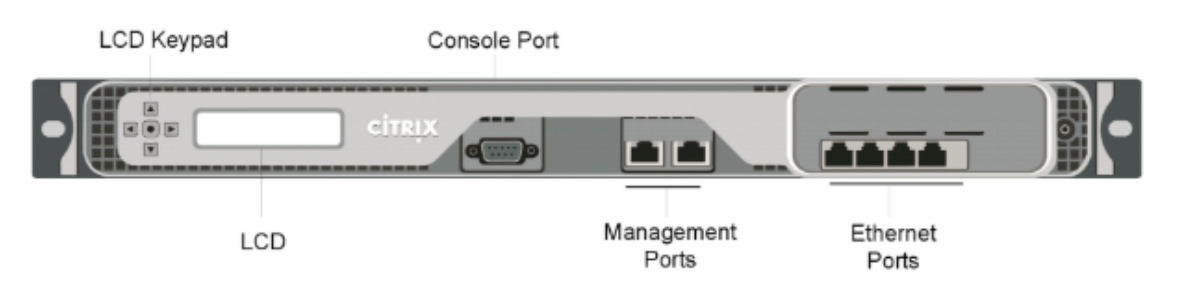

Le MPX 5500 possède les ports suivants :

- Port console série RS232.
- Deux ports de gestion Ethernet cuivre 10/100/1000Base-T, numérotés 0/1 et 0/2 de gauche à droite. Vous pouvez utiliser ces ports pour vous connecter directement à l'appliance pour les fonctions d'administration système.
- Quatre ports Ethernet cuivre 10/100/1000Base‑T numérotés 1/1, 1/2, 1/3 et 1/4 de gauche à droite.

Remarque : Les numéros de port réseau de toutes les appliances se composent de deux numéros séparés par une barre oblique. Le premier numéro est le numéro d'emplacement de l'adaptateur de port. Le deuxième numéro est le numéro de port d'interface. Les ports des appliances sont numérotés séquentiellement en commençant par 1.

La figure suivante montre le panneau arrière du MPX 5500.

Figure 2. NetScaler MPX 5500, panneau arrière

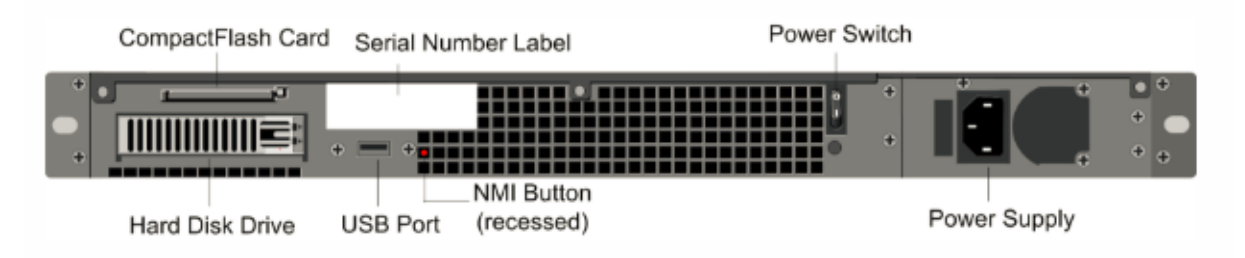

Les composants suivants sont visibles sur le panneau arrière du MPX 5500 :

• Carte CompactFlash amovible de quatre Go utilisée pour stocker le logiciel NetScaler.

- Interrupteur d'alimentation, qui éteint le MPX 5500, comme si vous deviez débrancher l'alimen‑ tation. Appuyez sur l'interrupteur pendant cinq secondes pour couper l'alimentation.
- Disque dur amovible (HDD) utilisé pour stocker les données utilisateur. Les appliances expédiées avant février 2012 stockent les données utilisateur sur un disque dur. Dans les appareils expédiés après février 2012, un lecteur SSD remplace le disque dur. Les deux types de lecteur ont les mêmes fonctionnalités et prennent en charge les mêmes versions logicielles.

**Remarque :** Les densités de disque peuvent augmenter à mesure que les composants devien‑ nent EOL, mais leur taille n'est jamais plus petite que l'original.

- Port USB (réservé pour une version ultérieure).
- Bouton d'interruption non masquable (NMI) utilisé à la demande du support technique et pro‑ duit un vidage principal sur l'appliance. Utilisez un stylo, un crayon ou un autre objet pointu pour appuyer sur ce bouton rouge, qui est encastré pour empêcher l'activation involontaire.
- Alimentation nominale de 300 watts, 110—220 volts. Le ventilateur d'alimentation est conçu pour s'allumer uniquement lorsque la température interne de l'alimentation atteint une cer‑ taine valeur. Vous ne pouvez pas voir le ventilateur tourner sur le panneau arrière. Ce que vous pouvez voir est la partie fixe du ventilateur qui maintient le moteur de rotation.

Pour plus d'informations sur l'installation des rails, le montage du matériel en rack et la connexion des câbles, voir Installation du matériel.

Pour plus d'informations sur l'exécution de la configuration initiale de votre appliance, voir Configuration initiale.

## **[NetScaler](https://docs.netscaler.com/fr-fr/netscaler-hardware-platforms/mpx/netscaler-initial-configuration.html) MPX 5550 et MPX 5650**

#### <span id="page-29-0"></span>January 22, 2024

Les modèles NetScaler MPX 5550 et MPX 5650 sont des appliances 1U. Chaque modèle dispose d'un processeur quadricœur et de 8 Go de mémoire.

La figure suivante montre le panneau avant de l'appliance MPX 5550/5650.

Figure 1. NetScaler MPX 5550/5650, panneau avant

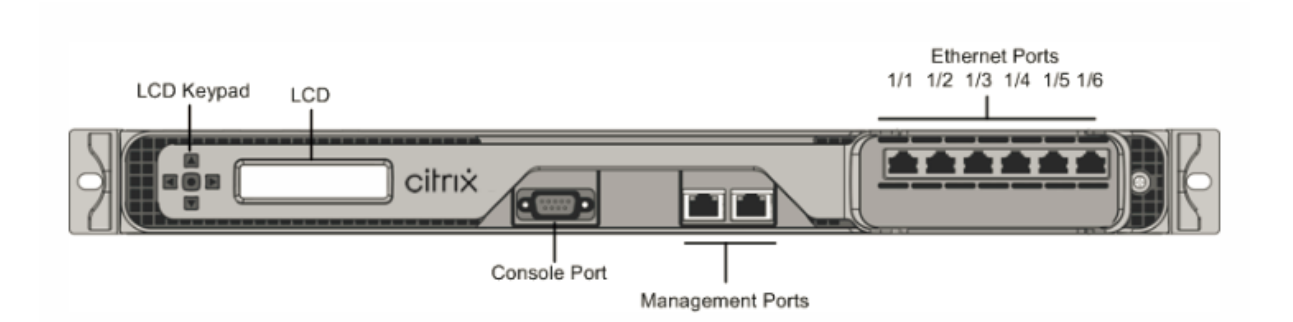

Selon le modèle, l'appliance dispose des ports suivants :

- Port console série RS232.
- Deux ports de gestion Ethernet cuivre 10/100/1000Base‑T (RJ45), numérotés 0/1 et 0/2 de gauche à droite. Le port de gestion permet de se connecter directement à l'appliance pour les fonctions d'administration système.
- Six ports Ethernet cuivre 10/100/1000Base‑T numérotés 1/1, 1/2, 1/3, 1/4, 1/5 et 1/6 de gauche à droite.

La figure suivante montre le panneau arrière de l'appliance MPX 5550/5650.

Figure 2.

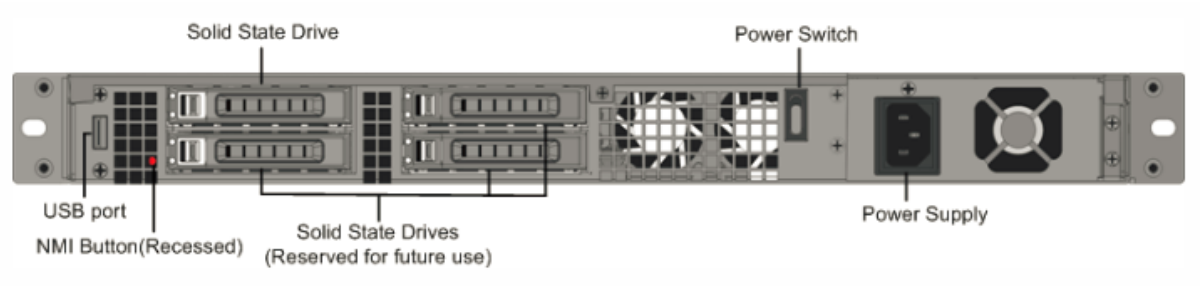

Les composants suivants sont visibles sur le panneau arrière de l'appliance MPX 5550/5650 :

• Lecteur SSD amovible de 160 Go ou plus.

Remarque : Les densités de disque peuvent augmenter à mesure que les composants deviennent EOL, mais leur taille n'est jamais plus petite que l'original.

- Interrupteur d'alimentation, qui éteint l'appliance, comme si vous deviez débrancher l'alimen‑ tation. Appuyez sur l'interrupteur pendant cinq secondes pour couper l'alimentation.
- Port USB (réservé pour une version ultérieure).
- Bouton d'interruption non masquable (NMI), utilisé à la demande du support technique pour produire un vidage du noyau de NetScaler. Utilisez un stylo, un crayon ou un autre objet pointu pour appuyer sur ce bouton rouge, qui est encastré pour empêcher l'activation involontaire.
- Alimentation unique, évaluée à 300 watts, 110—220 volts.

Pour plus d'informations sur l'installation des rails, le montage du matériel en rack et la connexion des câbles, voir Installation du matériel.

Pour plus d'informations sur l'exécution de la configuration initiale de votre appliance, voir Configuration initiale.

## **[NetScaler](https://docs.netscaler.com/fr-fr/netscaler-hardware-platforms/mpx/netscaler-initial-configuration.html) MPX 5900**

#### <span id="page-31-0"></span>January 22, 2024

L'appliance NetScaler MPX 5900 est une appliance 1U. Cette plate-forme dispose d'un seul processeur 8 cœurs et 16 Go de mémoire. L'appliance fournit un total de huit ports réseau :

- Six ports Ethernet RJ45 10/100/1000Base‑T cuivre.
- Deux ports Ethernet 10G/1G SFP+.

Pour plus d'informations sur les versions logicielles prises en charge sur les plates-formes matérielles NetScaler, reportez‑vous à la section

Tableau des versions matérielles et logicielles.

La figure suivante montre le panneau avant de l'appliance MPX 5900.

[Figure 1. NetScaler MPX 5900, panneau avant](https://docs.netscaler.com/fr-fr/netscaler-hardware-platforms/mpx/mpx-hardware-software-compatibility-matrix.html)

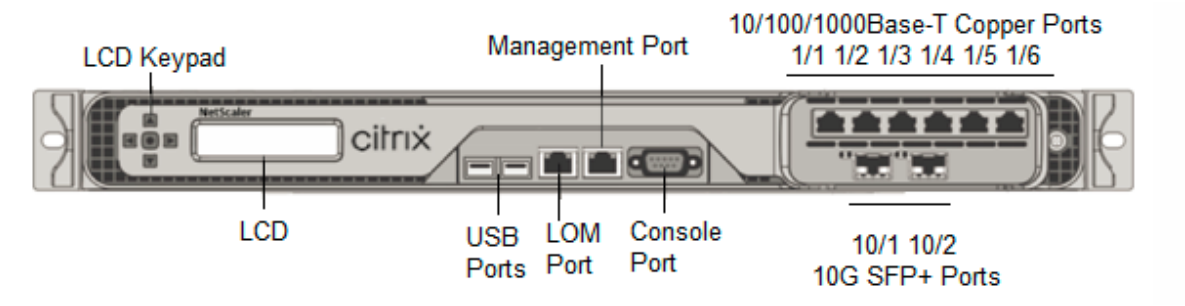

Les appliances NetScaler MPX 5900 possèdent les ports suivants :

- Port de console série RS232.
- Un port LOM Ethernet RJ45 10/100/1000Base‑T cuivre. Utilisez ce port pour surveiller et gérer à distance l'appliance indépendamment du logiciel NetScaler.
- Un port de gestion Ethernet RJ45 10/100/1000Base‑T cuivre, numéroté 0/1. Ce port est utilisé pour se connecter directement à l'appliance pour les fonctions d'administration de NetScaler.
- Six ports Ethernet RJ45 10/100/1000Base‑T cuivre, numérotés 1/1 à 1/6 de gauche à droite.
- Deux ports Ethernet 10G/1G SFP+, numérotés 10/1 à 10/2 de gauche à droite.
- Port USB (réservé pour une version ultérieure).

La figure suivante montre le panneau arrière de l'appliance MPX 5900.

Figure 2. NetScaler MPX 5900, panneau arrière

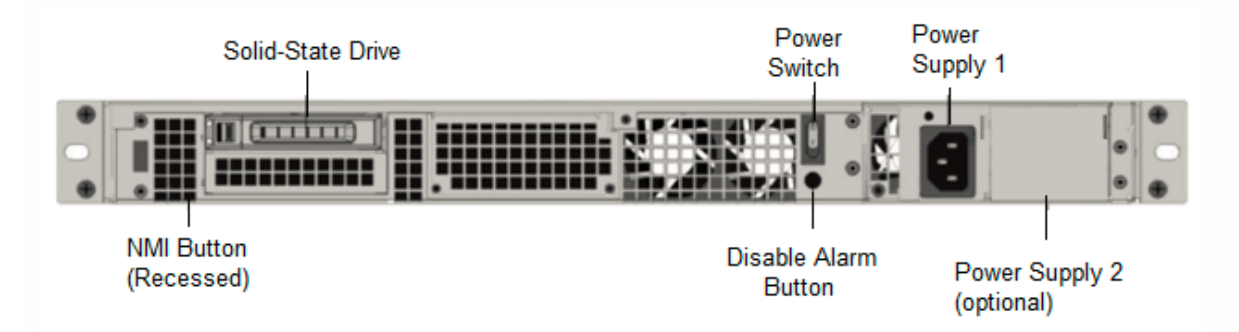

Les composants suivants sont visibles sur le panneau arrière des appareils MPX 5900 :

• Un disque SSD amovible de 240 Go ou plus.

**Remarque :** Les densités de disque peuvent augmenter à mesure que les composants devien‑ nent EOL, mais leur taille n'est jamais plus petite que l'original.

- Interrupteur d'alimentation, qui met l'appareil sous tension ou hors tension.
	- **–** Si le système d'exploitation fonctionne, appuyez sur le commutateur pendant moins de deux secondes pour mettre le système hors tension avec un arrêt gracieux.
	- **–** Si le système d'exploitation n'est pas réactif, appuyez sur l'interrupteur d'alimentation pendant plus de 4 secondes pour forcer l'arrêt.
- Une alimentation nominale de 450 watts, 100 à 240 VCA (la deuxième alimentation pour la re‑ dondance est une option installable par le client). La consommation d'énergie maximale est de moins de 180‑190 watts et la consommation électrique typique est de 150‑160 watts. Chaque alimentation est dotée d'un voyant indiquant son état, comme suit :

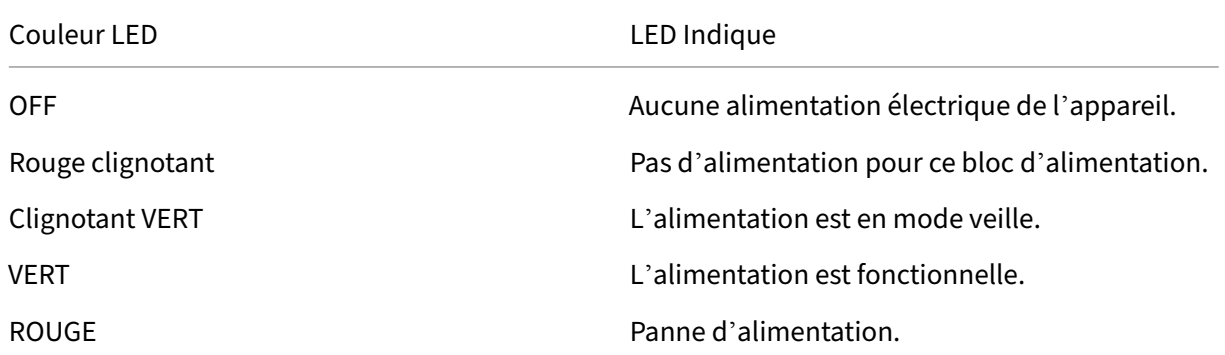

• **Désactiver le bouton d'alarme**, qui fonctionne uniquement lorsque l'appliance dispose de deux blocs d'alimentation. Appuyez sur ce bouton pour faire taire l'alarme d'alimentation lorsque l'une des deux blocs d'alimentation perd la puissance d'entrée (deuxième alimentation en option) ou lorsqu'une alimentation est défectueuse.

• Bouton d'interruption non masquable (NMI), utilisé à la demande du support technique pour lancer un core dump. Pour appuyer sur ce bouton rouge, qui est encastré pour empêcher toute activation involontaire, utilisez un stylo, un crayon ou un autre objet pointu. Le bouton NMI est également disponible à distance sur le réseau dans l'interface graphique LOM, dans le menu Remote Control .Pour plus d'informations sur le port de gestion de la mise sous/hors tension de l'appliance, consultez la section Port de gestion de la mise sous/hors tension de l'appliance NetScaler MPX.

## **Net[Scaler MPX](https://docs.netscaler.com/fr-fr/netscaler-hardware-platforms/mpx/netscaler-mpx-lights-out-management-port-lom) 7500 et MPX 9500**

#### <span id="page-33-0"></span>January 22, 2024

**Remarque :**

Cette plateforme est arrivée à sa fin de vie.

Les NetScaler MPX 7500/9500 sont des appliances 1U, chacune dotée d'un processeur quadricœur et de 8 Go de mémoire. Les appliances MPX 7500/9500 sont disponibles en deux configurations de ports : ports Ethernet cuivre 8x10/100/1000Base-T et ports Ethernet cuivre 4x1G SFP + 4x10/100/1000Base-T.

La figure suivante montre le panneau avant des appliances MPX 7500/9500 (ports Ethernet cuivre 8x10/100/1000Base‑T).

Figure 1. NetScaler MPX 7500/9500 (ports Ethernet en cuivre 8x10/100/1000Base‑T), panneau avant

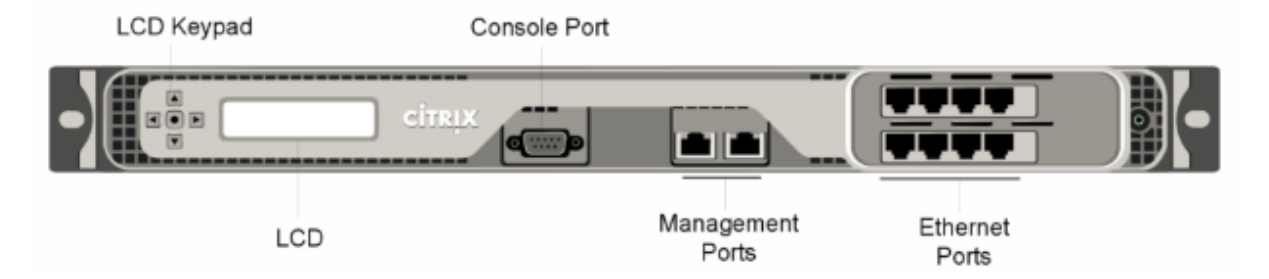

Lafigure suivante montre le panneau avant des appliances MPX 7500/9500 (ports Ethernet cuivre 4x1G SFP + 4x10/100/1000Base‑T).

Figure 2. NetScaler MPX 7500/9500 (4 ports Ethernet en cuivre SFP+ 4 ports Ethernet en cuivre 10/100/1000Base‑T), panneau avant

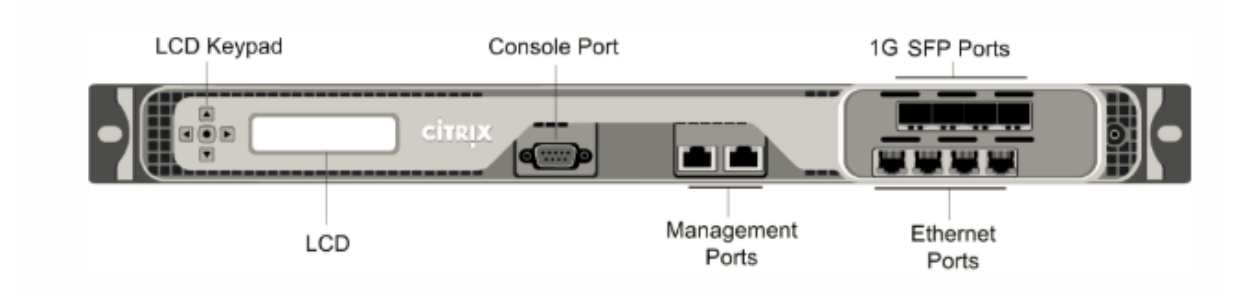

Selon le modèle, l'appliance dispose des ports suivants :

- Port console série RS232.
- Deux ports de gestion Ethernet cuivre 10/100/1000Base‑T, numérotés 0/1 et 0/2 de gauche à droite. Ces ports sont utilisés pour se connecter directement à l'appliance pour les fonctions d' administration du système.
- Ports réseau
	- **–** MPX 7500/9500 (ports Ethernet cuivre 8x10/100/1000Base‑T). Huit ports Ethernet cuivre 10/100/1000Base‑T. Quatre ports numérotés 1/1, 1/2, 1/3 et 1/4 sur la rangée supérieure de gauche à droite. Quatre ports numérotés 1/5, 1/6, 1/7 et 1/8 sur la rangée inférieure de gauche à droite.
	- **–** MPX 7500/9500 (4 x 1G SFP + 4 x 10/100/1000Base‑T ports Ethernet cuivre). Quatre ports SFP 1 gigabit en cuivre ou fibre 1G numérotés 1/1, 1/2, 1/3 et 1/4 sur la rangée supérieure de gauche à droite. Quatre ports Ethernet cuivre 10/100/1000BASE‑T (RJ45) numérotés 1/5, 1/6, 1/7 et 1/8 sur la rangée inférieure de gauche à droite.

La figure suivante montre le panneau arrière de l'appliance MPX 7500/9500.

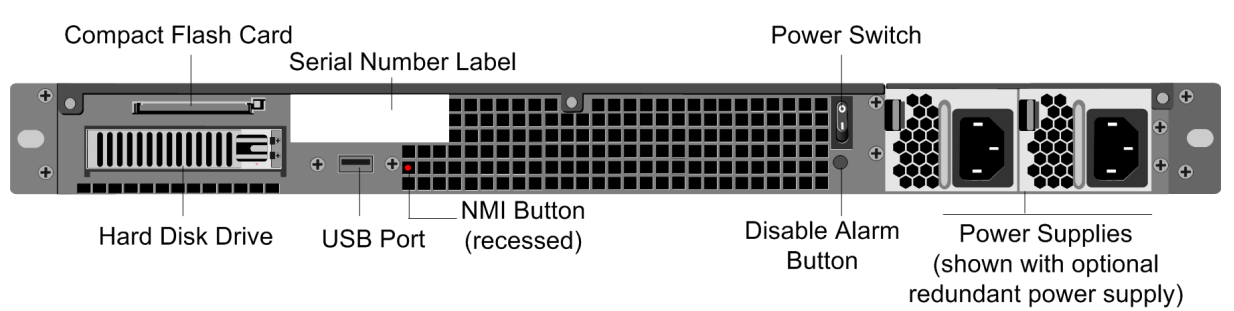

Figure 3. NetScaler MPX 7500/9500, panneau arrière

Les composants suivants sont visibles sur le panneau arrière du MPX 7500 /9500 :

- Carte CompactFlash amovible de 4 Go utilisée pour stocker le logiciel NetScaler.
- Interrupteur d'alimentation, qui éteint le MPX 7500/9500, comme si vous deviez débrancher l' alimentation. Appuyez sur l'interrupteur pendant cinq secondes pour couper l'alimentation.
- Disque dur amovible (HDD) utilisé pour stocker les données utilisateur. Les appliances expédiées avant février 2012 stockent les données utilisateur sur un disque dur. Dans les appareils expédiés après février 2012, un lecteur SSD remplace le disque dur. Les deux types de lecteur ont les mêmes fonctionnalités et prennent en charge les mêmes versions logicielles.
- Port USB (réservé pour une version ultérieure).
- Bouton d'interruption non masquable (NMI) utilisé à la demande du support technique et pro‑ duit un vidage principal sur l'appliance. Utilisez un stylo, un crayon ou un autre objet pointu pour appuyer sur ce bouton rouge, qui est encastré pour empêcher l'activation involontaire.
- **Désactiver le bouton d'alarme**. Ce bouton ne fonctionne que lorsque l'appareil est équipé de deux blocs d'alimentation.

Appuyez sur ce bouton pour empêcher l'alarme d'alimentation de sonner lorsque l'une des conditions suivantes est remplie :

- **–** Vous avez branché le MPX 7500/9500 dans une seule prise de courant.
- **–** Une alimentation est défectueuse et vous souhaitez continuer à utiliser le MPX 7500/9500 jusqu'à ce qu'il soit réparé.

Pour plus d'informations sur l'installation des rails, le montage du matériel en rack et la connexion des câbles, voir Installation du matériel.

Pour plus d'informations sur l'exécution de la configuration initiale de votre appliance, voir Configuration initiale.

## <span id="page-35-0"></span>**[NetScaler](https://docs.netscaler.com/fr-fr/netscaler-hardware-platforms/mpx/netscaler-initial-configuration.html) MPX 8005, MPX 8015, MPX 8200, MPX 8400, MPX 8600 et [MPX](https://docs.netscaler.com/fr-fr/netscaler-hardware-platforms/mpx/netscaler-initial-configuration.html) 8800**

January 22, 2024

Les

modèles NetScaler MPX 8005, MPX 8015, MPX 8200, MPX 8400,

MPX 8600 et MPX 8800 sont des appliances 1U. Chaque modèle dispose d'un processeur quadricœur et 32 Go de mémoire. Les appliances

MPX

8005/8015/8200/8400/8600

/8800 sont disponibles en deux configurations de ports :

• Six ports Ethernet cuivre 10/100/1000Base-T et six ports SFP 1G (6 ports Ethernet cuivre 6x10/100/1000Base‑T + 6 x 1G SFP)
• Six ports Ethernet cuivre 10/100/1000Base-T et deux ports SFP+ 10G (6x10/100/1000Base-T ports Ethernet cuivre + 2 x 10G SFP+)

La figure suivante montre le panneau avant de l'appliance MPX 8005/8015/8200/8400/8600/8800 (ports Ethernet cuivre 6x10/100/1000Base‑T + 6 x 1G SFP).

Figure 1. NetScaler MPX 8005/8015/8200/8400/8600/8800 (6 ports Ethernet en cuivre 10/100/1000Base‑ T + 6 ports SFP 1 Go), panneau avant

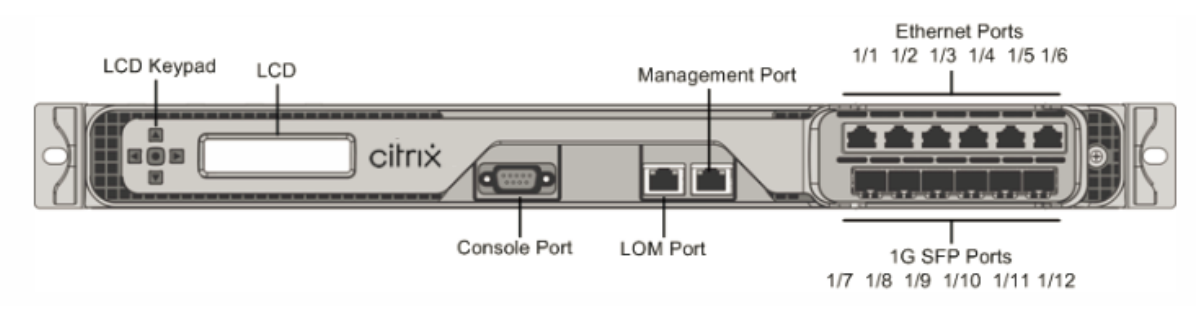

La figure suivante montre le panneau avant de l'appliance MPX 8005/8015/8200/8400/8600/8800 (ports Ethernet cuivre 6 x 10/100/1000Base‑T + 2 x 10G SFP+).

Figure 2. NetScaler MPX 8005/8015/8200/8400/8600/8800 (ports Ethernet en cuivre 6 x 10/100/1000Base‑ T + 2 x 10 G SFP+), panneau avant

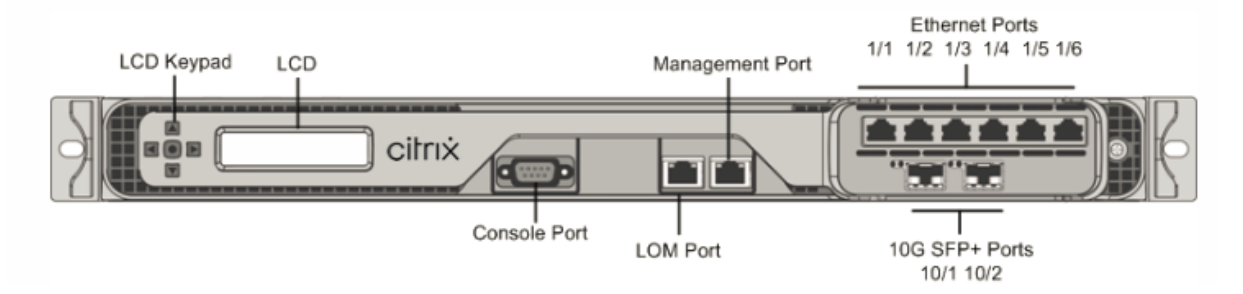

Selon le modèle, l'appliance dispose des ports suivants :

- Port console série RS232.
- Un port Ethernet cuivre 10/100Base‑T (RJ45), également appelé port LOM. Vous pouvez utiliser ce port pour surveiller et gérer à distance l'appliance indépendamment du logiciel NetScaler.
- Un port de gestion Ethernet cuivre 10/100/1000Base‑T (RJ45), numéroté 0/1. Le port de gestion permet de se connecter directement à l'appliance pour les fonctions d'administration système.
- Ports réseau
	- **–** MPX 8005/8015/8200/8400/8600/8800 (ports Ethernet cuivre 6x10/100/1000Base‑T + 6 x 1G SFP). Six ports Ethernet cuivre 10/100/1000BASE‑T (RJ45) numérotés 1/1, 1/2, 1/3, 1/4, 1/5 et 1/6 sur la rangée supérieure de gauche à droite, et six ports SFP 1 gigabit cuivre ou fibre 1G numérotés 1/7, 1/8, 1/9, 1/10, 1/11 et 1/12 sur la rangée inférieure de gauche à droite.

**–** MPX 8005/8015/8200/8400/8600/8800 (ports Ethernet cuivre 6x10/100/1000Base‑T + 2 x 10G SFP+). Six ports Ethernet cuivre 10/100/1000BASE‑T (RJ45) numérotés 1/1, 1/2, 1/3, 1/4, 1/5 et 1/6 sur la rangée supérieure de gauche à droite et deux ports SFP+ 10 gigabits numérotés 10/1 et 10/2 sur la rangée inférieure de gauche à droite.

La figure suivante montre le panneau arrière de l'appliance MPX 8005/8015/8200/8400/8600/8800.

Figure 3. Appliance NetScaler MPX 8005/8015/8200/8400/8600/8800, panneau arrière

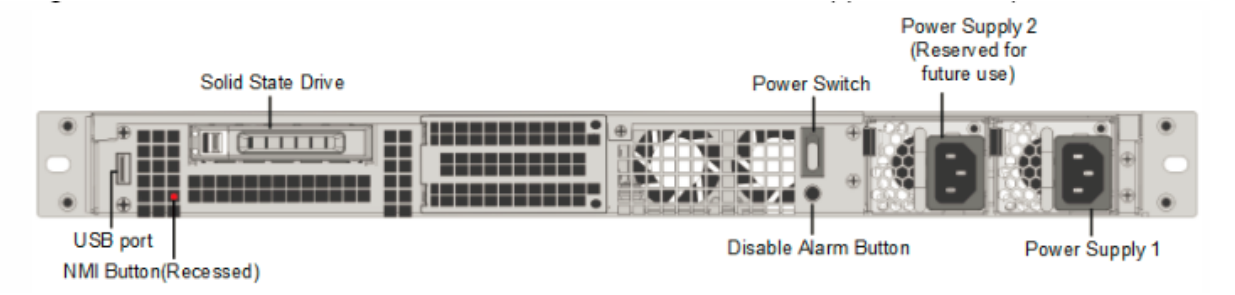

Les composants suivants sont visibles sur le panneau arrière de l'appareil MPX 8005/8015/8200/8400/8600/8800 :

• Un disque SSD amovible de 256 Go ou plus.

**Remarque :** Les densités de disque peuvent augmenter à mesure que les composants devien‑ nent EOL, mais leur taille n'est jamais plus petite que l'original.

**Remarque : Les** appareils MPX 8005/8015/8200/8400/8600/8800 avaient trois emplace‑ ments SSD supplémentaires pour une utilisation future. Les appliances NetScaler MPX 8005/8015/8200/8400/8600/8800 actuelles ne disposent d'aucun emplacement SSD supplé‑ mentaire pour une utilisation future.

- Interrupteur d'alimentation, qui éteint l'appliance, comme si vous deviez débrancher l'alimen‑ tation. Appuyez sur l'interrupteur pendant cinq secondes pour couper l'alimentation.
- Port USB (réservé pour une version ultérieure).
- Bouton d'interruption non masquable (NMI), utilisé à la demande du support technique pour produire un vidage du noyau de NetScaler. Utilisez un stylo, un crayon ou un autre objet pointu pour appuyer sur ce bouton rouge, qui est encastré pour empêcher l'activation involontaire.
- **Désactiver le bouton d'alarme**, qui n'est pas fonctionnel. Ce bouton ne fonctionne que si vous installez une deuxième alimentation.

Appuyez sur ce bouton pour empêcher l'alarme d'alimentation de sonner lorsque l'une des conditions suivantes est remplie :

- **–** Vous avez branché l'appliance sur une seule prise de courant.
- **–** Un bloc d'alimentation ne fonctionne pas et vous souhaitez continuer à fonctionner l'ap‑ pliance jusqu'à ce qu'elle soit réparée.

• Alimentation unique, nominale à 450 watts, 110—220 volts.La consommation d'énergie maxi‑ male est de 250 watts et la consommation électrique typique est de 185 watts.

**Remarque** : L'appareil MPX 8005/8015/8200/8400/8600/8800 prend en charge deux blocs d'alimenta‑ tion, mais est livré avec une seule alimentation. Contactez votre représentant commercial NetScaler pour commander un deuxième bloc d'alimentation.

Pour plus d'informations sur l'installation des rails, le montage du matériel en rack et la connexion des câbles, voir Installation du matériel.

Pour plus d'informations sur la configuration initiale de votre appliance, consultez la section Configuration initiale de [NetScaler.](https://docs.netscaler.com/fr-fr/netscaler-hardware-platforms/mpx/installing.html)

### **NetScaler M[PX 8900](https://docs.netscaler.com/fr-fr/netscaler-hardware-platforms/mpx/netscaler-initial-configuration.html)**

### January 22, 2024

L'appliance NetScaler MPX 8900 est une appliance 1U. Cette plate-forme dispose d'un seul processeur 8 cœurs et 32 Go de mémoire. L'appliance fournit un total de 10 ports réseau :

- Six ports Ethernet RJ45 10/100/1000Base‑T cuivre.
- Quatre ports Ethernet 10G/1G SFP+.

Pour plus d'informations sur les versions logicielles prises en charge sur les plates-formes matérielles NetScaler, reportez‑vousà la section Tableau des versions matérielles et logicielles.

La figure suivante montre le panneau avant des appareils de la série MPX 8900.

Figure 1.N[etScaler MPX 8](https://docs.netscaler.com/fr-fr/netscaler-hardware-platforms/mpx/mpx-hardware-software-compatibility-matrix.html)900, panneau avant

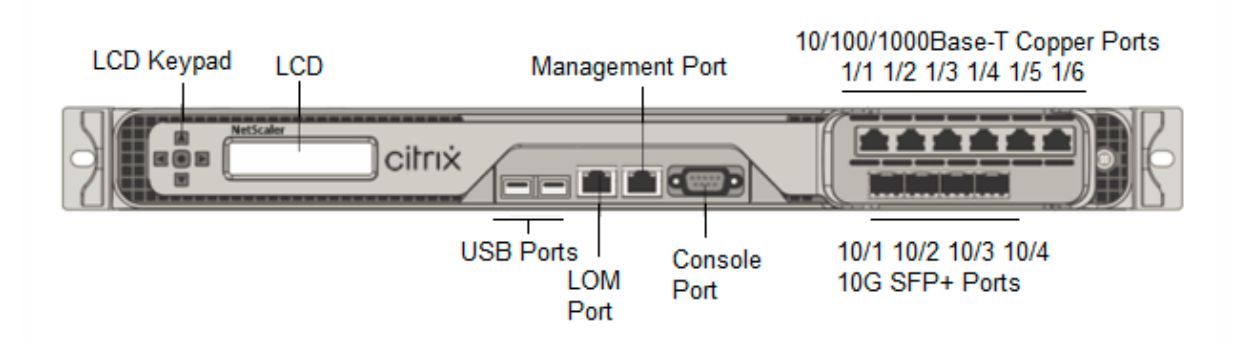

Les appliances NetScaler MPX de la gamme 8900 possèdent les ports suivants :

- Port de console série RS232.
- Un port LOM Ethernet RJ45 10/100/1000Base‑T cuivre. Utilisez ce port pour surveiller et gérer à distance l'appliance indépendamment du logiciel NetScaler.
- Un port de gestion Ethernet RJ45 10/100/1000Base-T cuivre, numéroté 0/1. Ce port est utilisé pour se connecter directement à l'appliance pour les fonctions d'administration de NetScaler.
- Six ports Ethernet RJ45 10/100/1000Base‑T cuivre, numérotés 1/1 à 1/6 de gauche à droite.
- Quatre ports Ethernet 10G/1G SFP+, numérotés 10/1 à 10/4 de gauche à droite.
- Port USB (réservé pour une version ultérieure).

Le tableau suivant indique l'état des LED pour les ports Gestion et LOM :

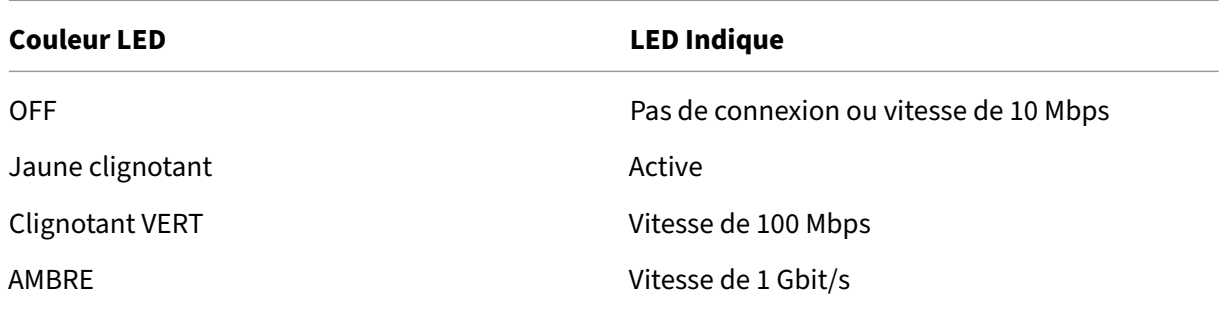

La figure suivante illustre le panneau arrière de l'appliance MPX 8900.

Figure 2. NetScaler MPX 8900, panneau arrière

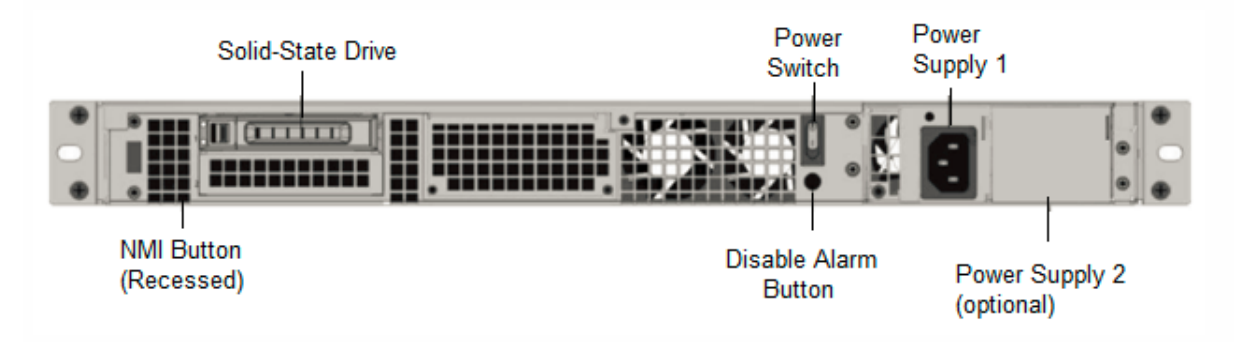

Les composants suivants sont visibles sur le panneau arrière de l'appliance MPX 8900 :

• Un disque SSD amovible de 240 Go ou plus.

Remarque : Les densités de disque peuvent augmenter à mesure que les composants deviennent EOL, mais leur taille n'est jamais plus petite que l'original.

- Interrupteur d'alimentation, qui met l'appareil sous tension ou hors tension.
	- **–** Si le système d'exploitation fonctionne, appuyez sur le commutateur pendant moins de deux secondes pour mettre le système hors tension avec un arrêt gracieux.
	- **–** Si le système d'exploitation n'est pas réactif, appuyez sur l'interrupteur d'alimentation pendant plus de 4 secondes pour forcer l'arrêt.
- Une alimentation nominale de 450 watts, 100 à 240 VCA (la deuxième alimentation pour la re‑ dondance est une option installable par le client). La consommation électrique maximale est de

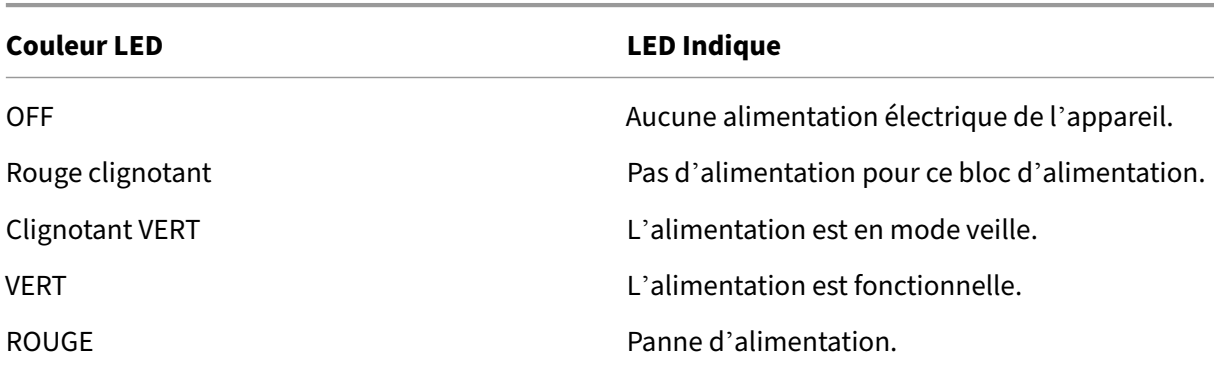

196 watts et la consommation électrique typique est de 163 watts. Le tableau suivant indique l' état des LED de chaque bloc d'alimentation :

- **Désactiver le bouton d'alarme**, qui fonctionne uniquement lorsque l'appliance dispose de deux blocs d'alimentation. Appuyez sur ce bouton pour faire taire l'alarme d'alimentation lorsque l'une des deux blocs d'alimentation perd la puissance d'entrée (deuxième alimentation en option) ou lorsqu'une alimentation est défectueuse.
- Bouton d'interruption non masquable (NMI), utilisé à la demande du support technique pour lancer un core dump. Pour appuyer sur ce bouton rouge, qui est encastré pour empêcher toute activation involontaire, utilisez un stylo, un crayon ou un autre objet pointu. Le bouton NMI est également disponible à distance via le réseau dans l'interface graphique LOM, dans le menu **Remote Control**. Pour plus d'informations sur le port de gestion de la mise sous/hors tension de l'appliance, consultez la section Port de gestion de la mise sous/hors tension de l'appliance NetScaler MPX.

# **App[liance NetS](https://docs.netscaler.com/fr-fr/netscaler-hardware-platforms/mpx/netscaler-mpx-lights-out-management-port-lom.html)caler MPX 890[0 certifiée FIPS](https://docs.netscaler.com/fr-fr/netscaler-hardware-platforms/mpx/netscaler-mpx-lights-out-management-port-lom.html)**

### January 22, 2024

L'appliance NetScaler MPX 8900 certifiée FIPS est une appliance 1U. Cette plate‑forme dispose d'un seul processeur 8 cœurs et 32 Go de mémoire.

**Remarque :** de tous les côtés de l'appareil, vous voyez les joints d'altération FIPS. La falsification des joints d'étanchéité rompt l'exigence FIPS.

L'appliance fournit un total de 10 ports réseau :

- Six ports Ethernet RJ45 10/100/1000Base-T cuivre.
- Quatre ports Ethernet 10G/1G SFP+.

Pour plus d'informations sur les versions logicielles prises en charge sur les plates-formes matérielles NetScaler, reportez‑vousà la section Tableau des versions matérielles et logicielles.

La figure suivante montre le panneau avant de l'appareil certifié MPX 8900 FIPS.

Figure 1. Appareil NetScaler MPX 8900 certifié FIPS, panneau avant

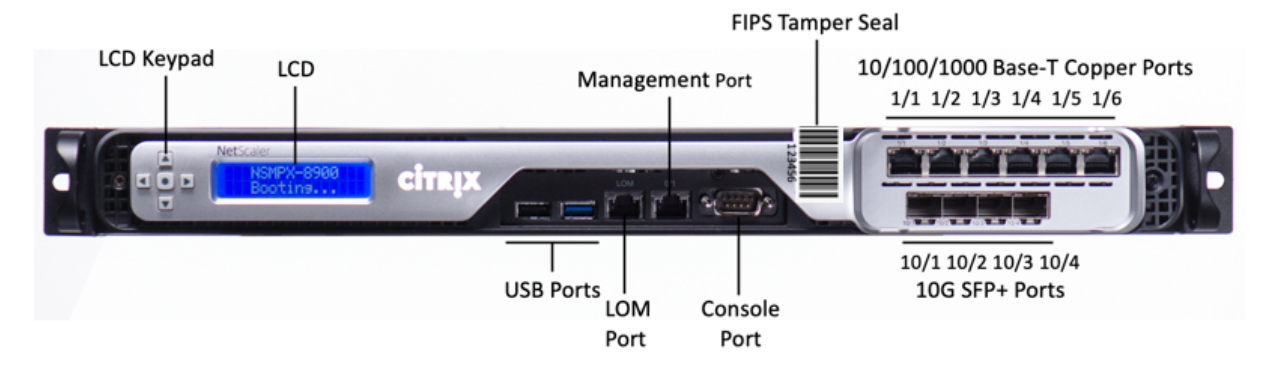

L'appliance NetScaler MPX 8900 certifiée FIPS possède les ports suivants :

- Port de console série RS232.
- Un port LOM Ethernet RJ45 10/100/1000Base‑T cuivre. Utilisez ce port pour surveiller et gérer à distance l'appliance indépendamment du logiciel NetScaler.
- Un port de gestion Ethernet RJ45 10/100/1000Base-T cuivre, numéroté 0/1. Ce port est utilisé pour se connecter directement à l'appliance pour les fonctions d'administration de NetScaler.
- Six ports Ethernet RJ45 10/100/1000Base‑T cuivre, numérotés 1/1 à 1/6 de gauche à droite.
- Quatre ports Ethernet 10G/1G SFP+, numérotés 10/1 à 10/4 de gauche à droite.
- Port USB (réservé pour une version ultérieure).

Le tableau suivant indique l'état des LED pour les ports Gestion et LOM :

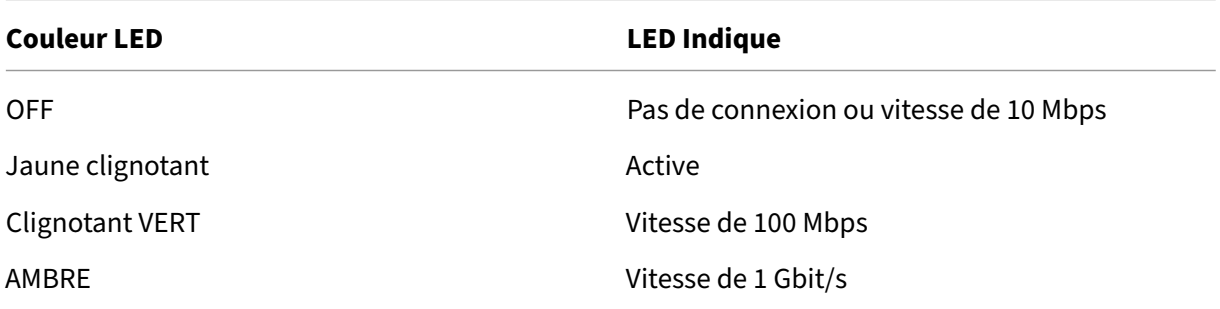

La figure suivante montre le panneau arrière de l'appareil certifié MPX 8900 FIPS.

Figure 2. Appareil NetScaler MPX 8900 certifié FIPS, panneau arrière

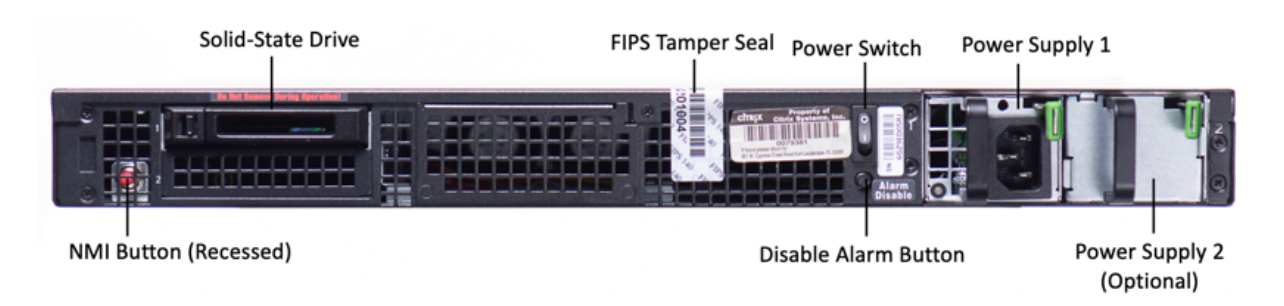

Les composants suivants sont visibles sur le panneau arrière de l'appareil certifié MPX 8900 FIPS :

• Un disque SSD amovible de 240 Go ou plus.

**Remarque :** Les densités de disque peuvent augmenter à mesure que les composants devien‑ nent EOL, mais leur taille n'est jamais plus petite que l'original.

- Interrupteur d'alimentation, qui met l'appareil sous tension ou hors tension.
	- **–** Si le système d'exploitation fonctionne, appuyez sur le commutateur pendant moins de deux secondes pour mettre le système hors tension avec un arrêt gracieux.
	- **–** Si le système d'exploitation n'est pas réactif, appuyez sur l'interrupteur d'alimentation pendant plus de 4 secondes pour forcer l'arrêt.
- Une alimentation nominale de 450 watts, 100 à 240 VCA (la deuxième alimentation pour la re‑ dondance est une option installable par le client). La consommation d'énergie maximale est de 275 watts et la consommation électrique typique est de 225 watts.Le tableau suivant indique l' état des LED de chaque bloc d'alimentation :

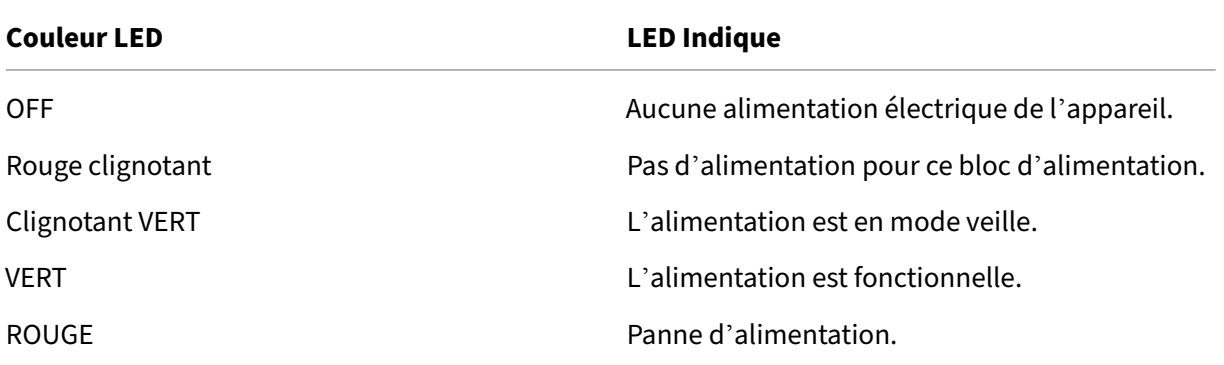

- **\*\*Désactiver le bouton d'alarme**\*\*, qui fonctionne uniquement lorsque l'appliance dispose de deux blocs d'alimentation. Appuyez sur ce bouton pour faire taire l'alarme d'alimentation lorsque l'une des deux blocs d'alimentation perd la puissance d'entrée (deuxième alimentation en option) ou lorsqu'une alimentation est défectueuse.
- Bouton d'interruption non masquable (NMI), utilisé à la demande du support technique pour lancer un core dump. Pour appuyer sur ce bouton rouge, qui est encastré pour empêcher toute activation involontaire, utilisez un stylo, un crayon ou un autre objet pointu. Le bouton NMI est

également disponible à distance via le réseau dans l'interface graphique LOM, dans le menu **Remote Control**. Pour plus d'informations sur le port de gestion de la mise sous/hors tension de l'appliance, consultez la section Port de gestion de la mise sous/hors tension de l'appliance NetScaler MPX.

Pour plus d'informations sur la configur[ation de cette appliance, consultez la section](https://docs.netscaler.com/fr-fr/netscaler-hardware-platforms/mpx/netscaler-mpx-lights-out-management-port-lom.html) Appliances NetSc[aler MPX certifi](https://docs.netscaler.com/fr-fr/netscaler-hardware-platforms/mpx/netscaler-mpx-lights-out-management-port-lom.html)ées FIPS.

### **[NetScaler MPX 9100](https://docs.netscaler.com/en-us/citrix-adc/current-release/ssl/mpx-fips-appliances.html)**

#### January 22, 2024

L'appliance NetScaler MPX 9100 est une appliance 1U. Cette plate‑forme possède un seul processeur 10 cœurs et 64 Go de mémoire. L'appliance fournit un total de huit ports SFP28 25G.

Pour plus d'informations sur les versions logicielles prises en charge sur les plates-formes matérielles ADC, voir Matrice des versions matériel‑logiciel.

La figure suivante montre le panneau avant de l'appliance MPX 9100.

Figure 1. [NetScaler MPX 9100, panneau avant](https://docs.netscaler.com/fr-fr/netscaler-hardware-platforms/mpx/mpx-hardware-software-compatibility-matrix.html)

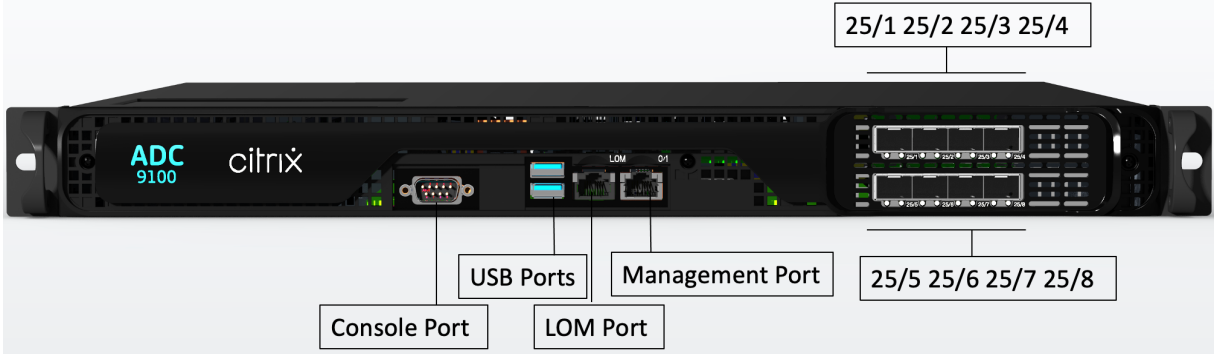

Les appliances NetScaler MPX série 9100 possèdent les ports suivants :

- Port de console série RS232.
- Un port LOM Ethernet RJ45 10/100/1000Base‑T cuivre. Utilisez ce port pour surveiller et gérer à distance le matériel indépendamment du logiciel ADC.
- Un port de gestion Ethernet cuivre RJ45 10/100/1000Base‑T, numéroté 0/1. Ce port permet de se connecter directement à l'appliance pour les fonctions d'administration ADC.
- Deux ports USB (réservés pour une prochaine version).
- Huit ports SFP28 25G, numérotés 25/1 à 25/8. Pour plus d'informations sur les émetteursrécepteurs pris en charge par port , consultez Ports 25G, 40G, 50G et 100G.

La figure suivante illustre le panneau arrière de l'appliance MPX 9100.

Figure 2. NetScaler MPX 9100, panneau arrière

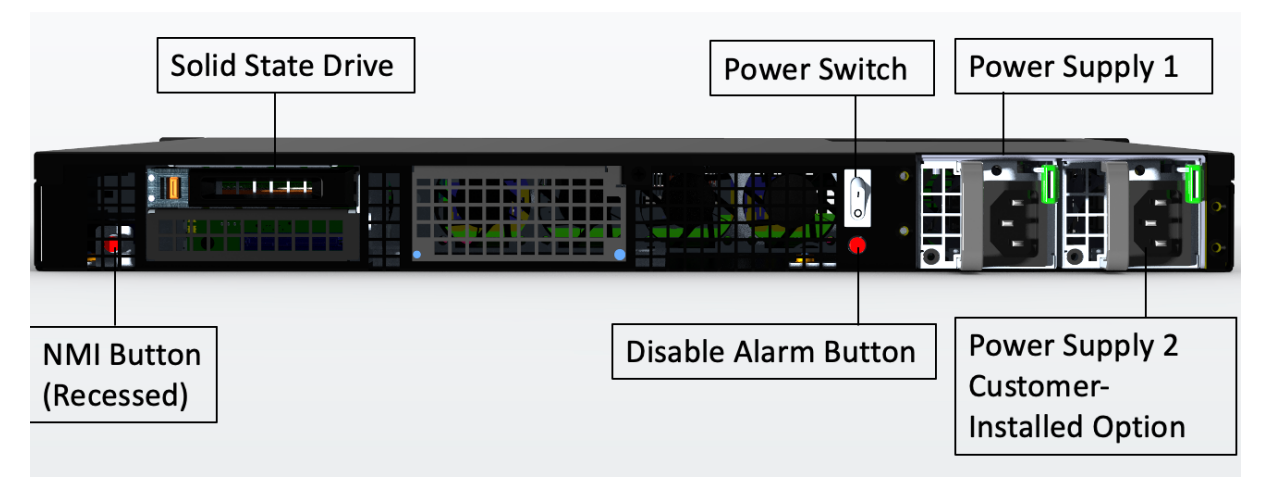

Les composants suivants sont visibles sur le panneau arrière de l'appliance MPX 9100 :

• Un disque SSD amovible de 480 Go.

Remarque : Les densités de disque peuvent augmenter à mesure que les composants deviennent EOL, mais leur taille n'est jamais plus petite que l'original.

- Interrupteur d'alimentation, qui met l'appareil sous tension ou hors tension.
	- **–** Si le système d'exploitation fonctionne, appuyez sur le commutateur pendant moins de deux secondes pour mettre le système hors tension avec un arrêt gracieux.
	- **–** Si le système d'exploitation n'est pas réactif, appuyez sur l'interrupteur d'alimentation pendant plus de 4 secondes pour forcer l'arrêt.
- Deux blocs d'alimentation (pour le matériel expédié après le 13 décembre 2023), d'une puis‑ sance nominale de 450 watts, 100‑240 VAC. La consommation d'énergie maximale est de 275 watts et la consommation électrique typique est de 225 watts. Le tableau suivant indique l'état des LED de chaque bloc d'alimentation :

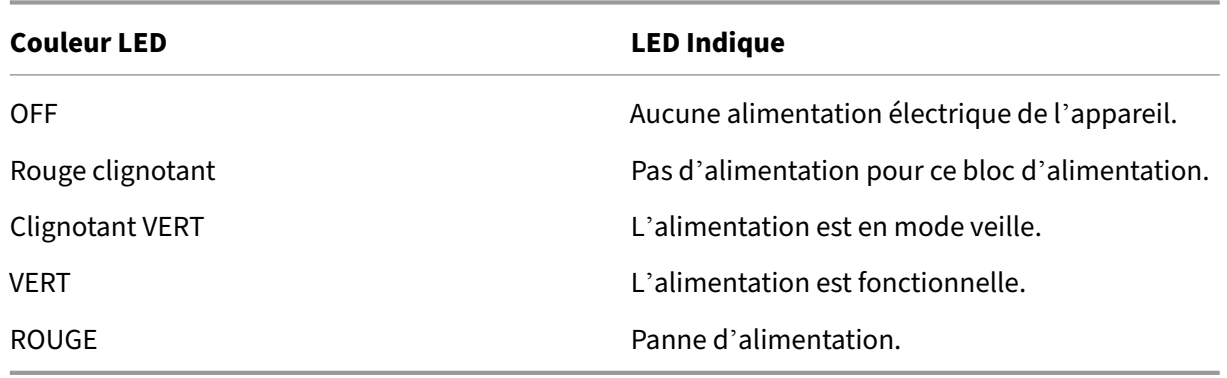

- **Désactiver le bouton d'alarme**, qui fonctionne uniquement lorsque l'appliance dispose de deux blocs d'alimentation. Appuyez sur ce bouton pour faire taire l'alarme d'alimentation lorsque l'une des deux blocs d'alimentation perd la puissance d'entrée (deuxième alimentation en option) ou lorsqu'une alimentation est défectueuse.
- **Bouton d'interruption non masquable (NMI)**, utilisé à la demande du support technique pour lancer un vidage de base. Pour appuyer sur ce bouton rouge, qui est encastré pour empêcher toute activation involontaire, utilisez un stylo, un crayon ou un autre objet pointu. Le bouton NMI est également disponible à distance via le réseau dans l'interface graphique LOM, dans le menu **Remote Control**. Pour plus d'informations sur le port de gestion de la mise sous/hors tension de l'appliance, consultez la section Port de gestion de la mise sous/hors tension de l' appliance NetScaler MPX.

### **Net[Scaler MPX 9100 FI](https://docs.netscaler.com/fr-fr/netscaler-hardware-platforms/mpx/netscaler-mpx-lights-out-management-port-lom.html)PS**

#### January 22, 2024

L'appliance NetScaler MPX 9100 FIPS est une appliance 1U. Cette plate‑forme possède un seul processeur 10 cœurs et 64 Go de mémoire. L'appliance fournit un total de huit ports SFP28 25G.

Pour plus d'informations sur les versions logicielles prises en charge sur les plates-formes matérielles ADC, voir Matrice des versions matériel‑logiciel.

La figure suivante montre le panneau avant de l'appliance MPX 9100 FIPS.

Figure 1. [NetScaler MPX 9100 FIPS, panneau ava](https://docs.netscaler.com/fr-fr/netscaler-hardware-platforms/mpx/mpx-hardware-software-compatibility-matrix.html)nt

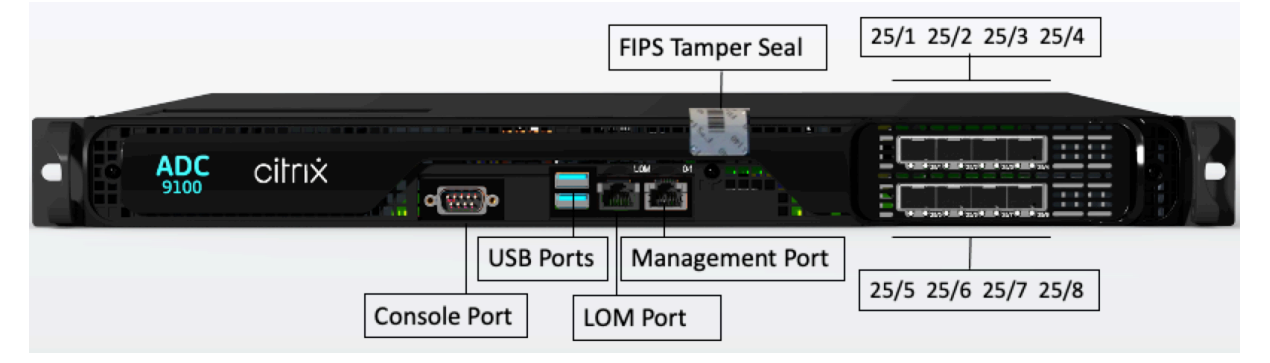

Les appliances NetScaler MPX série 9100 FIPS possèdent les ports suivants :

- Port de console série RS232.
- Un port LOM Ethernet RJ45 10/100/1000Base‑T cuivre. Utilisez ce port pour surveiller et gérer à distance le matériel indépendamment du logiciel ADC.
- Un port de gestion Ethernet cuivre RJ45 10/100/1000Base‑T, numéroté 0/1. Ce port permet de se connecter directement à l'appliance pour les fonctions d'administration ADC.
- Deux ports USB (réservés pour une prochaine version).
- Huit ports SFP28 25G, numérotés 25/1 à 25/8. Pour plus d'informations sur les émetteurs‑ récepteurs pris en charge par port , consultez Ports 25G, 40G, 50G et 100G.

La figure suivante montre le panneau arrière de l'appliance MPX 9100 FIPS.

Figure 2. NetScaler MPX 9100 FIPS, pann[eau arrière](https://docs.netscaler.com/fr-fr/netscaler-hardware-platforms/mpx/common-hardware-components.html#25g-40g-50g-and-100gports)

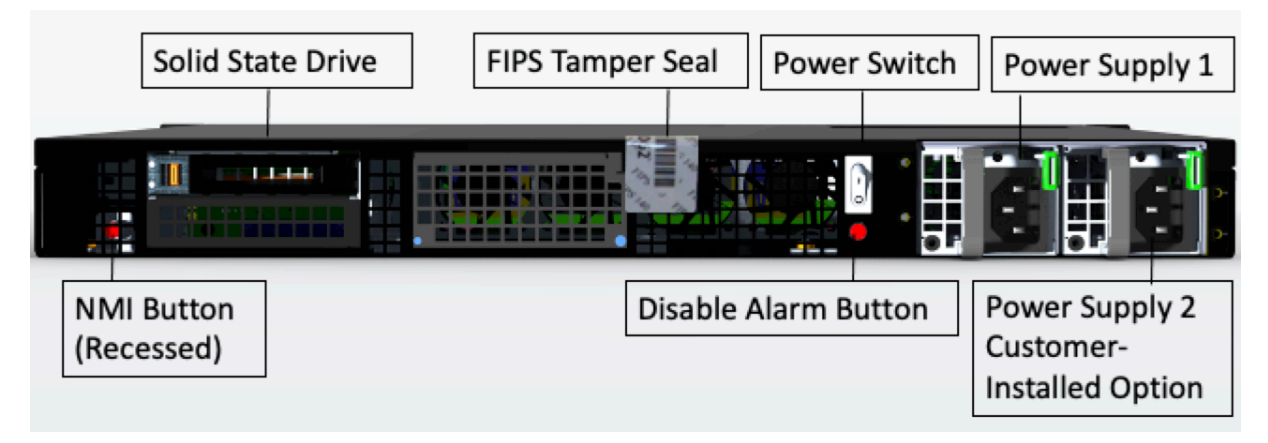

Les composants suivants sont visibles sur le panneau arrière de l'appliance MPX 9100 FIPS :

• Un disque SSD amovible de 480 Go.

Remarque : Les densités de disque peuvent augmenter à mesure que les composants deviennent EOL, mais leur taille n'est jamais plus petite que l'original.

- Interrupteur d'alimentation, qui met l'appareil sous tension ou hors tension.
	- **–** Si le système d'exploitation fonctionne, appuyez sur le commutateur pendant moins de deux secondes pour mettre le système hors tension avec un arrêt gracieux.
	- **–** Si le système d'exploitation n'est pas réactif, appuyez sur l'interrupteur d'alimentation pendant plus de 4 secondes pour forcer l'arrêt.
- Un bloc d'alimentation, évalué à 450 watts, de 100 à 240 VAC (le deuxième bloc d'alimentation pour la redondance est une option installable par le client). La consommation d'énergie maximale est de 275 watts et la consommation électrique typique est de 225 watts. Le tableau suivant indique l'état des LED de chaque bloc d'alimentation :

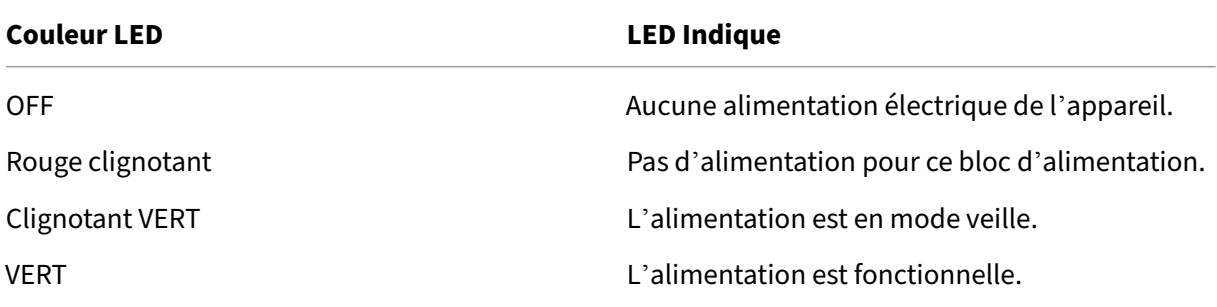

NetScaler MPX

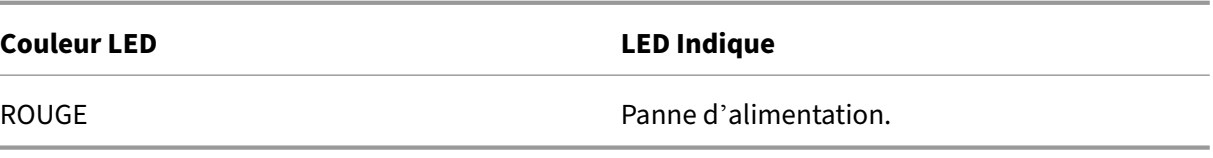

- **Désactiver le bouton d'alarme**, qui fonctionne uniquement lorsque l'appliance dispose de deux blocs d'alimentation. Appuyez sur ce bouton pour faire taire l'alarme d'alimentation lorsque l'une des deux blocs d'alimentation perd la puissance d'entrée (deuxième alimentation en option) ou lorsqu'une alimentation est défectueuse.
- **Bouton d'interruption non masquable (NMI)**, utilisé à la demande du support technique pour lancer un vidage de base. Pour appuyer sur ce bouton rouge, qui est encastré pour empêcher toute activation involontaire, utilisez un stylo, un crayon ou un autre objet pointu. Le bouton NMI est également disponible à distance via le réseau dans l'interface graphique LOM, dans le menu **Remote Control**. Pour plus d'informations sur le port de gestion de la mise sous/hors tension de l'appliance, consultez la section Port de gestion de la mise sous/hors tension de l' appliance NetScaler MPX.

Pour plus d'informations sur la configuration de cette appliance, reportez-vous à la section Appliances MPX [FIPS.](https://docs.netscaler.com/fr-fr/netscaler-hardware-platforms/mpx/netscaler-mpx-lights-out-management-port-lom.html)

### **[NetScal](https://docs.netscaler.com/en-us/citrix-adc/current-release/ssl/mpx-fips-appliances.html)er MPX 9700, MPX 10500, MPX 12500 et MPX 15500**

January 22, 2024

**Remarque :**

Cette plateforme est arrivée à sa fin de vie.

Les NetScaler MPX 9700/10500/12500/15500 sont des appliances 2U dotées chacune de 2 processeurs quadricœurs et de 16 Go de mémoire. Tous ces appareils sont également disponibles dans un modèle 10G et un modèle FIPS.

La figure suivante montre le panneau avant du MPX 9700/10500/12500/15500.

Figure 1. NetScaler MPX 9700/10500/12500/15500, panneau avant

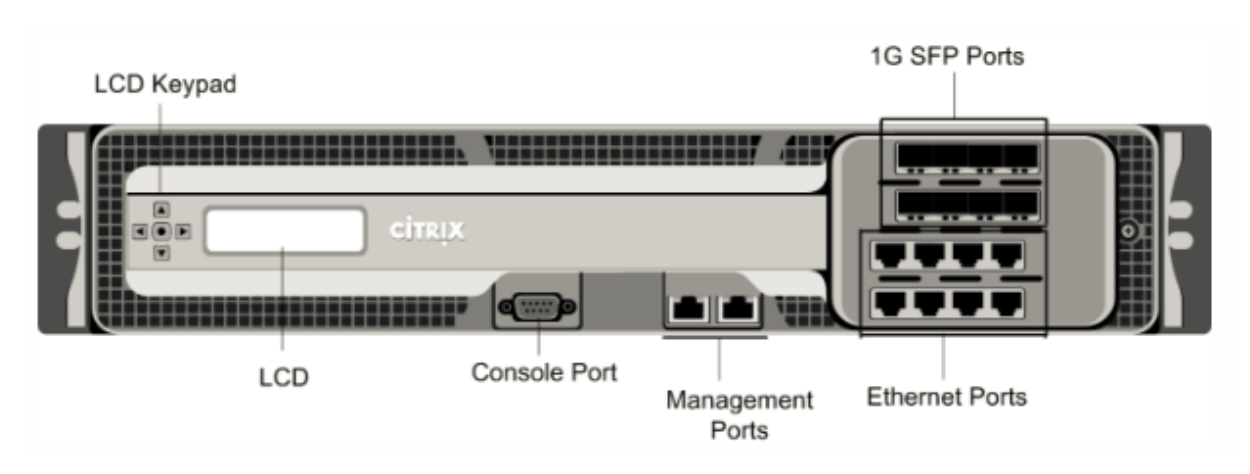

La figure suivante montre le panneau avant du MPX 9700/10500/12500/15500 10G.

Figure 2. NetScaler MPX 9700/10500/12500/15500 10G, panneau avant

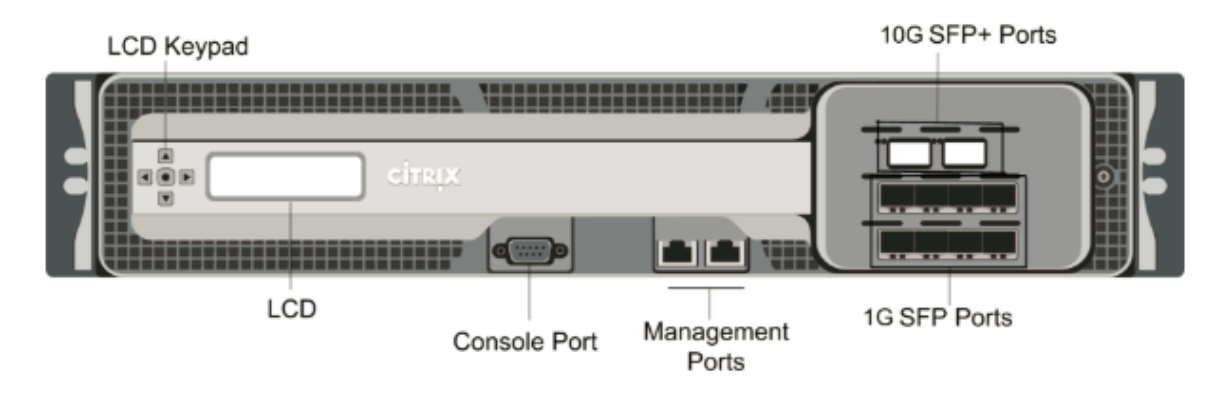

La figure suivante montre le panneau avant du MPX 9700/10500/12500/15500 FIPS.

Figure 3. NetScaler MPX 9700/10500/12500/15500 FIPS, panneau avant

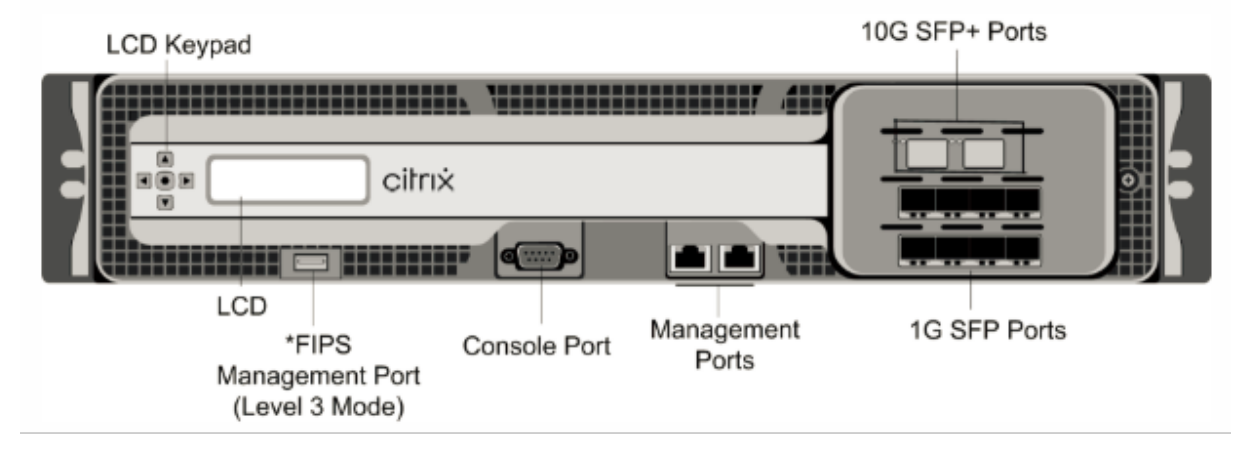

\*Le port de gestion FIPS (mode Niveau 3) est réservé pour une version ultérieure.

Attention : N'insérez pas de périphérique USB dans le port de gestion FIPS. Cela provoque l'échec de la carte FIPS.

Selon le modèle, l'appliance dispose des ports suivants :

- Port de gestion FIPS (réservé pour une version ultérieure).
- Port de console série RS232.
- Deux ports de gestion Ethernet 10/100/1000Base‑T cuivre (RJ45), numérotés 0/1 et 0/2 de gauche à droite. Ces ports sont utilisés pour se connecter directement à l'appliance pour les fonctions d'administration du système.
- Ports réseau
	- **–** MPX 9700/10500/12500/15500. Huit ports SFP 1G cuivre ou fibre numérotés 1/1, 1/2, 1/3 et 1/4 sur la première rangée de gauche à droite. Les ports sont numérotés 1/5, 1/6, 1/7 et 1/8 sur la deuxième rangée de gauche à droite. Huit ports Ethernet cuivre 10/100/1000BASE‑T (RJ45) numérotés 1/9, 1/10, 1/11 et 1/12 sur la troisième rangée de gauche à droite. Les ports sont numérotés 1/13, 1/14, 1/15 et 1/16 sur la quatrième rangée de gauche à droite.
	- **–** MPX 9700/10500/12500/15500 10G et MPX 9700/10500/12500/15000 FIPS. Deux ports SFP+ 10G numérotés 10/1 et 10/2 sur la rangée supérieure. Huit ports SFP 1G 1 gigabit cuivre ou fibre numérotés 1/1, 1/2, 1/3 et 1/4 sur la rangée du milieu de gauche à droite. Les ports sont numérotés 1/5, 1/6, 1/7 et 1/8 sur la rangée inférieure de gauche à droite.

**Important :** Les ports 10 gigabits de cette appliance sont étiquetés 10/1 et 10/2.

La figure suivante montre le panneau arrière des appareils MPX 9700/10500/12500/15500, y compris le modèle 10G et le modèle FIPS.

Figure 4. NetScaler MPX 9700/10500/12500/15500, MPX 9700/10500/12500/15500 FIPS et MPX 9700/10500/12500/15500 10G, panneau arrière

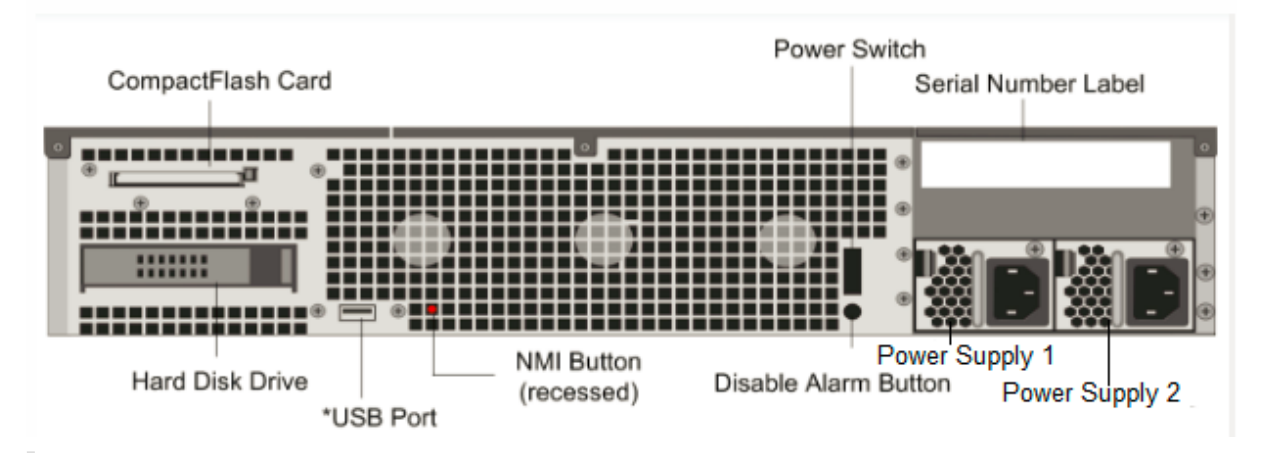

**Remarque :** Le port USB est réservé pour une version ultérieure.

Les composants suivants sont visibles sur le panneau arrière du MPX 9700/10500/12500/15500, y compris le modèle 10G et le modèle FIPS :

• Carte CompactFlash amovible de quatre Go utilisée pour stocker le logiciel NetScaler.

- Commutateur d'alimentation, qui éteint l'alimentation de l'appliance, comme si vous deviez débrancher l'alimentation. Appuyez sur l'interrupteur pendant cinq secondes pour couper l' alimentation.
- Disque dur amovible utilisé pour stocker les données utilisateur.
- Port USB (réservé pour une version ultérieure).
- Bouton d'interruption non masquable (NMI) utilisé à la demande du support technique et pro‑ duit un vidage principal sur l'appliance. Utilisez un stylo, un crayon ou un autre objet pointu pour appuyer sur ce bouton rouge, qui est encastré pour empêcher l'activation involontaire.
- **Désactiver le bouton d'alarme**. Ce bouton ne fonctionne que lorsque l'appareil est équipé de deux blocs d'alimentation.

Appuyez sur ce bouton pour empêcher l'alarme d'alimentation de sonner lorsque l'une des conditions suivantes est remplie :

- **–** Vous avez branché l'appliance sur une seule prise de courant.
- **–** Un bloc d'alimentation ne fonctionne pas et vous souhaitez continuer à fonctionner l'ap‑ pliance jusqu'à ce qu'elle soit réparée.
- Deux blocs d'alimentation, chacun évalué à 450 watts, 110—220 volts. La consommation d' énergie maximale est de 360 watts.

Pour plus d'informations sur l'installation des rails, le montage du matériel en rack et la connexion des câbles, reportez‑vous à la section « Installation du matériel ».

Pour plus d'informations sur l'exécution de la configuration initiale de votre appliance, voir « Configuration initiale ».

# **[NetScaler M](https://docs.netscaler.com/fr-fr/netscaler-hardware-platforms/mpx/netscaler-initial-configuration.html)PX 11500, MPX 13500, MPX 14500, MPX 16500, MPX 185[00 et](https://docs.netscaler.com/fr-fr/netscaler-hardware-platforms/mpx/netscaler-initial-configuration.html) MPX 20500**

January 22, 2024

**Remarque :**

Cette plateforme est arrivée à sa fin de vie.

Les modèles NetScaler MPX 11500/13500/14500/16500/18500/20500 sont des appliances 2U. Chaque modèle dispose de deux processeurs 6 cœurs pour un total de 12 cœurs physiques (24 cœurs avec hyperthreading) et 48 Go de mémoire.

La figure suivante montre le panneau avant de l'appliance MPX 11500/13500/14500/16500/18500/20500.

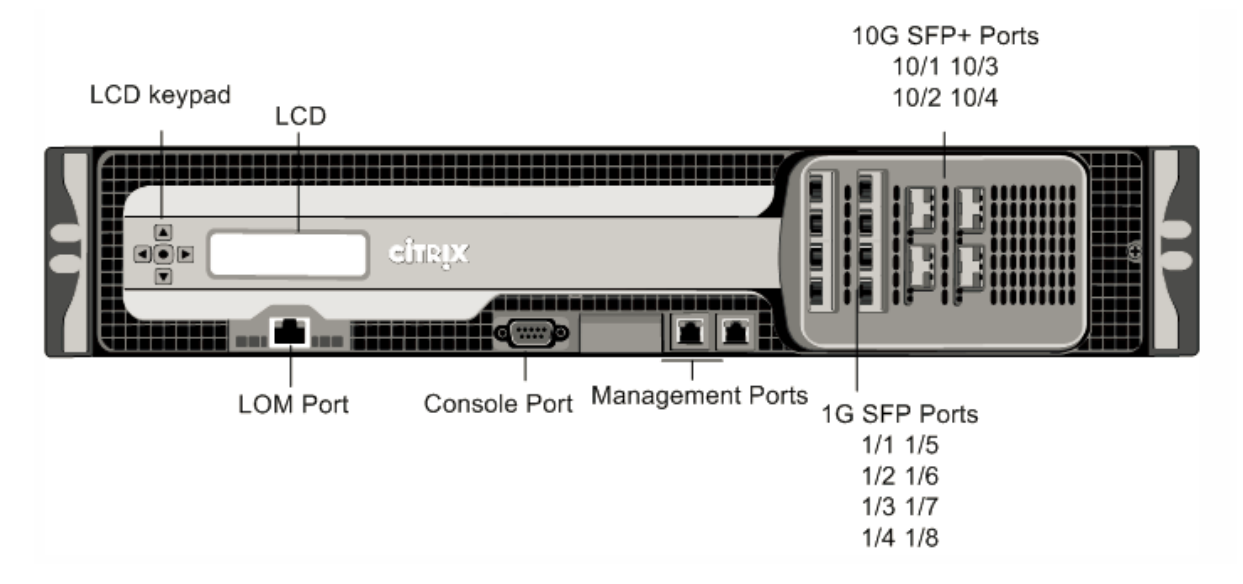

#### Figure 1. Appareil NetScaler MPX 11500/13500/14500/16500/18500/20500, panneau avant

Les appliances MPX 11500/13500/14500/16500/18500/20500 disposent des ports suivants :

- Port Ethernet cuivre 10/100Base‑T (RJ45), également appelé port LOM. Vous pouvez utiliser ce port pour surveiller et gérer à distance l'appliance indépendamment du logiciel NetScaler. Remarque : les LED du port LOM ne sont pas opérationnelles par conception.
- Port console série RS232.
- Deux ports de gestion Ethernet cuivre 10/100/1000Base‑T (RJ45), numérotés 0/1 et 0/2 de gauche à droite. Ces ports sont utilisés pour se connecter directement à l'appliance pour les fonctions d'administration du système.
- Huit ports SFP 1G numérotés 1/1, 1/2, 1/3, 1/4 de haut en bas dans la première colonne. Les ports sont numérotés 1/5, 1/6, 1/7 et 1/8 de haut en bas dans la deuxième colonne.
- Quatre ports SFP+ 10G numérotés 10/1 et 10/2 de haut en bas dans la première colonne, et 10/3 et 10/4 de haut en bas dans la deuxième colonne.

Lafigure suivante illustre le panneau arrière de l'appliance MPX 11500/13500/14500/16500/18500/20500.

Figure 2. Appareil NetScaler MPX 11500/13500/14500/16500/18500/20500, panneau arrière

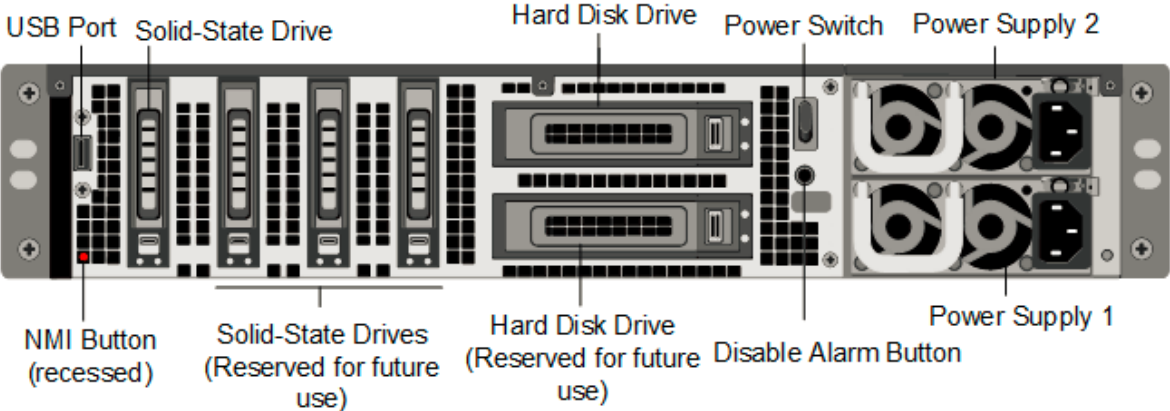

Les composants suivants sont visibles sur le panneau arrière de l'appareil MPX 11500/13500/14500/16500/18500/20500 :

• Lecteur SSD amovible de 160 Go ou plus.

**Remarque :** Les densités de disque peuvent augmenter à mesure que les composants devien‑ nent EOL, mais leur taille n'est jamais plus petite que l'original.

- Port USB (réservé pour une version ultérieure).
- Interrupteur d'alimentation, qui éteint l'appliance, comme si vous deviez débrancher l'alimen‑ tation. Appuyez sur l'interrupteur pendant cinq secondes pour couper l'alimentation.
- Bouton d'interruption non masquable (NMI) utilisé à la demande du support technique et pro‑ duit un vidage principal sur l'appliance. Utilisez un stylo, un crayon ou un autre objet pointu pour appuyer sur ce bouton rouge, qui est encastré pour empêcher l'activation involontaire.
- Deux disques durs amovibles qui sont utilisés pour stocker les données utilisateur.
- **Désactiver le bouton d'alarme**. Ce bouton ne fonctionne que lorsque l'appareil est équipé de deux blocs d'alimentation.

Appuyez sur ce bouton pour empêcher l'alarme d'alimentation de sonner lorsque l'une des conditions suivantes est remplie :

You have plugged the appliance into only one power outlet. One power supply is malfunctioning, and you want to **continue** operating the appliance until it is repaired.

• Deux blocs d'alimentation, chacun évalué à 960 watts, 110—220 volts. La consommation d' énergie maximale est de 650 watts. La consommation électrique typique est de 500 watts.

Pour plus d'informations sur l'installation des rails, le montage du matériel en rack et la connexion des câbles, voir Installation du matériel.

Pour plus d'informations sur l'exécution de la configuration initiale de votre appliance, voir Configuration initiale.

# **NetScaler MPX 11500**

#### January 22, 2024

**Remarque :**

Cette plateforme est arrivée à sa fin de vie.

Les

modèles NetScaler MPX 11515/11520/11530/11540/11542 sont des appliances 2U. Chaque modèle dispose de deux processeurs 6 cœurs pour un total de 12 cœurs physiques (24 cœurs avec hyperthread‑ ing) et 48 Go de mémoire. La figure suivante montre le panneau avant de l'appareil MPX 11515/11520/11530/11540/11542.

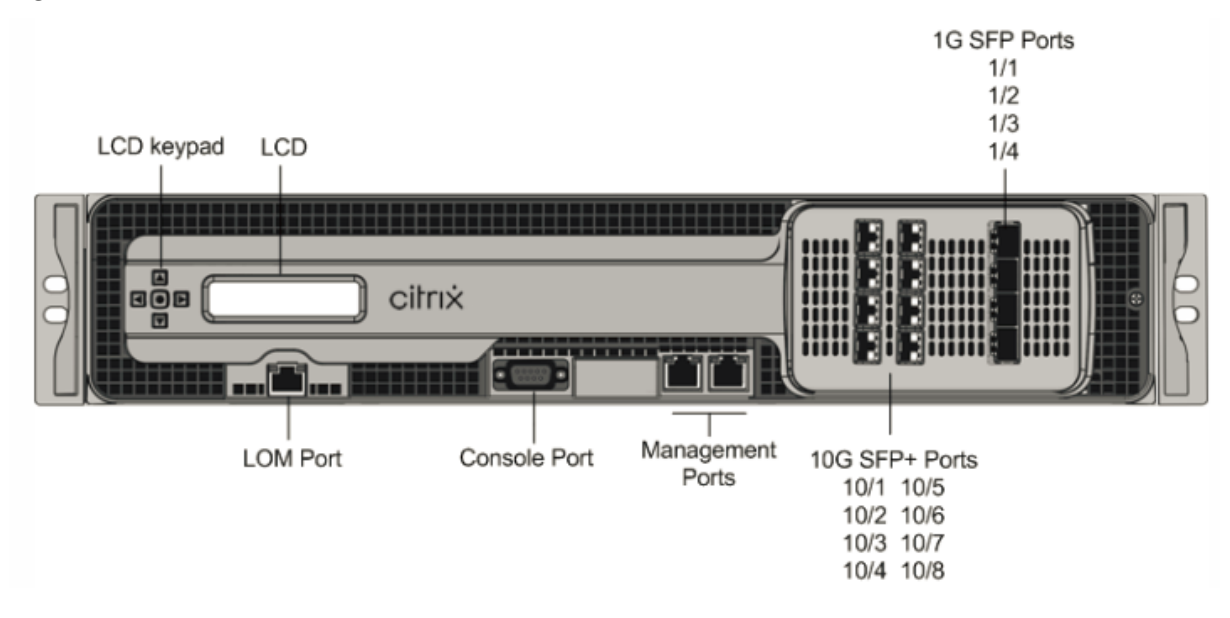

Figure 1. Appliance NetScaler MPX 11515/11520/11530/11540/11542, panneau avant

Les appliances MPX 11515/11520/11530/11540/11542 disposent des ports suivants :

- Port console série RS232.
- Port Ethernet cuivre 10/100Base-T (RJ45), également appelé port LOM. Vous pouvez utiliser ce port pour surveiller et gérer à distance l'appliance indépendamment du logiciel NetScaler. Remarque : les LED du port LOM ne sont pas opérationnelles par conception.
- Deux ports de gestion Ethernet cuivre 10/100/1000Base‑T (RJ45), numérotés 0/1 et 0/2 de gauche à droite. Ces ports sont utilisés pour se connecter directement à l'appliance pour les fonctions d'administration du système.
- Huit ports SFP+ 10G et quatre ports SFP 1G cuivre ou fibre.

La figure suivante montre le panneau arrière de l'appareil MPX 11515/11520/11530/11540/11542.

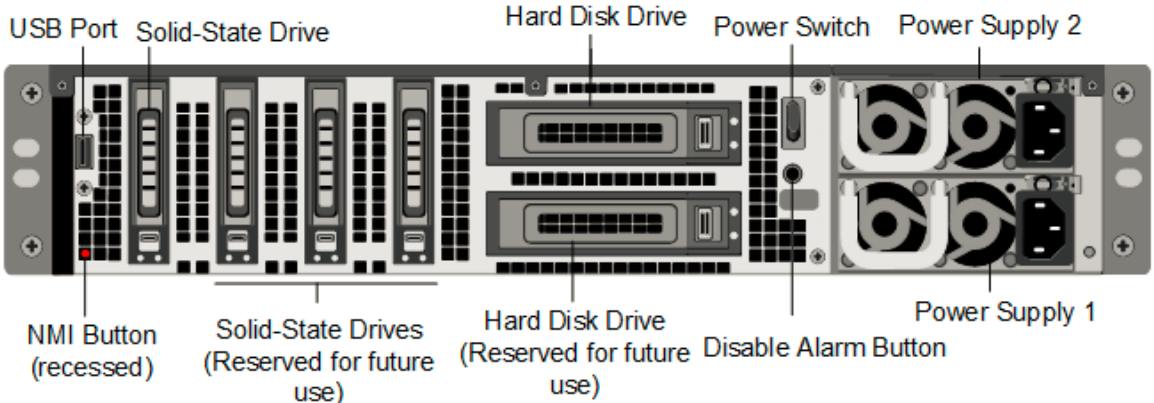

Figure 2. Appliance NetScaler MPX11515/11520/11530/11540/11542, panneau arrière

Les composants suivants sont visibles sur le panneau arrière de l'appareil MPX 11515/11520/11530/11540/11542 :

• Lecteur SSD amovible de 256 Go ou plus.

**Remarque :** Les densités de disque peuvent augmenter à mesure que les composants devien‑ nent EOL, mais leur taille n'est jamais plus petite que l'original.

- Port USB (réservé pour une version ultérieure).
- Interrupteur d'alimentation, qui éteint l'appliance, comme si vous deviez débrancher l'alimentation. Appuyez sur l'interrupteur pendant cinq secondes pour couper l'alimentation.
- Bouton d'interruption non masquable (NMI) utilisé à la demande du support technique et pro‑ duit un vidage principal sur l'appliance. Utilisez un stylo, un crayon ou un autre objet pointu pour appuyer sur ce bouton rouge, qui est encastré pour empêcher l'activation involontaire.
- Deux disques durs amovibles qui sont utilisés pour stocker les données utilisateur.
- **Désactiver le bouton d'alarme**. Ce bouton ne fonctionne que lorsque l'appareil est équipé de deux blocs d'alimentation.

Appuyez sur ce bouton pour empêcher l'alarme d'alimentation de sonner lorsque l'une des conditions suivantes est remplie :

- **–** Vous avez branché l'appliance sur une seule prise de courant.
- **–** Un bloc d'alimentation ne fonctionne pas et vous souhaitez continuer à fonctionner l'ap‑ pliance jusqu'à ce qu'elle soit réparée.
- Deux blocs d'alimentation, chacun évalué à 960 watts, 110—220 volts. La consommation d' énergie maximale est de 650 watts et la consommation d'énergie typique est de 500 watts, sauf sur l'appareil MPX 11540T qui a une consommation d'énergie maximale de 365 watts et une consommation électrique typique de 300 watts.

Pour plus d'informations sur l'installation des rails, le montage du matériel en rack et la connexion des câbles, reportez‑vous à la section « Installation du matériel ».

Pour plus d'informations sur la configuration initiale de votre appliance, voir « Configuration initiale ».

## **[NetSc](https://docs.netscaler.com/fr-fr/netscaler-hardware-platforms/mpx/netscaler-initial-configuration.html)aler MPX 14000**

#### January 22, 2024

Les NetScaler MPX 14020/14030/14040/14060/14080/14100 sont des appliances 2U. Chaque modèle dispose de deux processeurs 6 cœurs et 64 Go de mémoire et seize ports SFP+ 10G (16x10G SFP+).

Pour plus d'informations sur les versions logicielles prises en charge sur les plates-formes matérielles NetScaler, consultez la matrice de support matériel et logiciel NetScaler.

La figure suivante montre le panneau avant de l'appliance MPX 14020/14030/14040/14060/14080 (16x10G SFP+).

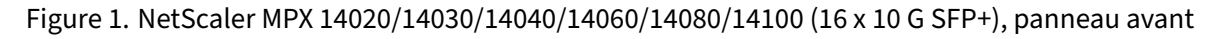

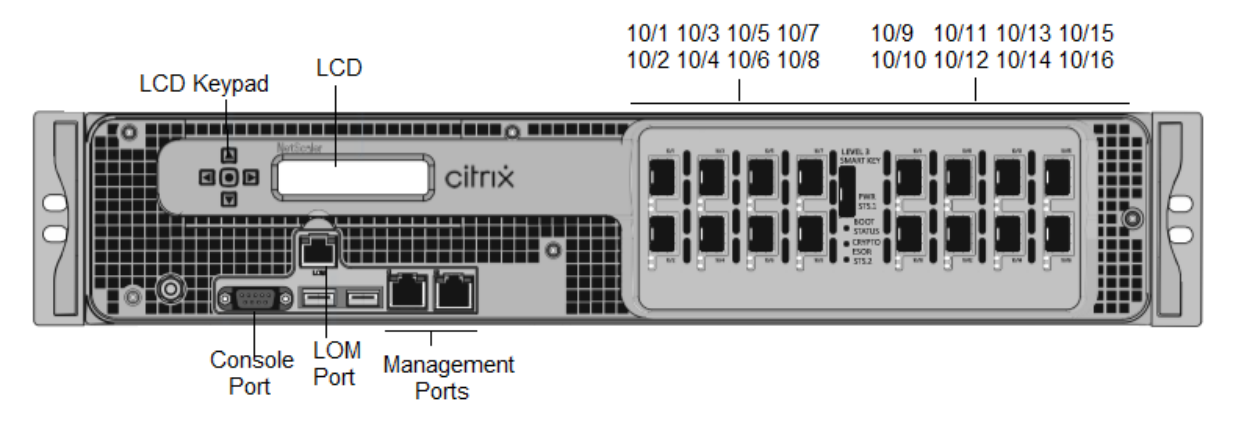

Les appliances NetScaler MPX 14020/14030/14040/14060/14080/14100 possèdent les ports suivants :

- Port de console série RS232.
- Port Ethernet cuivre 10/100Base-T (RJ45), également appelé port LOM. Vous pouvez utiliser ce port pour surveiller et gérer à distance l'appliance indépendamment du logiciel NetScaler.
- Deux ports de gestion Ethernet 10/100/1000Base‑T cuivre (RJ45), numérotés 0/1 et 0/2 de gauche à droite. Ces ports sont utilisés pour se connecter directement à l'appliance pour les fonctions d'administration du système.
- Ports réseau, seize ports SFP+ 10G (16x10G SFP+).
- Port USB (réservé pour une version ultérieure).

**Remarque :** Les ports SFP+ 10G de ces appliances prennent en charge les émetteurs‑récepteurs SFP 1G cuivre.

La figure suivante montre le panneau arrière de l'appareil MPX 14020/14030/14040/14060/14080/ 14100.

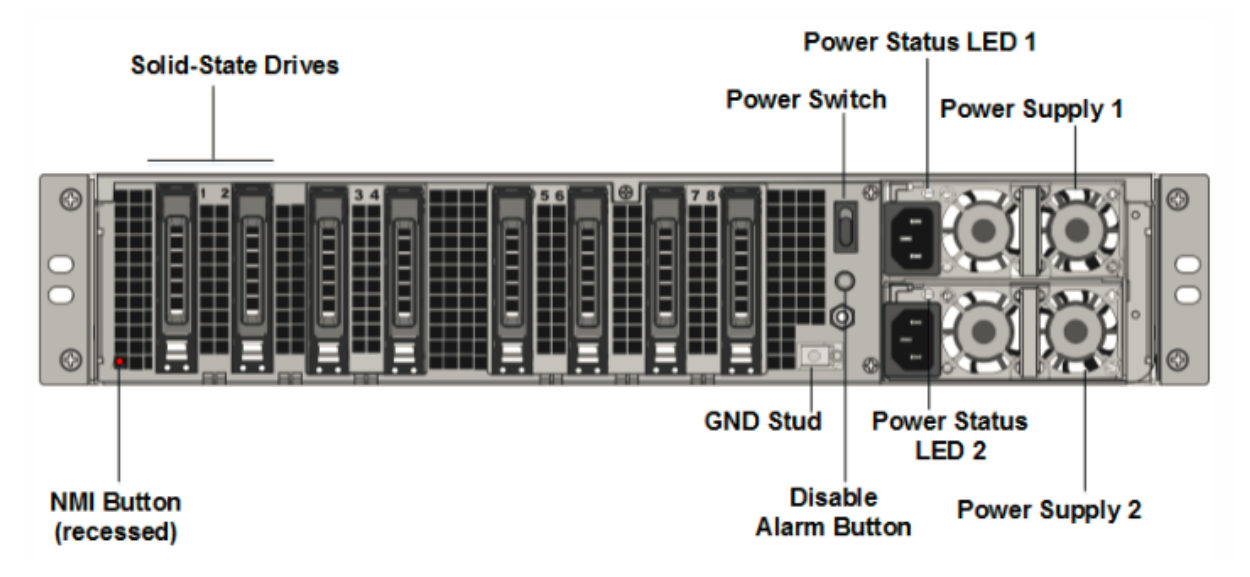

Figure 2. NetScaler MPX 14020/14030/14040/14060/14080/14100, panneau arrière

Les composants suivants sont visibles sur le panneau arrière de l'appareil MPX 14020/14030/14040/14060/14080/14100 :

• Deux disques SSD amovibles de 240 Go ou plus dans une configuration RAID (redondant ar‑ ray of Independent Disks). Dans une configuration RAID, les mêmes données sont stockées sur plusieurs disques afin d'améliorer les performances, d'augmenter la capacité de stockage, de réduire le risque de perte de données et d'offrir une tolérance aux pannes. Les deux SSD stock‑ ent les mêmes données. Si l'un échoue et que vous le remplacez, le nouveau SSD reflète l'autre.

Remarque : Les densités de disque peuvent augmenter à mesure que les composants deviennent EOL, mais leur taille n'est jamais plus petite que l'original.

- Interrupteur d'alimentation, qui met l'appareil sous tension ou hors tension. Appuyez sur l' interrupteur pendant moins de deux secondes pour couper l'alimentation.
- Deux blocs d'alimentation, chacun évalué à 1000 watts, 100—240 volts. Chaque alimentation est dotée d'une LED qui indique l'état de l'alimentation, comme décrit dans la section Composants matériels courants.
- **Désactiver le bouton d'alarme**, qui fonctionne uniquement lorsque l'appliance dispose de deux blocs d'alimentation. Appuyez sur ce bouton pour arrêter l'alarme d'alimentation d[e son](https://docs.netscaler.com/fr-fr/netscaler-hardware-platforms/mpx/common-hardware-components.html) [lorsque :](https://docs.netscaler.com/fr-fr/netscaler-hardware-platforms/mpx/common-hardware-components.html)
	- **–** Vous avez branché l'appliance sur une seule prise de courant
- **–** Une alimentation est défectueuse et vous souhaitez continuer à fonctionner l'appliance jusqu'à ce qu'elle soit réparée.
- Bouton d'interruption non masquable (NMI), utilisé à la demande du support technique pour lancer un vidage de base. Pour appuyer sur ce bouton rouge, qui est encastré pour empêcher toute activation involontaire, utilisez un stylo, un crayon ou un autre objet pointu. Le bouton NMI est également disponible à distance sur le réseau dans l'interface graphique LOM, dans le menu Télécommande.

Pour plus d'informations sur l'installation des rails, le montage du matériel en rack et la connexion des câbles, voir Installation du matériel.

Pour plus d'informations sur la configuration initiale de votre appliance, consultez la section Configuration initiale.

# **[NetScaler M](https://docs.netscaler.com/fr-fr/netscaler-hardware-platforms/mpx/netscaler-initial-configuration.html)PX 14000‑40C**

#### January 22, 2024

Les NetScaler MPX 14000‑40C sont des appliances 2U. Chaque modèle dispose de 2 processeurs à six cœurs, 64 Go de mémoire et seize ports SFP+ 10G.

La figure suivante montre le panneau avant de l'appliance 14000-40C.

Figure 1. NetScaler MPX 14020/14040/14060/14080/14100‑40C (ports SFP+ 16 x 10 G), panneau avant

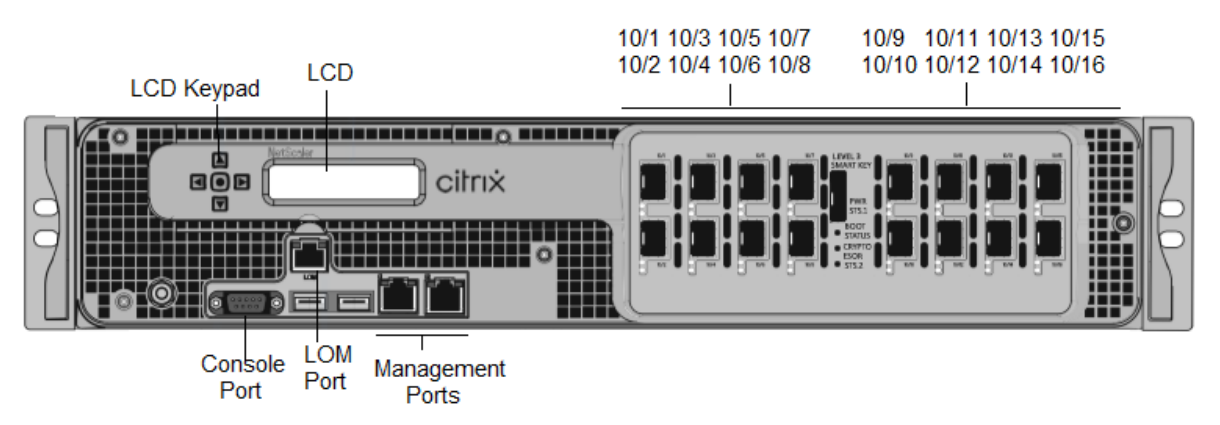

Les appliances NetScaler MPX14000-40C possèdent les ports suivants :

- Port de console série RS232.
- Port Ethernet cuivre 10/100Base-T (RJ45), également appelé port LOM. Vous pouvez utiliser ce port pour surveiller et gérer à distance l'appliance indépendamment du logiciel NetScaler.
- Deux ports de gestion Ethernet cuivre 10/100/1000Base‑T (RJ45), également appelés ports de gestion, numérotés 0/1 et 0/2 de gauche à droite. Ces ports sont utilisés pour se connecter di‑ rectement à l'appliance pour les fonctions d'administration du système.
- Ports réseau : Seize ports SFP+ 10G.
- Port USB (réservé pour une version ultérieure).

La figure suivante montre le panneau arrière des appliances MPX14000-40C.

Figure 2. NetScaler MPX 14020/14040/14060/14080/14100‑40C (16 x 10 G SFP+), panneau arrière

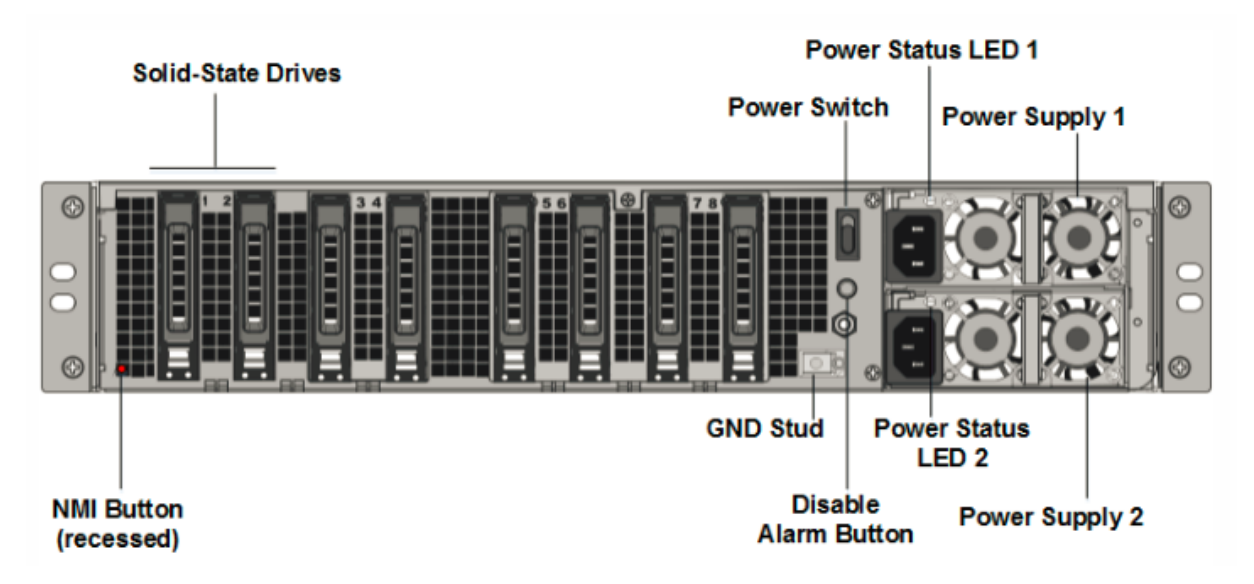

Les composants suivants sont visibles sur le panneau arrière des appareils MPX 14000-40C :

• Deux disques SSD amovibles de 300 Go ou plus dans une baie redondante de disques indépen‑ dants (RAID). Dans une configuration RAID, les mêmes données sont stockées sur plusieurs dis‑ ques afin d'améliorer les performances, d'augmenter la capacité de stockage, de réduire le risque de perte de données et d'offrir une tolérance aux pannes. Les deux SSD stockent les mêmes données. Si l'un échoue et que vous le remplacez, le nouveau SSD reflète l'autre.

**Remarque :** Les densités de disque peuvent augmenter à mesure que les composants devien‑ nent EOL, mais leur taille n'est jamais plus petite que l'original.

- Interrupteur d'alimentation, qui met l'appareil sous tension ou hors tension. Appuyez sur l' interrupteur pendant moins de deux secondes pour couper l'alimentation. Pour plus d'informations, voir Composants matériels courants
- Deux blocs d'alimentation, chaque alimentation est évaluée à 1000 watts, 100—240 volts. Chaque alimentation est équipée d'une LED qui indique l'état de l'alimentation, comme décrit Composants [matériels courants.](https://docs.netscaler.com/fr-fr/netscaler-hardware-platforms/mpx/common-hardware-components.html)
- **Désactiver le bouton d'alarme**.Ce bouton fonctionne lorsque l'appliance est dotée de deux blocs d'[alimentation. Appuyez s](https://docs.netscaler.com/fr-fr/netscaler-hardware-platforms/mpx/common-hardware-components.html)ur ce bouton pour empêcher l'alarme d'alimentation de sonner

lorsque l'une des conditions suivantes est remplie :

- **–** Vous avez branché l'appliance sur une seule prise de courant.
- **–** Une alimentation est défectueuse et vous souhaitez continuer à fonctionner l'appliance jusqu'à ce qu'elle soit réparée.
- Bouton d'interruption non masquable (NMI) utilisé à la demande du support technique pour lancer un vidage de base. Pour appuyer sur ce bouton rouge, qui est encastré pour empêcher toute activation involontaire, utilisez un stylo, un crayon ou un autre objet pointu. Le bouton NMI est également disponible à distance sur le réseau dans l'interface graphique LOM, dans le menu Remote Control . Pour plus d'informations sur le port de gestion de la mise sous/hors tension de l'appliance, consultez la sectionPort de gestion de la mise sous/hors tension de l' appliance NetScaler MPX.

# **Net[Scaler MPX 14000‑4](https://docs.netscaler.com/fr-fr/netscaler-hardware-platforms/mpx/netscaler-mpx-lights-out-management-port-lom.html)0G**

#### January 22, 2024

Les NetScaler MPX 14020-40G, MPX 14040-40G, MPX 14060-40G, MPX 14080-40G, MPX 14100-40G sont des appliances 2U. Chaque modèle dispose de deux processeurs 6 cœurs, 64 Go de mémoire, quatre ports QSFP+ 40G et seize ports SFP+ 10G (4x40G QSFP+ + 16x10G SFP+).

La figure suivante montre le panneau avant de l'appliance 14000-40G.

Figure 1. NetScaler MPX 14020/14040/14060/14080/14100-40G (4 x 40 G QSFP+, 16 x 10 G SFP+), panneau avant

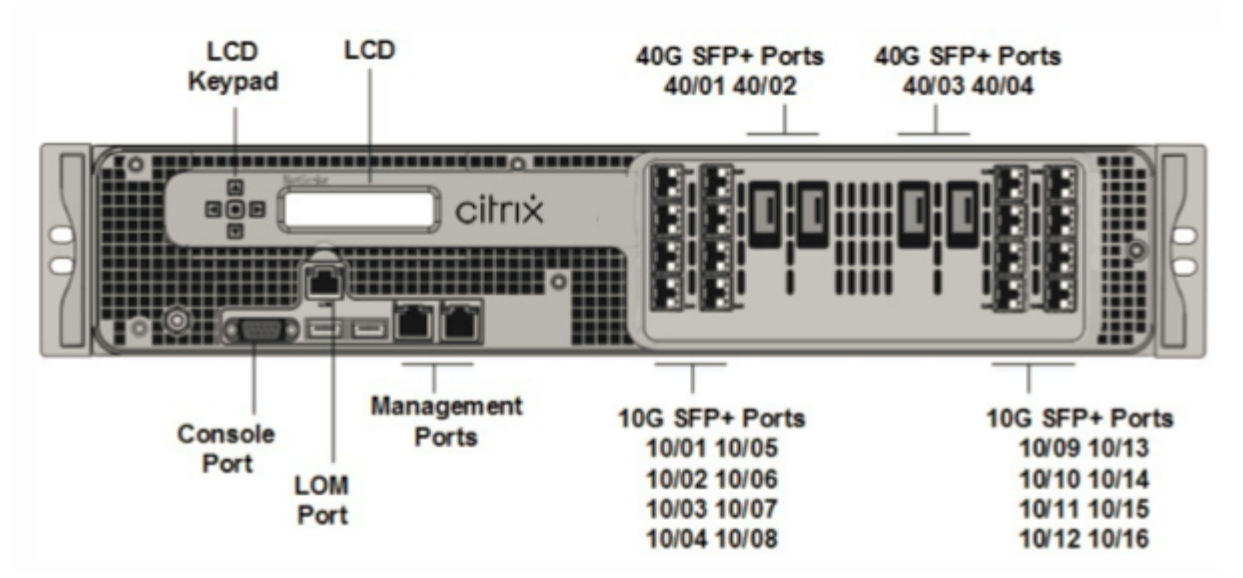

• Port de console série RS232.

- Port Ethernet cuivre 10/100Base-T (RJ45), également appelé port LOM. Vous pouvez utiliser ce port pour surveiller et gérer à distance l'appliance indépendamment du logiciel NetScaler.
- Deux ports de gestion Ethernet 10/100/1000Base‑T cuivre (RJ45), numérotés 0/1 et 0/2 de gauche à droite. Ces ports sont utilisés pour se connecter directement à l'appliance pour les fonctions d'administration du système.
- Ports réseau, seize ports SFP+ 10G (SFP+ 16x10G), quatre ports QSFP+ 40G (4x40G QSFP+). Pour plus d'informations sur les émetteurs‑récepteurs pris en charge par port , consultez Ports 25G, 40G, 50G et 100G.
- Port USB (réservé pour une version ultérieure).

**Re[marque :](https://docs.netscaler.com/fr-fr/netscaler-hardware-platforms/mpx/common-hardware-components.html#25g-40g-50g-and-100gports)** les points suivants concernant les ports réseau sur 14000 appli[ances FIPS :](https://docs.netscaler.com/fr-fr/netscaler-hardware-platforms/mpx/common-hardware-components.html#25g-40g-50g-and-100gports)

- Les ports 10G ne prennent pas en charge les émetteurs‑récepteurs 1G cuivre ou fibre 1G.
- Les ports 40G ne prennent pas en charge les émetteurs‑récepteurs 10G et 1G.

### La figure suivante montre le panneau arrière de l'appliance 14000-40G.

Figure 2. NetScaler MPX 14020/14040/14060/14080/14100-40G (4 x 40 G QSFP+, 16 x 10 G SFP+), panneau arrière

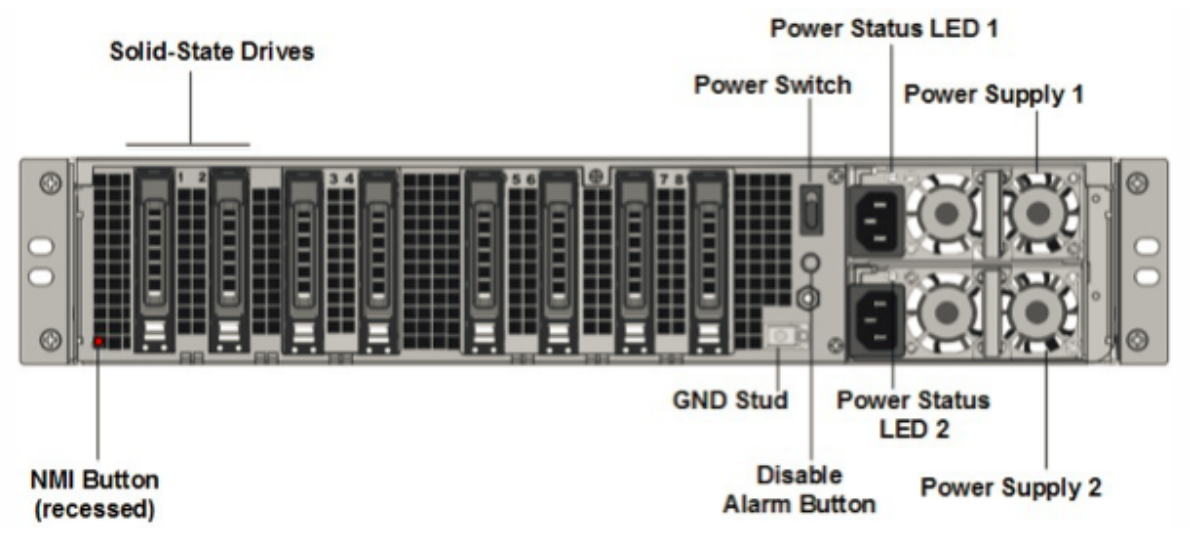

Les composants suivants sont visibles sur le panneau arrière de l'appliance MPX 14000-40G :

• Deux disques SSD amovibles de 300 Go ou plus dans une baie redondante de disques indépen‑ dants (RAID). Dans une configuration RAID, les mêmes données sont stockées sur plusieurs dis‑ ques afin d'améliorer les performances, d'augmenter la capacité de stockage, de réduire le risque de perte de données et d'offrir une tolérance aux pannes. Les deux SSD stockent les mêmes données. Si l'un échoue et que vous le remplacez, le nouveau SSD reflète l'autre.

**Remarque :** Les densités de disque peuvent augmenter à mesure que les composants devien‑ nent EOL, mais leur taille n'est jamais plus petite que l'original.

- Interrupteurd'alimentation. Ce commutateur allume ou éteint l'appliance. Appuyez sur l'inter‑ rupteur pendant moins de deux secondes pour couper l'alimentation.
- Deux blocs d'alimentation. Chaque alimentation est évaluée à 1 000 watts, 100 à 240 volts. Chaque alimentation est dotée d'une LED qui indique l'état de l'alimentation, comme décrit dans la section Composants matériels courants.
- **Désactiver le bouton d'alarme**. Ce bouton ne fonctionne que lorsque l'appareil est équipé de deux blocs d'alimentation. Appuyez sur ce bouton pour empêcher l'alarme d'alimentation de sonner lorsque l'[une des conditions suivantes e](https://docs.netscaler.com/fr-fr/netscaler-hardware-platforms/mpx/common-hardware-components.html)st remplie :
	- **–** Vous avez branché l'appliance sur une seule prise de courant.
	- **–** Une alimentation est défectueuse et vous souhaitez continuer à fonctionner l'appliance jusqu'à ce qu'elle soit réparée.
- Bouton d'interruption non masquable (NMI).Ce bouton est utilisé à la demande du support technique pour lancer un vidage de base. Pour appuyer sur ce bouton rouge, qui est encastré pour empêcher toute activation involontaire, utilisez un stylo, un crayon ou un autre ob‑ jet pointu. Le bouton NMI est également disponible à distance sur le réseau dans l'interface graphique LOM, dans le menu Remote Control . Pour plus d'informations sur le port de gestion de la mise sous/hors tension de l'appliance, consultez la rubrique Port de gestion de la mise sous/hors tension de l'appliance NetScaler MPX.

### **Net[Scaler MPX 14000‑40S](https://docs.netscaler.com/fr-fr/netscaler-hardware-platforms/mpx/netscaler-mpx-lights-out-management-port-lom.html)**

### January 22, 2024

Les NetScaler MPX 14040‑40S, MPX 14060‑40S, MPX 14080‑40S, MPX 14100‑40S sont des appliances 2U. Chaque modèle dispose de deux processeurs 6 cœurs, 64 Go de mémoire, quatre ports QSFP+ 40G et huit ports SFP+ 10G.

La figure suivante montre le panneau avant de l'appliance 14000-40S.

Figure 1. NetScaler MPX 14040/14060/14080/14100‑40S (4 x 40 G QSFP+, 8 x 10 G SFP+), panneau avant

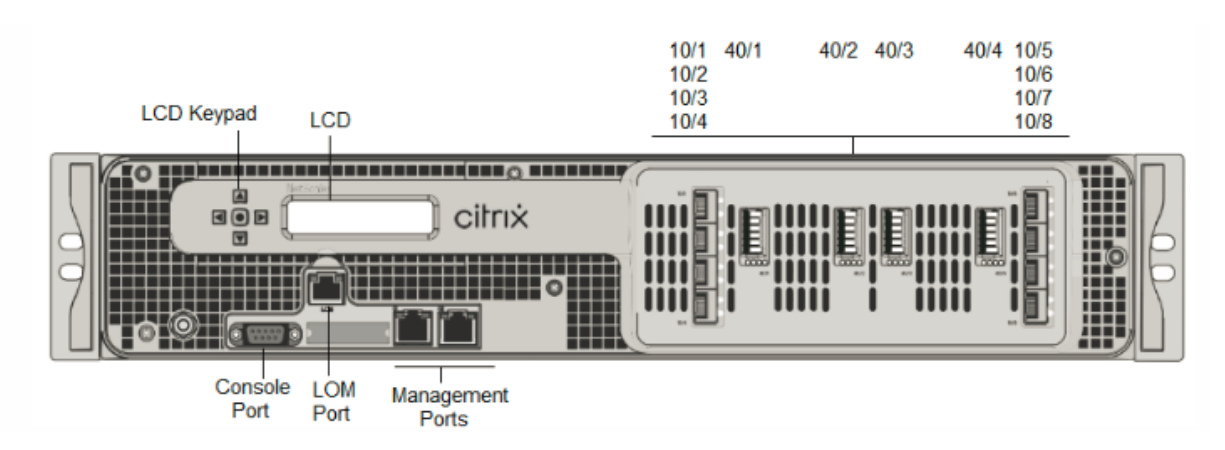

Les appliances NetScaler MPX 14000-40S possèdent les ports suivants :

- Port de console série RS232.
- Port Ethernet cuivre 10/100Base-T (RJ45), également appelé port LOM. Vous pouvez utiliser ce port pour surveiller et gérer à distance l'appliance indépendamment du logiciel NetScaler.
- Deux ports de gestion Ethernet cuivre 10/100/1000Base‑T (RJ45), également appelés ports de gestion, numérotés 0/1 et 0/2 de gauche à droite. Ces ports sont utilisés pour se connecter directement à l'appliance pour les fonctions d'administration du système.
- Ports réseau, quatre ports QSFP+ 40G, huit ports SFP+ 10G. Pour plus d'informations sur les émetteurs‑récepteurs pris en charge par port , consultez Ports 25G, 40G, 50G et 100G.

La figure suivante montre le panneau arrière de l'appliance 14000-40S.

Figure 2. NetScaler MPX 14020/14040/14060/14080/14100-40S (4 x 40 G QSFP+, 8 x 10 G SFP+), panneau arrière

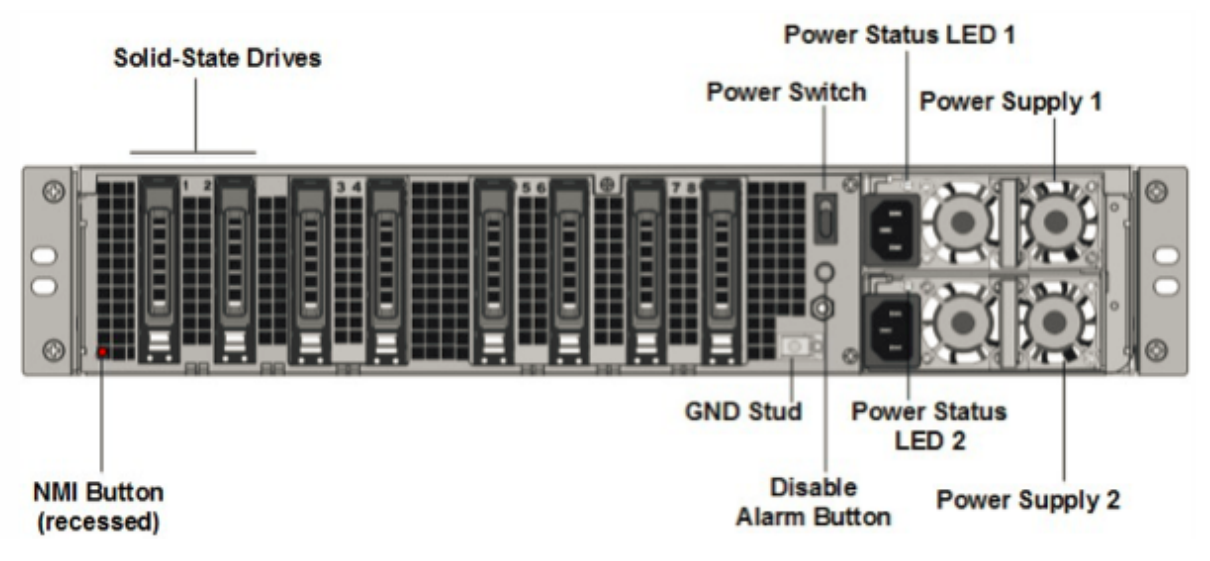

Les composants suivants sont visibles sur le panneau arrière de l'appliance MPX 14000-40S :

• Deux disques SSD amovibles de 300 Go ou plus dans une baie redondante de disques indépen‑ dants (RAID). Dans une configuration RAID, les mêmes données sont stockées sur plusieurs dis‑ ques afin d'améliorer les performances, d'augmenter la capacité de stockage, de réduire le risque de perte de données et d'offrir une tolérance aux pannes. Les deux SSD stockent les mêmes données. Si l'un échoue et que vous le remplacez, le nouveau SSD reflète l'autre.

**Remarque :** Les densités de disque peuvent augmenter à mesure que les composants devien‑ nent EOL, mais leur taille n'est jamais plus petite que l'original.

- Interrupteur d'alimentation, qui met l'appareil sous tension ou hors tension. Appuyez sur l' interrupteur pendant moins de deux secondes pour couper l'alimentation.
- Deux blocs d'alimentation, chaque alimentation est évaluée à 1000 watts, 100—240 volts. Chaque alimentation est dotée d'une LED qui indique l'état de l'alimentation, comme décrit dans Common Hardware Components.
- **Désactiver le bouton d'alarme**. Ce bouton ne fonctionne que lorsque l'appareil est équipé de deux blocs d'alimentation. Appuyez sur ce bouton pour empêcher l'alarme d'alimentation de sonner lorsque l'[une des conditions su](https://docs.netscaler.com/fr-fr/netscaler-hardware-platforms/mpx/common-hardware-components.html)ivantes est remplie :
	- **–** Vous avez branché l'appliance sur une seule prise de courant.
	- **–** Une alimentation est défectueuse et vous souhaitez continuer à fonctionner l'appliance jusqu'à ce qu'elle soit réparée.
- Bouton d'interruption non masquable (NMI) utilisé à la demande du support technique pour lancer un core dump. Pour appuyer sur ce bouton rouge, qui est encastré pour empêcher toute activation involontaire, utilisez un stylo, un crayon ou un autre objet pointu. Le bouton NMI est également disponible à distance sur le réseau dans l'interface graphique LOM, dans le menu Remote Control . Pour plus d'informations sur le port de gestion de la mise sous/hors tension de l'appliance, consultez la section Port de gestion de la mise sous/hors tension de l'appliance NetScaler MPX.

# **Net[Scaler MPX](https://docs.netscaler.com/fr-fr/netscaler-hardware-platforms/mpx/netscaler-mpx-lights-out-management-port-lom.html) 14000 FIPS**

### January 22, 2024

### **Remarque**

Pour plus d'informations sur la configuration d'une appliance FIPS NetScaler MPX 14030/14060/14080, consultez la section Appliance FIPS MPX 14000.

Les modèles NetScaler MPX 14030 FIPS, MPX 14060 FIPS et MPX 14080 FIPS sont des appliances 2U. Chaque modèle di[spose de deux processeurs](https://docs.netscaler.com/fr-fr/citrix-adc/current-release/ssl/configuring-mpx-14000-fips-appliance.html) 6 cœurs, 64 Go de mémoire, seize ports SFP+ 10G (16x10G SFP+).

La figure suivante montre le panneau avant des appareils FIPS MPX 14030/14060/14080.

Figure 1. NetScaler MPX 14030/14060/14080 FIPS, panneau avant

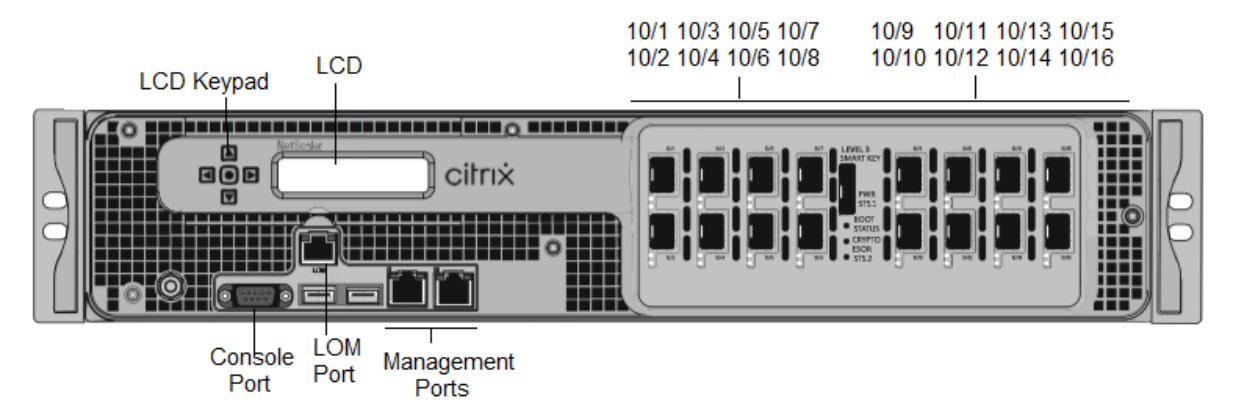

Les appliances FIPS NetScaler MPX 14030/14060/14080 possèdent les ports suivants :

- Port de console série RS232.
- Port Ethernet cuivre 10/100Base‑T (RJ45), également appelé port LOM. Vous pouvez utiliser ce port pour surveiller et gérer à distance l'appliance indépendamment du logiciel NetScaler.
- Deux ports de gestion Ethernet 10/100/1000Base‑T cuivre (RJ45), numérotés 0/1 et 0/2 de gauche à droite. Ces ports sont utilisés pour se connecter directement à l'appliance pour les fonctions d'administration du système.
- Seize ports SFP+ 10G.
- Port USB (réservé pour une version ultérieure).

#### **Remarques :**

- Les ports 10G ne prennent pas en charge les émetteurs-récepteurs 1G cuivre ou fibre 1G.
- Les ports 40G ne prennent pas en charge les émetteurs‑récepteurs 10G et 1G.

La figure suivante montre le panneau arrière des appareils FIPS MPX 14030/14060/14080.

Figure 2. Appliance NetScaler MPX 14030/14060/14080 FIPS, panneau arrière

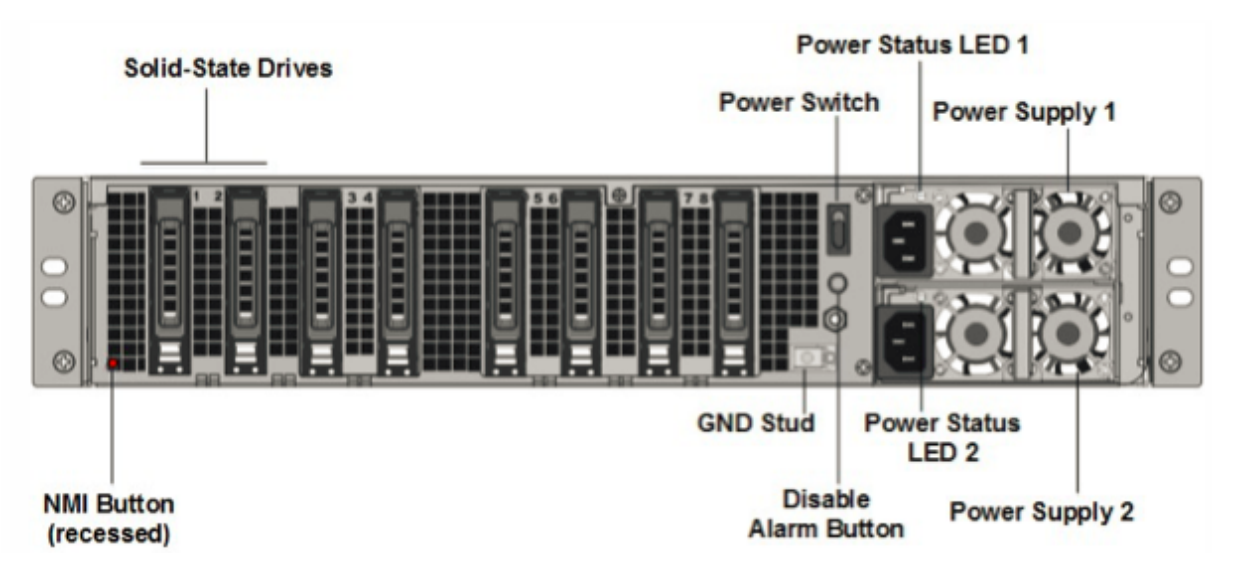

Les composants suivants sont visibles sur le panneau arrière de l'appliance MPX 14000 FIPS :

• Deux disques SSD amovibles de 300 Go ou plus dans une baie redondante de disques indépen‑ dants (RAID). Dans une configuration RAID, les mêmes données sont stockées sur plusieurs dis‑ ques afin d'améliorer les performances, d'augmenter la capacité de stockage, de réduire le risque de perte de données et d'offrir une tolérance aux pannes. Les deux SSD stockent les mêmes données. Si l'un échoue et que vous le remplacez, le nouveau SSD reflète l'autre.

**Remarque :** Les densités de disque peuvent augmenter à mesure que les composants devien‑ nent EOL, mais leur taille n'est jamais plus petite que l'original.

- Interrupteurd'alimentation.Ce commutateur allume ou éteint l'appliance. Appuyez sur l'inter‑ rupteur pendant moins de deux secondes pour couper l'alimentation.
- Deux blocs d'alimentation. Chaque alimentation est nominale à 1 000 watts, 100 à 240 volts. Chaque alimentation est dotée d'une LED qui indique l'état de l'alimentation, comme décrit dans la section Composants matériels courants.
- **Désactiver le bouton d'alarme**. Ce bouton ne fonctionne que lorsque l'appareil dispose de deux blocs d'al[imentation. Appuyez sur ce bout](https://docs.netscaler.com/fr-fr/netscaler-hardware-platforms/mpx/common-hardware-components.html)on pour arrêter l'alarme d'alimentation de son lorsque :
	- **–** Vous avez branché l'appliance sur une seule prise de courant
	- **–** Une alimentation est défectueuse et vous souhaitez continuer à fonctionner l'appliance jusqu'à ce qu'elle soit réparée.
- Bouton d'interruption non masquable (NMI).Ce bouton est utilisé à la demande du support technique pour lancer un vidage de base. Pour appuyer sur ce bouton rouge, qui est encastré pour empêcher toute activation involontaire, utilisez un stylo, un crayon ou un autre ob‑ jet pointu. Le bouton NMI est également disponible à distance sur le réseau dans l'interface

graphique LOM, dans le menu Remote Control . Pour plus d'informations sur le port de ges‑ tion de la mise sous/hors tension de l'appliance, consultez la section Port de gestion de la mise sous/hors tension de l'appliance NetScaler MPX.

### **Net[Scaler MPX 15000](https://docs.netscaler.com/fr-fr/netscaler-hardware-platforms/mpx/netscaler-mpx-lights-out-management-port-lom.html)**

#### January 22, 2024

L'appliance NetScaler MPX 15000 est une appliance 2U. Cette plate-forme dispose de deux processeurs 8 cœurs et 128 Go de mémoire. L'appliance fournit un total de 16 ports Ethernet 25G.

Pour plus d'informations sur les versions logicielles prises en charge sur les plates-formes matérielles NetScaler, reportez‑vousà la section Tableau des versions matérielles et logicielles.

La figure suivante montre le panneau avant des appareils de la série MPX 15000.

Figure 1.N[etScaler MPX 1](https://docs.netscaler.com/fr-fr/netscaler-hardware-platforms/mpx/mpx-hardware-software-compatibility-matrix.html)5000, panneau avant

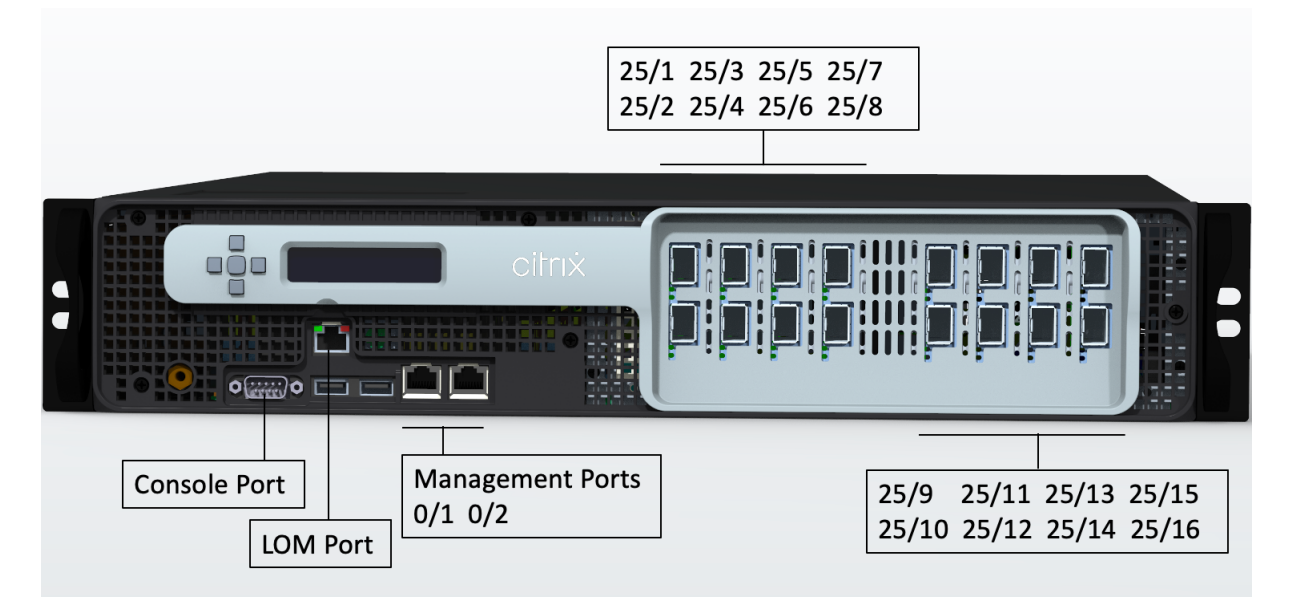

Les appliances NetScaler MPX série 15000 possèdent les ports suivants :

- Port console série RS232.
- Deux ports de gestion Ethernet RJ45 10/100/1000Base‑T cuivre, numérotés 0/1 et 0/2. Ce port est utilisé pour se connecter directement à l'appliance pour les fonctions d'administration de NetScaler.
- Un port de gestion Ethernet RJ45 10/100/1000Base‑T cuivre, numéroté 0/1. Ce port est utilisé pour se connecter directement à l'appliance pour les fonctions d'administration de NetScaler.

• Seize ports Ethernet 25G numérotés 25/1 à 25/16. Pour plus d'informations sur les émetteursrécepteurs pris en charge par port , consultez Ports 25G, 40G, 50G et 100G.

La figure suivante montre le panneau arrière de l'appliance MPX 15000.

Figure 2. NetScaler MPX 15000, panneau [arrière](https://docs.netscaler.com/fr-fr/netscaler-hardware-platforms/mpx/common-hardware-components.html#25g-40g-50g-and-100gports)

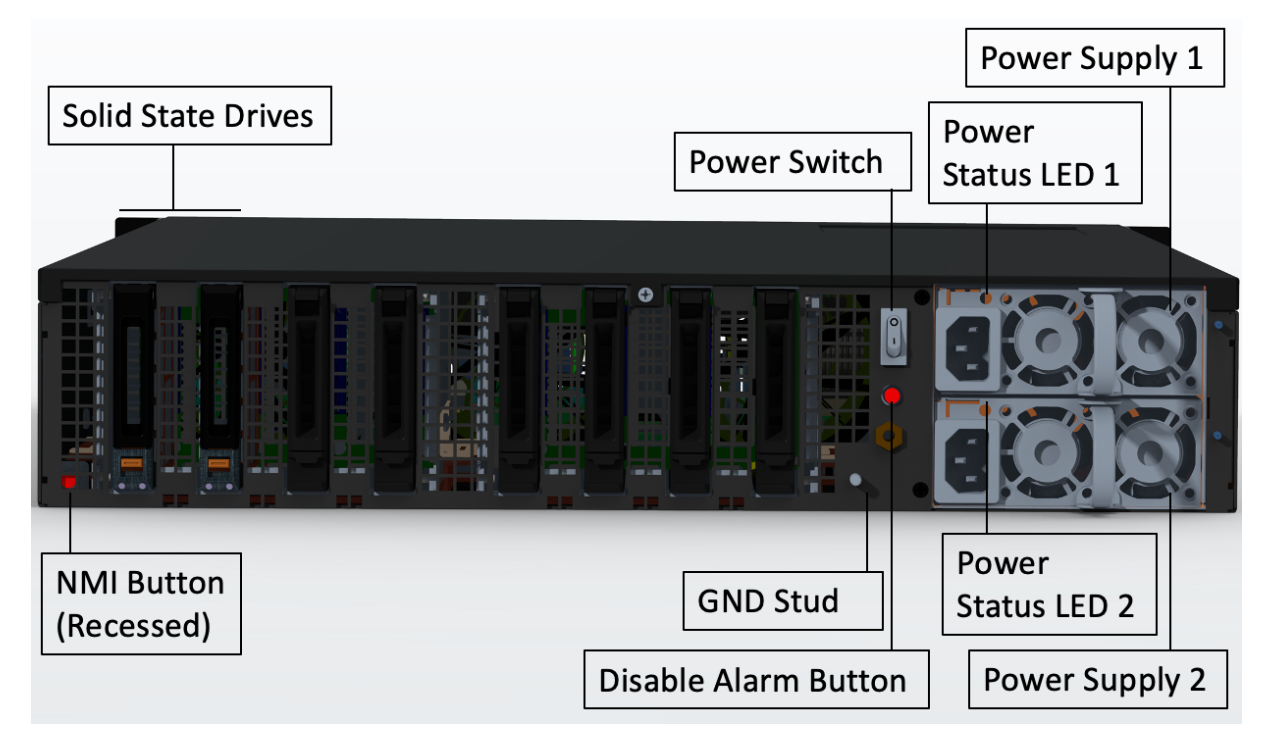

Les composants suivants sont visibles sur le panneau arrière de l'appliance MPX 15000 :

• Deux disques SSD amovibles de 480 Go ou plus dans une configuration RAID (redondant matrice de disques indépendants). Dans une configuration RAID, les mêmes données sont stockées sur plusieurs disques afin d'améliorer les performances, d'augmenter la capacité de stockage, de réduire le risque de perte de données et d'offrir une tolérance aux pannes. Les deux SSD stock‑ ent les mêmes données. Si l'un échoue et que vous le remplacez, le nouveau SSD reflète l'autre.

**Remarque :** Les densités de disque peuvent augmenter à mesure que les composants devien‑ nent EOL, mais leur taille n'est jamais plus petite que l'original.

- Interrupteur d'alimentation, qui met l'appareil sous tension ou hors tension.
	- **–** Si le système d'exploitation fonctionne, appuyez sur le commutateur pendant moins de deux secondes pour mettre le système hors tension avec un arrêt gracieux.
	- **–** Si le système d'exploitation n'est pas réactif, appuyez sur l'interrupteur d'alimentation pendant plus de 4 secondes pour forcer l'arrêt.
- Deux modules d'alimentation d'entrée de 100 à 240 VCA remplaçables à chaud, d'une puis‑ sance nominale de 1000 watts chacun. La consommation électrique maximale est de 520 watts

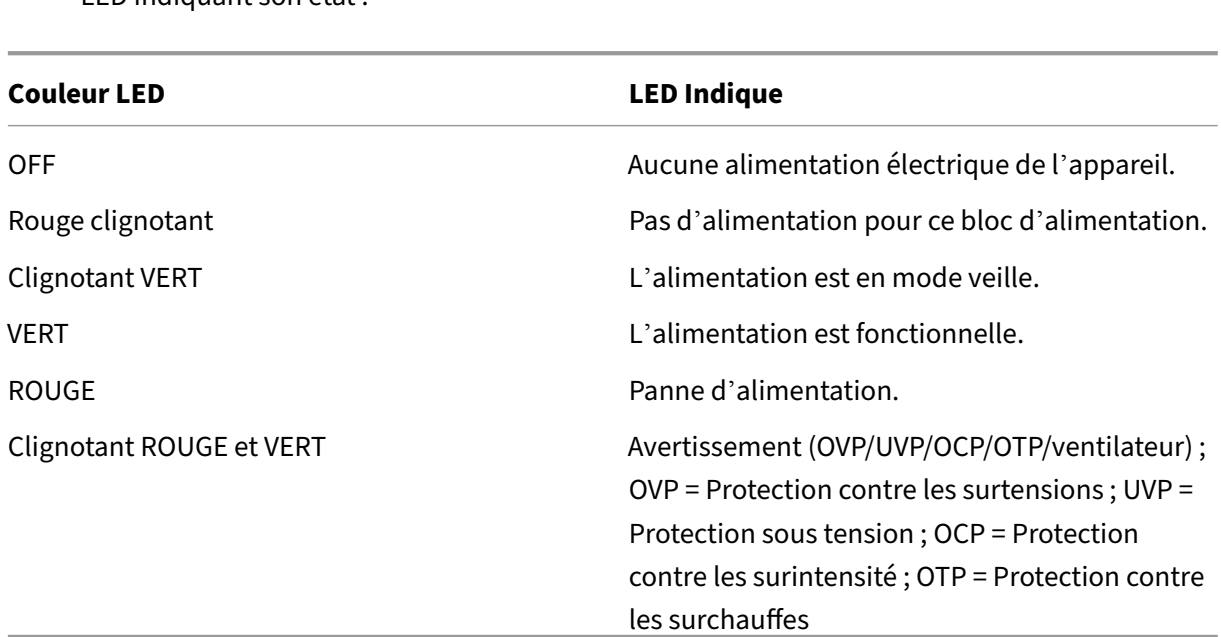

et la consommation électrique typique est de 395 watts. Chaque alimentation est dotée d'une LED indiquant son état :

- **Désactiver le bouton d'alarme**, qui fonctionne uniquement lorsque l'appliance dispose de deux blocs d'alimentation. Appuyez sur ce bouton pour faire taire l'alarme d'alimentation lorsque l'une des deux blocs d'alimentation perd la puissance d'entrée (deuxième alimentation en option) ou lorsqu'une alimentation est défectueuse.
- Bouton d'interruption non masquable (NMI), utilisé à la demande du support technique pour lancer un core dump. Pour appuyer sur ce bouton rouge, qui est encastré pour empêcher toute activation involontaire, utilisez un stylo, un crayon ou un autre objet pointu. Le bouton NMI est également disponible à distance sur le réseau dans l'interface graphique LOM, dans le menu Remote Control . Pour plus d'informations sur le port de gestion de la mise sous/hors tension de l'appliance, consultez la rubrique Port de gestion de la mise sous/hors tension de l'appliance NetScaler MPX.

### **Net[Scaler MPX](https://docs.netscaler.com/fr-fr/netscaler-hardware-platforms/mpx/netscaler-mpx-lights-out-management-port-lom.html) 15000‑50G**

#### January 22, 2024

L'appliance NetScaler MPX 15000‑50G est une appliance 2U. Cette plate‑forme dispose de deux processeurs 8 cœurs et 128 Go de mémoire. L'appliance MPX 15000‑50G fournit un total de 12 ports réseau :

• Huit ports Ethernet 10G SFP+

• Quatre ports Ethernet 50G

Pour plus d'informations sur les versions logicielles prises en charge sur les plates-formes matérielles NetScaler, consultez la matrice de compatibilité matérielle et logicielle de NetScaler MPX.

La figure suivante montre le panneau avant de l'appliance NetScaler MPX 15000-50G.

Figure 1. NetScaler MPX 15000‑50G, panneau avant

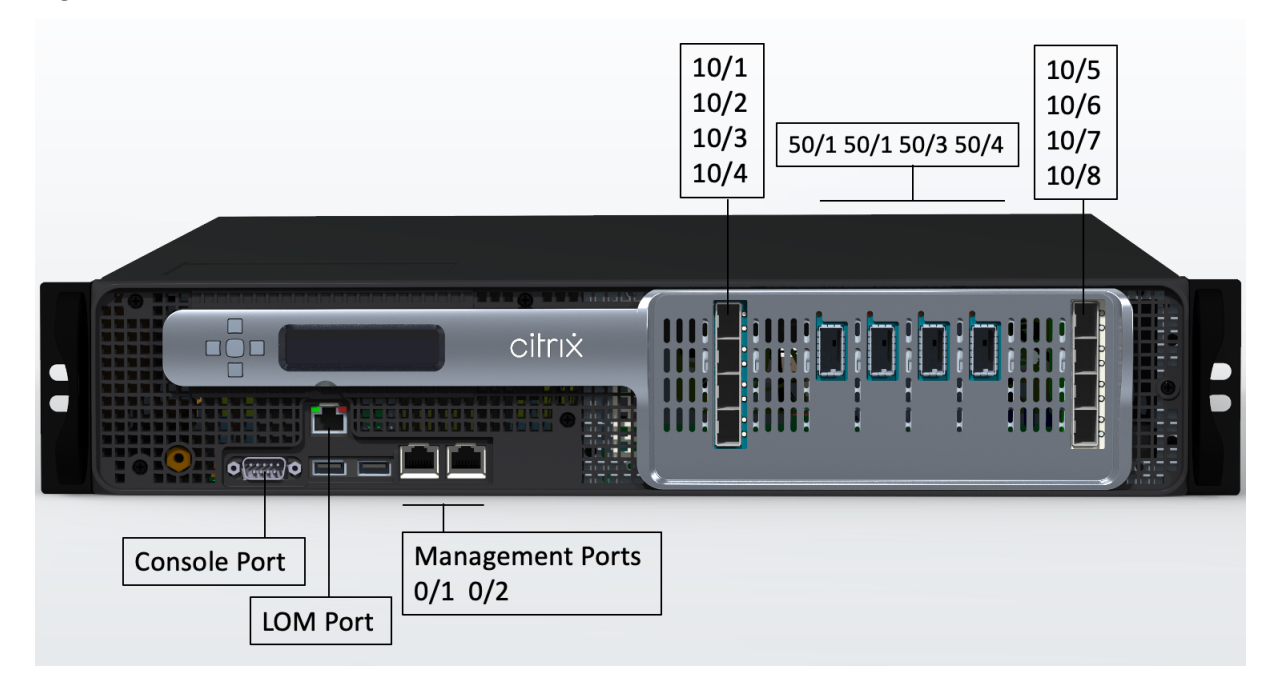

Les appliances NetScaler MPX 15000-50G possèdent les ports suivants :

- Port console série RS232.
- Un port LOM Ethernet RJ45 10/100/1000Base‑T cuivre. Utilisez ce port pour surveiller et gérer à distance l'appliance indépendamment du logiciel NetScaler.
- Deux ports de gestion Ethernet RJ45 10/100/1000Base‑T cuivre, numérotés 0/1 et 0/2. Ce port est utilisé pour se connecter directement à l'appliance pour les fonctions d'administration de NetScaler.
- Huit ports Ethernet 10G SFP+, numérotés 10/1 à 10/8.
- Quatre ports 50G, numérotés 50/1 à 50/4. Pour plus d'informations sur les émetteurs‑ récepteurs pris en charge par port , consultez Ports 25G, 40G, 50G et 100G.

La figure suivante montre le panneau arrière de l'appliance NetScaler MPX 15000-50G.

Figure 2. NetScaler MPX 15000‑50G, pan[neau arrière](https://docs.netscaler.com/fr-fr/netscaler-hardware-platforms/mpx/common-hardware-components.html#25g-40g-50g-and-100gports)

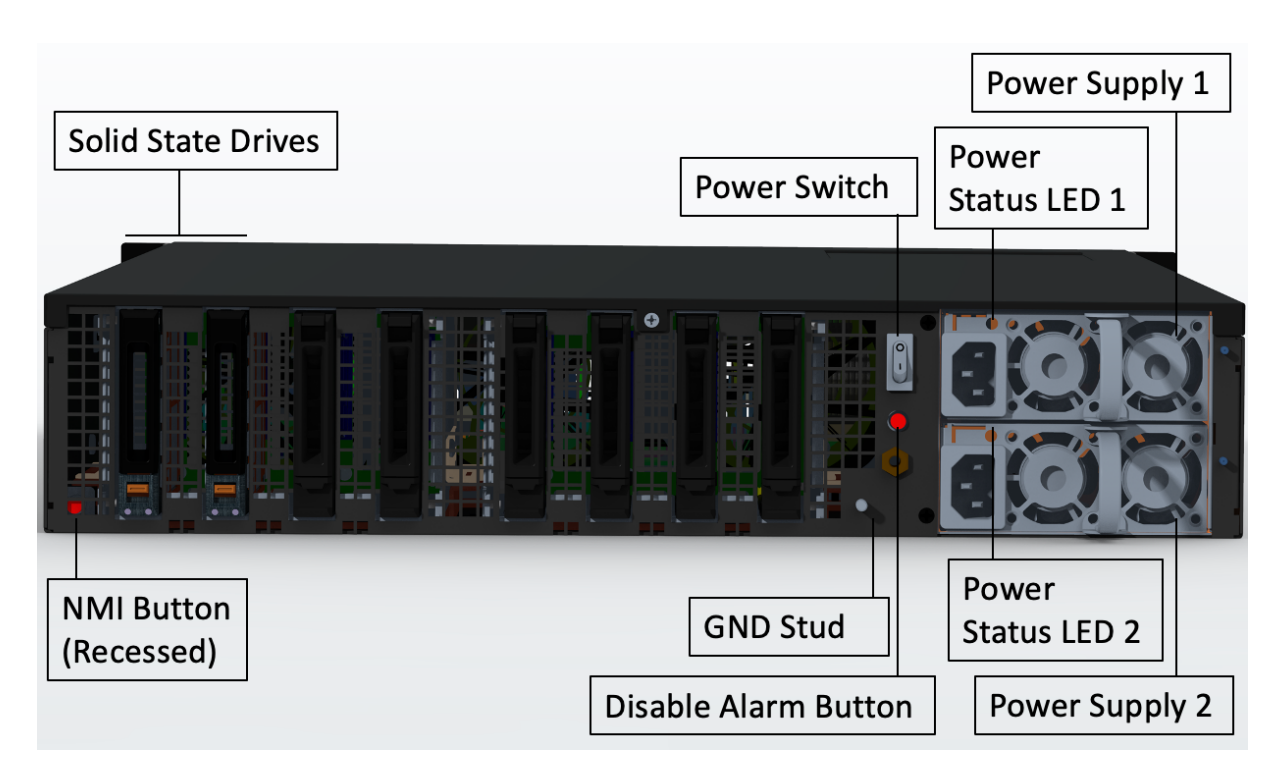

Les composants suivants sont visibles sur le panneau arrière des appareils MPX 15000-50G :

• Deux disques SSD amovibles de 480 Go ou plus dans une configuration RAID (redondant matrice de disques indépendants). Dans une configuration RAID, les mêmes données sont stockées sur plusieurs disques afin d'améliorer les performances, d'augmenter la capacité de stockage, de réduire le risque de perte de données et d'offrir une tolérance aux pannes. Les deux SSD stock‑ ent les mêmes données. Si l'un échoue et que vous le remplacez, le nouveau SSD reflète l'autre.

**Remarque :** Les densités de disque peuvent augmenter à mesure que les composants devien‑ nent EOL, mais leur taille n'est jamais plus petite que l'original.

- Interrupteur d'alimentation, qui met l'appareil sous tension ou hors tension.
	- **–** Si le système d'exploitation fonctionne, appuyez sur le commutateur pendant moins de deux secondes pour mettre le système hors tension avec un arrêt gracieux.
	- **–** Si le système d'exploitation n'est pas réactif, appuyez sur l'interrupteur d'alimentation pendant plus de 4 secondes pour forcer l'arrêt.
- Deux modules d'alimentation d'entrée de 100 à 240 VCA remplaçables à chaud, évalués à 1000 watts chacun. La consommation d'énergie maximale est de 522 watts et la consommation d' énergie typique est de 300 watts. Le tableau suivant indique l'état des LED de chaque bloc d' alimentation :

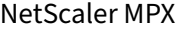

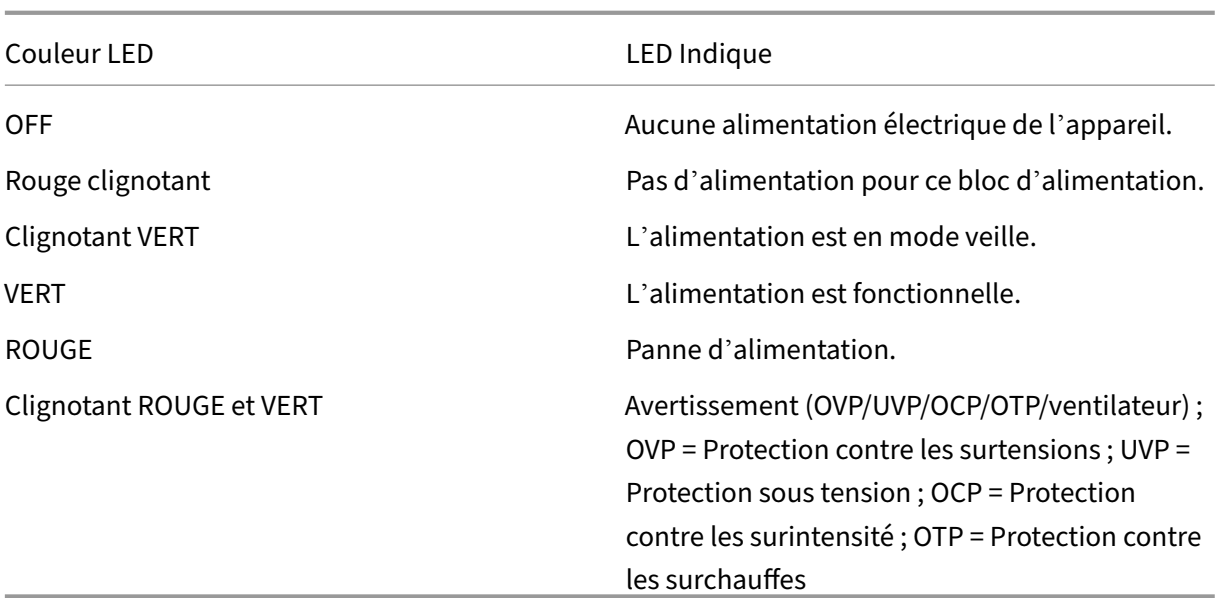

- **Désactiver le bouton d'alarme**. Appuyez sur ce bouton pour faire taire l'alarme d'alimenta‑ tion lorsque l'une des deux blocs d'alimentation perd l'alimentation d'entrée ou lorsqu'une alimentation est défectueuse.
- Bouton d'interruption non masquable (NMI), utilisé à la demande du support technique pour lancer un core dump. Pour appuyer sur ce bouton rouge, qui est encastré pour empêcher toute activation involontaire, utilisez un stylo, un crayon ou un autre objet pointu. Le bouton NMI est également disponible à distance sur le réseau dans l'interface graphique LOM, dans le menu Remote Control . Pour plus d'informations sur le port de gestion de la mise sous/hors tension de l'appliance, consultez la matrice de compatibilité matérielle‑logicielle de NetScaler MPX.

# **Appareil NetScaler MPX [15000‑50G certifié FIPS](https://docs.netscaler.com/fr-fr/netscaler-hardware-platforms/mpx/mpx-hardware-software-compatibility-matrix.html)**

#### January 22, 2024

L'appliance NetScaler MPX 15000‑50G certifiée FIPS est une appliance 2U. Cette plate‑forme dispose de deux processeurs 8 cœurs et 128 Go de mémoire.

**Remarque :** Il y a des joints d'altération FIPS de tous les côtés de l'appareil. La falsification des joints d'étanchéité rompt l'exigence FIPS.

L'appliance MPX 15000‑50G certifiée FIPS fournit un total de 12 ports réseau :

- Huit ports Ethernet 10G SFP+
- Quatre ports Ethernet 50G
Pour plus d'informations sur les versions logicielles prises en charge sur les plates‑formes matérielles NetScaler, consultez la matrice de compatibilité matérielle et logicielle de NetScaler MPX.

La figure suivante montre le panneau avant de l'appliance NetScaler MPX 15000-50G certifiée FIPS.

Figure 1. Appareil NetScaler MPX 15000‑50G certifié FIPS, panneau avant

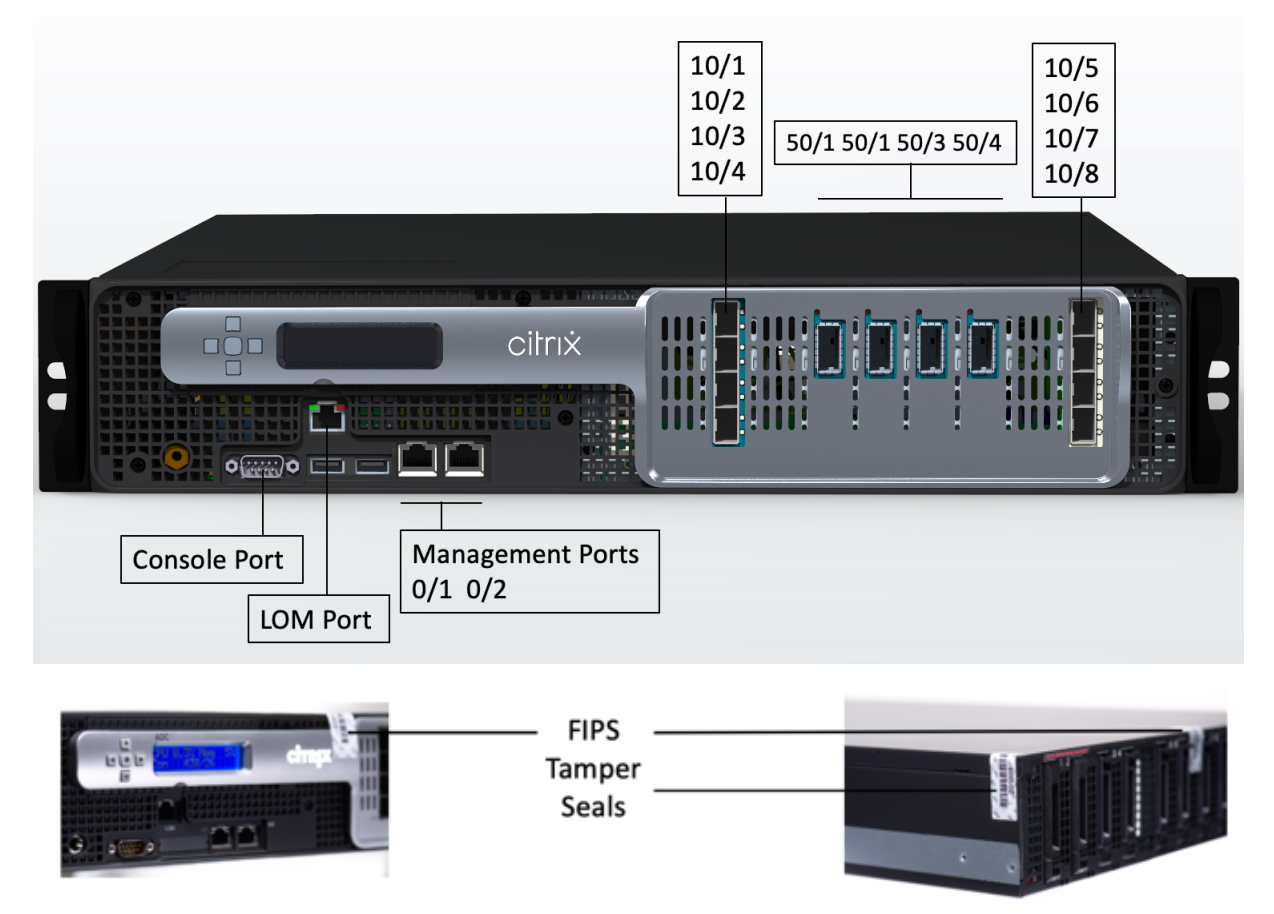

L'appliance NetScaler MPX 15000-50G certifiée FIPS possède les ports suivants :

- Port console série RS232.
- Un port LOM Ethernet RJ45 10/100/1000Base‑T cuivre. Utilisez ce port pour surveiller et gérer à distance l'appliance indépendamment du logiciel NetScaler.
- Deux ports de gestion Ethernet RJ45 10/100/1000Base‑T cuivre, numérotés 0/1 et 0/2. Ce port est utilisé pour se connecter directement à l'appliance pour les fonctions d'administration de NetScaler.
- Huit ports Ethernet 10G SFP+, numérotés 10/1 à 10/8.
- Quatre ports 50G, numérotés 50/1 à 50/4. Pour plus d'informations sur les émetteursrécepteurs pris en charge par port , consultez Ports 25G, 40G, 50G et 100G.

La figure suivante montre le panneau arrière de l'appliance NetScaler MPX 15000‑50G certifiée FIPS.

Figure 2. Appareil NetScaler MPX 15000‑[50G certifié FIPS, panneau arrière](https://docs.netscaler.com/fr-fr/netscaler-hardware-platforms/mpx/common-hardware-components.html#25g-40g-50g-and-100gports)

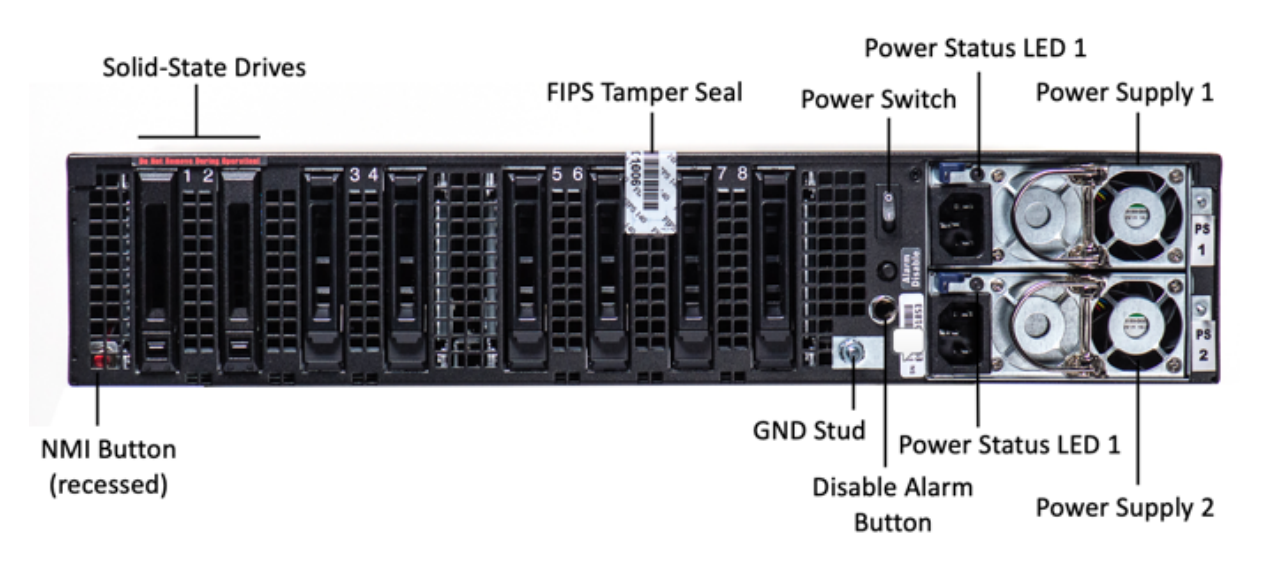

Les composants suivants sont visibles sur le panneau arrière de l'appareil certifié MPX 15000-50G FIPS :

• Deux disques SSD amovibles de 480 Go ou plus dans une configuration RAID (redondant matrice de disques indépendants). Dans une configuration RAID, les mêmes données sont stockées sur plusieurs disques afin d'améliorer les performances, d'augmenter la capacité de stockage, de réduire le risque de perte de données et d'offrir une tolérance aux pannes. Les deux SSD stockent les mêmes données. Si l'un échoue et que vous le remplacez, le nouveau SSD reflète l'autre.

**Remarque :** Les densités de disque peuvent augmenter à mesure que les composants devien‑ nent EOL, mais leur taille n'est jamais plus petite que l'original.

- Interrupteur d'alimentation, qui met l'appareil sous tension ou hors tension.
	- **–** Si le système d'exploitation fonctionne, appuyez sur le commutateur pendant moins de deux secondes pour mettre le système hors tension avec un arrêt gracieux.
	- **–** Si le système d'exploitation n'est pas réactif, appuyez sur l'interrupteur d'alimentation pendant plus de 4 secondes pour forcer l'arrêt.
- Deux modules d'alimentation d'entrée de 100 à 240 VCA remplaçables à chaud, évalués à 1000 watts chacun. La consommation d'énergie maximale est de 522 watts et la consommation d' énergie typique est de 300 watts. Le tableau suivant indique l'état des LED de chaque bloc d' alimentation :

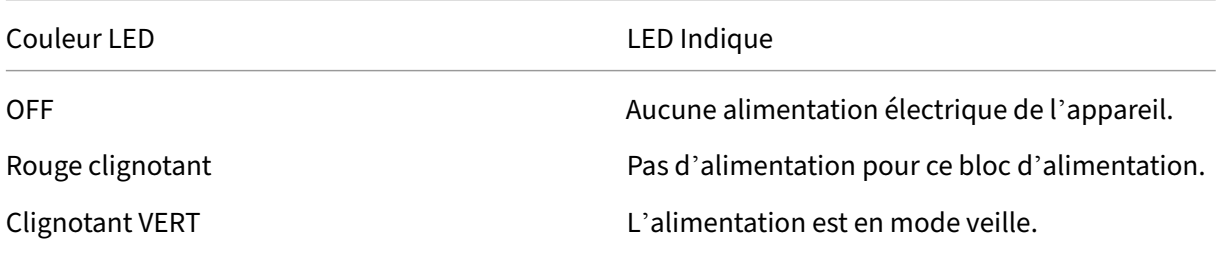

NetScaler MPX

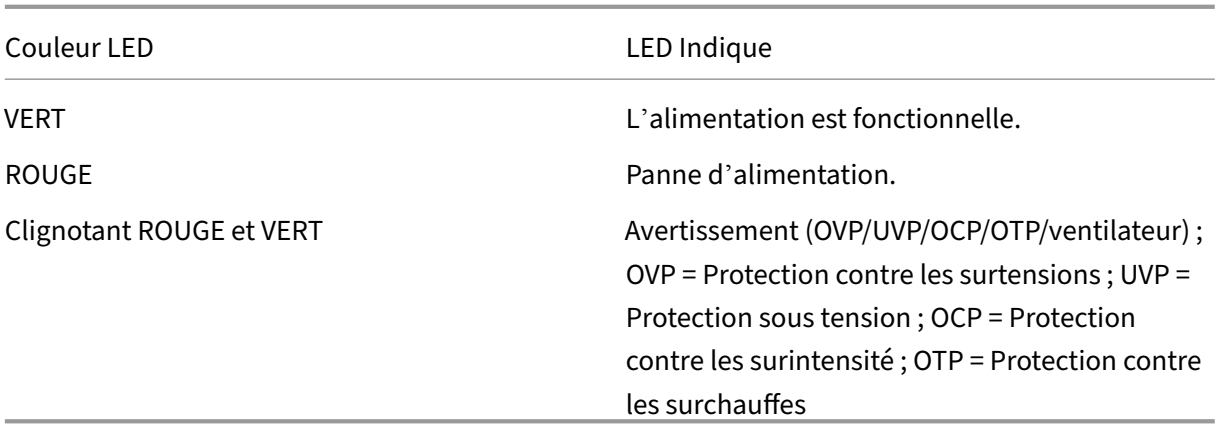

- **Désactiver le bouton d'alarme**. Appuyez sur ce bouton pour faire taire l'alarme d'alimenta‑ tion lorsque l'une des deux blocs d'alimentation perd l'alimentation d'entrée ou lorsqu'une alimentation est défectueuse.
- Bouton d'interruption non masquable (NMI), utilisé à la demande du support technique pour lancer un core dump. Pour appuyer sur ce bouton rouge, qui est encastré pour empêcher toute activation involontaire, utilisez un stylo, un crayon ou un autre objet pointu. Le bouton NMI est également disponible à distance sur le réseau dans l'interface graphique LOM, dans le menu Remote Control . Pour plus d'informations sur le port de gestion de la mise sous/hors tension de l'appliance, consultez la matrice de compatibilité matérielle‑logicielle de NetScaler MPX.

Pour plus d'informations sur la configuration de cette appliance, consultez la section Appliances NetScaler MPX certifiées FIPS.

### **[NetScaler MPX 16 000](https://docs.netscaler.com/en-us/citrix-adc/current-release/ssl/mpx-fips-appliances.html)**

#### January 22, 2024

L'appliance NetScaler MPX 16000 est une appliance 2U. Cette plate-forme possède deux processeurs 16 cœurs et 128 Go (16 x 8 Go DIMM) de mémoire. L'appliance fournit un total de huit ports SFP28 25G et quatre ports Ethernet 100G QSFP28.

Pour plus d'informations sur les versions logicielles prises en charge sur les plates-formes matérielles ADC, voir Matrice des versions matériel‑logiciel.

La figure suivante montre le panneau avant de l'appliance MPX 16000.

Figure 1. [NetScaler MPX 16000, panneau avant](https://docs.netscaler.com/fr-fr/netscaler-hardware-platforms/mpx/mpx-hardware-software-compatibility-matrix.html)

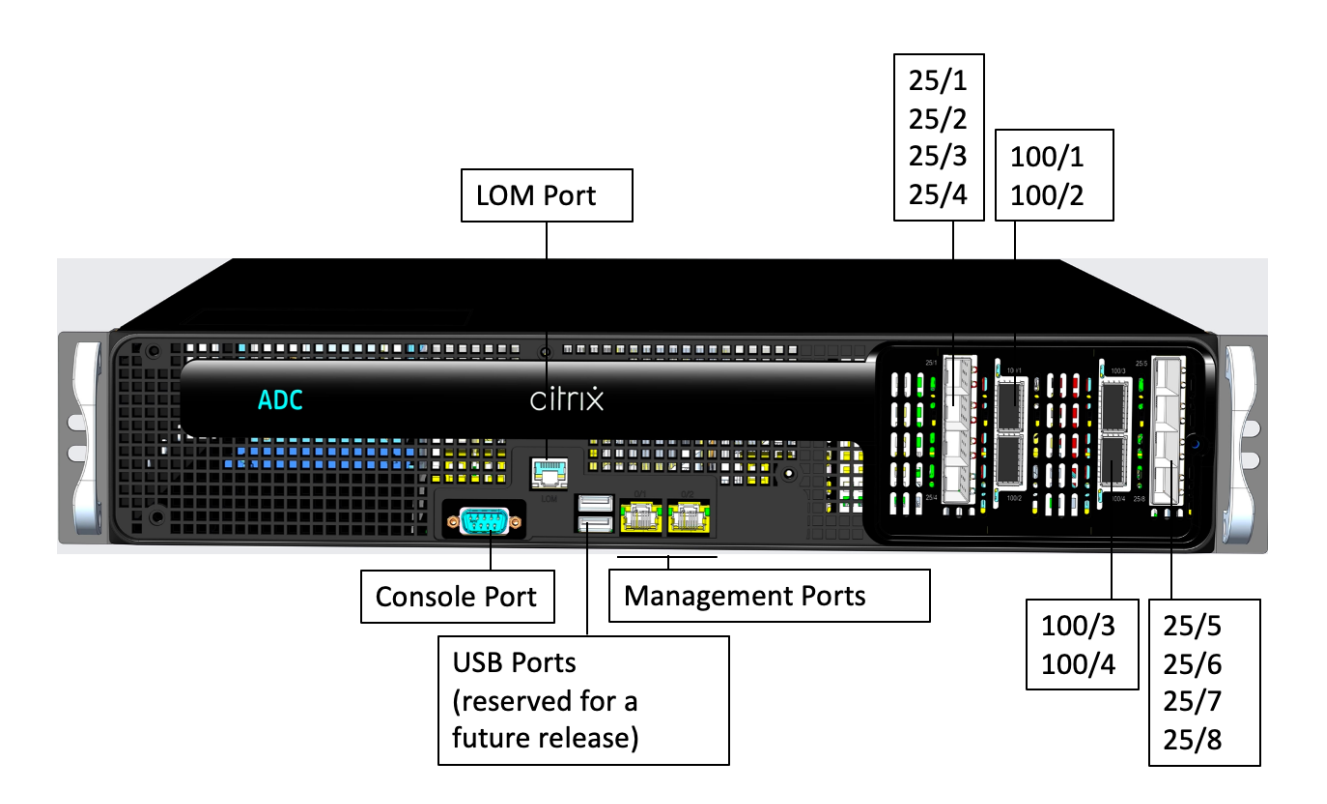

Les appliances NetScaler MPX série 16000 possèdent les ports suivants :

- Port de console série RS232.
- Un port LOM Ethernet RJ45 10/100/1000Base‑T cuivre. Utilisez ce port pour surveiller et gérer à distance le matériel indépendamment du logiciel ADC.
- Deux ports de gestion Ethernet RJ45 10/100/1000Base‑T en cuivre, numérotés 0/1 et 0/2. Ces ports sont utilisés pour se connecter directement à l'appliance pour les fonctions d'administration de l'ADC.
- Deux ports USB (réservés pour une prochaine version).
- Huit ports SFP28 25G, numérotés 25/1 à 25/8. Quatre ports QSFP28 100G, numérotés de 100/1 à 100/4. Pour plus d'informations sur les émetteurs-récepteurs pris en charge par port, consultez Ports 25G, 40G, 50G et 100G.

La figure suivante montre le panneau arrière de l'appliance MPX 16000.

Figur[e 2. NetScaler MPX 16000, pa](https://docs.netscaler.com/fr-fr/netscaler-hardware-platforms/mpx/common-hardware-components.html#25g-40g-50g-and-100gports)nneau arrière

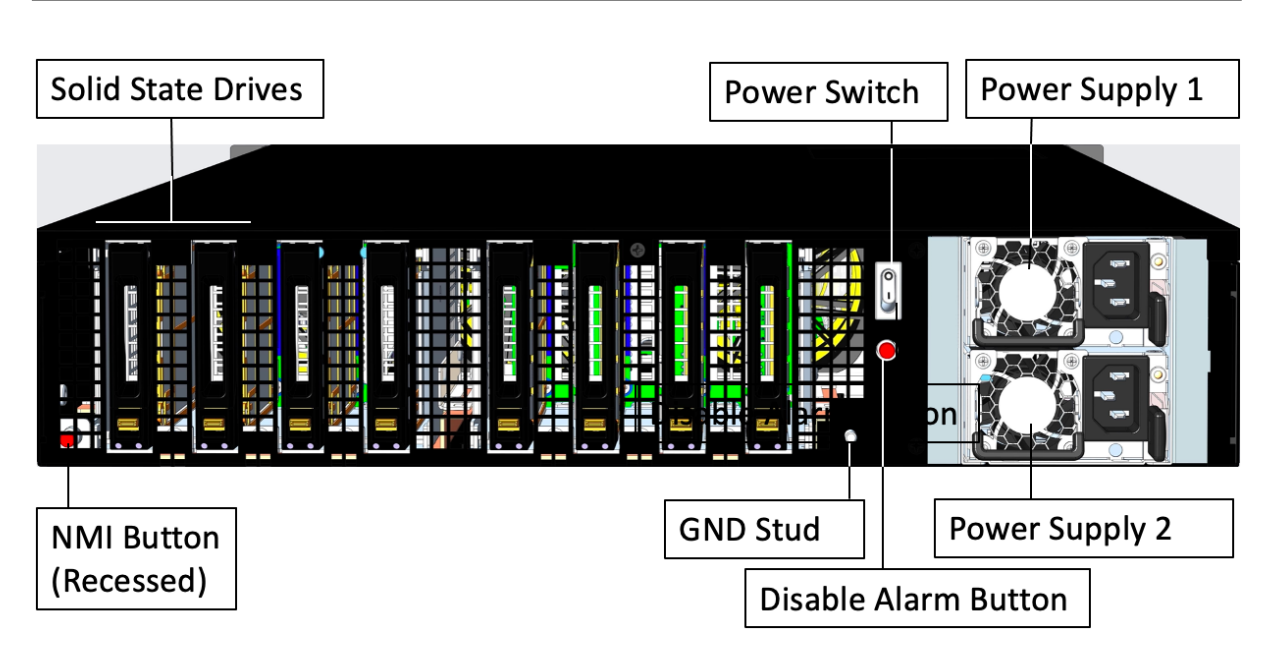

Les composants suivants sont visibles sur le panneau arrière de l'appliance MPX 16000 :

• Deux disques SSD amovibles de 960 Go.

Remarque : Les densités de disque peuvent augmenter à mesure que les composants deviennent EOL, mais leur taille n'est jamais plus petite que l'original.

- Interrupteur d'alimentation, qui met l'appareil sous tension ou hors tension.
	- **–** Si le système d'exploitation fonctionne, appuyez sur le commutateur pendant moins de deux secondes pour mettre le système hors tension avec un arrêt gracieux.
	- **–** Si le système d'exploitation n'est pas réactif, appuyez sur l'interrupteur d'alimentation pendant plus de 4 secondes pour forcer l'arrêt.
- Deux blocs d'alimentation, d'une puissance nominale de 850 watts, de 100 à 240 VAC. La consommation électrique maximale est de 584 watts et la consommation électrique typique est de 465 watts. Le tableau suivant indique l'état des LED de chaque bloc d'alimentation :

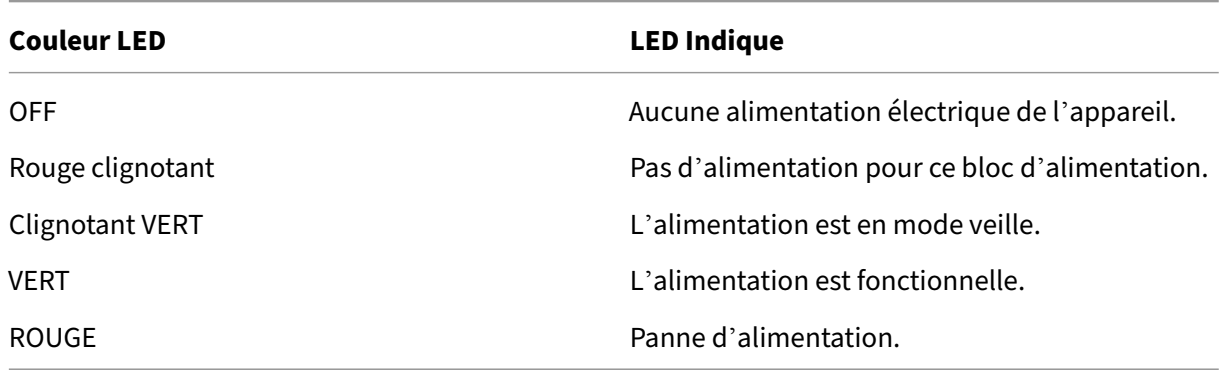

• **Désactiver le bouton d'alarme**, qui fonctionne uniquement lorsque l'appliance dispose

de deux blocs d'alimentation. Appuyez sur ce bouton pour faire taire l'alarme d'alimentation lorsque l'une des deux blocs d'alimentation perd la puissance d'entrée (deuxième alimentation en option) ou lorsqu'une alimentation est défectueuse.

• **Bouton d'interruption non masquable (NMI)**, utilisé à la demande du support technique pour lancer un vidage de base. Pour appuyer sur ce bouton rouge, qui est encastré pour empêcher toute activation involontaire, utilisez un stylo, un crayon ou un autre objet pointu. Le bouton NMI est également disponible à distance via le réseau dans l'interface graphique LOM, dans le menu **Remote Control**. Pour plus d'informations sur le port de gestion de la mise sous/hors tension de l'appliance, consultez la section Port de gestion de la mise sous/hors tension de l' appliance NetScaler MPX.

## **Net[Scaler MPX 17500,](https://docs.netscaler.com/fr-fr/netscaler-hardware-platforms/mpx/netscaler-mpx-lights-out-management-port-lom.html) MPX 19500 et [MPX 21500](https://docs.netscaler.com/fr-fr/netscaler-hardware-platforms/mpx/netscaler-mpx-lights-out-management-port-lom.html)**

### January 22, 2024

**Note :** Cette plateforme a atteint sa fin de vie.

Les modèles NetScaler MPX 17500/19500/21500 sont des appliances 2U. Chaque modèle dispose de deux processeurs 6 cœurs et 48 Go de mémoire.

La figure suivante montre le panneau avant de l'appliance MPX 17500/19500/21500.

Figure 1. Appliance NetScaler MPX 17500/19500/21500, panneau avant

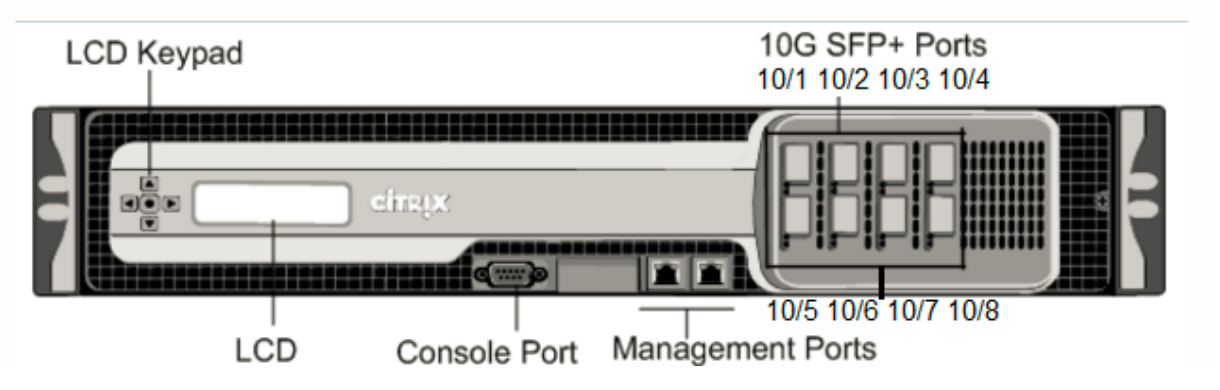

Les appliances MPX 17500/19500/21500 disposent des ports suivants :

- Port console série RS232.
- Deux ports de gestion Ethernet cuivre 10/100/1000Base‑T (RJ45), numérotés 0/1 et 0/2 de gauche à droite. Ces ports sont utilisés pour se connecter directement à l'appliance pour les fonctions d'administration du système.
- Huit ports SFP+ 10G numérotés 10/1, 10/2, 10/3 et 10/4 sur la rangée supérieure de gauche à droite. Les ports sont numérotés 10/5, 10/6, 10/7 et 10/8 sur la rangée inférieure de gauche à droite.

La figure suivante montre le panneau arrière de l'appliance MPX 17500/19500/21500.

Figure 2. Appliance NetScaler MPX 17500/19500/21500, panneau arrière

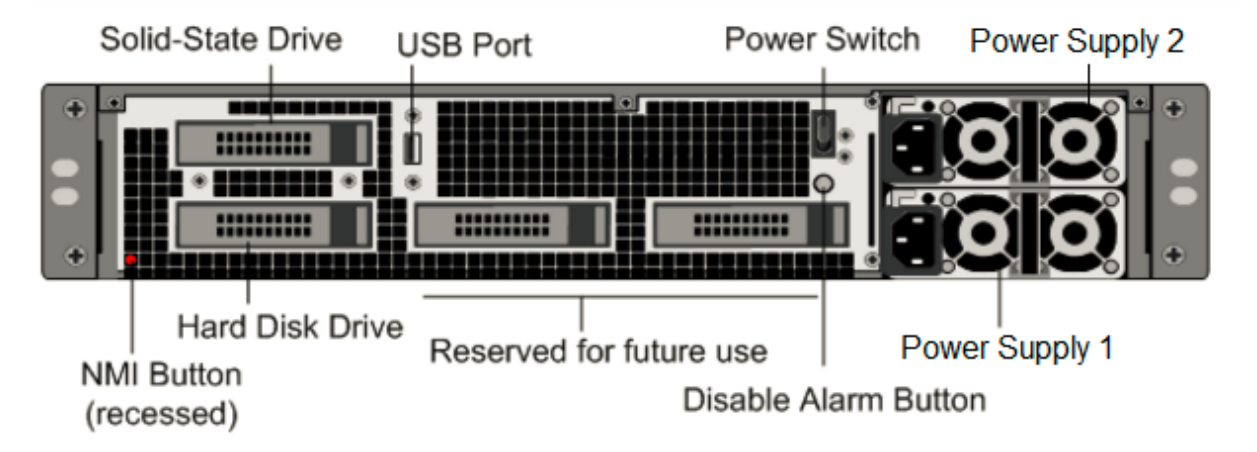

Les composants suivants sont visibles sur le panneau arrière de l'appareil MPX 17500/19500/21500 :

• Lecteur SSD amovible de 160 Go ou plus.

Remarque : Les densités de disque peuvent augmenter à mesure que les composants deviennent EOL, mais leur taille n'est jamais plus petite que l'original.

- Port USB (réservé pour une version ultérieure).
- Interrupteur d'alimentation, qui éteint l'appliance, comme si vous deviez débrancher l'alimen‑ tation. Appuyez sur l'interrupteur pendant cinq secondes pour couper l'alimentation.
- Bouton d'interruption non masquable (NMI) utilisé à la demande du support technique et produit un vidage principal sur l'appliance. Utilisez un stylo, un crayon ou un autre objet pointu pour appuyer sur ce bouton rouge, qui est encastré pour empêcher l'activation involontaire.
- Lecteur de disque dur amovible qui stocke les données utilisateur.
- **Désactiver le bouton d'alarme**. Ce bouton ne fonctionne que lorsque l'appareil est équipé de deux blocs d'alimentation.

Appuyez sur ce bouton pour empêcher l'alarme d'alimentation de sonner lorsque l'une des conditions suivantes est remplie :

- **–** Vous avez branché l'appliance sur une seule prise de courant.
- **–** Un bloc d'alimentation ne fonctionne pas et vous souhaitez continuer à fonctionner l'ap‑ pliance jusqu'à ce qu'elle soit réparée.
- Deux blocs d'alimentation, chacun évalué à 1000 watts, 110—220 volts. La consommation d' énergie maximale est de 500 watts.

Pour plus d'informations sur l'installation des rails, le montage du matériel en rack et la connexion des câbles, voir Installation du matériel.

Pour plus d'informations sur l'exécution de la configuration initiale de votre appliance, voir Configuration initiale.

# **[NetScaler](https://docs.netscaler.com/fr-fr/netscaler-hardware-platforms/mpx/netscaler-initial-configuration.html) MPX 17550, MPX 19550, MPX 20550 et MPX 21550**

January 22, 2024

**Note :** Cette plateforme a atteint sa fin de vie.

Les modèles NetScaler MPX 17550, MPX 19550, MPX 20550 et MPX 21550 sont des appliances 2U. Chaque modèle dispose de deux processeurs à 6 cœurs pour un total de 12 cœurs physiques (24 cœurs avec hyperthreading) et 96 Go de mémoire.

La figure suivante montre le panneau avant de l'appareil MPX 17550/19550/20550/21550.

Figure 1. Appliance NetScaler MPX 17550/19550/20550/21550, panneau avant

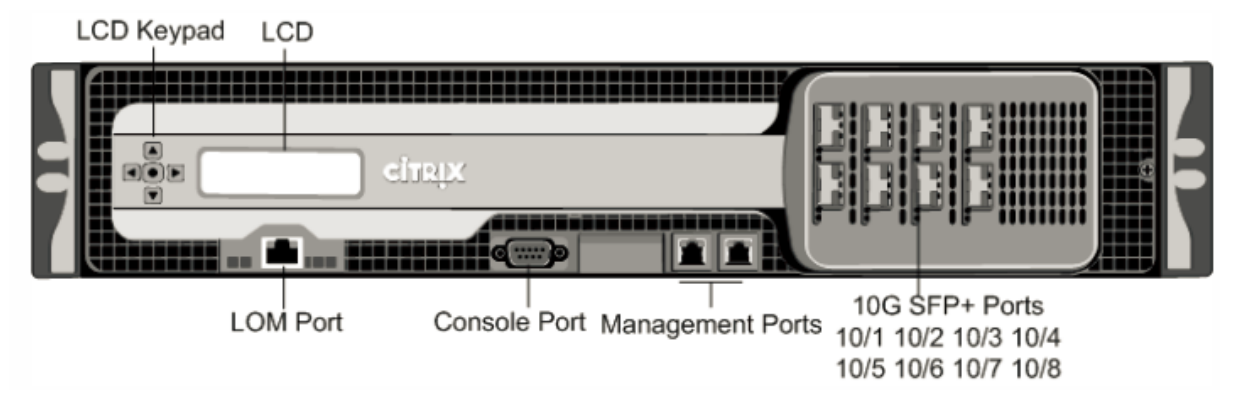

L'appliance MPX 17550/19550/20550/21550 dispose des ports suivants :

- Port Ethernet cuivre 10/100Base-T (RJ45), également appelé port LOM. Vous pouvez utiliser ce port pour surveiller et gérer à distance l'appliance indépendamment du logiciel NetScaler. Remarque : les LED du port LOM ne sont pas opérationnelles par conception.
- Port console série RS232.
- Deux ports de gestion Ethernet cuivre 10/100/1000Base‑T (RJ45), numérotés 0/1 et 0/2 de gauche à droite. Ces ports sont utilisés pour se connecter directement à l'appliance pour les fonctions d'administration du système.
- Huit ports SFP+ 10G numérotés 10/1, 10/2, 10/3 et 10/4 sur la rangée supérieure de gauche à droite. Les ports sont numérotés 10/5, 10/6, 10/7 et 10/8 sur la rangée inférieure de gauche à droite.

La figure suivante montre le panneau arrière de l'appareil MPX 17550/19550/20550/21550.

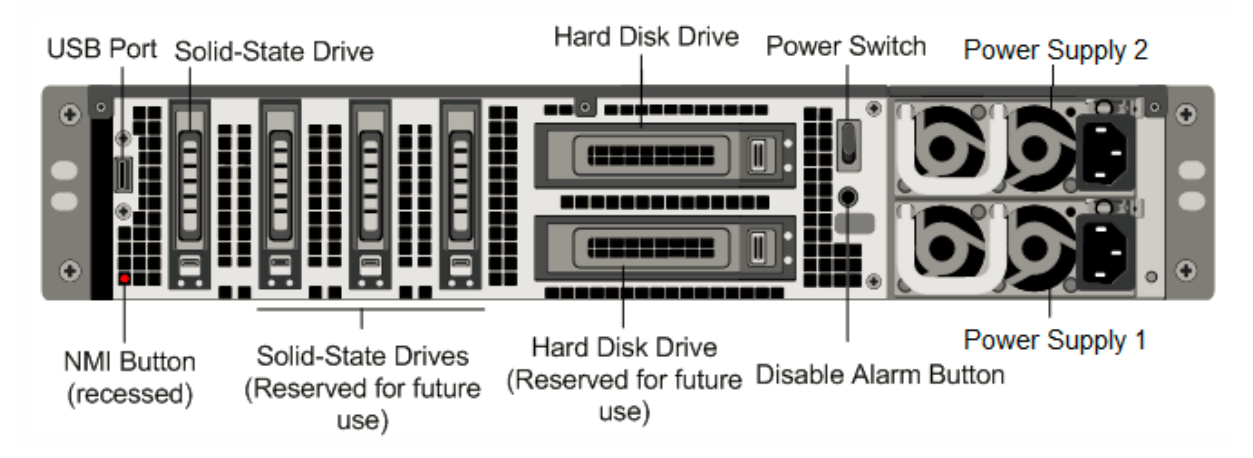

Figure 2. Appliance NetScaler MPX 17550/19550/20550/21550, panneau arrière

Les composants suivants sont visibles sur le panneau arrière de l'appareil MPX 17550/19550/20550/21550 :

• Disque SSD amovible de 160 Go ou plus utilisé pour stocker le logiciel NetScaler.

**Remarque :** Les densités de disque peuvent augmenter à mesure que les composants devien‑ nent EOL, mais leur taille n'est jamais plus petite que l'original.

- Port USB (réservé pour une version ultérieure).
- Interrupteur d'alimentation, qui éteint l'appliance, comme si vous deviez débrancher l'alimen‑ tation. Appuyez sur l'interrupteur pendant cinq secondes pour couper l'alimentation.
- Bouton d'interruption non masquable (NMI) utilisé à la demande du support technique et pro‑ duit un vidage principal sur l'appliance. Utilisez un stylo, un crayon ou un autre objet pointu pour appuyer sur ce bouton rouge, qui est encastré pour empêcher l'activation involontaire.
- Deux disques durs amovibles qui stockent les données utilisateur.
- **Désactiver le bouton d'alarme**. Ce bouton ne fonctionne que lorsque l'appareil est équipé de deux blocs d'alimentation.

Appuyez sur ce bouton pour empêcher l'alarme d'alimentation de sonner lorsque l'une des conditions suivantes est remplie :

- **–** Vous avez branché l'appliance sur une seule prise de courant.
- **–** Un bloc d'alimentation ne fonctionne pas et vous souhaitez continuer à fonctionner l'ap‑ pliance jusqu'à ce qu'elle soit réparée.
- Deux blocs d'alimentation, chacun évalué à 960 watts, 110—220 volts. La consommation d' énergie maximale est de 850 watts. La consommation électrique typique est de 570 watts.

Pour plus d'informations sur l'installation des rails, le montage du matériel en rack et la connexion des câbles, voir Installation du matériel.

Pour plus d'informations sur l'exécution de la configuration initiale de votre appliance, voir Configuration initiale.

# **[NetScaler](https://docs.netscaler.com/fr-fr/netscaler-hardware-platforms/mpx/netscaler-initial-configuration.html) MPX 22000**

### January 22, 2024

Les

NetScaler MPX 22040/22060/22080/22100/22120 sont des appliances 2U. Chaque modèle dispose de deux processeurs 8 cœurs et 256 Go de mémoire. Les appliances MPX 22040/22060/22080/22100/22120 sont disponibles en deux configurations de ports :

- Douze ports SFP 1G et vingt-quatre ports SFP+ 10G (12x1G SFP + 24x10G SFP+)
- Vingt-quatre ports SFP+ 10G (24x10G SFP+)

La figure suivante montre le panneau avant de l'appliance MPX 22040/22060/22080/22100/22120 (12x1G SFP + 24x10G SFP+).

Figure 1. NetScaler MPX 22040/22060/22080/22100/22120 (12 x 1 G SFP + 24 x 10 G SFP+), panneau avant

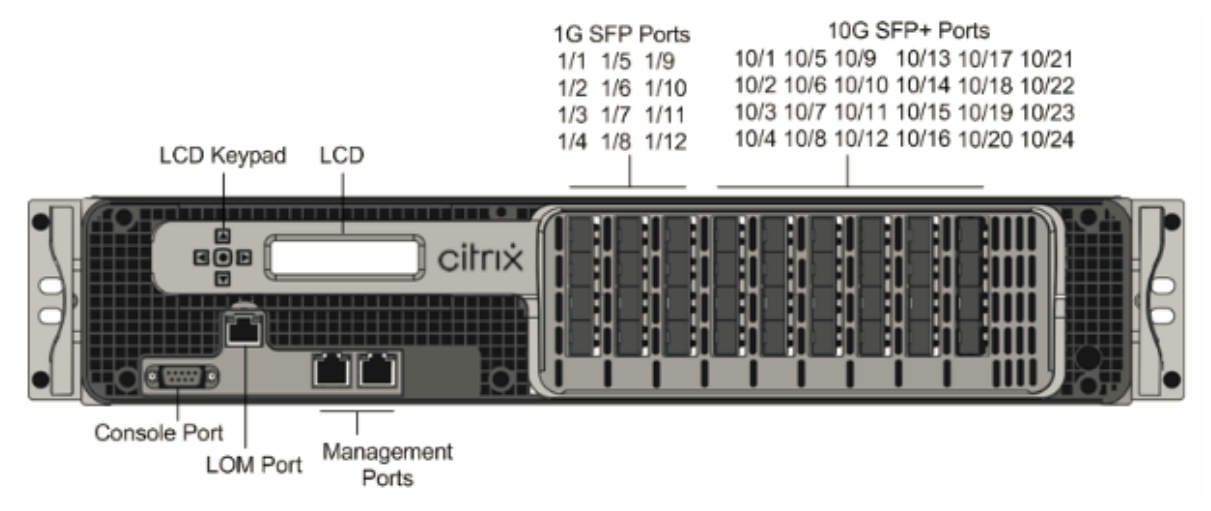

La figure suivante montre le panneau avant de l'appliance MPX 22040/22060/22080/22100/22120 (24x10G SFP+).

Figure 2. NetScaler MPX 22040/22060/22080/22100/22120 (24 x 10 G SFP+), panneau avant

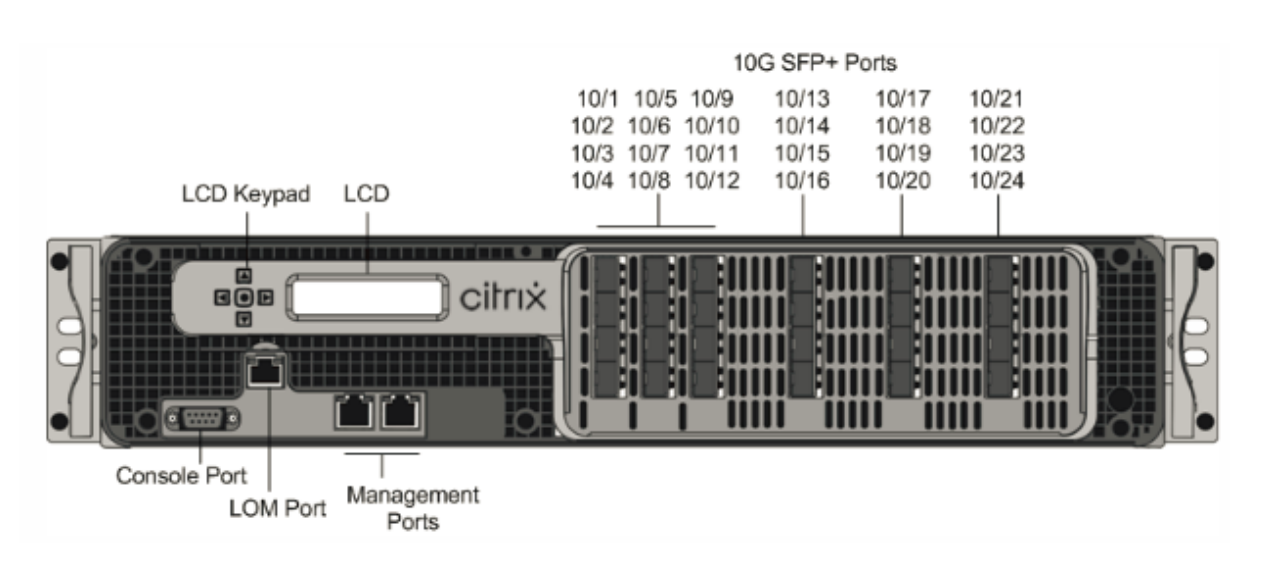

Selon le modèle, l'appliance dispose des ports suivants :

- Port de console série RS232.
- Port Ethernet cuivre 10/100Base‑T (RJ45), également appelé port LOM. Vous pouvez utiliser ce port pour surveiller et gérer à distance l'appliance indépendamment du logiciel NetScaler.
- Deux ports de gestion Ethernet 10/100/1000Base‑T cuivre (RJ45), numérotés 0/1 et 0/2 de gauche à droite. Ces ports sont utilisés pour se connecter directement à l'appliance pour les fonctions d'administration du système.
- Ports réseau
	- **–** MPX 22040/22060/22080/22100/22120 (12x1G SFP + 24x10G SFP+). Douze ports SFP 1G cuivre ou fibre et vingt‑quatre ports SFP+ 10G.
	- **–** MPX 22040/22060/22080/22100/22120 (24x10G SFP+). Vingt‑quatre ports SFP+ 10G.

La figure suivante montre le panneau arrière des appareils MPX 22040/22060/22080/22100/22120. Figure 3. NetScaler MPX 22040/22060/22080/22100/22120, panneau arrière

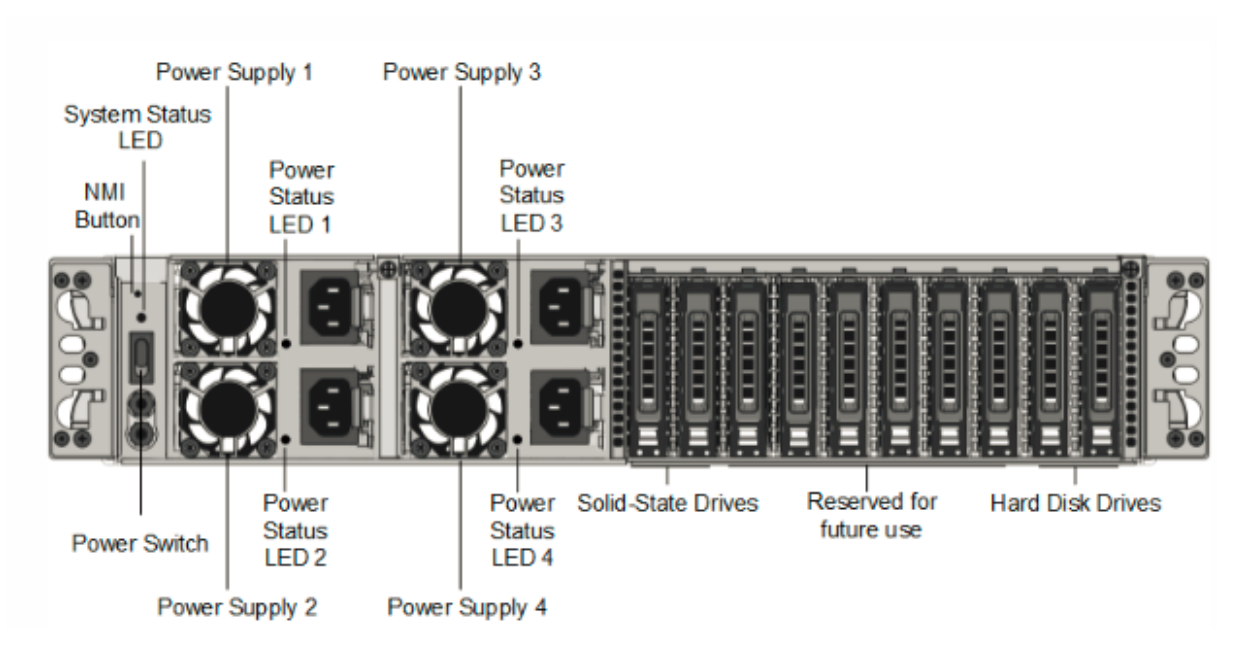

Les composants suivants sont visibles sur le panneau arrière de l'appareil MPX 22040/22060/22080/22100/22120 :

- Bouton d'interruption non masquable (NMI), utilisé à la demande du support technique pour lancer un vidage de base. Pour appuyer sur ce bouton rouge, qui est encastré pour empêcher toute activation involontaire, utilisez un stylo, un crayon ou un autre objet pointu. Le bouton NMI est également disponible à distance sur le réseau dans l'interface graphique LOM, dans le menu Remote Control . Pour plus d'informations, consultez la rubrique Port de gestion de la mise sous/hors tension de l'appliance.
- LED d'état du système, qui indique l'état de l'appliance, comme dé[crit dansComposants](https://docs.netscaler.com/fr-fr/netscaler-hardware-platforms/mpx/netscaler-mpx-lights-out-management-port-lom.html) matériels courants.

**Remarque** [: Sur une appliance MPX 2](https://docs.netscaler.com/fr-fr/netscaler-hardware-platforms/mpx/netscaler-mpx-lights-out-management-port-lom.html)2040/22060/22080/22100/22120 exécutant le firmware LOM version 3.22, le voyant d'état du système indique une erreur (s'allume con[stamment en](https://docs.netscaler.com/fr-fr/netscaler-hardware-platforms/mpx/common-hardware-components.html) [rouge\) même si l](https://docs.netscaler.com/fr-fr/netscaler-hardware-platforms/mpx/common-hardware-components.html)'appliance fonctionne correctement.

- Quatre blocs d'alimentation, chacun évalué à 750 watts, 100—240 volts. Un minimum de deux blocs d'alimentation sont nécessaires pour un bon fonctionnement. Les blocs d'alimentation supplémentaires agissent comme secours. Chaque alimentation est dotée d'une LED qui in‑ dique l'état de l'alimentation, comme décrit dans la section Composants matériels courants.
- Interrupteur d'alimentation, qui éteint l'appareil. Appuyez sur l'interrupteur pendant moins de deux secondes pour couper l'alimentation.
- Deux disques SSD amovibles de 128 Go ou plus.
- Un disque dur amovible de 500 Go ou plus utilisé pour stocker les données utilisateur.

**Remarque :** Les densités de disque peuvent augmenter à mesure que les composants deviennent EOL, mais leur taille n'est jamais plus petite que l'original.

Pour plus d'informations sur l'installation des rails, le montage du matériel en rack et la connexion des câbles, voir Installation du matériel.

Pour plus d'informations sur la configuration initiale de votre appliance, consultez la section Configuration initiale.

# **[NetScaler M](https://docs.netscaler.com/fr-fr/netscaler-hardware-platforms/mpx/netscaler-initial-configuration.html)PX 24100**

### January 22, 2024

Les NetScaler MPX 24100/24150 sont des appliances 2U. Chaque modèle dispose de deux processeurs 8 cœurs et 256 Go de mémoire. Les appliances MPX 24100/24150 sont disponibles dans la configuration 12 ports SFP 1G et 24 ports SFP+ 10G (12x1G SFP + 24x10G SFP+).

La figure suivante montre le panneau avant de l'appliance MPX 24100/24150 (12x1G SFP + 24x10G SFP+).

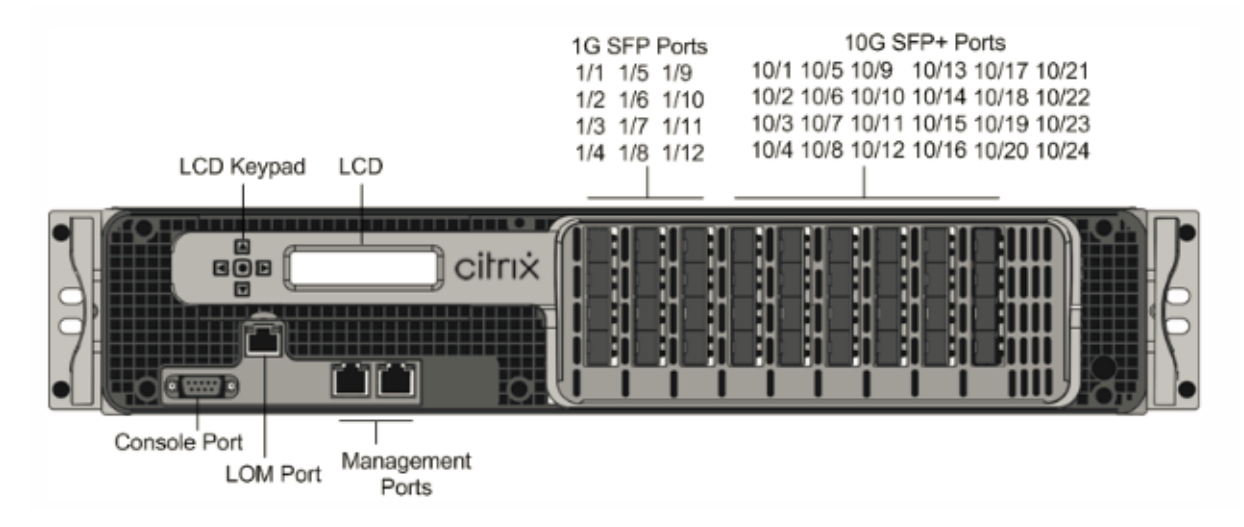

Figure 1. NetScaler MPX 24100/24150 (12 x 1 G SFP + 24 x 10 G SFP+), panneau avant

Les appliances NetScaler MPX 24xxx possèdent les ports suivants :

- Port de console série RS232.
- Port Ethernet cuivre 10/100Base-T (RJ45), également appelé port LOM. Vous pouvez utiliser ce port pour surveiller et gérer à distance l'appliance indépendamment du logiciel NetScaler.
- Deux ports de gestion Ethernet 10/100/1000Base‑T cuivre (RJ45), numérotés 0/1 et 0/2 de gauche à droite. Ces ports sont utilisés pour se connecter directement à l'appliance pour les fonctions d'administration du système.
- Ports réseau. Douze ports SFP 1G cuivre ou fibre et vingt-quatre ports SFP+ 10G.

La figure suivante montre le panneau arrière des appliances MPX 24100/24150.

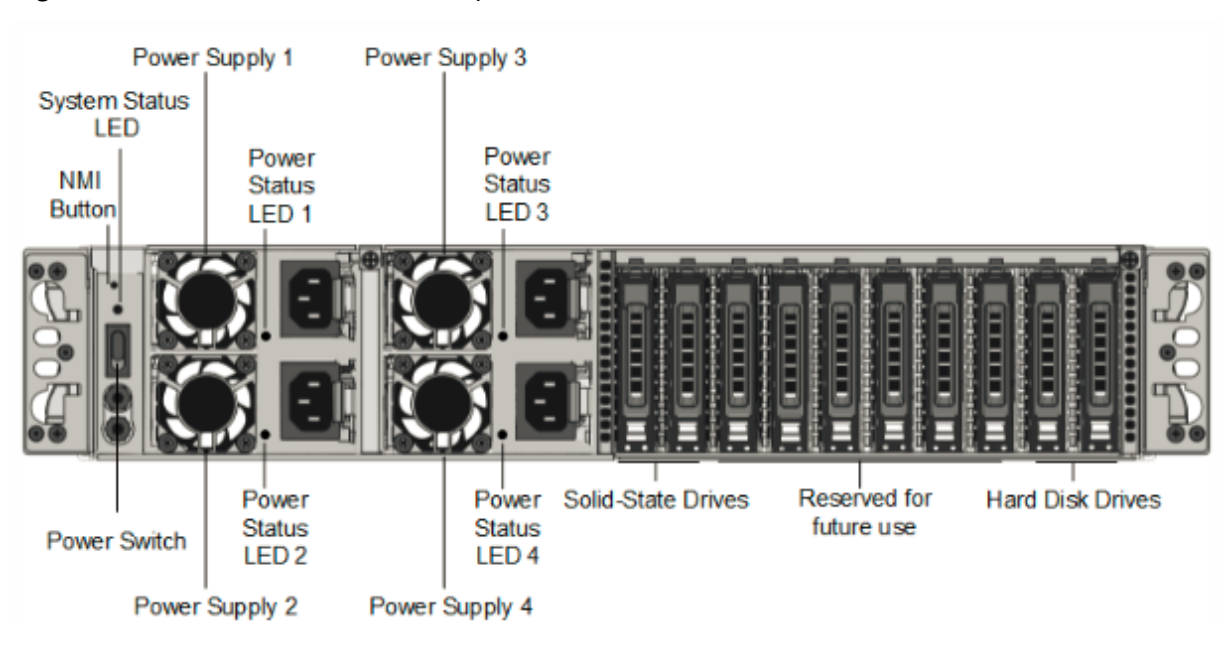

#### Figure 2. NetScaler MPX 24100/24150, panneau arrière

Les composants suivants sont visibles sur le panneau arrière des appareils MPX 24xxx :

- Bouton d'interruption non masquable (NMI), utilisé à la demande du support technique pour lancer un vidage de base. Pour appuyer sur ce bouton rouge, qui est encastré pour empêcher toute activation involontaire, utilisez un stylo, un crayon ou un autre objet pointu. Le bouton NMI est également disponible à distance sur le réseau dans l'interface graphique LOM, dans le menu Remote Control .
- LED d'état du système, qui indique l'état de l'appliance, comme décrit dansComposants matériels courants.

### **Remarque** : Sur une appliance

MPX 24100/24150 exécutant le microprogramme LOM version 3.22, le voyant d'ét[at du système](https://docs.netscaler.com/fr-fr/netscaler-hardware-platforms/mpx/common-hardware-components.html) [indique une erreur](https://docs.netscaler.com/fr-fr/netscaler-hardware-platforms/mpx/common-hardware-components.html) (s'allume constamment en rouge) même si l'appliance fonctionne correcte‑ ment.

- Quatre blocs d'alimentation, chacun évalué à 750 watts, 100—240 volts. Un minimum de deux blocs d'alimentation sont nécessaires pour un bon fonctionnement. Les blocs d'alimentation supplémentaires agissent comme secours. Chaque alimentation est dotée d'une LED qui indique l'état de l'alimentation, comme décrit dans la sectionComposants matériels courants.
- Interrupteur d'alimentation, qui éteint l'appareil. Appuyez sur l'interrupteur pendant moins de deux secondes pour couper l'alimentation.
- Deux disques SSD amovibles de 128 Go ou plus.

**Remarque :** Les densités de disque peuvent augmenter à mesure que les composants devien‑ nent EOL, mais leur taille n'est jamais plus petite que l'original.

• Un disque dur amovible de 500 Go ou plus utilisé pour stocker les données utilisateur.

Pour plus d'informations sur l'installation des rails, le montage du matériel en rack et la connexion des câbles, voir Installation du matériel.

Pour plus d'informations sur la configuration initiale de votre appliance, consultez la section Configuration initiale.

## **[NetScaler M](https://docs.netscaler.com/fr-fr/netscaler-hardware-platforms/mpx/netscaler-initial-configuration.html)PX 25 000 A**

### January 22, 2024

Les NetScaler MPX 25100A, MPX 25160A et MPX 25200A sont des appliances 2U. Chaque modèle dis‑ pose de deux processeurs à huit cœurs, 256 Go de mémoire, huit ports QSFP+ 40G (8x40G QSFP+).

Le panneau avant des appliances MPX 25100A, MPX 25160A et MPX 25200A a une configuration de port (8x40G QSFP+).

Figure 1. NetScaler MPX 25100A, MPX 25160A et MPX 25200A, panneau avant

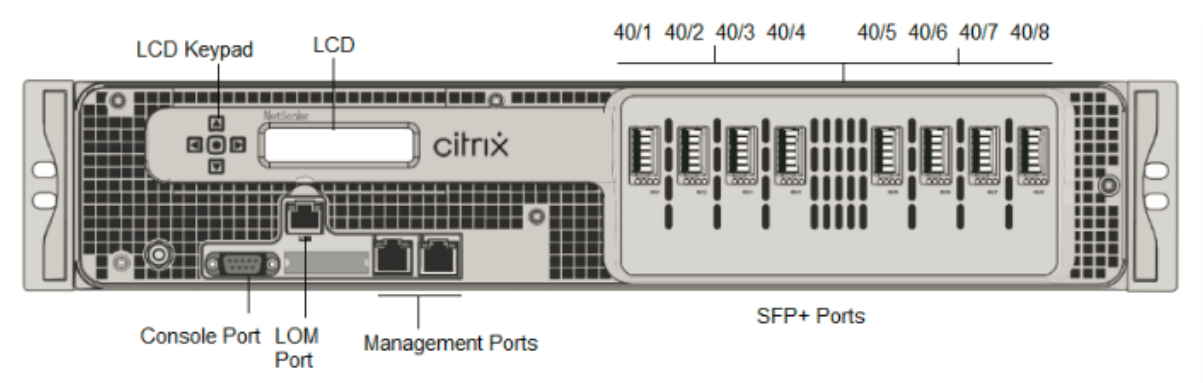

Les appliances NetScaler MPX 25100A, MPX 25160A et MPX 25200A possèdent les ports suivants :

- Port de console série RS232.
- Port Ethernet cuivre 10/100Base-T (RJ45), également appelé port LOM. Vous pouvez utiliser ce port pour surveiller et gérer à distance l'appliance indépendamment du logiciel NetScaler.
- Ports réseau, huit ports QSFP+ 40G. Pour plus d'informations sur les émetteurs‑récepteurs pris en charge par port , consultez Ports 25G, 40G, 50G et 100G.

**Remarque** : les ports 40G ne prennent pas en charge les émetteurs‑récepteurs 10G et 1G.

La figure suivante mon[tre le panneau arrière des appliances](https://docs.netscaler.com/fr-fr/netscaler-hardware-platforms/mpx/common-hardware-components.html#25g-40g-50g-and-100gports) MPX 25100A, MPX 25160A et MPX 25200A.

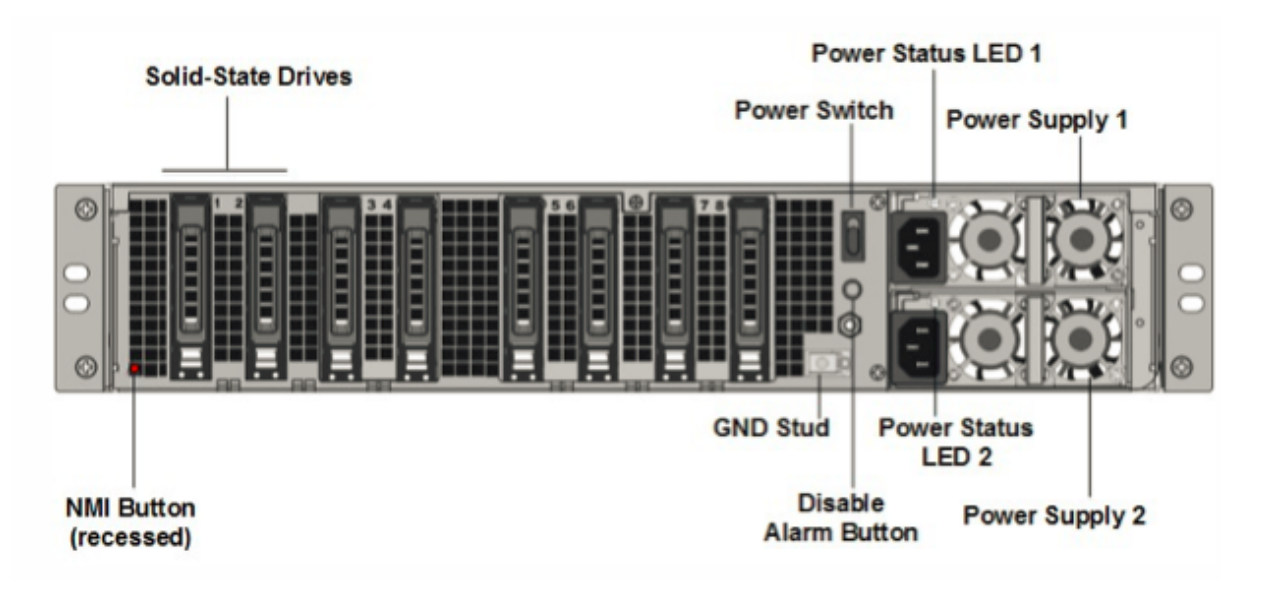

Les composants suivants sont visibles sur le panneau arrière du MPX 25100A, MPX 25160A et MPX 25200A :

• Deux disques SSD amovibles de 300 Go ou plus dans une baie redondante de disques indépen‑ dants (RAID). Dans une configuration RAID, les mêmes données sont stockées sur plusieurs dis‑ ques afin d'améliorer les performances, d'augmenter la capacité de stockage, de réduire le risque de perte de données et d'offrir une tolérance aux pannes. Les deux SSD stockent les mêmes données. Si l'un échoue et que vous le remplacez, le nouveau SSD reflète l'autre.

**Remarque :** Les densités de disque peuvent augmenter à mesure que les composants devien‑ nent EOL, mais leur taille n'est jamais plus petite que l'original.

- Interrupteurd'alimentation. Ce commutateur allume ou éteint l'appliance. Appuyez sur l'inter‑ rupteur pendant moins de deux secondes pour couper l'alimentation.
- Deux blocs d'alimentation. Chaque alimentation est évaluée à 1 000 watts, 100 à 240 volts. Chaque alimentation est dotée d'une LED qui indique l'état de l'alimentation, comme décrit dans la section Composants matériels courants.
- **Désactiver le bouton d'alarme**. Ce bouton ne fonctionne que lorsque l'appareil est équipé de deux blocs d'alimentation. Appuyez sur ce bouton pour empêcher l'alarme d'alimentation de sonner lors[que vous avez branché l](https://docs.netscaler.com/fr-fr/netscaler-hardware-platforms/mpx/common-hardware-components.html)'appareil sur une seule prise de courant, ou lorsqu'une alimentation est défectueuse et que vous souhaitez continuer à fonctionner jusqu'à ce qu'elle soit réparée.
- Bouton d'interruption non masquable (NMI). Ce bouton est utilisé à la demande du support technique pour lancer un vidage de base. Pour appuyer sur ce bouton rouge, qui est encastré pour empêcher toute activation involontaire, utilisez un stylo, un crayon ou un autre ob‑ jet pointu. Le bouton NMI est également disponible à distance sur le réseau dans l'interface

graphique LOM, dans le menu Remote Control . Pour plus d'informations sur le port de gestion de la mise sous/hors tension de l'appliance, consultez la section Port de gestion de la mise sous/hors tension de l'appliance NetScaler MPX.

## **Net[Scaler MPX 25100T](https://docs.netscaler.com/fr-fr/netscaler-hardware-platforms/mpx/netscaler-mpx-lights-out-management-port-lom.html)**

### January 22, 2024

Les NetScaler MPX 25100T et 25160T sont des appliances 2U. Chaque modèle dispose de deux processeurs 10 cœurs et 128 Go de mémoire. Les appliances MPX 25100T/25160T sont disponibles dans la configuration de trente‑deux ports SFP+ 10G (32x10G SFP+).

**Remarque :** Les appliances MPX 25000T ne sont pas des périphériques RAID (redondant array of indépendants Disks).

La figure suivante montre le panneau avant de l'appliance MPX 25100T/25160T (32x10G SFP+).

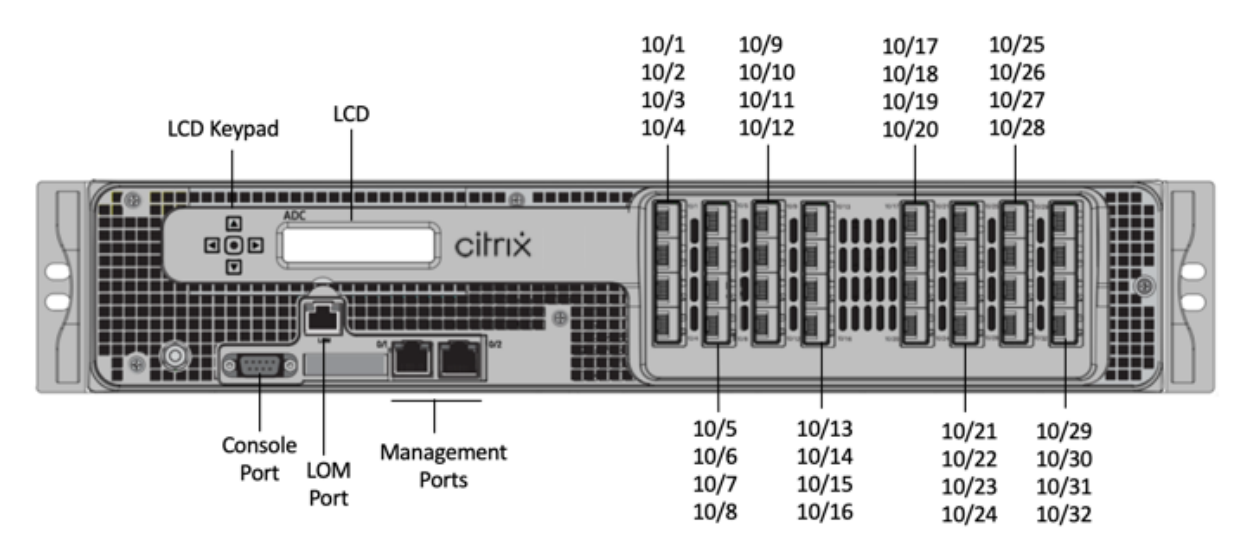

Figure 1. NetScaler MPX 25100T/25160T (32x10G SFP+), panneau avant

Selon le modèle, l'appliance dispose des ports suivants :

- Port de console série RS232.
- Port Ethernet cuivre 10/100Base-T (RJ45), également appelé port LOM. Vous pouvez utiliser ce port pour surveiller et gérer à distance l'appliance indépendamment du logiciel NetScaler.
- Deux ports de gestion Ethernet 10/100/1000Base‑T cuivre (RJ45), numérotés 0/1 et 0/2 de gauche à droite. Ces ports sont utilisés pour se connecter directement à l'appliance pour les fonctions d'administration du système.

• Ports réseau, trente‑deux ports SFP+ 10G (32x10G SFP+).

**Remarque :** Les ports SFP+ 10G de ces appliances prennent en charge les émetteurs‑ récepteurs SFP 1G cuivre.

La figure suivante montre le panneau arrière de l'appliance MPX 25100T/25160T.

Figure 2. NetScaler MPX 25100T/25160T, panneau arrière

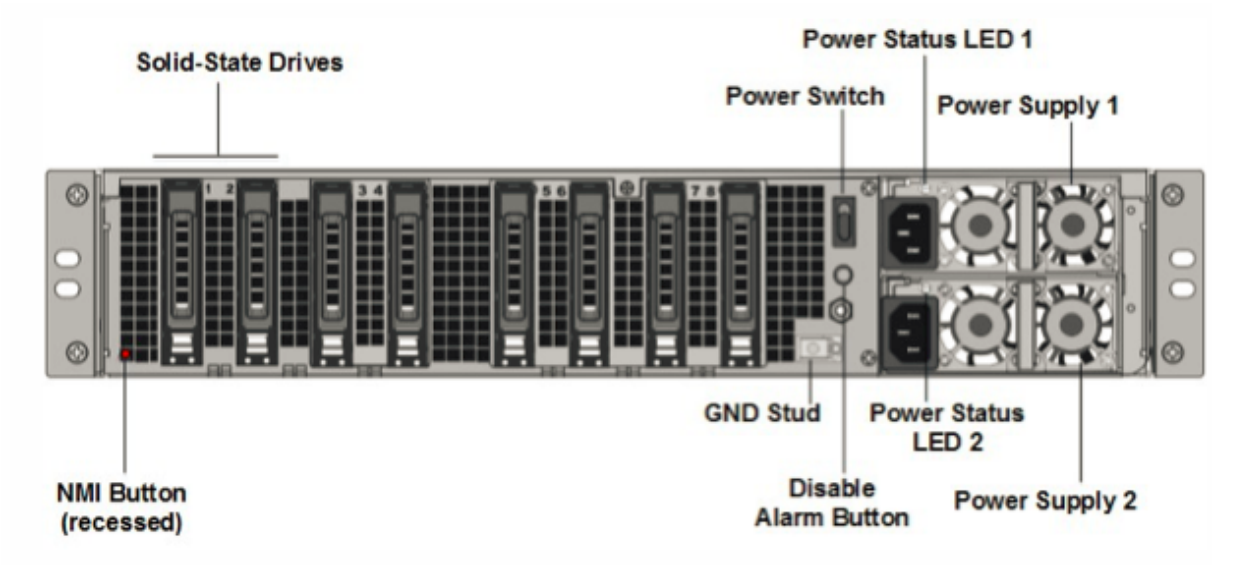

Les composants suivants sont visibles sur le panneau arrière de l'appliance MPX 25100T/25160T :

• Un disque SSD amovible de 300 Go ou plus.

**Remarque :** Les densités de disque peuvent augmenter à mesure que les composants devien‑ nent EOL, mais leur taille n'est jamais plus petite que l'original.

- Interrupteur d'alimentation, qui met l'appareil sous tension ou hors tension. Appuyez sur l' interrupteur pendant moins de deux secondes pour couper l'alimentation.
- Deux blocs d'alimentation, chacun évalué à 1000 watts, 100—240 volts. La consommation élec‑ trique maximale est de 717 W. La consommation électrique typique est de 594 W. Chaque bloc d'alimentation est doté d'une LED qui indique l'état de l'alimentation, comme décrit dans Com‑ posants matériels courants.
- **Désactiver le bouton d'alarme**, qui fonctionne uniquement lorsque l'appliance dispo[se de](https://docs.netscaler.com/fr-fr/netscaler-hardware-platforms/mpx/common-hardware-components.html) deux blocs d'alimentation.

[Appuyez sur ce bouton pou](https://docs.netscaler.com/fr-fr/netscaler-hardware-platforms/mpx/common-hardware-components.html)r empêcher l'alarme d'alimentation de sonner lorsque l'une des conditions suivantes est remplie :

- **–** Vous avez branché l'appliance sur une seule prise de courant.
- **–** Un bloc d'alimentation ne fonctionne pas et vous souhaitez continuer à fonctionner l'ap‑ pliance jusqu'à ce qu'elle soit réparée.

• Bouton d'interruption non masquable (NMI), utilisé à la demande du support technique pour lancer un vidage de base. Pour appuyer sur ce bouton rouge, qui est encastré pour empêcher toute activation involontaire, utilisez un stylo, un crayon ou un autre objet pointu. Le bouton NMI est également disponible à distance sur le réseau dans l'interface graphique LOM, dans le menu Remote Control . Pour plus d'informations sur le port de gestion de la mise sous/hors tension de l'appliance, consultez la section Port de gestion de la mise sous/hors tension de l' appliance NetScaler MPX.

Pour plus d'informations sur l'installation des rail[s, le montage du matériel en rack et la connexion](https://docs.netscaler.com/fr-fr/netscaler-hardware-platforms/mpx/netscaler-mpx-lights-out-management-port-lom.html) des câbles, voir [Installation du m](https://docs.netscaler.com/fr-fr/netscaler-hardware-platforms/mpx/netscaler-mpx-lights-out-management-port-lom.html)atériel.

Pour plus d'informations sur la configuration initiale de votre appliance, consultez la section Configuration initiale.

# **[NetScaler M](https://docs.netscaler.com/fr-fr/netscaler-hardware-platforms/mpx/netscaler-initial-configuration.html)PX 25000TA**

#### January 22, 2024

Les NetScaler MPX 25100TA, MPX 25160TA et MPX 25200TA sont des appliances 2U. Chaque modèle dispose de deux processeurs 8 cœurs, 128 Go de mémoire, ports 8X40GE (QSFP+).

Le panneau avant du MPX 25100TA, MPX 25160TA et MPX 25200TA possède des ports (8X40GE QSFP+).

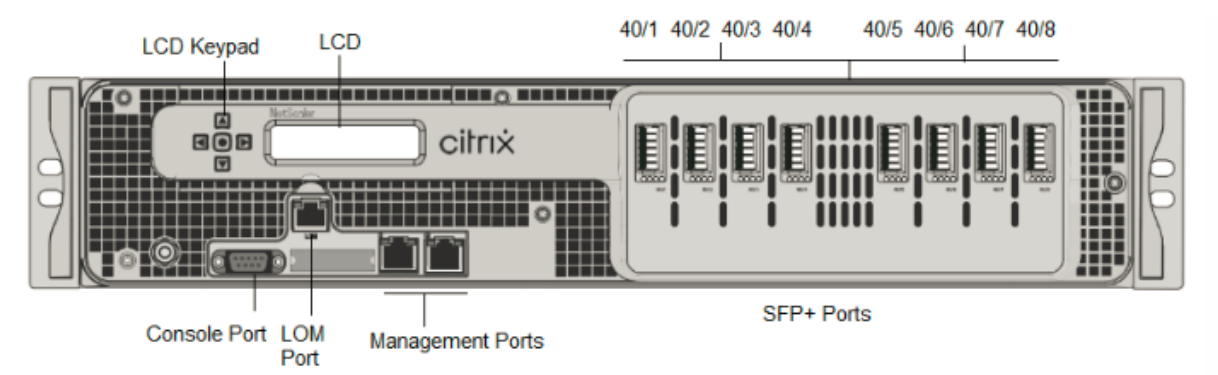

Figure 1. NetScaler MPX 25100TA, MPX 25160TA et MPX 25200TA, panneau avant

Les appliances NetScaler MPX 25100TA, MPX 25160TA et MPX 25200TA possèdent les ports suivants :

- Port de console série RS232.
- Port Ethernet cuivre 10/100Base-T (RJ45), également appelé port LOM. Vous pouvez utiliser ce port pour surveiller et gérer à distance l'appliance indépendamment du logiciel NetScaler.
- Deux ports de gestion Ethernet 10/100/1000Base‑T cuivre (RJ45), numérotés 0/1 et 0/2 de gauche à droite. Ces ports sont utilisés pour se connecter directement à l'appliance pour les fonctions d'administration du système.
- Ports réseau, 8 ports QSFP+ 40GE. Pour plus d'informations sur les émetteurs‑récepteurs pris en charge par port , consultez Ports 25G, 40G, 50G et 100G.

Notez les points suivants concernant les ports réseau sur les appliances MPX 25100TA :

- Les ports 10G ne p[rennent pas en charge les émetteurs‑réc](https://docs.netscaler.com/fr-fr/netscaler-hardware-platforms/mpx/common-hardware-components.html#25g-40g-50g-and-100gports)epteurs 1G cuivre ou fibre 1G.
- Les ports 40G ne prennent pas en charge les émetteurs‑récepteurs 10G et 1G.

Figure 2. NetScaler MPX 25100TA, MPX 25160TA, panneau arrière.

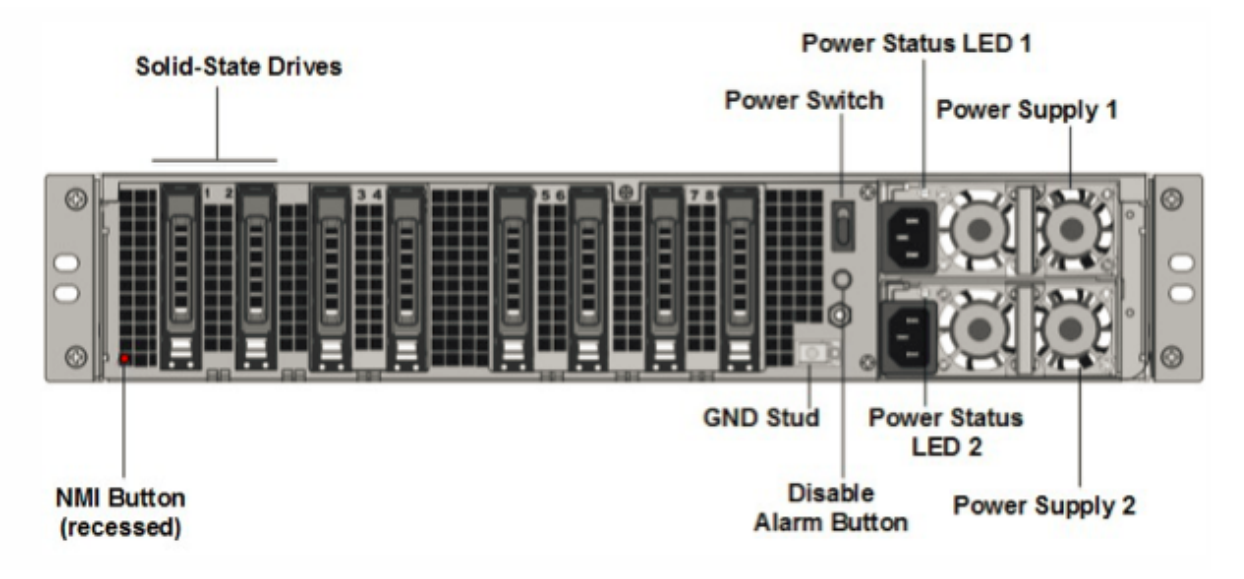

Les composants suivants sont visibles sur le panneau arrière de l'appliance MPX 25100TA, MPX 25160TA et MPX 25200TA :

• Un disque SSD amovible de 300 Go ou plus dans une baie redondante de disques indépendants (RAID). Dans une configuration RAID, les mêmes données sont stockées sur plusieurs disques afin d'améliorer les performances, d'augmenter la capacité de stockage, de réduire le risque de perte de données et d'offrir une tolérance aux pannes. Les deux SSD stockent les mêmes données. Si l'un échoue et que vous le remplacez, le nouveau SSD reflète l'autre.

**Remarque :** Les densités de disque peuvent augmenter à mesure que les composants devien‑ nent EOL, mais leur taille n'est jamais plus petite que l'original.

- Interrupteur d'alimentation, qui met l'appareil sous tension ou hors tension. Appuyez sur l' interrupteur pendant moins de deux secondes pour couper l'alimentation.
- Deux blocs d'alimentation, chacun évalué à 1000 watts, 100—240 volts. La consommation élec‑ trique maximale est de 717 W. La consommation électrique typique est de 594 W. Chaque bloc

d'alimentation est doté d'une LED qui indique l'état de l'alimentation, comme décrit dans Com‑ posants matériels courants.

- **Désactiver le bouton d'alarme**, qui fonctionne uniquement lorsque l'appliance dispose de deux blocs d'alimentation. Appuyez sur ce bouton pour empêcher l'alarme d'alimentati[on de](https://docs.netscaler.com/fr-fr/netscaler-hardware-platforms/mpx/common-hardware-components.html) [sonner lorsque l](https://docs.netscaler.com/fr-fr/netscaler-hardware-platforms/mpx/common-hardware-components.html)'une des conditions suivantes est remplie :
	- **–** Vous avez branché l'appliance sur une seule prise de courant
	- **–** Une alimentation est défectueuse et vous souhaitez continuer à fonctionner l'appliance jusqu'à ce qu'elle soit réparée.
- Bouton d'interruption non masquable (NMI), utilisé à la demande du support technique pour lancer un vidage de base. Pour appuyer sur ce bouton rouge, qui est encastré pour empêcher toute activation involontaire, utilisez un stylo, un crayon ou un autre objet pointu. Le bouton NMI est également disponible à distance sur le réseau dans l'interface graphique LOM, dans le menu Remote Control . Pour plus d'informations sur le port de gestion de la mise sous/hors tension de l'appliance, consultez la section Port de gestion de la mise sous/hors tension de l' appliance NetScaler MPX.

### **Net[Scaler MPX 25000‑4](https://docs.netscaler.com/fr-fr/netscaler-hardware-platforms/mpx/netscaler-mpx-lights-out-management-port-lom)0G**

January 22, 2024

Les NetScaler MPX 25000‑40G sont des appliances 2U. Chaque modèle dispose de deux processeurs 10 cœurs, 256 Go de mémoire, quatre ports QSFP+ 40G et seize ports SFP+ 10G (4x40G QSFP+ 16x10G SFP+).

La figure suivante montre le panneau avant des appareils MPX 25100/MPX 25160/25200 40G.

Figure 1. NetScaler MPX 25100 40G, MPX 25160 40G, MPX 25200 40G, panneau avant

NetScaler MPX

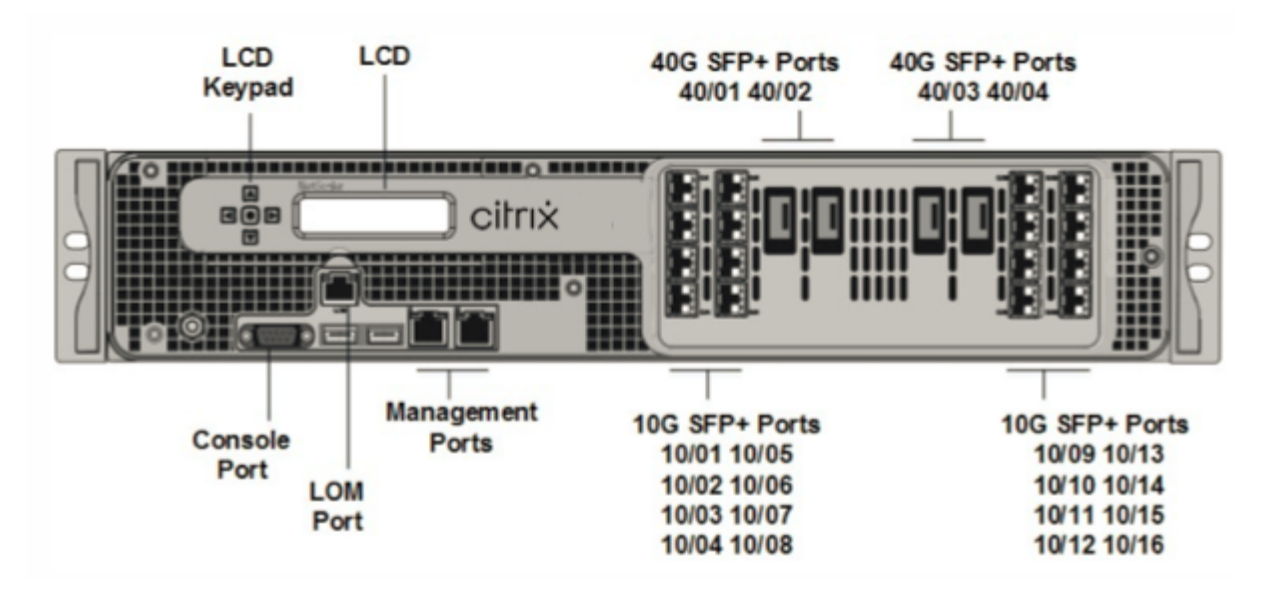

- Port de console série RS232.
- Port Ethernet cuivre 10/100Base-T (RJ45), également appelé port LOM. Vous pouvez utiliser ce port pour surveiller et gérer à distance l'appliance indépendamment du logiciel NetScaler.
- Ports réseau. Quatre ports QSFP+ 40G et seize ports SFP+ 10G (4x40G QSFP+, 4x10G SFP+, 4X10G Base-T). Pour plus d'informations sur les émetteurs-récepteurs pris en charge par port, consultez Ports 25G, 40G, 50G et 100G.
- Ports USB (réservés pour une version ultérieure).

Notez [les points suivants concernant l](https://docs.netscaler.com/fr-fr/netscaler-hardware-platforms/mpx/common-hardware-components.html#25g-40g-50g-and-100gports)es ports réseau sur les appliances MPX 25100 40G et M[PX 25160](https://docs.netscaler.com/fr-fr/netscaler-hardware-platforms/mpx/common-hardware-components.html#25g-40g-50g-and-100gports) 40G :

- Les ports 10G ne prennent pas en charge les émetteurs‑récepteurs 1G cuivre ou fibre 1G.
- Les ports 40G ne prennent pas en charge les émetteurs‑récepteurs 10G et 1G.

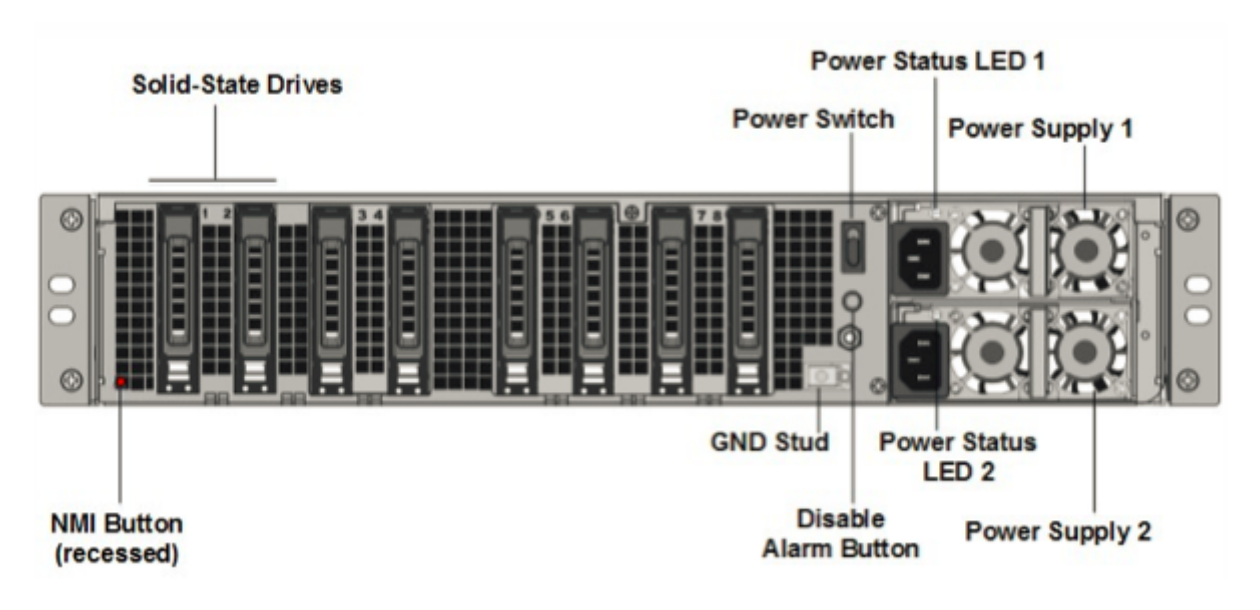

Les composants suivants sont visibles sur le panneau arrière des appareils MPX 25100/25160/25200 40G :

• Deux disques SSD amovibles de 300 Go ou plus dans une baie redondante de disques indépen‑ dants (RAID). Dans une configuration RAID, les mêmes données sont stockées sur plusieurs dis‑ ques afin d'améliorer les performances, d'augmenter la capacité de stockage, de réduire le risque de perte de données et d'offrir une tolérance aux pannes. Les deux SSD stockent les mêmes données. Si l'un échoue et que vous le remplacez, le nouveau SSD reflète l'autre.

**Remarque :** Les densités de disque peuvent augmenter à mesure que les composants devien‑ nent EOL, mais leur taille n'est jamais plus petite que l'original.

• Interrupteur d'alimentation

Ce commutateur allume ou éteint l'appliance. Appuyez sur l'interrupteur pendant moins de deux secondes pour couper l'alimentation.

• Deux blocs d'alimentation.

Chaque alimentation est évaluée à 1 000 watts, 100 à 240 volts. Chaque alimentation est dotée d'une LED qui indique l'état de l'alimentation, comme décrit dans la section Composants matériels courants.

- **Désactiver le bouton d'alarme**. Ce bouton ne fonctionne que lorsque l'appareil est équipé de deux blocs d'alimentation. Appuyez sur ce bouton pour empêcher l'alarme d'ali[mentation de](https://docs.netscaler.com/fr-fr/netscaler-hardware-platforms/mpx/common-hardware-components.html) [sonner lorsque l](https://docs.netscaler.com/fr-fr/netscaler-hardware-platforms/mpx/common-hardware-components.html)'une des conditions suivantes est remplie :
	- **–** Vous avez branché l'appliance sur une seule prise de courant.
	- **–** Une alimentation est défectueuse et vous souhaitez continuer à fonctionner l'appliance jusqu'à ce qu'elle soit réparée.

Pour plus d'informations, consultez la rubrique relative au port de gestion de la mise sous/hors tension de l'appliance NetScaler MPX.

• Bouton d'interruption non masquable (NMI)

Ce bouton est utilisé à la demande du support technique pour lan[cer un vidage de base. Pour](https://docs.netscaler.com/fr-fr/netscaler-hardware-platforms/mpx/netscaler-mpx-lights-out-management-port-lom.html) appu[yer sur ce bouton rouge, qui est encastré pour](https://docs.netscaler.com/fr-fr/netscaler-hardware-platforms/mpx/netscaler-mpx-lights-out-management-port-lom.html) empêcher toute activation involontaire, utilisez un stylo, un crayon ou un autre objet pointu. Le bouton NMI est également disponible à distance sur le réseau dans l'interface graphique LOM, dans le menu Remote Control . Pour plus d'informations sur le port de gestion de la mise sous/hors tension de l'appliance, consultez la rubrique Port de gestion de la mise sous/hors tension de l'appliance NetScaler MPX.

### **NetScaler [MPX 26000](https://docs.netscaler.com/fr-fr/netscaler-hardware-platforms/mpx/netscaler-mpx-lights-out-management-port-lom.html)**

January 22, 2024

Les appliances NetScaler MPX 26100/26160/26200 sont des appliances 2U. Ces appliances disposent de deux processeurs 14 cœurs et 256 Go de mémoire. L'appliance dispose de huit ports réseau 50G et seize ports réseau 25G.

Pour plus d'informations sur les versions logicielles prises en charge sur les plates-formes matérielles NetScaler, consultez la matrice de compatibilité matérielle et logicielle de NetScaler MPX.

La figure suivante montre le panneau avant des appliances NetScaler MPX 26000.

Figure 1. NetScaler MPX 26000, panneau avant

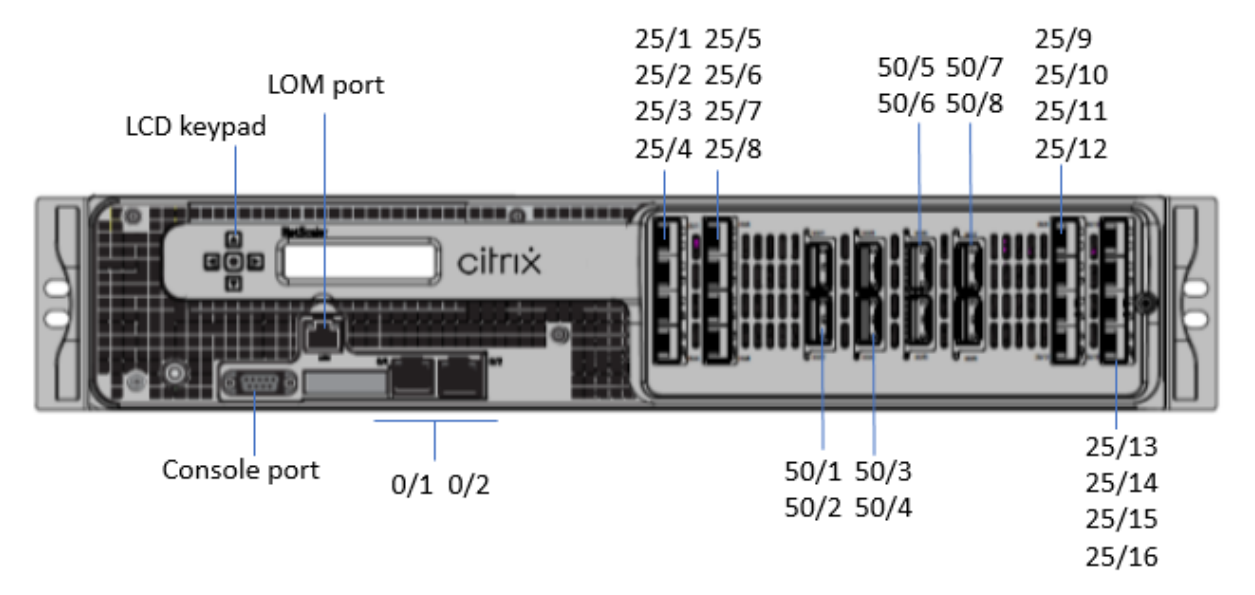

Les appliances NetScaler MPX 26000 possèdent les ports suivants :

- Port console série RS232.
- Un port LOM Ethernet RJ45 10/100/1000Base‑T cuivre. Utilisez ce port pour surveiller et gérer à distance l'appliance indépendamment du logiciel NetScaler.
- Deux ports de gestion Ethernet RJ45 10/100/1000Base‑T cuivre, numérotés 0/1 et 0/2. Ces ports sont utilisés pour se connecter directement à l'appliance pour lesfonctions d'administration de NetScaler.
- Huit ports 50G, numérotés 50/1 à 50/8.
- Seize ports 25G, numérotés 25/1 à 25/16. Pour plus d'informations sur les émetteurs‑récepteurs pris en charge par port , consultez Ports 25G, 40G, 50G et 100G.

La figure suivante montre le panneau arrière des appareils MPX 26000.

Figure 2. NetScaler MPX 2600[0, panneau arrière](https://docs.netscaler.com/fr-fr/netscaler-hardware-platforms/mpx/common-hardware-components.html#25g-40g-50g-and-100gports)

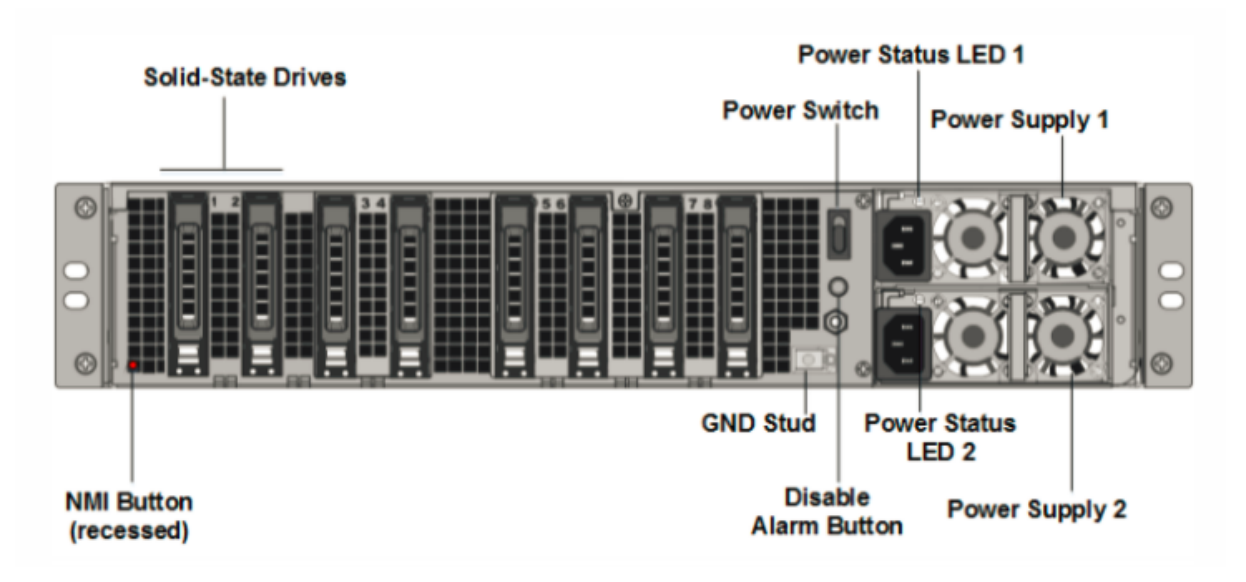

Les composants suivants sont visibles sur le panneau arrière des appliances NetScaler MPX 26000 :

• Deux disques SSD amovibles de 480 Go ou plus dans une configuration RAID (redondant matrice de disques indépendants). Dans une configuration RAID, les mêmes données sont stockées sur plusieurs disques afin d'améliorer les performances, d'augmenter la capacité de stockage, de réduire le risque de perte de données et d'offrir une tolérance aux pannes. Les deux SSD stock‑ ent les mêmes données. Si l'un échoue et que vous le remplacez, le nouveau SSD reflète l'autre.

Remarque : Les densités de disque peuvent augmenter à mesure que les composants deviennent EOL, mais leur taille n'est jamais plus petite que l'original.

- Interrupteur d'alimentation, qui met l'appareil sous tension ou hors tension.
	- **–** Si le système d'exploitation fonctionne, appuyez sur le commutateur pendant moins de deux secondes pour mettre le système hors tension avec un arrêt gracieux.
	- **–** Si le système d'exploitation n'est pas réactif, appuyez sur l'interrupteur d'alimentation pendant plus de 4 secondes pour forcer l'arrêt.
- Deux modules d'alimentation 100—240 VCA, 1000 W remplaçables à chaud. La consommation d'énergie maximale est de 672 W. La consommation électrique typique est de 540 W. Chaque bloc d'alimentation dispose d'une LED indiquant son état comme suit :

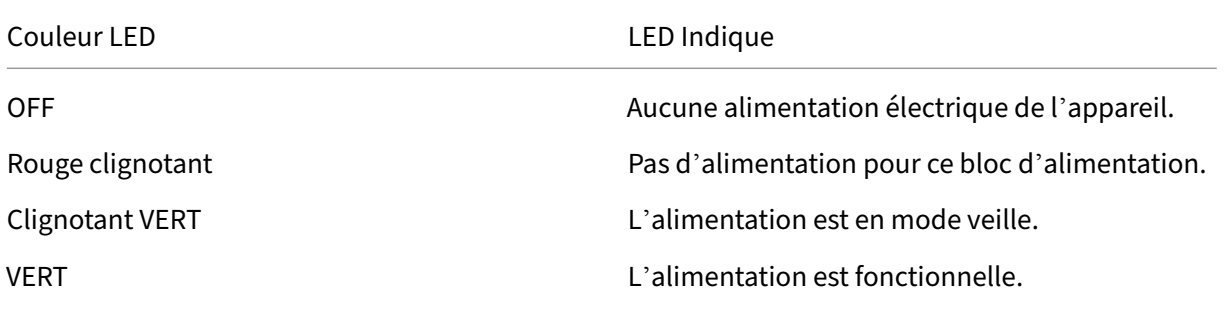

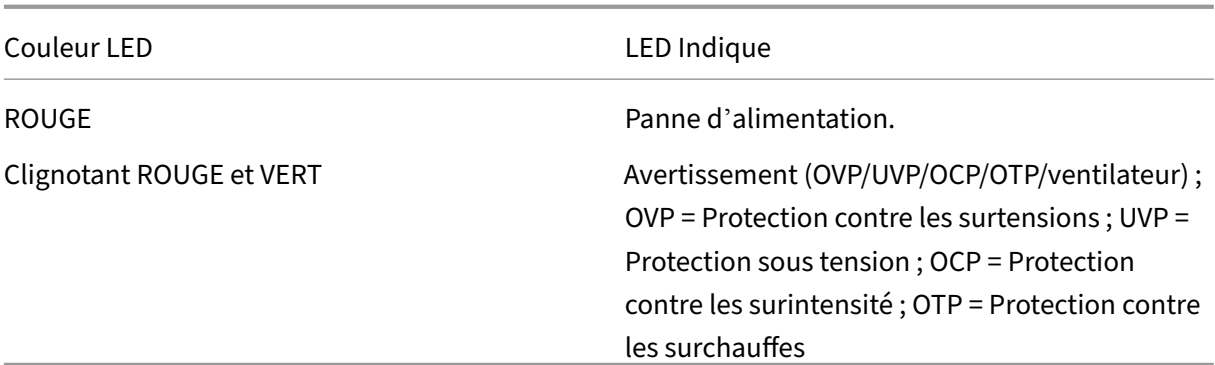

- **Désactiver le bouton d'alarme**. Appuyez sur ce bouton pour faire taire l'alarme d'alimenta‑ tion lorsque l'une des deux blocs d'alimentation perd l'alimentation d'entrée ou lorsqu'une alimentation est défectueuse.
- Bouton d'interruption non masquable (NMI), utilisé à la demande du support technique pour lancer un core dump. Pour appuyer sur ce bouton rouge, qui est encastré pour empêcher toute activation involontaire, utilisez un stylo, un crayon ou un autre objet pointu. Le bouton NMI est également disponible à distance sur le réseau dans l'interface graphique LOM, dans le menu Remote Control . Pour plus d'informations sur le port de gestion de la mise sous/hors tension de l'appliance, consultez la section Port de gestion de la mise sous/hors tension de l'appliance NetScaler MPX.

### **Net[Scaler MPX](https://docs.netscaler.com/fr-fr/netscaler-hardware-platforms/mpx/netscaler-mpx-lights-out-management-port-lom.html) 26000‑50S**

#### January 22, 2024

Les appliances NetScaler MPX 26000‑50S sont des appliances 2U. Ces appliances disposent de deux processeurs 14 cœurs et 256 Go de mémoire. Les appliances disposent de quatre ports réseau 50G et 16 25G.

Pour plus d'informations sur les versions logicielles prises en charge sur les plates-formes matérielles NetScaler, consultez la matrice de compatibilité matérielle et logicielle de NetScaler MPX.

La figure suivante montre le panneau avant des appliances NetScaler MPX 26000-50S.

Figure 1. NetScaler MPX 26000‑50S, panneau avant

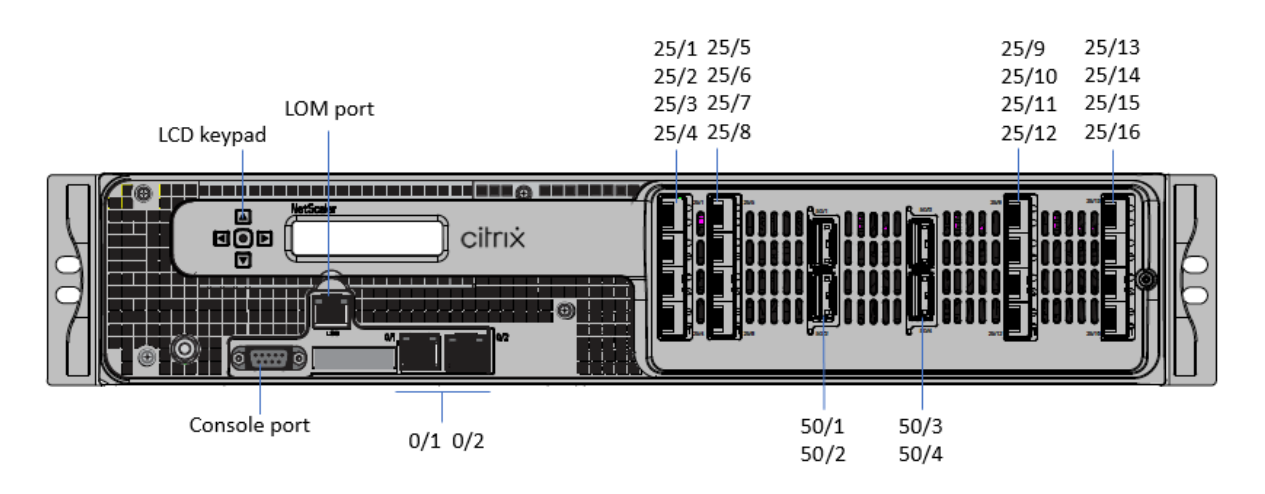

Les appliances NetScaler MPX 26000‑50S possèdent les ports suivants :

- Port console série RS232.
- Un port LOM Ethernet RJ45 10/100/1000Base‑T cuivre. Utilisez ce port pour surveiller et gérer à distance l'appliance indépendamment du logiciel NetScaler.
- Deux ports de gestion Ethernet RJ45 10/100/1000Base‑T cuivre, numérotés 0/1 et 0/2. Ces ports sont utilisés pour se connecter directement à l'appliance pour lesfonctions d'administration de NetScaler.
- Quatre ports 50G, numérotés 50/1 à 50/4.
- Seize ports 25G, numérotés 25/1 à 25/16. Pour plus d'informations sur les émetteurs‑récepteurs pris en charge par port , consultez Ports 25G, 40G, 50G et 100G.

La figure suivante montre le panneau arrière des appliances MPX 26000-50S.

Figure 2. NetScaler MPX 2600[0‑50S, panneau arrière](https://docs.netscaler.com/fr-fr/netscaler-hardware-platforms/mpx/common-hardware-components.html#25g-40g-50g-and-100gports)

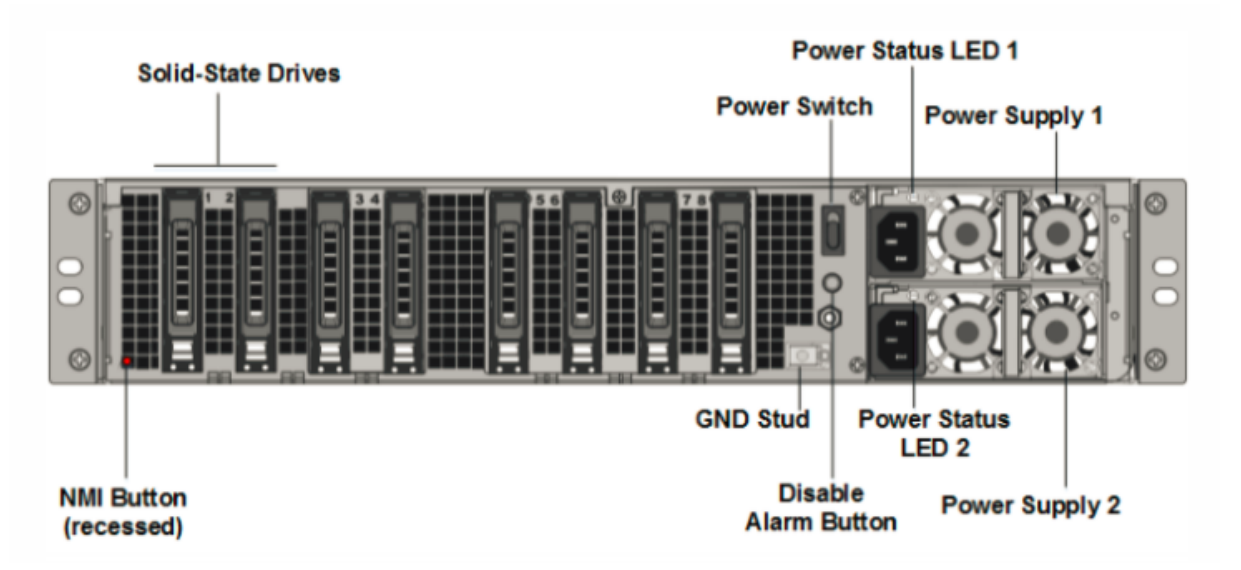

Les composants suivants sont visibles sur le panneau arrière des appliances NetScaler MPX 26000-

50S :

• Deux disques SSD amovibles de 480 Go ou plus dans une configuration RAID (redondant matrice de disques indépendants). Dans une configuration RAID, les mêmes données sont stockées sur plusieurs disques afin d'améliorer les performances, d'augmenter la capacité de stockage, de réduire le risque de perte de données et d'offrir une tolérance aux pannes. Les deux SSD stockent les mêmes données. Si l'un échoue et que vous le remplacez, le nouveau SSD reflète l'autre.

Remarque : Les densités de disque peuvent augmenter à mesure que les composants deviennent EOL, mais leur taille n'est jamais plus petite que l'original.

- Interrupteur d'alimentation, qui met l'appareil sous tension ou hors tension.
	- **–** Si le système d'exploitation fonctionne, appuyez sur le commutateur pendant moins de deux secondes pour mettre le système hors tension avec un arrêt gracieux.
	- **–** Si le système d'exploitation n'est pas réactif, appuyez sur l'interrupteur d'alimentation pendant plus de 4 secondes pour forcer l'arrêt.
- Deux modules d'alimentation 100—240 VCA, 1200 W remplaçables à chaud. La consommation d'énergie maximale est de 764 W. La consommation électrique typique est de 628 W. Chaque bloc d'alimentation dispose d'une LED indiquant son état :

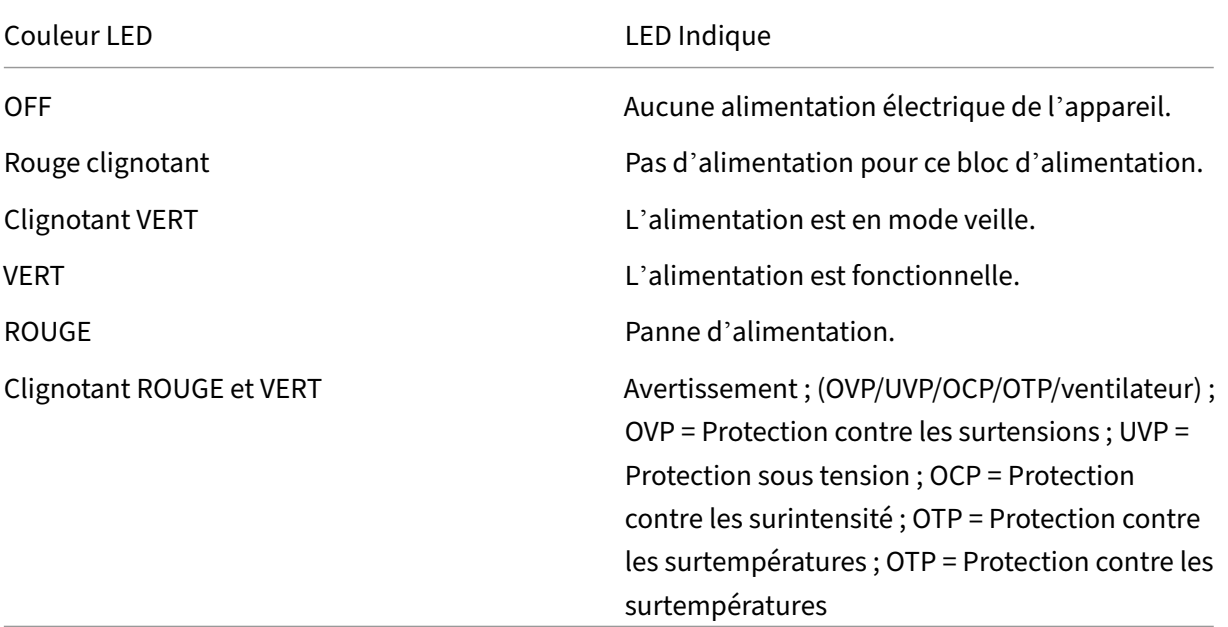

- **Désactiver le bouton d'alarme**. Appuyez sur ce bouton pour faire taire l'alarme d'alimenta‑ tion lorsque l'une des deux blocs d'alimentation perd l'alimentation d'entrée ou lorsqu'une alimentation est défectueuse.
- Bouton d'interruption non masquable (NMI), utilisé à la demande du support technique pour lancer un core dump. Pour appuyer sur ce bouton rouge, qui est encastré pour empêcher toute

activation involontaire, utilisez un stylo, un crayon ou un autre objet pointu. Le bouton NMI est également disponible à distance sur le réseau dans l'interface graphique LOM, dans le menu Remote Control . Pour plus d'informations sur le port de gestion de la mise sous/hors tension de l'appliance, consultez la section Port de gestion de la mise sous/hors tension de l'appliance NetScaler MPX.

# **Net[Scaler MPX](https://docs.netscaler.com/fr-fr/netscaler-hardware-platforms/mpx/netscaler-mpx-lights-out-management-port-lom) 26000/100 G**

#### January 22, 2024

Les appliances NetScaler MPX 26000‑100G et MPX 26000T‑100G sont des appliances 2U. Ces appliances disposent de deux processeurs 14 cœurs et 256 Go de mémoire. Les appliances fournissent un total de 8 ports réseau : quatre cartes avec deux ports Ethernet 100G SFP+.

Pour plus d'informations sur les versions logicielles prises en charge sur les plates-formes matérielles NetScaler, consultez la matrice de compatibilité matérielle et logicielle de NetScaler MPX.

La figure suivante montre le panneau avant des appliances NetScaler MPX 26000‑100G et NetScaler MPX 26000T‑100G.

Figure 1. NetScaler MPX 26000-100G et NetScaler MPX 26000T-100G, panneau avant

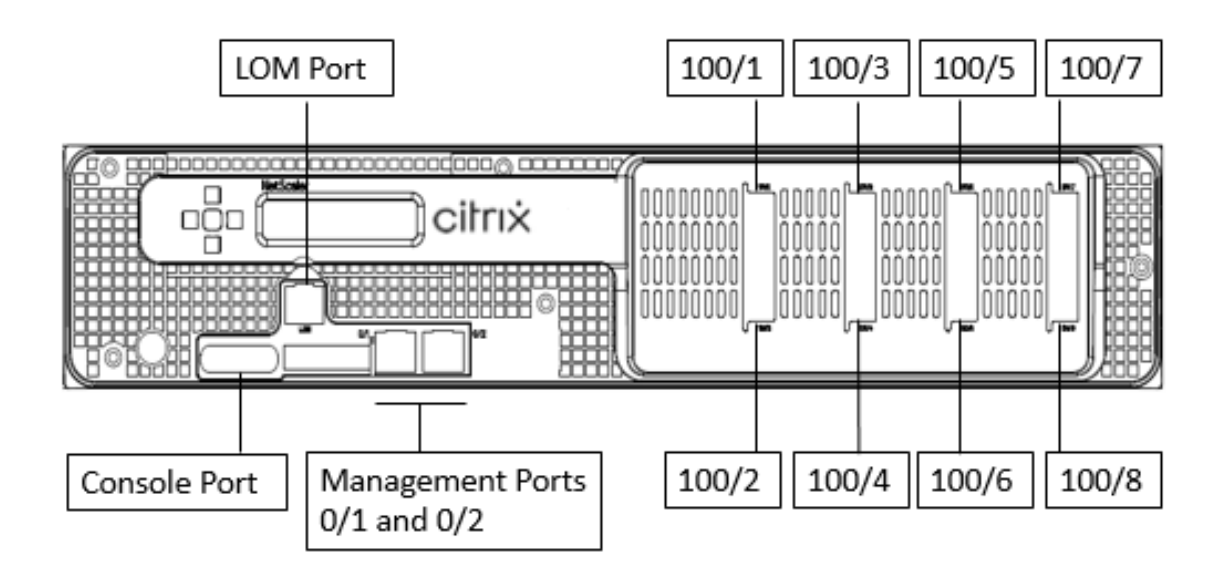

Les appliances NetScaler MPX 26000-100G et NetScaler MPX 26000T-100G possèdent les ports suivants :

• Port de console série RS232.

- Un port LOM Ethernet RJ45 10/100/1000Base‑T cuivre. Utilisez ce port pour surveiller et gérer à distance l'appliance indépendamment du logiciel NetScaler.
- Deux ports de gestion Ethernet RJ45 10/100/1000Base‑T cuivre, numérotés 0/1 et 0/2. Ces ports sont utilisés pour se connecter directement à l'appliance pour lesfonctions d'administration de NetScaler.
- Huit ports Ethernet 100G, numérotés 100/1 à 100/8. Pour plus d'informations sur les émetteurs‑ récepteurs pris en charge par port , consultez Ports 25G, 40G, 50G et 100G.

### **Remarque**

Il n'y a pas de ports 10G natifs sur 26000-100G. Les ports 100G prennent en charge les émetteursrécepteurs 40G/50G/100G natifs, DAC et AOC. Pour prendre en charge les émetteurs‑récepteurs 10G et 25G natifs, les DAC et les AOC, utilisez un adaptateur SFP+ vers QSFP+.

### La figure suivante montre le panneau arrière des appliances NetScaler MPX 26000‑100G et NetScaler MPX 26000T‑100G.

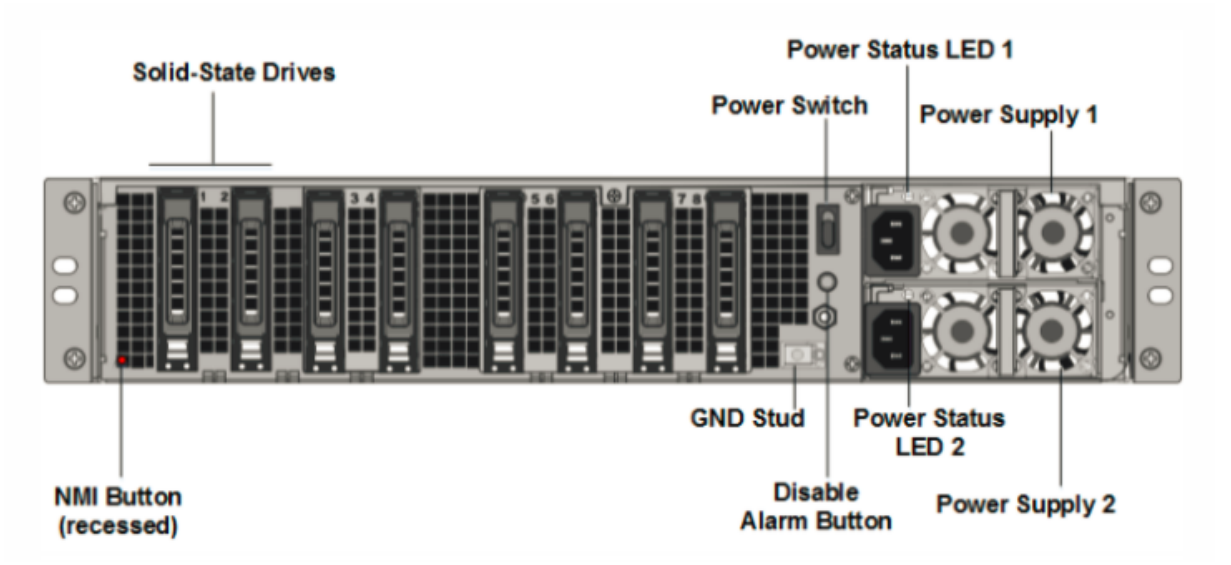

Figure 2. NetScaler MPX 26000‑100G et NetScaler MPX 26000T‑100G, panneau arrière

Les composants suivants sont visibles sur le panneau arrière des appliances NetScaler MPX 26000-100G et NetScaler MPX 26000T‑100G :

• Deux disques SSD amovibles de 480 Go ou plus dans une configuration RAID (redondant matrice de disques indépendants). Dans une configuration RAID, les mêmes données sont stockées sur plusieurs disques afin d'améliorer les performances, d'augmenter la capacité de stockage, de réduire le risque de perte de données et d'offrir une tolérance aux pannes. Les deux SSD stock‑ ent les mêmes données. Si l'un échoue et que vous le remplacez, le nouveau SSD reflète l'autre.

**Remarque :** Les densités de disque peuvent augmenter à mesure que les composants devien‑ nent EOL, mais leur taille n'est jamais plus petite que l'original.

- Interrupteur d'alimentation, qui met l'appareil sous tension ou hors tension.
	- **–** Si le système d'exploitation fonctionne, appuyez sur le commutateur pendant moins de deux secondes pour mettre le système hors tension avec un arrêt gracieux.
	- **–** Si le système d'exploitation n'est pas réactif, appuyez sur l'interrupteur d'alimentation pendant plus de 4 secondes pour forcer l'arrêt.
- Deux modules d'alimentation d'entrée de 100 à 240 VCA remplaçables à chaud. Chaque alimen‑ tation est dotée d'une LED indiquant son état :

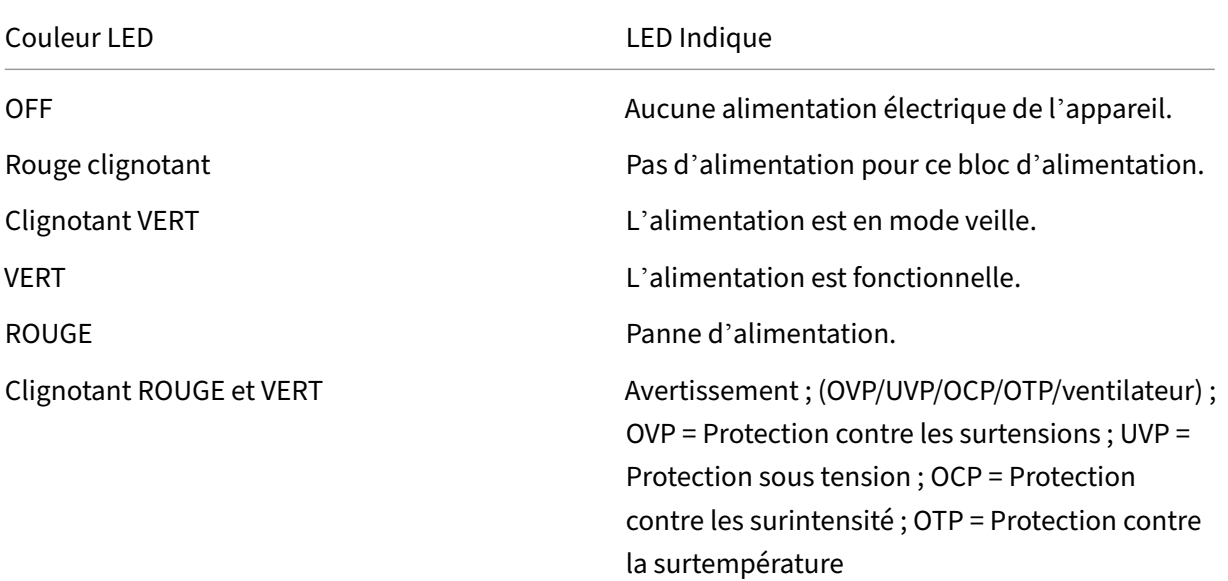

- **Désactiver le bouton d'alarme**. Appuyez sur ce bouton pour faire taire l'alarme d'alimenta‑ tion lorsque l'une des deux blocs d'alimentation perd l'alimentation d'entrée ou lorsqu'une alimentation est défectueuse.
- Bouton d'interruption non masquable (NMI), utilisé à la demande du support technique pour lancer un core dump. Pour appuyer sur ce bouton rouge, qui est encastré pour empêcher toute activation involontaire, utilisez un stylo, un crayon ou un autre objet pointu. Le bouton NMI est également disponible à distance sur le réseau dans l'interface graphique LOM, dans le menu Remote Control . Pour plus d'informations sur le port de gestion de la mise sous/hors tension de l'appliance, consultez la section Port de gestion de la mise sous/hors tension de l'appliance NetScaler MPX.

## **Net[Scaler T101](https://docs.netscaler.com/fr-fr/netscaler-hardware-platforms/mpx/netscaler-mpx-lights-out-management-port-lom.html)0**

January 22, 2024

Le NetScaler T1010 est une appliance 1U dotée d'un processeur monocœur et de 32 Go de mémoire.

La figure suivante montre le panneau avant de l'appliance T1010.

Figure 1. Panneau avant du NetScaler T1010

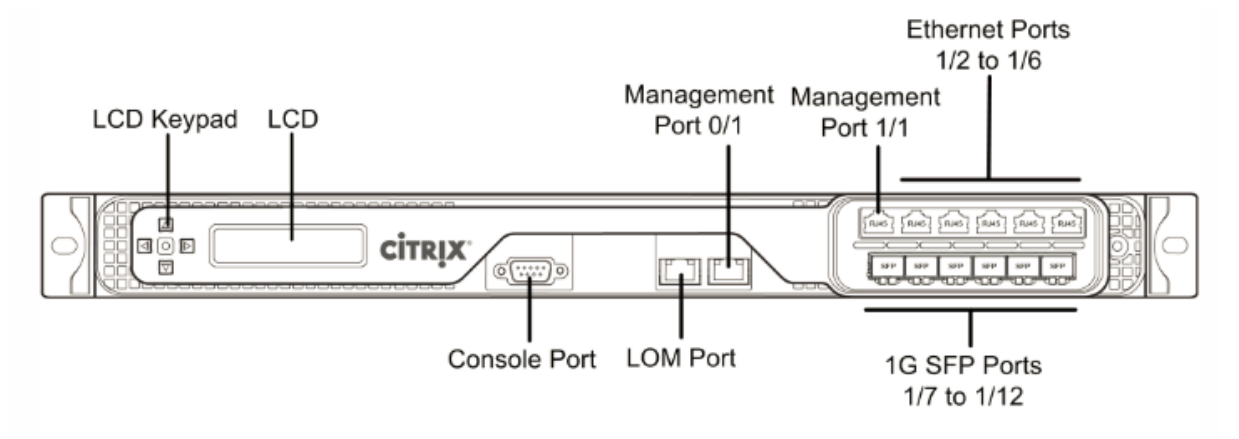

L'appliance T1010 dispose des ports suivants :

- Six ports de plan de données SFP 1000BASE‑X
- Cinq ports de plan de données RJ‑45 de 1 Go
- Deux ports de plan de gestion RJ45 10/100/1000BASE‑T
- Un port Lights-Out Management (LOM) 10/100BASE-T, RJ-45

La figure suivante montre le panneau arrière de l'appareil T1010.

Figure 2. Panneau arrière NetScaler T1010

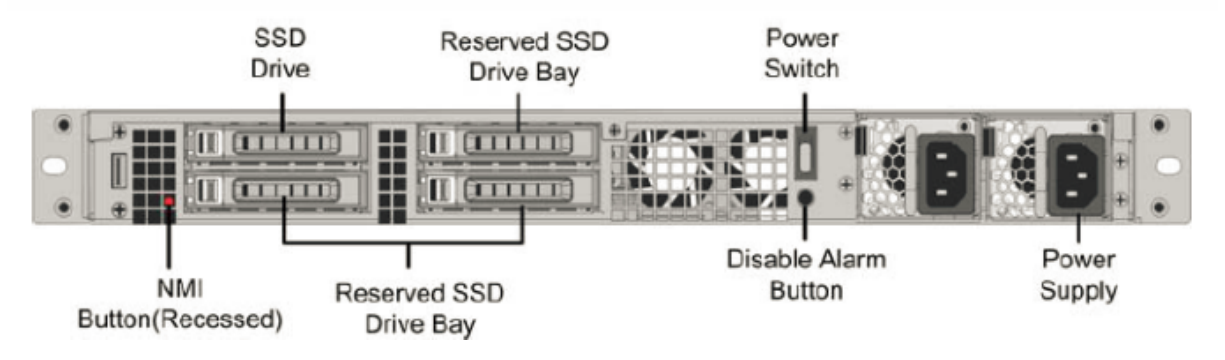

Les composants suivants sont visibles sur le panneau arrière de l'appliance T1010 :

• Un disque SSD amovible de 256 Go ou plus.

Remarque : Les densités de disque peuvent augmenter à mesure que les composants deviennent EOL, mais leur taille n'est jamais plus petite que l'original.

• Bouton d'interruption non masquable (NMI), utilisé à la demande du support technique pour produire un vidage du noyau de NetScaler. Utilisez un stylo, un crayon ou un autre objet pointu pour appuyer sur ce bouton rouge, qui est encastré pour empêcher l'activation involontaire.

- Interrupteur d'alimentation, qui éteint l'appliance, comme si vous deviez débrancher l'alimen‑ tation. Appuyez sur l'interrupteur pendant cinq secondes pour couper l'alimentation.
- **Désactiver le bouton d'alarme**, qui n'est pas fonctionnel. Ce bouton ne fonctionne que si vous installez une deuxième alimentation.
- Appuyez sur ce bouton pour empêcher l'alarme d'alimentation de sonner lorsque l'une des conditions suivantes est remplie :
	- **–** Vous avez branché l'appliance sur une seule prise de courant.
	- **–** Un bloc d'alimentation ne fonctionne pas et vous souhaitez continuer à fonctionner l'ap‑ pliance jusqu'à ce qu'elle soit réparée.
- Alimentation unique, nominale à 450 watts, 110—220 volts.

Pour plus d'informations sur l'installation des rails, le montage du matériel en rack et la connexion des câbles, voir Installation du matériel.

Pour plus d'informations sur la configuration initiale de votre appliance, consultez la section Configuration initiale.

# **[NetScaler T](https://docs.netscaler.com/fr-fr/netscaler-hardware-platforms/mpx/netscaler-initial-configuration.html)1100**

January 22, 2024

Le NetScaler T1100 est une appliance 2U dotée d'un processeur double cœur et de 42 Go de mé‑ moire.

La figure suivante montre les panneaux avant des deux modèles d'appareil T1100, T1100 (Gen1) et T1100 (16).

Figure 1. Panneaux avant de NetScaler T1100 (Gen1) et T1100 (16)

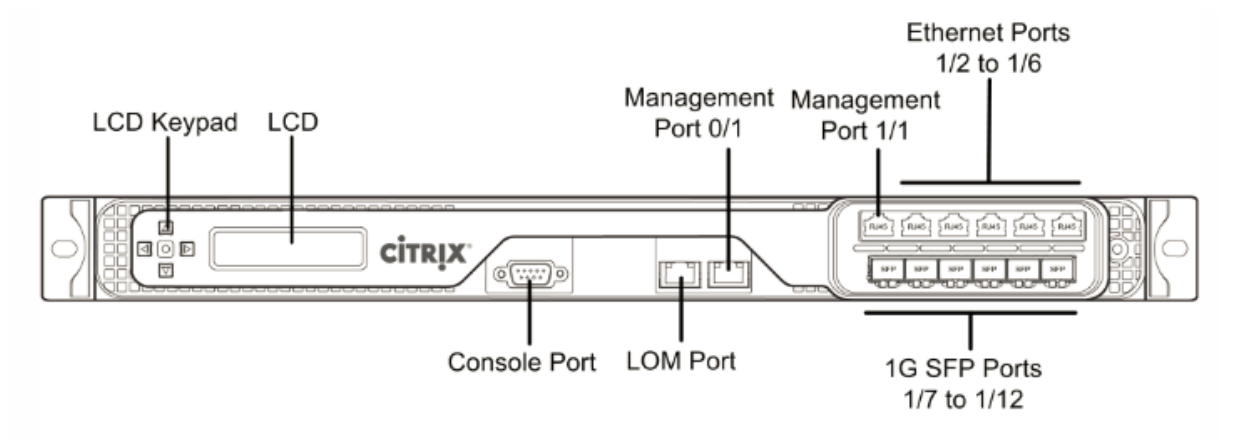

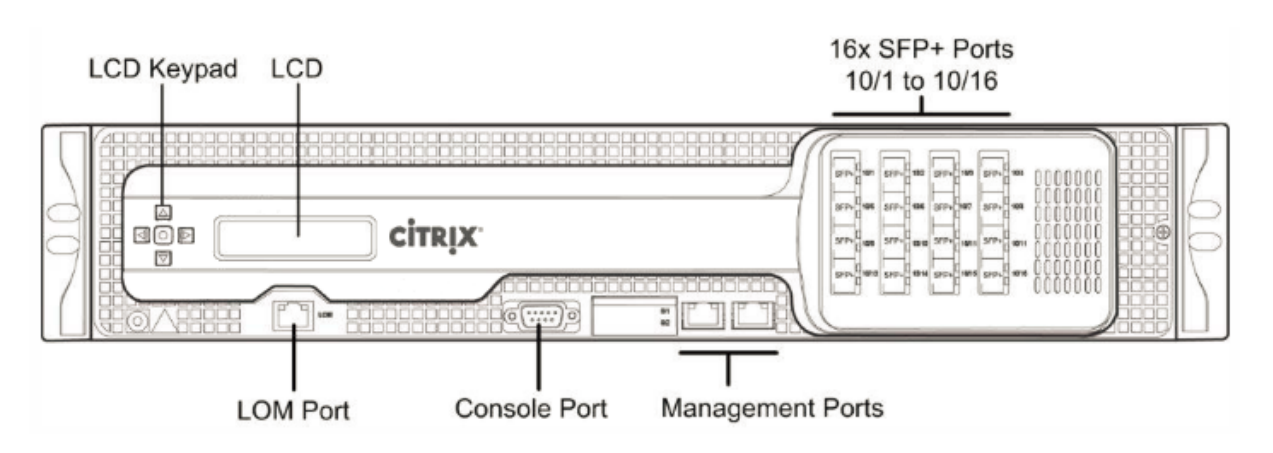

L'appliance T1100 possède les ports suivants :

- Huit ports de plan de données SFP+ 10GBASE‑X [T1100 (Gen1)]
- 16 ports de plan de données SFP+ 10GBASE‑X [T1100 (16)]
- Deux ports de plan de gestion RJ45 10/100/1000BASE‑T
- Un port LOM 10/100BASE‑T, RJ‑45

La figure suivante montre le panneau arrière du T1100.

Figure 2. Panneau arrière NetScaler T1100

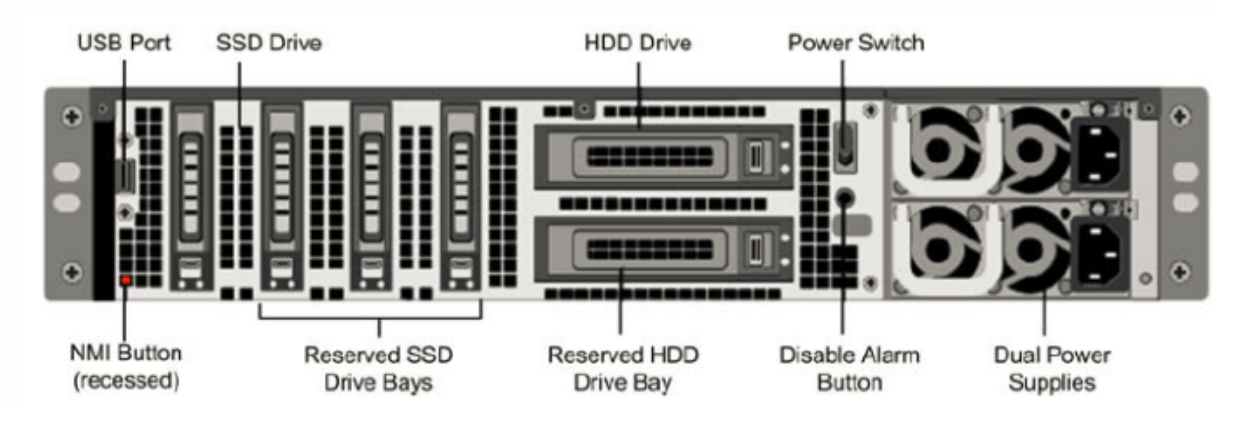

Les composants suivants sont visibles sur le panneau arrière du T1100 :

- Port USB (réservé pour une version ultérieure).
- Lecteur SSD amovible de 160 Go.

Remarque : Les densités de disque peuvent augmenter à mesure que les composants deviennent EOL, mais leur taille n'est jamais plus petite que l'original.

- Lecteur de disque dur amovible qui stocke les données utilisateur.
- Interrupteur d'alimentation, qui éteint l'appliance, comme si vous deviez débrancher l'alimentation. Appuyez sur l'interrupteur pendant cinq secondes pour couper l'alimentation.
- Bouton d'interruption non masquable (NMI) utilisé à la demande du support technique et pro‑ duit un vidage principal sur l'appliance. Utilisez un stylo, un crayon ou un autre objet pointu pour appuyer sur ce bouton rouge, qui est encastré pour empêcher l'activation involontaire.
- **Désactiver le bouton d'alarme**. Ce bouton ne fonctionne que lorsque l'appareil est équipé de deux blocs d'alimentation. Appuyez sur ce bouton pour empêcher l'alarme d'alimentation de sonner lorsque l'une des conditions suivantes est remplie :
	- **–** Vous avez branché l'appliance sur une seule prise de courant.
	- **–** Un bloc d'alimentation ne fonctionne pas et vous souhaitez continuer à fonctionner l'ap‑ pliance jusqu'à ce qu'elle soit réparée.
- Deux blocs d'alimentation, chacun évalué à 650 watts, 110—220 volts.

Pour plus d'informations sur l'installation des rails, le montage du matériel en rack et la connexion des câbles, voir Installation du matériel.

Pour plus d'informations sur la configuration initiale de votre appliance, consultez la section Configuration initiale.

## **[NetScaler T](https://docs.netscaler.com/fr-fr/netscaler-hardware-platforms/mpx/netscaler-initial-configuration.html)1120**

January 22, 2024

L'appliance NetScaler T1120 est une appliance 2U dotée d'un processeur double cœur et de 128 Go de mémoire.

La figure suivante montre le panneau avant de l'appliance T1120.

Figure 1. Panneau avant de l'appliance NetScaler T1120

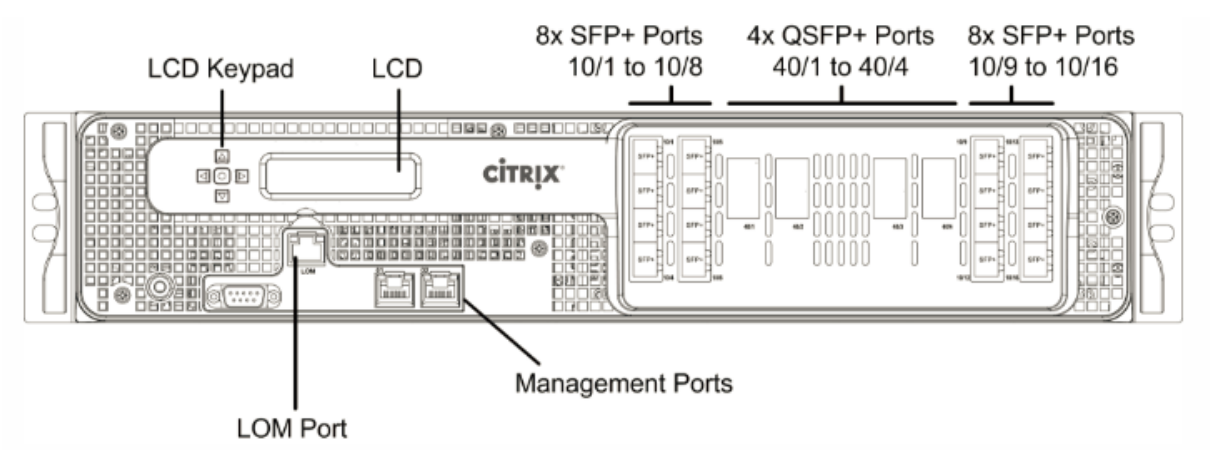

L'appliance T1120 dispose des ports suivants :

- Quatre ports QSFP+ 40G
- 16 ports SFP+ 10GBASE-X
- Deux ports 10/100/1000BASE‑T, RJ45
- Un port LOM 10/100BASE-T RJ-45

La figure suivante montre le panneau arrière de l'appliance T1120.

Figure 2. Panneau arrière NetScaler T1120

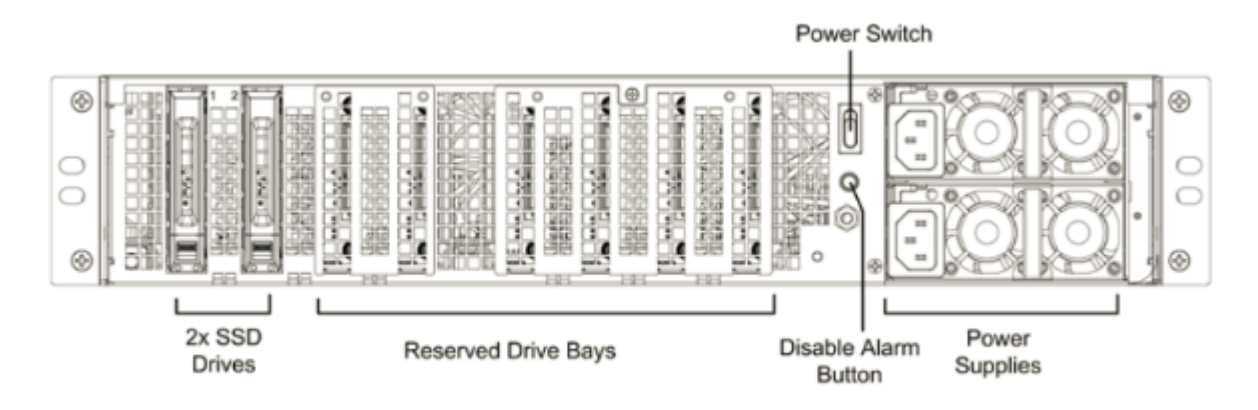

Les composants suivants sont visibles sur le panneau arrière de l'appliance T1120 :

• Lecteur SSD amovible de 240 Go.

**Remarque :** Les densités de disque peuvent augmenter à mesure que les composants devien‑ nent EOL, mais leur taille n'est jamais plus petite que l'original.

- Interrupteur d'alimentation, qui éteint l'appliance, comme si vous deviez débrancher l'alimentation. Appuyez sur l'interrupteur pendant moins de deux secondes pour couper l'alimentation.
- **Désactiver le bouton d'alarme**. Ce bouton ne fonctionne que lorsque l'appareil est équipé de deux blocs d'alimentation. Appuyez sur ce bouton pour empêcher l'alarme d'alimentation de sonner lorsque l'une des conditions suivantes est remplie :
	- **–** Vous avez branché l'appliance sur une seule prise de courant.
	- **–** Un bloc d'alimentation ne fonctionne pas et vous souhaitez continuer à fonctionner l'ap‑ pliance jusqu'à ce qu'elle soit réparée.
- Deux blocs d'alimentation, chacun évalué à 1000 watts, 100—240 volts. Chaque alimentation est dotée d'une LED qui indique l'état de l'alimentation.

Pour plus d'informations sur l'installation des rails, le montage du matériel en rack et la connexion des câbles, voir Installation du matériel.

Pour plus d'informations sur la configuration initiale de votre appliance, consultez la section Configuration initiale.
### **NetScaler T1200**

January 22, 2024

Le NetScaler T1200 est une appliance 2U dotée d'un processeur double cœur et de 256 Go de mé‑ moire.

La figure suivante montre le panneau avant de l'appliance T1200.

Figure 1. Panneau avant du NetScaler T1200

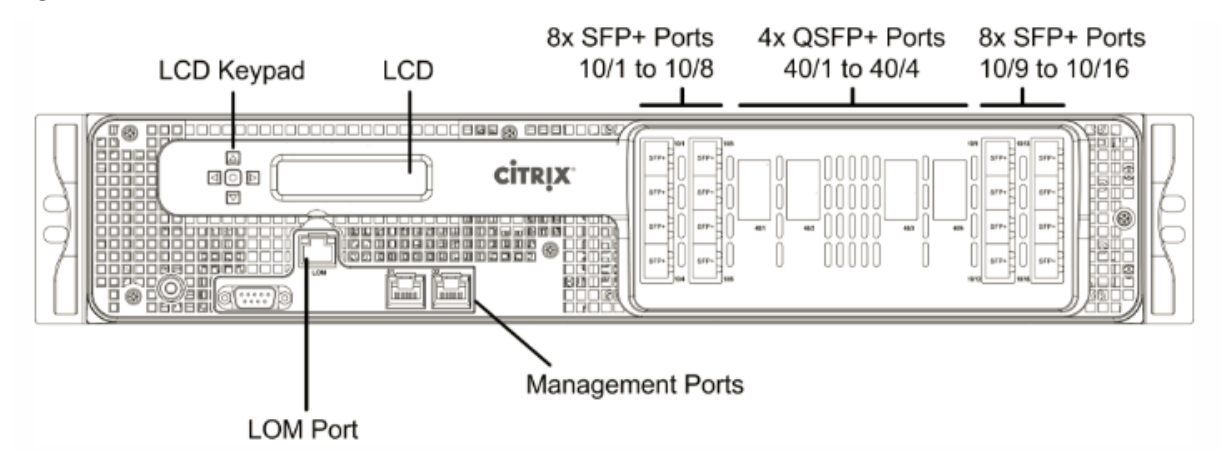

L'appliance T1200 dispose des ports suivants :

- 24 ports de plan de données SFP+ 10GBASE‑X
- 12 ports de plan de données SFP 1000BASE‑X
- Deux ports de gestion RJ45 10/100/1000BASE‑T
- Un port LOM 10/100BASE‑T, RJ‑45

La figure suivante montre le panneau arrière de l'appliance T1200.

Figure 2. Panneau arrière NetScaler T1200

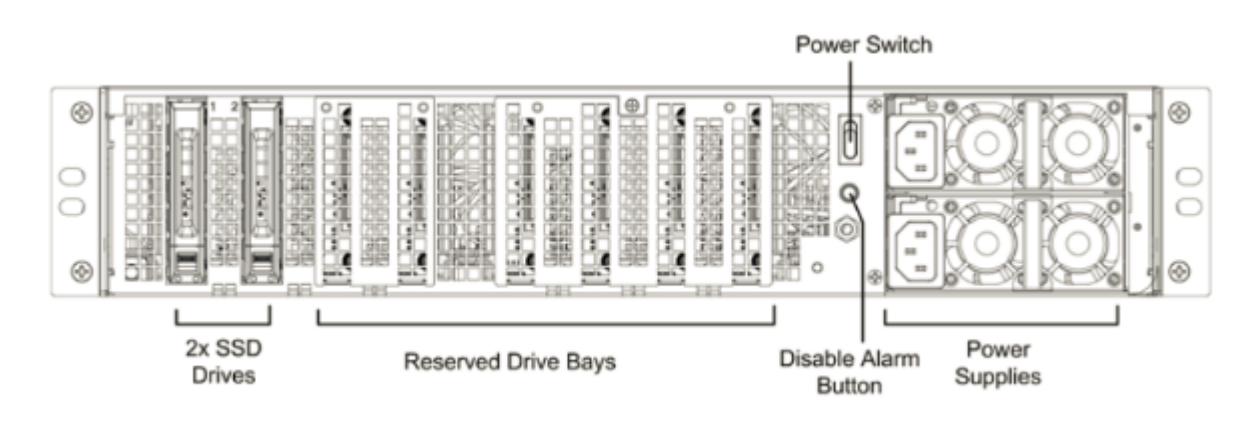

Les composants suivants sont visibles sur le panneau arrière de l'appliance T1200 :

- Voyant d'état du système, qui indique l'état de l'appliance, comme décrit dans les indicateurs d'état de l'écran LCD et des DEL.
- Quatre blocs d'alimentation, chacun évalué à 750 watts, 100—240 volts. Un minimum de deux blocs d'alimentation sont nécessaires pour un bon fonctionnement. Les blocs d'alimentation supplémentaires agissent comme secours. Chaque bloc d'alimentation est doté d'un voyant indiquant l'état de l'alimentation, comme décrit dans l'écran LCD et les indicateurs d'état des DEL.
- Interrupteur d'alimentation, qui éteint l'appareil. Appuyez sur l'interrupteur pendant moins de deux secondes pour couper l'alimentation.
- Deux disques SSD amovibles de 256 Go.

**Remarque :** Les densités de disque peuvent augmenter à mesure que les composants devien‑ nent EOL, mais leur taille n'est jamais plus petite que l'original.

• Deux disques durs amovibles de 1 To utilisés pour stocker les données utilisateur.

Pour plus d'informations sur l'installation des rails, le montage du matériel en rack et la connexion des câbles, voir Installation du matériel.

Pour plus d'informations sur l'exécution de la configuration initiale de votre appliance, voir Configuration initiale.

### **[NetScaler](https://docs.netscaler.com/fr-fr/netscaler-hardware-platforms/mpx/netscaler-initial-configuration.html) T1300**

January 22, 2024

Le NetScaler T1300 est une appliance 2U dotée d'un processeur double cœur et de 128 Go de mé‑ moire.

La figure suivante montre les panneaux avant des appareils T1300-10GE et T1300-40GE.

Figure 1. Panneaux avant NetScaler T1300‑10GE et T1300‑40GE

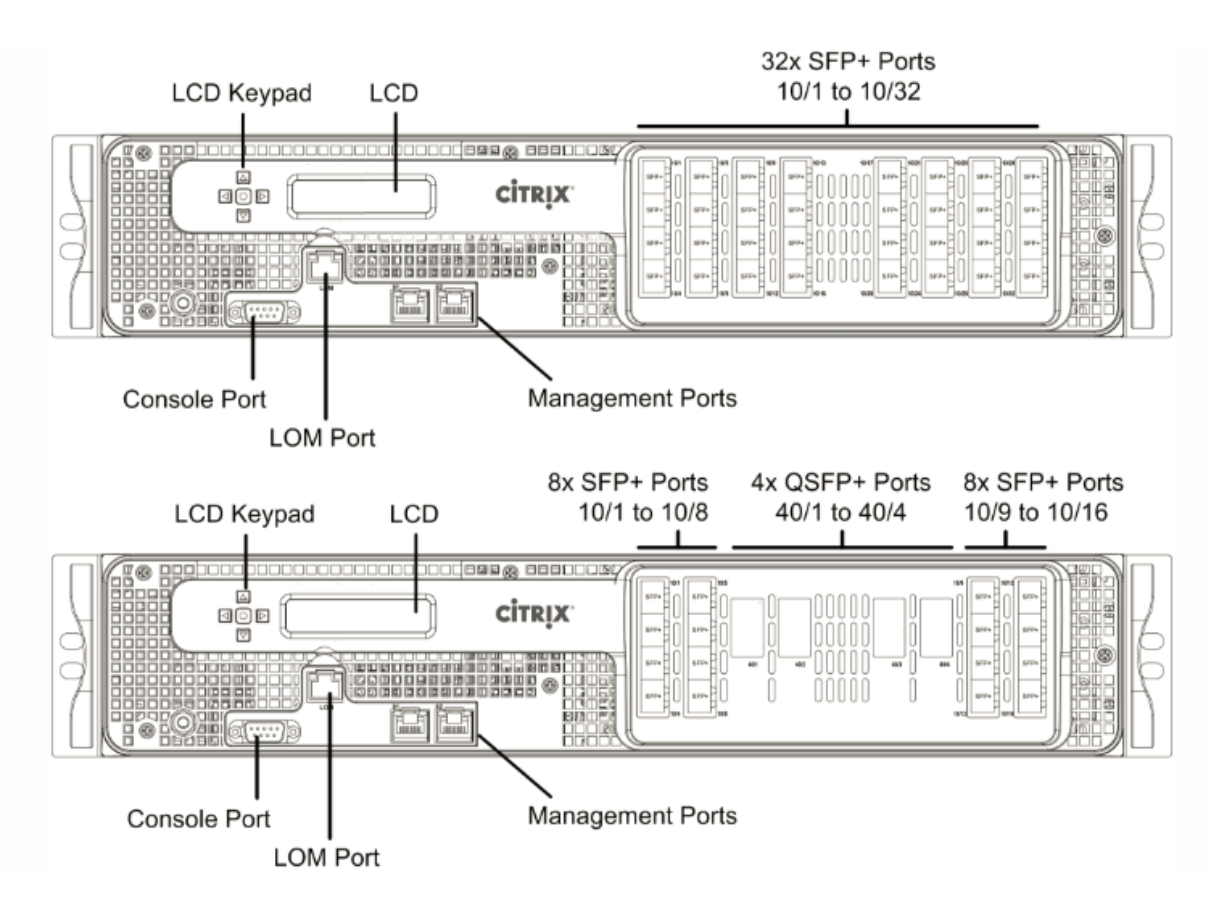

L'appliance T1300 possède les ports suivants :

- Deux ports de plan de gestion RJ45 10/100/1000BASE‑T
- Un port LOM 10/100BASE‑T, RJ‑45
- 32 ports de plan de données SFP+ 10GBASE‑X (T1300‑10GE)
- Quatre ports de plan de données QSFP+ 40G (T1300‑40GE)
- 16 ports de plan de données SFP+ 10GBASE‑X (T1300‑40GE)

La figure suivante montre le panneau arrière de l'appliance T1300.

Figure 2. Panneau arrière NetScaler T1300

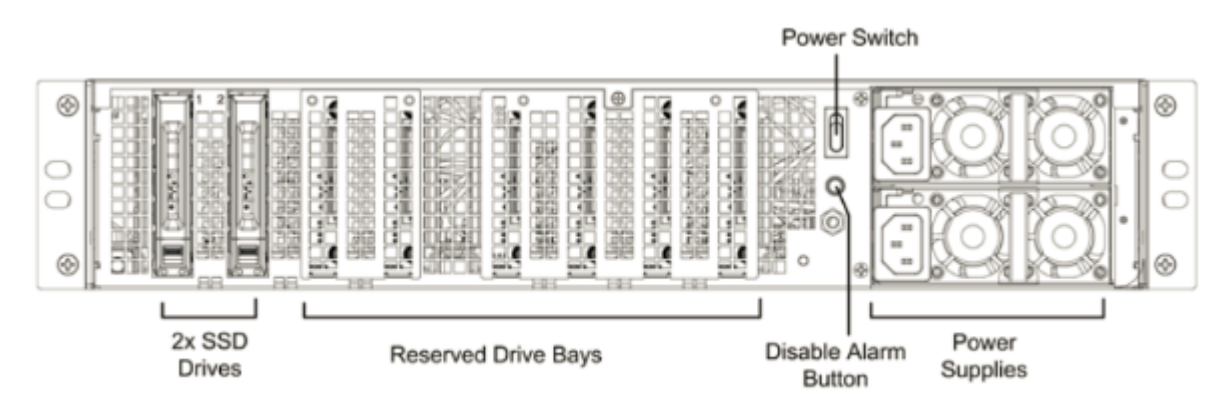

Les composants suivants sont visibles sur le panneau arrière de l'appliance T1300 :

• Un lecteur SSD amovible de 300 Go sur l'appliance T1300‑10GE et deux disques SSD amovibles de 300 Go sur l'appliance T1300‑40GE.

**Remarque : Les** densités d'entraînement peuvent augmenter à mesure que les composants deviennent EOL, mais leur taille est plus petite que l'original.

- Interrupteur d'alimentation, qui met l'appareil sous tension ou hors tension. Appuyez sur l' interrupteur pendant moins de deux secondes pour couper l'alimentation.
- Deux blocs d'alimentation, chacun évalué à 1000 watts, 100—240 volts.
- **\*\*Désactiver le bouton d'alarme**\*\*, qui fonctionne uniquement lorsque l'appliance dispose de deux blocs d'alimentation. Appuyez sur ce bouton pour empêcher l'alarme d'alimentation de sonner lorsque l'une des conditions suivantes est remplie :
- Vous avez branché l'appliance sur une seule prise de courant.
- Un bloc d'alimentation ne fonctionne pas et vous souhaitez continuer à fonctionner l'appliance jusqu'à ce qu'elle soit réparée.

Pour plus d'informations sur l'installation des rails, le montage du matériel en rack et la connexion des câbles, voir Installation du matériel.

Pour plus d'informations sur l'exécution de la configuration initiale de votre appliance, voir Configuration initiale.

## **[NetScaler](https://docs.netscaler.com/fr-fr/netscaler-hardware-platforms/mpx/netscaler-initial-configuration.html) T1310**

January 22, 2024

Le NetScaler T1310 est une appliance 2U. Il dispose de deux processeurs 10 cœurs et 256 Go de mémoire. L'appliance T1310 est disponible dans la configuration de huit ports QSFP+ 40G (8x40G QSFP+).

**Remarque :** l'appliance T1310 n'est pas un périphérique RAID.

La figure suivante montre le panneau avant de l'appliance T1310.

Figure 1. Panneau avant du NetScaler T1310

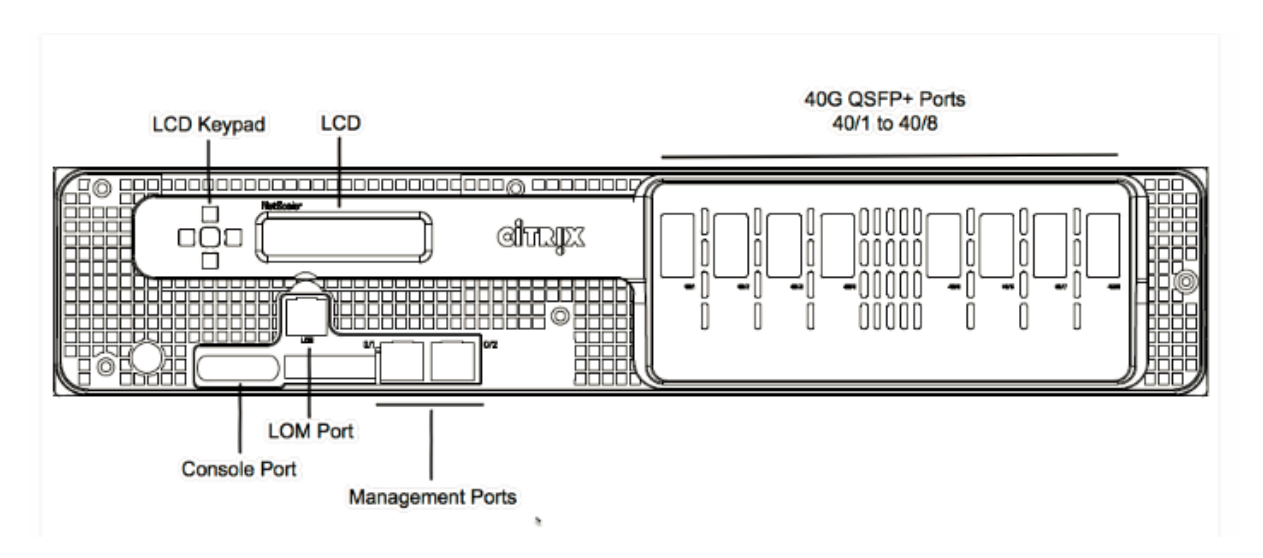

L'appliance T1310 possède les ports suivants :

- Port de console série RS232.
- Port Ethernet cuivre 10/100Base-T (RJ45), également appelé port LOM. Vous pouvez utiliser ce port pour surveiller et gérer à distance l'appliance indépendamment du logiciel NetScaler.
- Deux ports de gestion Ethernet 10/100/1000Base‑T cuivre (RJ45), numérotés 0/1 et 0/2 de gauche à droite. Ces ports sont utilisés pour se connecter directement à l'appliance pour les fonctions d'administration du système.
- Ports réseau : huit ports QSFP+ 40G (8x40G QSFP+).

**Remarque** : les émetteurs‑récepteurs 40G QSFP+ sont vendus séparément. Les ports 40G ne prennent pas en charge les émetteurs-récepteurs 10G et 1G. Contactez votre représentant commercial NetScaler pour commander des émetteurs‑récepteurs pour votre appliance.

La figure suivante illustre le panneau arrière de l'appliance T1310.

Figure 2. Panneau arrière NetScaler T1310

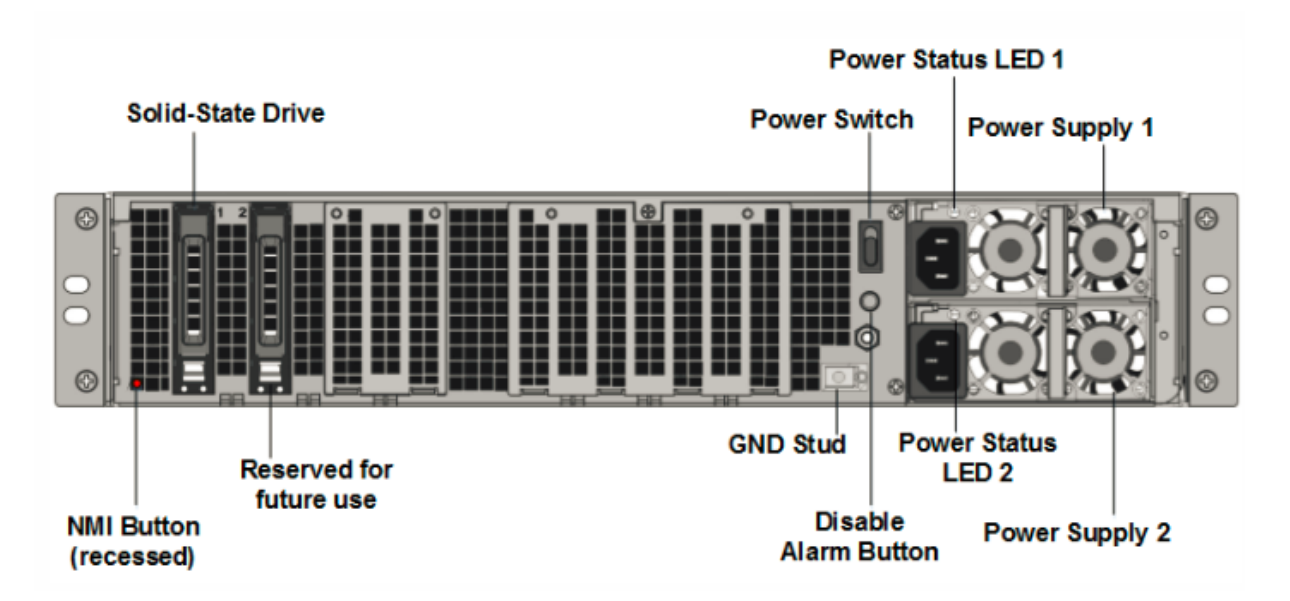

Les composants suivants sont visibles sur le panneau arrière de l'appliance T1310 :

• Un disque SSD amovible de 300 Go.

**Remarque :** Les densités de disque peuvent augmenter à mesure que les composants devien‑ nent EOL, mais leur taille n'est jamais plus petite que l'original.

- Interrupteur d'alimentation, qui met l'appareil sous tension ou hors tension. Appuyez sur l' interrupteur pendant moins de deux secondes pour couper l'alimentation.
- Deux blocs d'alimentation, chacun évalué à 1000 watts, 100—240 volts. Chaque alimentation est dotée d'une LED qui indique l'état de l'alimentation, comme décrit dans Affichage LCD et indicateurs d'état LED.
- **Désactiver le bouton d'alarme**, qui fonctionne uniquement lorsque l'appliance dispose de deux blocs d'alimentation.
- Appuyez sur ce bouton pour empêcher l'alarme d'alimentation de sonner lorsque l'une des conditions suivantes est remplie :
	- **–** Vous avez branché l'appliance sur une seule prise de courant.
	- **–** Un bloc d'alimentation ne fonctionne pas et vous souhaitez continuer à fonctionner l'ap‑ pliance jusqu'à ce qu'elle soit réparée.
- Bouton d'interruption non masquable (NMI), utilisé à la demande du support technique pour lancer un vidage de base. Pour appuyer sur ce bouton rouge, qui est encastré pour empêcher toute activation involontaire, utilisez un stylo, un crayon ou un autre objet pointu. Le bouton NMI est également disponible à distance sur le réseau dans l'interface graphique LOM, dans le menu Remote Control . Pour plus d'informations sur le port de gestion de la mise sous/hors tension de l'appliance, consultez la section Port de gestion de la mise sous/hors tension de l' appliance NetScaler MPX.

Pour plus d'informations sur l'installation des rails, le montage du matériel en rack et la connexion des câbles, voir Installation du matériel.

Pour plus d'informations sur l'exécution de la configuration initiale de votre appliance, voir Configuration initiale.

# **[Unités rem](https://docs.netscaler.com/fr-fr/netscaler-hardware-platforms/mpx/netscaler-initial-configuration.html)plaçables sur site**

### January 22, 2024

Les unités remplaçables sur site (FRU) NetScaler sont des composants ADC qu'un utilisateur ou un technicien peut remplacer sur le site de l'utilisateur. Les FRU d'une appliance NetScaler comprennent des alimentations en courant continu ou alternatif, des disques SSD ou des disques durs, un câble à connexion directe (DAC), le cadre de l'appliance, des émetteurs‑récepteurs et des kits de rails.

**Remarques** :

- Le SSD ou le disque dur stocke vos informations de configuration et il doit être restauré à partir d'une sauvegarde après le remplacement de l'unité.
- Toutes les FRU NetScaler doivent être achetées auprès de Citrix. Les composants non four‑ nis par NetScaler ne sont pas pris en charge sur les appliances NetScaler. Contactez votre représentant commercial NetScaler pour acheter des FRU pour votre appliance.

### **Alimentation**

Pour les appareils contenant deux blocs d'alimentation, la deuxième alimentation estfacultative mais recommandée. Certains appareils peuvent accueillir quatre blocs d'alimentation et nécessitent deux blocs d'alimentation au minimum pour un bon fonctionnement. Il est recommandé de brancher toutes les alimentations pour une redondance.

L'appareil est livré avec un cordon d'alimentation standard qui se branche sur le bloc d'alimentation de l'appareil. Il est doté d'une prise NEMA 5—15 à l'autre extrémité pour se connecter à la prise de courant du rack ou au mur.

Pour les spécifications d'alimentation, reportez-vous à la section Composants communs.

### **Remarque :**

Si vous pensez qu'un ventilateur d'alimentation ne fonctionn[e pas, consultez la descr](https://docs.netscaler.com/fr-fr/netscaler-hardware-platforms/mpx/common-hardware-components.html)iption de votre plateforme. Sur certaines plates‑formes, ce qui semble être le ventilateur ne tourne pas, et le ventilateur réel tourne seulement lorsque cela est nécessaire.

Sur chaque bloc d'alimentation, un indicateur LED bicolore indique l'état de l'alimentation.

### **Précautions de sécurité électrique pour le remplacement de l'alimentation**

- Assurez‑vous que l'appliance dispose d'une connexion physique directe à la terre lors d'une utilisation normale. Lors de l'installation ou de la réparation d'un appareil, connectez toujours le circuit de masse en premier et débranchez‑le en dernier.
- Ne touchez jamais une alimentation lorsque le cordon d'alimentation est branché. Tant que le cordon d'alimentation est branché, des tensions de ligne sont présentes dans l'alimentation même si l'interrupteur d'alimentation est éteint.

Pour obtenir la liste complète des précautions de sécurité, voirSécurité, mises en garde, mises en garde et autres informations.

### **[Remplacer une alimentatio](https://docs.netscaler.com/fr-fr/netscaler-hardware-platforms/mpx/safety-caution-warning-other.html)n CA**

La plupart des plates-formes NetScaler MPX sont compatibles avec deux blocs d'alimentation. Certaines plateformes peuvent accueillir quatre blocs d'alimentation. Toutes les appliances NetScaler fonctionnent correctement avec une seule alimentation, à l'exception des appliances qui en accueil‑ lent quatre. Ces appareils ont besoin de deux blocs d'alimentation pour un bon fonctionnement. L' autre alimentation sert de secours. Toutes les alimentations doivent être du même type (CA ou CC).

### **Remarque** :

Si l'appliance ne dispose que d'une seule alimentation, vous devez l'éteindre avant de remplacer l'alimentation. Avec deux blocs d'alimentation, vous pouvez remplacer une alimentation sans éteindre l'appareil, à condition que l'autre alimentation fonctionne. Avec quatre blocs d'alimen‑ tation, vous pouvez remplacer une ou deux blocs d'alimentation sans éteindre l'appareil, à condition que les deux autres blocs d'alimentation fonctionnent.

Pour installer ou remplacer une alimentation secteur sur une appliance NetScaler, procédez comme suit :

1. Alignez la poignée perpendiculairement à l'alimentation. Desserrez la vis moletée (si elle est vissée), appuyez sur le levier vers la poignée et retirez le bloc d'alimentation existant.

### **Remarque**

L'illustration des figures suivantes peut ne pas représenter l'appliance NetScaler réelle.

### Figure 1. Retirez l'alimentation CA existante

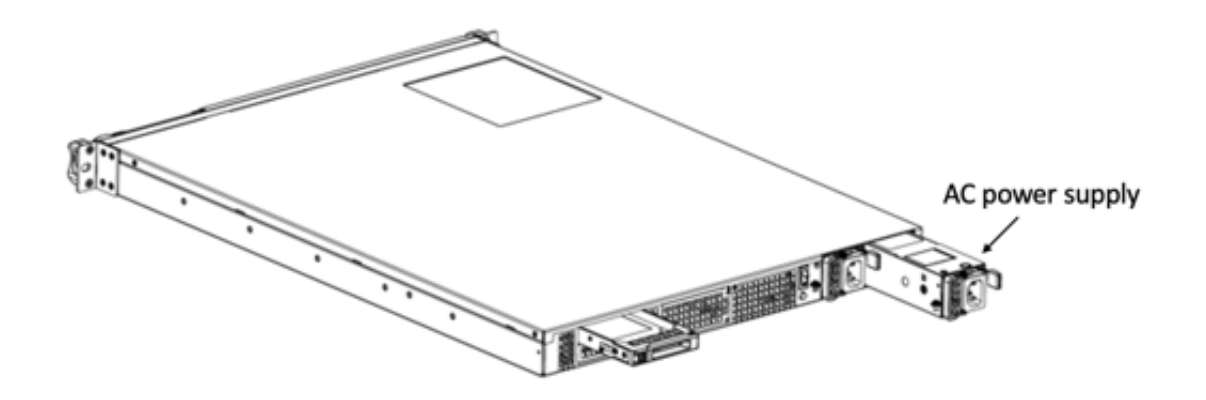

- 2. Retirez délicatement la nouvelle alimentation électrique de sa boîte.
- 3. À l'arrière de l'appareil, alignez le bloc d'alimentation sur le logement du bloc d'alimentation.
- 4. Insérez l'alimentation dans la fente et appuyez contre la poignée semi‑circulaire jusqu'à ce que vous entendiez le bloc d'alimentation s'enclencher.
- 5. Connectez l'alimentation à une source d'alimentation. Si vous connectez toutes les alimenta‑ tions, branchez des cordons d'alimentation séparés dans les blocs d'alimentation et connectez‑ les à des prises murales séparées.

les appliances NetScaler émettent une alerte aiguë dans les scénarios suivants :

- Un bloc d'alimentation tombe en panne
- Vous ne connectez qu'un seul câble d'alimentation à une appliance dans laquelle deux blocs d'alimentation sont installés.

Pour faire taire l'alarme, appuyez sur le petit bouton rouge situé sur le panneau arrière de l'appliance. Le **bouton Désactiver l'alarme** fonctionne uniquement lorsque l'appliance est dotée de deux blocs d'alimentation.

#### **Remplacer un bloc d'alimentation CC**

La plupart des plates‑formes NetScaler MPX peuvent accueillir deux blocs d'alimentation. Certaines plates‑formes peuvent accueillir quatre blocs d'alimentation. Toutes les appliances NetScaler fonc‑ tionnent correctement avec une seule alimentation, à l'exception de celles qui peuvent accueillir quatre alimentations. Ces appareils ont besoin de deux blocs d'alimentation pour un bon fonctionnement. L'autre alimentation sert de secours. Toutes les alimentations doivent être du même type (CA ou CC).

Si l'appliance ne dispose que d'une seule alimentation, vous devez l'éteindre avant de remplacer l'alimentation. Avec deux blocs d'alimentation, vous pouvez remplacer une alimentation sans éteindre l'appareil, à condition que l'autre alimentation fonctionne. Avec quatre blocs d'alimentation, vous pouvez remplacer une ou deux blocs d'alimentation sans éteindre l'appareil, à condition que les deux autres blocs d'alimentation fonctionnent.

Pour installer ou remplacer une alimentation en courant continu sur une appliance NetScaler, procédez comme suit :

1. Desserrez la vis à molette et appuyez sur le levier vers la poignée et retirez l'alimentation existante, comme le montre la figure suivante.

**Remarque** :

L'illustration des figures suivantes peut ne pas représenter l'appliance NetScaler réelle.

### Figure 2. Retirez le bloc d'alimentation CC existant

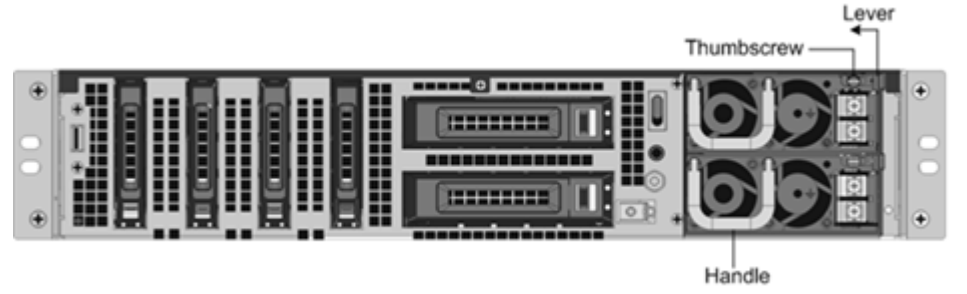

- 2. Retirez délicatement la nouvelle alimentation électrique de sa boîte.
- 3. À l'arrière de l'appareil, alignez le bloc d'alimentation sur le logement du bloc d'alimentation.
- 4. Insérez le bloc d'alimentation dans la fente tout en appuyant sur le levier vers la poignée. Appliquez une pression ferme pour insérer fermement l'alimentation dans la fente.

Figure 3. Insertion du bloc d'alimentation CC de remplacement

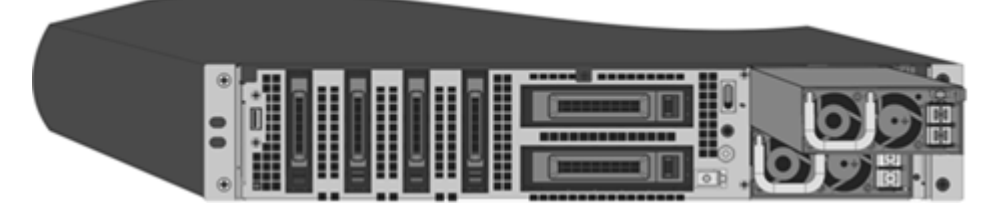

- 5. Lorsque l'alimentation est insérée dans sa fente, relâchez le levier.
- 6. Connectez l'alimentation à une source d'alimentation. Si vous connectez toutes les alimenta‑ tions, branchez des cordons d'alimentation séparés dans les blocs d'alimentation et connectezles à des prises murales séparées.

les appliances NetScaler émettent une alerte aiguë dans les scénarios suivants :

- Un bloc d'alimentation tombe en panne
- Vous ne connectez qu'un seul câble d'alimentation à une appliance dans laquelle deux blocs d'alimentation sont installés.

Pour faire taire l'alarme, appuyez sur le petit bouton rouge situé sur le panneau arrière de l'appliance. Le **bouton Désactiver l'alarme** fonctionne uniquement lorsque l'appliance est dotée de deux blocs d'alimentation.

### **Lecteur SSD**

Un SSD est un périphérique hautes performances qui stocke des données dans unemémoireflash SSD. Les SSD MPX contiennent le fichier de configuration du chargeur de démarrage, le fichier de configuration (ns.conf), les licences et, pour certains modèles, le logiciel NetScaler et les données utilisateur.

Toutes les plates‑formes MPX stockent le logiciel NetScaler sur le SSD. Le SSD est monté en tant que /flash.

### **Remarque :**

Sur les appliances MPX 5550/5650 et MPX 8005/8015/8200/8400/8600/8800, les deux /flash et /var sont montés à partir de différentes partitions du même lecteur SSD.

### **Remplacer un SSD pris en charge par RAID à l'aide de l'interface de ligne de commande**

### **Remarque :**

Cette section s'applique aux versions 12.1 et 13.0 de NetScaler. Pour les versions ultérieures, veuillez contacter le support NetScaler.

### Dans l'interface graphique ADC, accédez à **Configuration > Système > Diagnostic > Utilitaire > In‑ terface de ligne de commande**.

Vous pouvez également accéder à l'interface de ligne de commande depuis le port de la console série ou le port de gestion (0/1 ou 0/2).

**Remarque :**

L'état du RAID peut prendre des valeurs READY ou DEGRADED. L'état du lecteur peut prendre des valeurs ONLINE ou MISSING.

### Pour vérifier l'état de vos SSD en RAID, tapez CLI :

### Commande :

1 sh raid 2 <!--NeedCopy-->

Sortie :

```
1 RAID1 status: READY
2 Drive:
3 1 ONLINE
4 2 ONLINE
5 Done
6 <!--NeedCopy-->
```
Si les SSD affichent ONLINE et que l'état RAID est READY, aucune action n'est requise.

Dans le tableau suivant, les valeurs de la première colonne indiquent le numéro du lecteur sur le panneau arrière de l'appliance. Le numéro de lecteur dans les autres colonnes fait référence au nombre qui doit être utilisé dans la commande ou tel qu'il apparaît dans la sortie de l'interface de ligne de commande et de l'interpréteur de commandes.

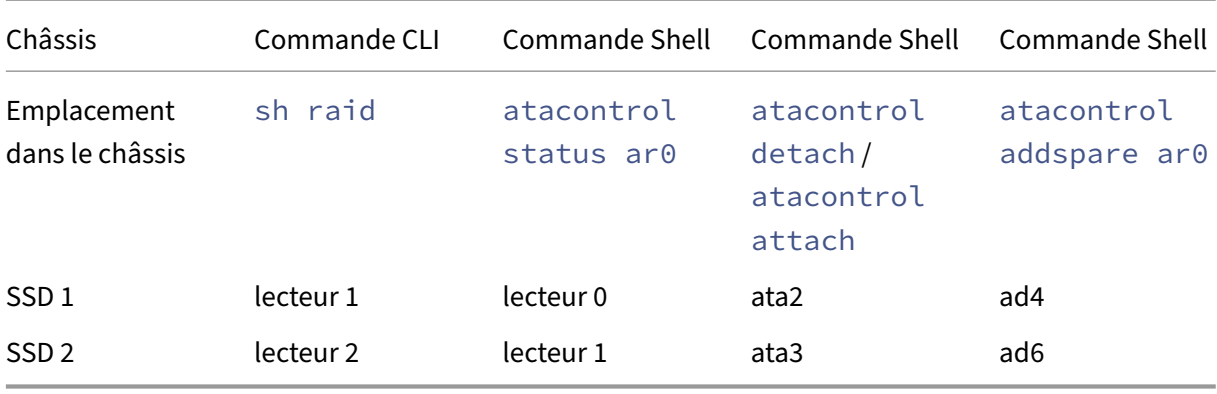

La sortie suivante indique que le SSD 2 a échoué et doit être remplacé.

Commande :

```
1 sh raid
2 <!--NeedCopy-->
```
Sortie :

```
1 RAID1 status: DEGRADED
2 Drive:
3 1 ONLINE
4 2 MISSING
5 Done
6 <!--NeedCopy-->
```
Parfois, le lecteur défaillant/SSD peut ne pas être signalé.

Commande :

1 sh raid 2 <!--NeedCopy-->

Sortie :

```
1 RAID1 status: DEGRADED
2 Drive:
3 1 ONLINE
4 Done
5 <!--NeedCopy-->
```
À partir du shell, vérifiez que le lecteur 1/SSD 2 a échoué, l'état RAID signale DEGRADED et le lecteur 1/SSD 2 signale MISSING ou non dans la sortie.

- 1. À l'invite de commande NetScaler, passez à l'invite shell. Type : shell
- 2. Vérifiez l'état de la baie RAID. SSD2 indique manquant ou n'est pas présent dans la sortie.

Commande :

```
1 root@ns# atacontrol status ar0
2 <!--NeedCopy-->
```
Sortie :

```
1 ar0: ATA RAID1 status: DEGRADED
2 subdisks:
3 0 ad4 ONLINE
4 1 ---- MISSING
5 <!--NeedCopy-->
```
OU

```
1 ar0: ATA RAID1 status: DEGRADED
2 subdisks:
3 0 ad4 ONLINE
4 <!--NeedCopy-->
```
#### **Remarque :**

Modifications de la numérotation des disques dans le shell : le SSD 1 est indiqué comme lecteur 0 et le SSD 2 comme lecteur 1.

Procédez comme suit pour restaurer l'intégrité de la baie RAID à l'aide de l'utilitaire atacontrol.

- 1. Détachez un lecteur défaillant. Le lecteur défaillant est remplacé par un nouveau lecteur FRU.
- 2. Branchez le lecteur FRU.
- 3. Ajoutez le lecteur FRU à la baie RAID.
- 4. Vérifiez que le lecteur de remplacement est reconnu.
- 5. Lancez le processus de reconstruction.
- 6. Surveillez le processus de reconstruction.
- 7. Vérifiez que la reconstruction est réussie.
- 8. Quittez le shell bash et vérifiez depuis l'interface de ligne de commande NetScaler.

#### **Exemple en cas d'échec du SSD 2** Dans l'exemple suivant, SSD 2/lecteur 1/ata3 a échoué.

1. Détachez un lecteur défaillant.

```
1 root@ns# atacontrol detach ata3
2 <!--NeedCopy-->
```
- 2. Physiquement, retirez le SSD 2/lecteur 1 et remplacez-le par un nouveau lecteur FRU dans l' emplacement 2.
- 3. Branchez le lecteur FRU.

```
1 root@ns# atacontrol attach ata3
2 <!--NeedCopy-->
```
4. Ajoutez le lecteur FRU à la baie RAID.

```
1 root@ns# atacontrol addspare ar0 ad6
2 <!--NeedCopy-->
```
5. Vérifiez que le lecteur de remplacement est reconnu.

```
1 root@ns# atacontrol status ar0
2 <!--NeedCopy-->
```
Sortie :

```
1 ar0: ATA RAID1 status: DEGRADED
2 subdisks:
3 0 ad4 ONLINE<br>4 1 ad6 SPARF
      1 ad6 SPARE
5 <!--NeedCopy-->
```
6. Lancez le processus de reconstruction.

```
1 root@ns# atacontrol rebuild ar0
2 <!--NeedCopy-->
```
7. Surveillez le processus de reconstruction.

```
1 root@ns# atacontrol status ar0
2 <!--NeedCopy-->
```
Sortie :

```
1 ar0: ATA RAID1 status: REBUILDING 10% completed
2 subdisks:
3 0 ad4 ONLINE
4 1 ad6 SPARE
5 <!--NeedCopy-->
```
La reconstruction de la matrice RAID prend un certain temps.

### 8. Vérifiez que la RECONSTRUCTION a réussi.

```
1 root@ns# atacontrol status ar0
2 <!--NeedCopy-->
```
#### Sortie :

```
1 ar0: ATA RAID1 status: RFADY
2 subdisks:
3 0 ad4 ONLINE
4 1 ad6 ONLINE
5 <!--NeedCopy-->
```
#### **Remarque :**

Unefois l'opération de reconstruction terminée, l'état des sous‑disques s'affiche EN LIGNE et l'état du RAID indique PRÊT.

9. Quittez le shell et vérifiez l'état de la matrice RAID à partir de l'interface de ligne de commande NetScaler.

```
1 root@ns# exit
2 >sh raid
3 <!--NeedCopy-->
```
#### Sortie :

```
1 RAID1 status: READY
2 Drive:
3 1 ONLINE
4 2 ONLINE
5 Done
6 <!--NeedCopy-->
```
**Exemple en cas d'échec du SSD 1** Dans l'exemple suivant, SSD 1/lecteur 0/ata2 a échoué.

1. Détachez un lecteur défaillant.

```
1 root@ns# atacontrol detach ata2
2 <!--NeedCopy-->
```
- 2. Physiquement, retirez le SSD 1/lecteur 0 et remplacez-le par un nouveau lecteur FRU dans l' emplacement 1.
- 3. Branchez le lecteur FRU.

```
1 root@ns# atacontrol attach ata2
2 <!--NeedCopy-->
```
4. Ajoutez le lecteur FRU à la baie RAID.

```
1 root@ns# atacontrol addspare ar0 ad4
2 <!--NeedCopy-->
```
5. Vérifiez que le lecteur de remplacement est reconnu.

```
1 root@ns# atacontrol status ar0
2 <!--NeedCopy-->
```
Sortie :

```
1 ar0: ATA RAID1 status: DEGRADED
2 subdisks:
3 0 ad4 SPARE
4 1 ad6 ONLINE
5 <!--NeedCopy-->
```
6. Lancez le processus de reconstruction.

```
1 root@ns# atacontrol rebuild ar0
2 <!--NeedCopy-->
```
7. Surveillez le processus de reconstruction.

```
1 root@ns# atacontrol status ar0
2 <!--NeedCopy-->
```
Sortie :

```
1 ar0: ATA RAID1 status: REBUILDING 10% completed
2 subdisks:
   0 ad4 SPARE
4 1 ad6 ONLINE
5 <!--NeedCopy-->
```
#### **Remarque :**

La reconstruction de la matrice RAID prend un certain temps.

#### 8. Vérifiez que la RECONSTRUCTION a réussi.

```
1 root@ns# atacontrol status ar0
2 <!--NeedCopy-->
```
Sortie :

```
1 ar0: ATA RAID1 status: READY
2 subdisks:
3 0 ad4 ONLINE
4 1 ad6 ONLINE
5 <!--NeedCopy-->
```
#### **Remarque :**

Unefois l'opération de reconstruction terminée, l'état des sous‑disques s'affiche EN LIGNE et l'état du RAID indique PRÊT.

9. Quittez le shell et vérifiez l'état de la matrice RAID à partir de l'interface de ligne de commande NetScaler.

```
1 root@ns# exit
2 >sh raid
3 <!--NeedCopy-->
```
### Sortie :

```
1 RAID1 status: READY
2 Drive:
3 1 ONLINE
4 2 ONLINE
5 Done
6 <!--NeedCopy-->
```
#### **Remplacer un lecteur SSD**

Les SSD de remplacement contiennent une version préinstallée du logiciel NetScaler et un fichier de configuration générique (ns.conf). Toutefois, il ne contient pas de certificats et de clés liés à SSL, ni de paramètres de démarrage personnalisés. Les fichiers de configuration et les paramètres personnalisés doivent être restaurés sur un disque de remplacement à partir d'un emplacement de stockage de sauvegarde sur le site client, le cas échéant. Les fichiers à restaurer peuvent inclure :

- /flash/nsconfig/ns.conf : fichier de configuration actuel.
- /flash/nsconfig/zebos.conf : fichier de configuration ZeBOS.
- /flash/nsconfig/license : licences pour les fonctionnalités de NetScaler.
- /flash/nsconfig/ssl : Certificats SSL et clés nécessaires pour chiffrer les données vers les clients ou les serveurs back‑end.
- /nsconfig/rc.netscaler : Opérations de démarrage spécifiques au client (facultatif).

Pour remplacer un lecteur SSD :

1. À l'invite de commande NetScaler, quittez l'invite du shell. Tapez :

### shell

2. Arrêtez l'appliance NetScaler en saisissant la commande suivante à l'invite du shell :

shutdown –p now

3. Localisez le disque SSD sur le panneau arrière de l'appliance. Poussez le verrou de sécurité du capot d'entraînement vers la droite ou vers le bas, selon la plate‑forme, tout en tirant sur la poignée d'entraînement pour se désengager. Retirez le disque défectueux.

**Remarque** :

L'illustration des figures suivantes peut ne pas représenter l'appliance NetScaler réelle.

### Figure 4. Retirez le lecteur SSD existant

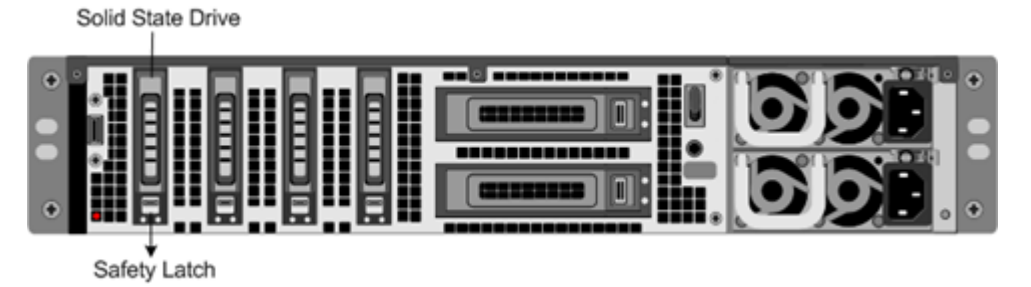

- 4. Vérifiez que le SSD de remplacement est le type correct pour la plate-forme.
- 5. Prenez le nouveau SSD, ouvrez complètement la poignée du lecteur vers la gauche ou vers le haut et insérez le lecteur dans la fente autant que possible. Pour installer le lecteur, fermez la poignée au ras de l'arrière de l'appliance afin que le lecteur se verrouille solidement dans la fente.

**Important** : Lorsque vous insérez le lecteur, assurez‑vous que l'étiquette du produit NetScaler se trouve en haut si le lecteur est inséré horizontalement. L'étiquette doit être à droite si le lecteur est inséré verticalement.

Figure 5. Insérez le disque SSD de remplacement

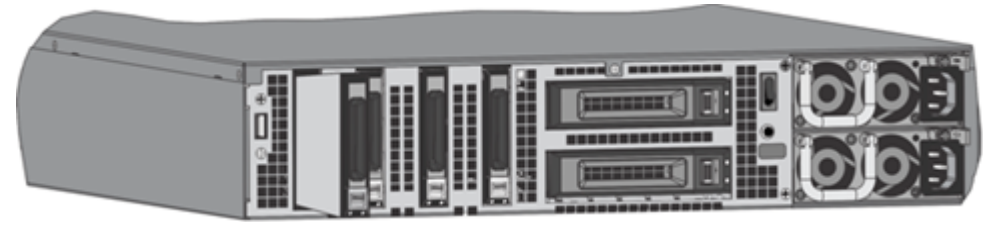

6. Allumez l'appliance NetScaler. Lorsque l'appliance démarre, elle n'a plus la configuration de travail précédente. Par conséquent, l'appliance est accessible uniquement via l'adresse IP par défaut 192.168.100.1/16, ou via le port de la console.

- 7. Effectuez la configuration initiale de l'appliance, comme décrit dans Configuration initiale. Connectez‑vous à l'adresse IP par défaut à l'aide d'un navigateur Web ou connectez‑vous à la console série à l'aide d'un câble de console pour effectuer la configuration initiale.
- 8. Téléchargez une licence de plateforme et toutes les licences de fonctio[nnalités facultatives, y](https://docs.netscaler.com/fr-fr/netscaler-hardware-platforms/mpx/netscaler-initial-configuration.html) compris les licences universelles, sur l'appliance NetScaler. Pour plus d'informations, consultez l'article Licences.
- 9. Une fois que la version correcte du logiciel NetScaler est chargée, vous pouvez restaurer la configuration de travail. Copiez une version précédente du fichier ns.conf dans le /nsconfig réperto[ire à l](https://docs.netscaler.com/fr-fr/citrix-adc/current-release/licensing.html)'aide d'un utilitaire SCP. Vous pouvez également coller la configuration précédente dans le fichier /nsconfig/ns.conf à partir de l'invite de commande NetScaler. Pour charger le nouveau fichier ns.conf, vous devez redémarrer l'appliance NetScaler en saisissant la commande de redémarrage à l'invite de commande NetScaler.

### **Disque dur**

Un disque dur (HDD) stocke les journaux et autres fichiers de données. Les fichiers stockés sur le disque dur incluent les newnslog fichiers, les fichiers dmesg et les fichiers de messages, ainsi que tous les fichiers de cœur/plantage. Le disque dur est disponible en différentes capacités, en fonction de la plate‑forme NetScaler. Les disques durs sont utilisés pour stocker les fichiers requis au moment de l'exécution. Un disque dur est monté en tant que /var.

#### **Remplacer un disque dur**

Un disque dur (HDD) stocke lesfichiers journaux et autresfichiers utilisateur. La collecte des nouveaux fichiers journaux commence au démarrage avec le nouveau disque dur.

Pour installer un disque dur :

1. À l'invite de commande NetScaler, quittez l'invite du shell. Tapez :

shell

- 2. Arrêtez l'appliance NetScaler en saisissant l'une des commandes suivantes à l'invite du shell.
	- Sur une appliance MPX, tapez :

shutdown –p now

• Sur une appliance non MPX, tapez :

shutdown

3. Localisez le lecteur de disque dur sur le panneau arrière de l'appliance.

- 4. Vérifiez que le type de disque dur de remplacement est adapté à la plate-forme NetScaler.
- 5. Désengagez le disque dur en poussant le verrou de sécurité du couvercle du disque vers la droite ou vers le bas, selon la plate‑forme, tout en tirant sur la poignée du disque. Retirez le disque défectueux.

L'illustration des figures suivantes peut ne pas représenter l'appliance NetScaler réelle.

Figure 6. Retrait du disque dur existant

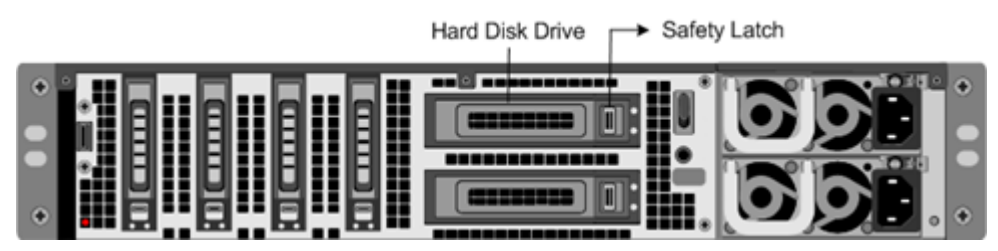

6. Prenez le nouveau lecteur de disque, ouvrez complètement la poignée du lecteur vers la gauche et insérez le nouveau lecteur dans l'emplacement autant que possible. Pour asseoir le lecteur, fermez la poignée à l'arrière de l'appareil afin que le disque dur se verrouille solidement dans l'emplacement.

### **Important** :

Lorsque vous insérez le lecteur, assurez-vous que l'étiquette du produit NetScaler se trouve en haut.

Figure 7. Insérez le disque dur de remplacement

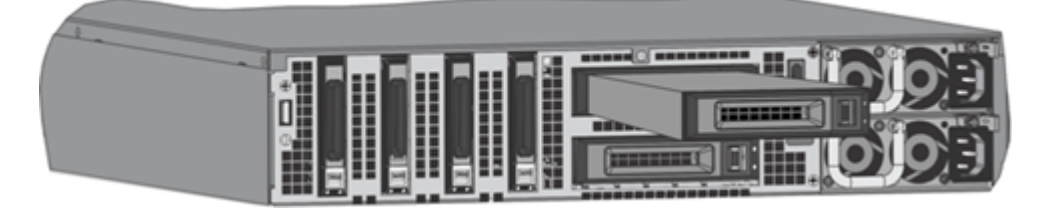

7. Allumez l'appliance NetScaler. L'appliance démarre le logiciel NetScaler et lit le fichier de configuration depuis la carte CompactFlash.

### **Câble à raccordement direct**

Un câble à connexion directe (DAC) est une liaison de données duplex intégrée haute performance pour la communication bidirectionnelle. Le câble est conforme à la norme IPF MSA (SFF‑8432) pour le facteur de forme mécanique et SFP+ MSA pour les câbles à connexion directe. Le câble, qui peut atteindre 5 mètres de long, est agnostique au débit de données. Prenant en charge des vitesses supérieures à 10 Gbps, il s'agit d'une alternative rentable aux liaisons optiques (émetteurs-récepteurs SFP+ et câbles à fibre optique).

L'émetteur-récepteur avec DAC est remplaçable à chaud. Vous pouvez insérer et retirer l'émetteurrécepteur à l'aide du câble connecté sans éteindre l'appliance. L'appliance NetScaler ne prend en charge qu'un DAC passif.

### **Important** :

- Le DAC n'est pris en charge que sur les ports 10G. N'insérez pas de DAC dans un port 1G.
- N'essayez pas de débrancher le câble en cuivre intégré de l'émetteur‑récepteur et insérez un câble en fibre dans l'émetteur‑récepteur.

### **Installer un câble à raccordement direct**

#### **Remarque** :

Les illustrations des figures suivantes ne sont fournies qu'à titre indicatif et peuvent ne pas représenter l'appliance NetScaler réelle.

### Pour installer ou retirer un câble de connexion directe :

1. Pour installer le DAC, faites-le glisser dans le port 10G de l'appliance, comme illustré dans la figure suivante. Vous entendez un clic lorsque le DAC s'intègre correctement dans le port.

Figure 8. Insérer un DAC dans le port 10G

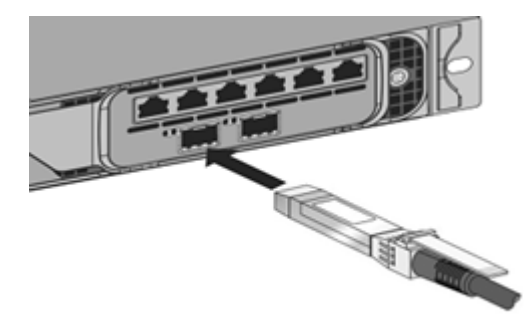

2. Pour retirer le DAC, tirez la languette en haut du DAC, puis retirez le DAC hors du port, comme illustré dans la figure suivante.

Figure 9. Supprimer un DAC du port 10G

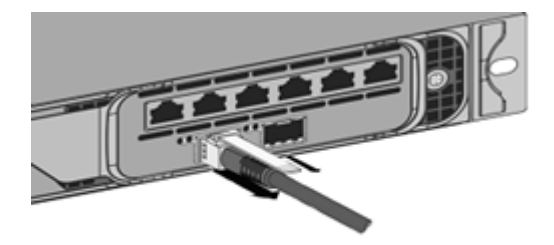

### **Panneau**

Le cadre d'une appliance NetScaler est désormais disponible en tant que FRU et peut être remplacé sur le terrain.

**Remarque :**

Le cadre FRU est pris en charge uniquement sur la plate-forme MPX/SDX 9100.

#### **Pour remplacer le panneau**

- 1. Retirez les cinq vis qui fixent le panneau à l'avant du châssis.
- 2. Déconnectez le câble (voir l'image).
- 3. Jetez l'ancien panneau.
- 4. Reconnectez le câble au nouveau panneau.
- 5. Fixez le nouveau panneau à l'avant du châssis à l'aide de vis.

Figure 1 : remplacement de la façade 2U

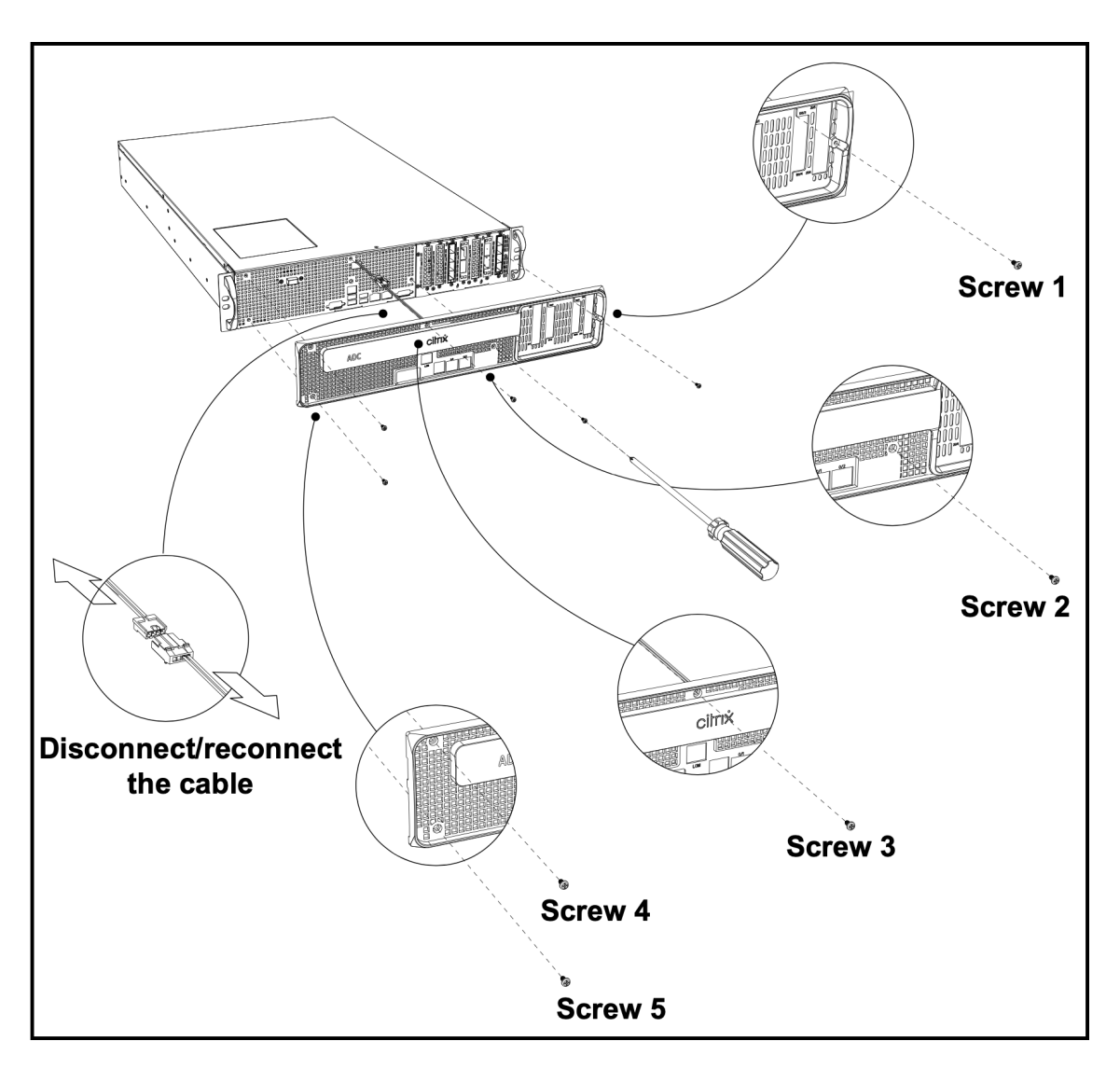

Figure 2 : remplacement de la façade 1U

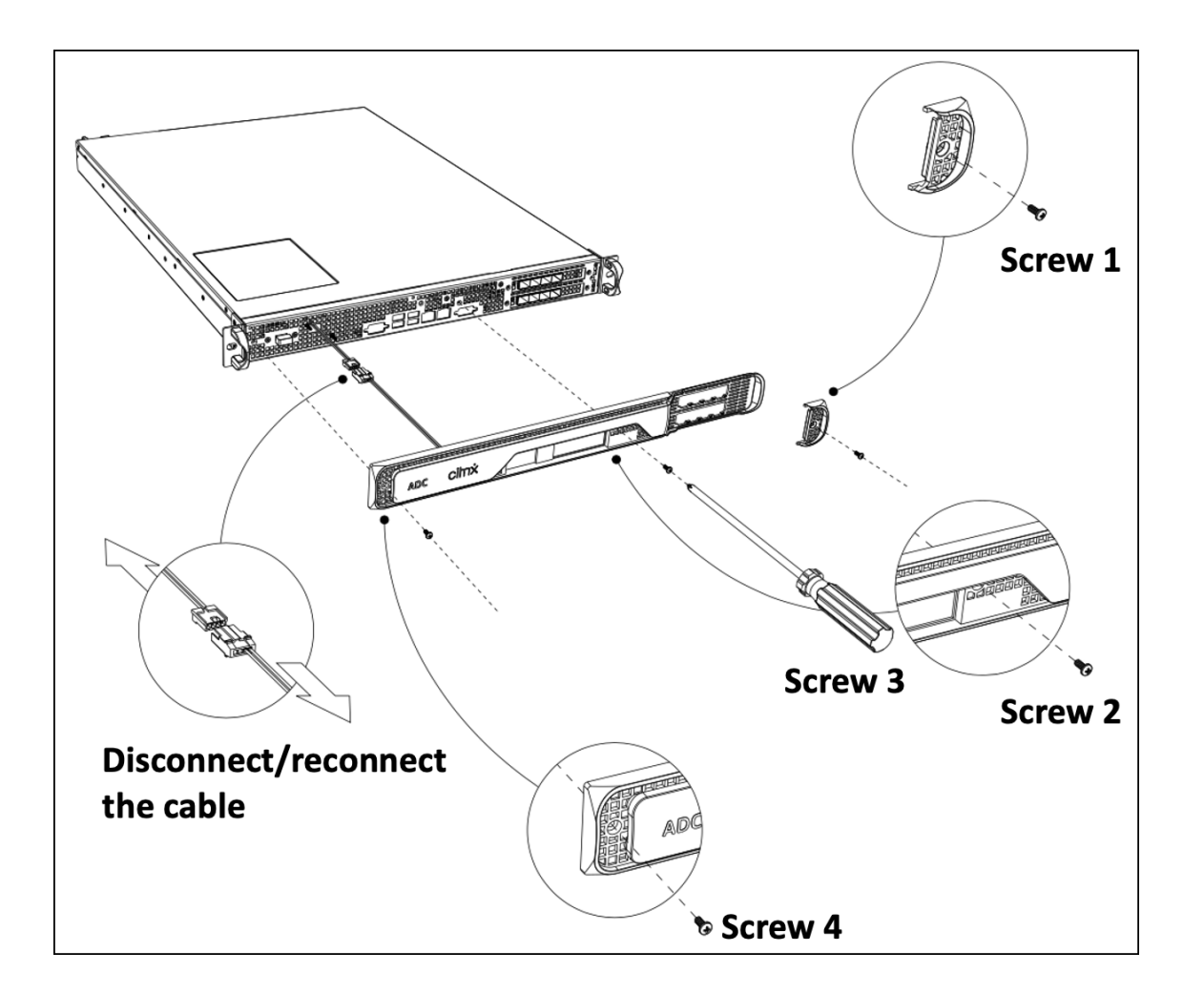

### **Émetteurs‑récepteurs**

Des émetteurs‑récepteurs, à différentes vitesses, sont disponibles en tant que FRU. Contactez votre contact commercial ou votre partenaire NetScaler pour commander des émetteurs‑récepteurs.

Pour plus d'informations sur le retrait et l'installation d'émetteurs-récepteurs, voir Installation et retrait d'émetteurs‑récepteurs SFP 1G.

### **[Kits de rails](https://docs.netscaler.com/fr-fr/netscaler-hardware-platforms/sdx/installing-the-hardware#install-and-remove-1g-sfp-transceivers)**

Les kits de rails sont disponibles en tant que FRU. Les kits de rails sont disponibles en 28 pouces (38 pouces étendus) et 23 pouces (33 pouces étendus). Contactez votre contact commercial ou votre partenaire NetScaler pour commander des kits de rails.

Pour plus d'informations sur la fixation des kits de rails à l'appareil, voir Montage en rack de l'appareil.

## **Sécurité, mises en garde, avertissements et autres informations**

#### January 22, 2024

**Remarque :** pour la liste des certifications de sécurité, des normes et de la conformité ROHS pour chaque modèle, consultez la fiche technique. La fiche technique est disponible sur www.netscaler.com. Accédez à **Plateforme > Facteurs de forme > Matériel**.

### **[Déclarations de s](https://www.netscaler.com)écurité**

Les énoncés de sécurité suivants fournissent les informations de prudence et de danger que vous devez connaître avant d'installer le produit.

### **Déclaration 1 :**

Danger : Le courant électrique provenant des câbles d'alimentation, de téléphone et de communica‑ tion est dangereux.

Pour éviter un risque de choc :

- Ne branchez ni ne débranchez aucun câble ou n'effectuez l'installation, la maintenance ou la reconfiguration de ce produit pendant une tempête électrique.
- Connectez tous les cordons d'alimentation à une prise électrique correctement câblée et mise à la terre.
- Connectez à des prises correctement câblées tout équipement connecté à ce produit.
- Lorsque c'est possible, utilisez une seule main pour connecter ou déconnecter les câbles de signalisation.
- Ne mettez jamais l'équipement sous tension lorsqu'il y a des signes d'incendie, d'eau ou de dommages structurels.
- Débranchez les cordons d'alimentation, les systèmes de télécommunications, les réseaux et les modems connectés avant d'ouvrir les capots du périphérique, sauf indication contraire dans les procédures d'installation et de configuration.
- Connectez et déconnectez les câbles comme décrit dans le tableau suivant lors de l'installa‑ tion, du déplacement ou de l'ouverture de couvercles sur ce produit ou sur les périphériques connectés.

### **Connecter les câbles**

- Éteignez toutes les sources d'alimentation et l'équipement à attacher à ce produit.
- Branchez tous les câbles aux appareils.
- Branchez les câbles de signal aux connecteurs.
- Fixez les cordons d'alimentation aux sources d'alimentation. Pour les systèmes CC, assurezvous de la polarité correcte des connexions ‑48 VCC : RTN est (+) et ‑48 VCC est (‑). La terre ter‑ restre doit utiliser une patte à deux trous pour la sécurité.
- Activez toutes les sources d'alimentation.

### **Débrancher les câbles**

- Éteignez toutes les sources d'alimentation et l'équipement à attacher à ce produit.
- Pour les systèmes à courant alternatif, retirez tous les cordons d'alimentation des prises d'ali‑ mentation de l'étagère ou interrompez l'alimentation de l'unité de distribution d'alimentation en courant alternatif.
- Pour les systèmes CC, débranchez les sources d'alimentation CC sur le panneau du disjoncteur ou en éteignant la source d'alimentation, puis retirez les câbles CC.
- Retirez les câbles de signal des connecteurs.
- Retirez tous les câbles des appareils

### **Déclaration 2 :**

Attention : Lorsque des produits laser (tels que des CD‑ROM, des lecteurs de DVD, des dispositifs à fibre optique ou des émetteurs) sont installés, notez ce qui suit :

- Ne retirez pas les couvercles. Le retrait des couvercles du produit laser peut entraîner une exposition à des rayonnements laser dangereux. Il n'y a pas de pièces réparables à l'intérieur de l'appareil.
- L'utilisation de commandes ou de réglages ou l'exécution de procédures autres que celles spé‑ cifiées ici peuvent entraîner une exposition dangereuse aux rayonnements.

Danger : Certains produits laser contiennent une diode laser intégrée de classe 3A ou 3B. Tenez compte de ce qui suit :

• Rayonnement laser lorsqu'il est ouvert. Ne pas regarder dans le faisceau, ne pas voir directement avec des instruments optiques et éviter l'exposition directe au faisceau.

### **Déclaration 3 :**

### Attention :

Ne retirez jamais le couvercle d'une alimentation ou d'une pièce sur laquelle l'étiquette suivante est attachée.

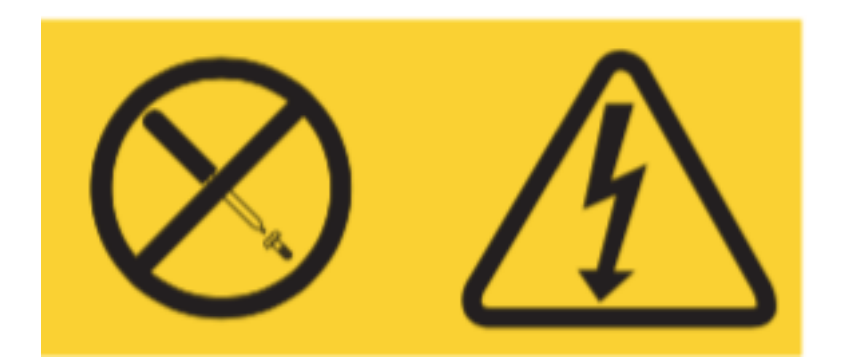

Les niveaux de tension, de courant et d'énergie dangereux sont présents à l'intérieur de tout composant sur lequel cette étiquette est attachée. Il n'y a pas de pièces utilisables à l'intérieur de ces composants. Si vous soupçonnez un problème avec l'une de ces pièces, contactez un technicien d' entretien.

### **Déclaration 4 :**

Danger : La surcharge d'un circuit de dérivation est potentiellement un risque d'incendie et un risque de choc dans certaines conditions. Pour éviter ces dangers, assurez‑vous que les exigences électriques de votre système ne dépassent pas les exigences de protection des circuits de déri‑ vation. Consultez les informations fournies avec votre appareil pour connaître les spécifications électriques.

### **Déclaration 5 (s'applique aux appliances NetScaler ADC avec une entrée ‑48 VDC) :**

**Attention :**Cet équipement est conçu pour permettre la connexion entre le conducteur mis à la terre du circuit d'alimentation en courant continu et le conducteur de mise à la terre de l'équipement. Si cette connexion est établie, les conditions suivantes doivent être remplies :

- Cet équipement doit être connecté directement au conducteur d'électrode de mise à la terre du système d'alimentation en courant continu ou à un cavalier de liaison à partir d'une barre de jonction ou d'un bus de mise à la terre auquel le conducteur d'électrode de mise à la terre du système d'alimentation en courant continu est connecté.
- Cet équipement doit être situé dans la même zone immédiate (par exemple, les armoires adja‑ centes) que tout autre équipement qui a une connexion entre le conducteur mis à la terre du même circuit d'alimentation en courant continu et le conducteur de mise à la terre, ainsi que le point de mise à la terre du système à courant continu. Le système DC ne doit pas être mis à la terre ailleurs.
- La source d'alimentation en courant continu doit être située dans les mêmes locaux que cet équipement.
- Les dispositifs de commutation ou de déconnexion ne doivent pas être dans le conducteur de circuit mis à la terre entre la source CC et le point de connexion du conducteur d'électrode de mise à la terre.

### **Déclaration 6 :**

Attention : Pour réduire le risque de choc électrique ou d'énergie :

- Cet équipement doit être installé par du personnel de service qualifié dans un endroit à accès restreint, tel que défini par le NEC et IEC/UL/CSA 60950‑1 et 62368‑1, la norme de sécurité des équipements informatiques.
- Connectez l'équipement à une source de sécurité très basse tension (SELV) correctement mise à la terre. Une source SELV est un circuit secondaire conçu de manière à ce que les conditions normales et uniques de défaut ne fassent pas que les tensions ne dépassent pas un niveau de sécurité (courant continu de 60 V).
- Incorporer un dispositif de déconnexion approuvé et nominal facilement disponible dans le câblage de terrain.
- Consultez les spécifications de la documentation produit pour connaître le niveau de disjoncteur requis pour la protection contre les surintensités du circuit de dérivation.
- Utilisez uniquement des conducteurs de fils de cuivre. Consultez les spécifications dans la doc‑ umentation du produit pour connaître la taille de fil requise.
- Voir les spécifications de la documentation produit pour connaître les valeurs de couple requises pour les écrous de bornes de raccordement.

### **Déclaration 7 :**

Attention : risque de choc. L'équipement peut être alimenté par plusieurs sources.

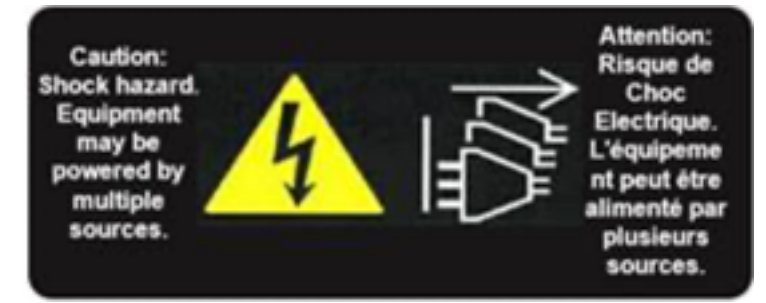

### **Déclaration 8 :**

Attention : Pendant les procédures d'installation ou d'entretien, portez une sangle de poignet de mise à la terre pour éviter d'endommager l'électronique de l'appareil électrostatique. Utilisez un bracelet anti‑statique conducteur connecté à la masse ou à l'appliance. Vous pouvez l'attacher au connecteur à côté du symbole ESD à l'arrière.

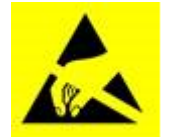

### **Déclaration 9 :**

Attention : Pièces mobiles dangereuses. Tenir à l'écart des pales de ventilateur en mouvement.

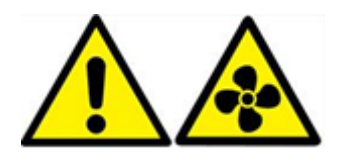

### **Informations sur la sécurité de la fibre optique**

#### Danger : Radiation dangereuse

Les produits à fibres optiques utilisent le rayonnement laser avec le potentiel de causer des blessures. Les ports découverts pourraient libérer ce rayonnement. Évitez l'exposition directe au rayonnement laser. Ne pas regarder dans le faisceau et ne pas visualiser directement avec des instruments optiques. Ne retirez aucun bouclier de protection sur les modules émetteurs‑récepteurs à fibre optique.

### **Avertissements, avertissements et autres informations**

### **Précautions de sécurité électrique :**

Suivez les précautions de sécurité électrique de base pour vous protéger des dommages et protéger l'appliance.

- Soyez conscient de l'emplacement de l'interrupteur d'arrêt d'urgence (EPO), afin que vous puissiez rapidement retirer l'alimentation de l'appareil en cas d'accident électrique.
- Retirez tous les bijoux et autres objets métalliques qui pourraient entrer en contact avec des sources d'alimentation ou des fils avant d'installer ou de réparer l'appliance. Lorsque vous touchez à la fois une source d'alimentation ou un fil et une mise à la terre, tous les objets mé‑ talliques peuvent se réchauffer rapidement et causer des brûlures, mettre le feu à des vêtements ou fusionner l'objet métallique à un terminal exposé.
- Utilisez un bloc d'alimentation régulateur et sans interruption pour protéger l'appareil contre les surtensions et les pics de tension, et pour maintenir le fonctionnement de l'appareil en cas de panne d'alimentation.
- Ne jamais empiler l'appareil au‑dessus d'un autre serveur ou équipement électronique.
- Tous les appareils sont conçus pour être installés sur des systèmes d'alimentation utilisant la mise à la terre TN. N'installez pas votre appliance sur un système d'alimentation qui utilise la mise à la terre TT ou informatique.
- Assurez‑vous que l'appareil dispose d'une connexion physique directe à la terre pendant l'util‑ isation normale. Lors de l'installation ou de la réparation d'un appareil, assurez-vous toujours que le circuit de masse est connecté en premier et déconnecté en dernier.
- Assurez‑vous qu'un fusible ou un disjoncteur ne dépassant pas 120 VCA, 15 A US (240 VCA, 16 A international) est utilisé sur tous les conducteurs porteurs de courant du système d'alimentation auquel vos appareils sont connectés.
- Ne travaillez pas seul lorsque vous travaillez avec des composants haute tension.
- Débranchez toujours l'appliance de l'alimentation avant de retirer ou d'installer un composant, sauf si le composant est remplaçable à chaud. Lors de la déconnexion de l'alimentation, arrêtez d'abord l'appliance, puis débranchez les cordons d'alimentation de toutes les unités d'alimentation connectées à l'appliance. Tant que le cordon d'alimentation est branché, des tensions de ligne peuvent être présentes dans l'alimentation, même lorsque l'interrupteur d'alimentation est éteint.
- Ne pas utiliser de tapis conçus pour réduire la décharge électrique statique comme protection contre les chocs électriques. Utilisez plutôt des tapis en caoutchouc conçus comme isolants électriques.
- Assurez‑vous que la source d'alimentation peut gérer la consommation maximale de l'appareil sans danger de surcharge. Débranchez toujours tout appareil avant d'effectuer des réparations ou des mises à niveau.
- Ne surchargez pas le câblage dans votre armoire serveur ou sur votre rack de salle de serveurs.
- Pendant les orages ou les orages anticipés, évitez d'effectuer des réparations ou des mises à niveau matérielles jusqu'à ce que le danger de foudre soit passé.
- Lorsque vous éliminez un ancien appareil ou des composants, suivez les lois locales et nationales sur l'élimination des déchets électroniques.
- Pour éviter d'éventuelles explosions, remplacez les batteries périmées par le même modèle ou un substitut recommandé par le fabricant et suivez les instructions du fabricant pour le remplacement et la mise au rebut des batteries.
- Ce produit est également conçu pour un système de distribution d'énergie informatique avec une tension de phase à phase 230 V.
- Ne retirez jamais un couvercle d'alimentation ou une pièce scellée portant l'étiquette suivante :

Hazardous voltage, current, and energy levels are present inside any component that has this label attached. There are no userserviceable parts inside these components. If you suspect a problem with one of these parts, contact Citrix Technical Support.

#### **Précautions concernant l'appareil :**

- Déterminez l'emplacement de chaque composant dans le rack avant d'installer les rails.
- Installez d'abord l'appareil le plus lourd, au bas du rack, puis remontez. Répartir la charge sur le rack uniformément. Un rack déséquilibré est dangereux.
- Laissez refroidir les blocs d'alimentation et les disques durs avant de les toucher.
- Installez l'équipement près d'une prise électrique pour un accès facile.
- Montez l'équipement dans un rack avec un débit d'air suffisant pour un fonctionnement en toute sécurité.
- Dans le cas d'un assemblage de rack fermé ou à plusieurs unités, la température ambiante de fonctionnement de l'environnement du rack peut être supérieure à la température ambiante de la pièce. Par conséquent, tenez compte des températures de fonctionnement les plus basses et les plus élevées de l'équipement au moment de décider où installer l'appliance dans le rack.

### **Précautions en rack :**

- Assurez-vous que les vérins de nivellement situés au fond de la grille sont entièrement étendus au sol, avec le poids complet de la grille reposant sur eux.
- Pour une installation en rack unique, fixez un stabilisateur au rack.
- Pour une installation à plusieurs crémaillères, couplez (fixez) les racks ensemble.
- Assurez‑vous toujours que le rack est stable avant d'étendre un composant du rack.
- Ne retirez qu'un seul composant à la fois. Si vous en retirez deux ou plus simultanément, le rack peut devenir instable.
- Les poignées situées à gauche et à droite du panneau avant de l'appliance ne doivent être utilisées que pour sortir l'appareil du rack. N'utilisez pas ces poignées pour le montage de l'appliance sur le rack. Utilisez plutôt le matériel rack-rail décrit plus loin.

## **Déclaration de Taiwan BSMI RoHS**

January 22, 2024

Les tableaux suivants constituent une déclaration de la condition de présence de substances soumises à des restrictions dans les appliances matérielles NetScaler MPX et SDX.

# 限用物質含有情況標示聲明書

# Declaration of the Presence Condition of Restricted Substances

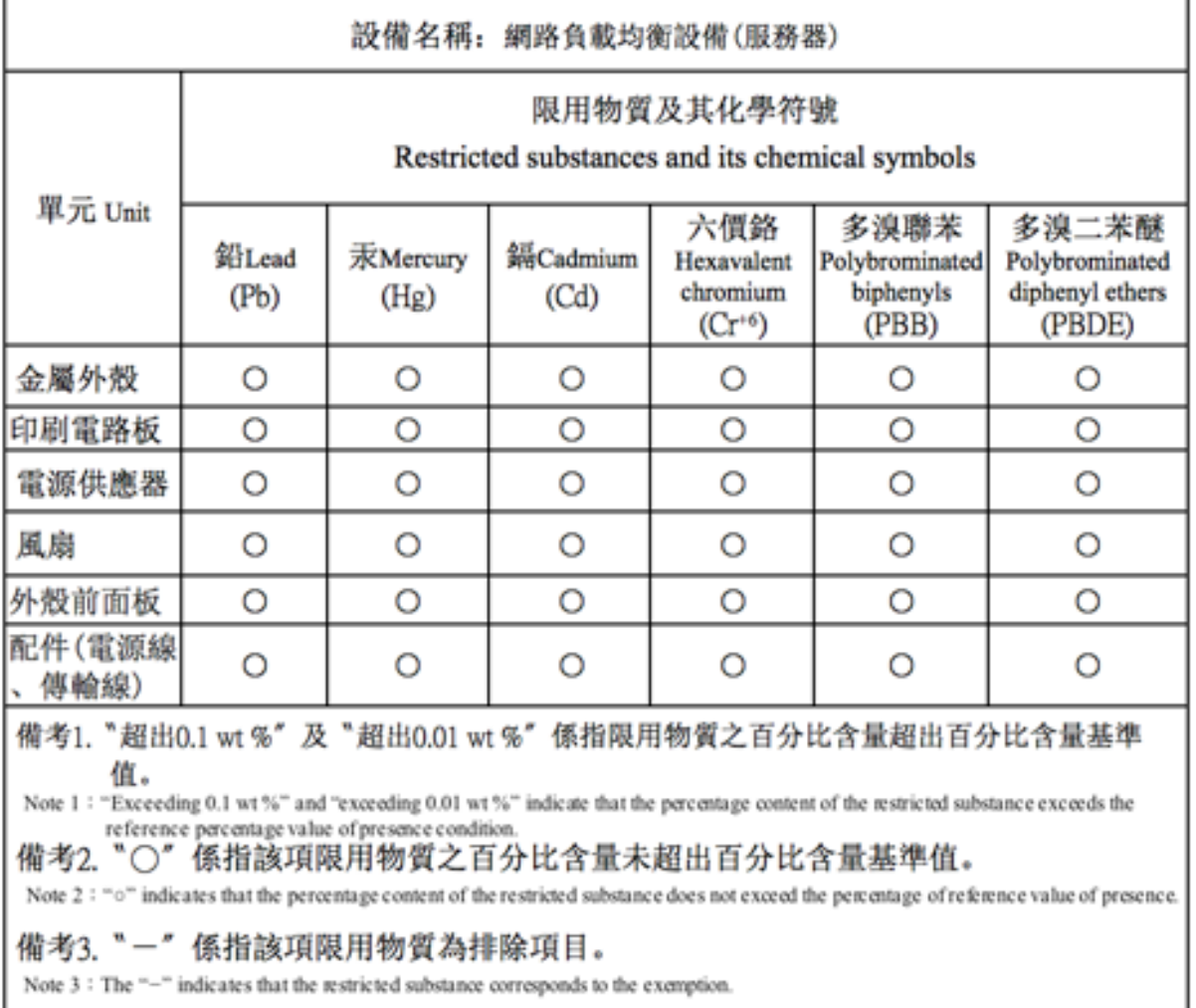

# 限用物質含有情況標示聲明書

# Declaration of the Presence Condition of Restricted Substances

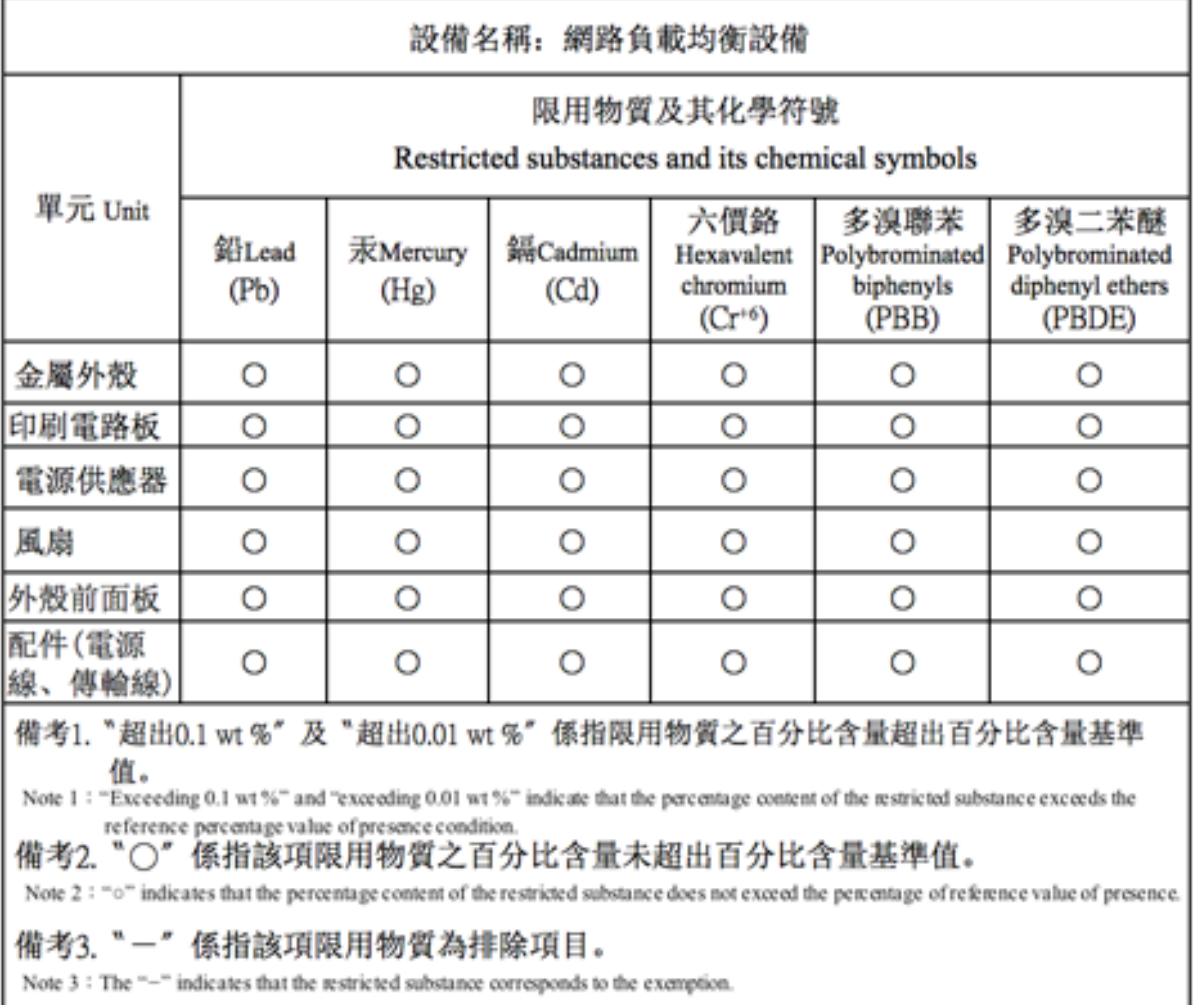

# **Déclaration de conformité de FAC**

January 22, 2024

### **Déclaration de conformité du fournisseur**

Les déclarations de conformité de la FCC répertoriées sur cette page s'appliquent à tous les modèles matériels NetScaler MPX et SDX.

Coordonnées de la partie responsable -- États-Unis :

Citrix Systems, Inc. 4988 Great America Parkway Santa Clara, CA 95054 États‑Unis

compliance.prime@cloud.com

Cet appareil est conforme à la partie 15 des Règles de la FCC. Le fonctionnement est soumis aux deux conditions suivantes : (1) Cet appareil peut ne pas causer d'interférences nuisibles, et (2) ce dispositif doit accepter toute interférence reçue, y compris les interférences pouvant entraîner un fonctionnement indésirable.

**Remarque :** Cet équipement a été testé et jugé conforme aux limites applicables à un appareil numérique de classe A, conformément à la partie 15 des Règles de la FCC. Ces limites sont conçues pour offrir une protection raisonnable contre les interférences nuisibles lorsque l'équipement est utilisé dans un environnement commercial. Cet équipement génère, utilise et peut émettre de l' énergie par radiofréquence et, s'il n'est pas installé et utilisé conformément au manuel d'instruc‑ tions, il peut causer des interférences nocives pour les communications radio. L'utilisation de cet équipement dans une zone résidentielle est susceptible de causer des brouillages nuisibles, auquel cas l'utilisateur est tenu de corriger le brouillage à ses propres frais.

## **Préparer l'installation**

### January 22, 2024

Avant d'installer votre nouvelle appliance, déballez soigneusement votre appliance et assurez‑vous que toutes les pièces ont été livrées. Vérifiez que l'emplacement où l'appareil doit être installé répond aux exigences en matière de température et d'alimentation. Vérifiez également que l'armoire serveur ou l'armoire du sol au plafond est solidement boulonnée au sol et dispose d'un débit d'air suffisant.

**Remarque :** Sur tous les appareils, l'air circule de l'avant vers l'arrière.

Seul du personnel formé et qualifié doit installer, entretenir ou remplacer l'appareil. Veiller à ce que toutes les mises en garde et avertissements soient respectées.

### **Décompresser l'appliance**

Les accessoires matériels de votre appliance, tels que les câbles, les adaptateurs et le kit de rails, varient en fonction de la plate‑forme matérielle que vous avez commandée. Déballez la boîte contenant votre nouvel appareil sur une table robuste avec beaucoup d'espace et inspectez le contenu.

### Vérifiez que vous avez reçu les câbles, les adaptateurs et les kits de rails spécifiés pour votre appliance.

### **Remarque**

Assurez‑vous qu'une prise de courant est disponible pour chaque câble.

Si le kit que vous avez reçu ne convient pas à votre rack, contactez votre représentant commercial NetScaler pour commander le kit approprié.

Les modules d'émetteur-récepteur sont vendus séparément. Contactez votre représentant commercial NetScaler pour commander des modules d'émetteur‑récepteur pour votre appliance. Seuls les émetteurs-récepteurs fournis par Citrix sont pris en charge sur l'appliance. **Important**

Pour les clients brésiliens, NetScaler ne fournit pas de câble d'alimentation. Utilisez un câble conforme à la norme ABNT NBR 14136:2002.

Outre les éléments inclus dans la boîte avec votre nouvelle appliance, vous avez besoin des éléments suivants pour terminer le processus d'installation et de configuration initiale.

- Câbles Ethernet pour chaque port Ethernet supplémentaire que vous connectez à votre réseau.
- Un port Ethernet disponible sur votre commutateur ou hub réseau pour chaque port NetScaler Ethernet que vous souhaitez connecter à votre réseau.
- Un ordinateur servant de poste de travail de gestion.

### **Préparer le site et le rack**

L'appliance NetScaler est soumise à des exigences spécifiques en matière de site et de rack. Assurezvous que le contrôle environnemental et la densité de puissance adéquats sont disponibles. Les racks doivent être boulonnés au sol, avoir un débit d'air suffisant et avoir une alimentation suffisante et des connexions réseau adéquates. La préparation du site et du rack sont des étapes importantes du processus d'installation et contribuent à assurer une installation en douceur.

### **Configuration requise liée au site**

L'appliance doit être installée dans une salle de serveurs ou une armoire de serveur avec les fonction‑ nalités suivantes :

• Contrôle de l'environnement

```
An air conditioner, preferably a dedicated computer room air
conditioner (CRAC), capable of maintaining the cabinet or server
 room at a temperature of no more than 27 degrees C/80.6 degrees
```
F at altitudes of up to 2100 m/7000 ft, or 18 degrees C/64.4 degrees F at higher altitudes, a humidity level no greater than 45 percent, and a dust-free environment.

• Densité puissance

Wiring capable of handling at least 4000 watts per rack unit in addition to power needs **for** the CRAC.

#### **Exigences en**

Le rack sur lequel vous installez votre appliance doit répondre aux critères suivants :

#### • **Caractéristiques du rack** :

Les racks doivent être soit intégrés dans une armoire serveur spécialement conçue, soit être de type plancher au plafond, boulonnés en haut et en bas pour assurer la stabilité. Si vous avez une armoire, elle doit être installée perpendiculairement à un mur porteur pour une stabilité et un flux d'air suffisant. Si vous disposez d'une salle de serveurs, vos racks doivent être installés dans des rangées espacées d'au moins 1 mètre/3 pieds pour une circulation d'air suffisante. Votre rack doit permettre à votre personnel informatique d'accéder sans entrave à l'avant et à l'arrière de chaque serveur ainsi qu'à toutes les connexions d'alimentation et réseau.

### • **Connexions d'alimentation** :

Au minimum, deux prises de courant standard par unité.

#### • **Connexions réseau** :

Au minimum, quatre connexions Ethernet par unité rack.

#### • **Besoins d'espace**

Un vide pour les modèles 1U et deux unités de rack vides consécutives pour tous les autres modèles d'appareils.

**Remarque** : Vous pouvez commander séparément les kits de rails suivants.

- Kit de rail compact à 4 montants, qui s'adapte à des racks de 23—33 pouces.
- Kit rail 2 montants, qui s'adapte aux racks à 2 montants.

#### Important :

Consultez la section Sécurité, précautions, avertissements et autres informations pour connaître les mesures de sécurité détaillées relatives à l'électricité, aux appareils et aux racks.
## **Installer le matériel**

#### January 22, 2024

Vous êtes prêt à installer le matériel après avoir déterminé que l'emplacement répond aux normes environnementales et que le rack serveur est en place conformément aux instructions. Après avoir monté l'appliance, vous êtes prêt à la connecter au réseau, à une source d'alimentation et au ter‑ minal de la console. Le terminal de la console peut être utilisé pour la configuration initiale. Pour terminer l'installation, vous mettez en marche l'appliance. Veillez à respecter les mises en garde et les avertissements énumérés avec les instructions d'installation.

**Remarque :** Gardez le numéro de série à portée de main avant de monter l'appliance sur le rack. Le numéro de série est le mot de passe de la première ouverture de session à l'appliance et se trouve à l'arrière de l'appliance.

Regardez cette courte vidéo sur le montage en rack d'une appliance matérielle NetScaler.

## **Monter l'appliance sur un rack**

La plupart des appliances peuvent être installées dans des racks de serveurs standard conformes à la spécification EIA‑310‑D. Les appliances sont livrées avec un ensemble de rails que vous devez installer avant de monter l'appliance. Les seuls outils dont vous avez besoin pour installer un appareil sont un tournevis Phillips et un tournevis à tête plate.

## **Avertissement** :

Si vous installez l'appliance en tant que seule unité du rack, montez-la en bas. Assurez-vous que l'unité la plus lourde se trouve en bas si le rack contient d'autres unités. Installez les pé‑ riphériques de stabilisation, le cas échéant, dans le rack avant de monter l'appliance.

#### Votre appliance requiert une ou deux unités de rack en fonction de la hauteur de l'appliance.

## **Retirez les rails intérieurs de l'ensemble des rails**

- 1. Placez le rail sur une surface plane.
- 2. Faites glisser le rail intérieur vers l'avant de l'assemblage.
- 3. Appuyez sur le loquet jusqu'à ce que le rail intérieur sort tout le chemin de l'ensemble du rail.
- 4. Répétez les étapes 1 à 3 pour retirer le deuxième rail intérieur.

## **Fixez les rails intérieurs à l'appareil**

- 1. Placez le rail intérieur droit derrière la poignée sur le côté droit de l'appliance.
- 2. Alignez les trous sur le rail avec les trous correspondants sur le côté de l'appliance.
- 3. Fixez le rail à l'appareil avec les vis fournies : 4 par côté pour un appareil 1U et 5 par côté pour un appareil 2U, comme indiqué dans la figure suivante.

Figure 1. Fixer les rails intérieurs

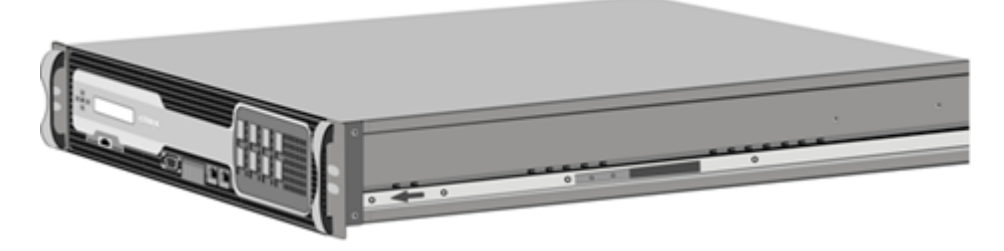

4. Répétez les étapes 1 à 3 pour installer le rail intérieur gauche de l'autre côté de l'appliance.

## **Installer les rails du rack sur le rack**

- 1. Si vous avez un trou rond, crémaillère fileté, passez à l'étape 3.
- 2. Installez des dispositifs de retenue à écrou carré dans le poteau avant et le poteau arrière du rack comme illustré dans les figures suivantes. Avant d'insérer une vis, assurez-vous d'aligner l'écrou carré avec le trou approprié pour votre appareil 1U ou 2U. Les trois trous ne sont pas espacés uniformément.

Figure 2. Installer des dispositifs de retenue dans les poteaux avant du rack

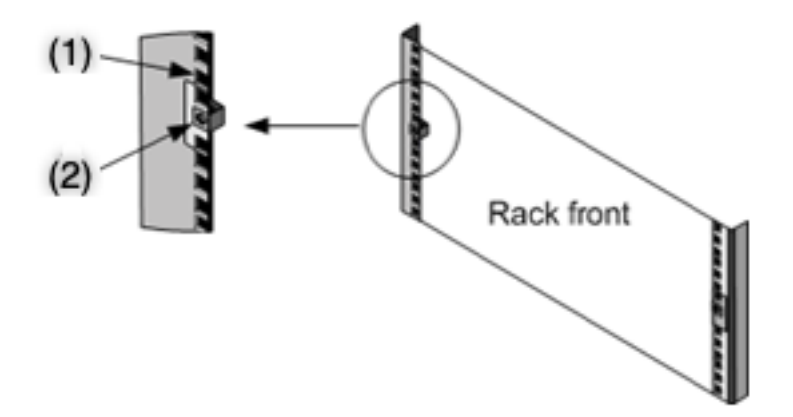

- (1) ‑Installer dans ce trou pour un appareil 2U.
- (2) ‑Installer dans le trou central pour un appareil 1U.

Figure 3. Installer les dispositifs de retenue dans les poteaux arrière du rack

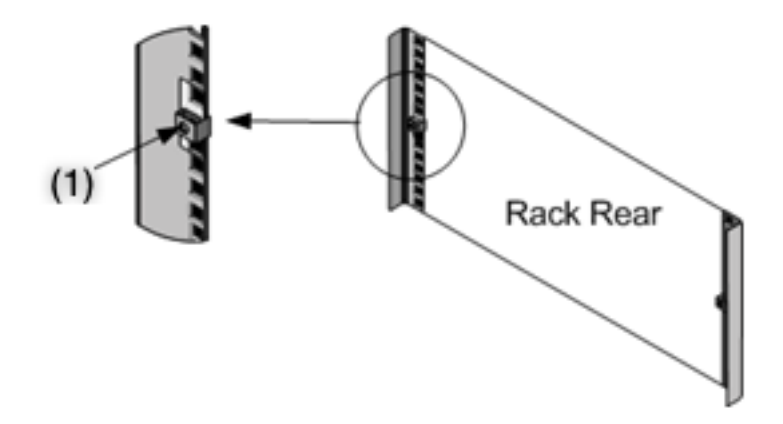

- (1) ‑Installer dans le trou central pour un appareil 1U ou 2U.
- 3. Installez le rail réglable dans le rack comme illustré dans les figures suivantes. Utilisez une vis pour verrouiller la bride du rail arrière dans le rack. Avec la vis de fixation du rail en place, vous pouvez éventuellement retirer le ressort de verrouillage.

Figure 4. Installer l'ensemble de rails sur le rack

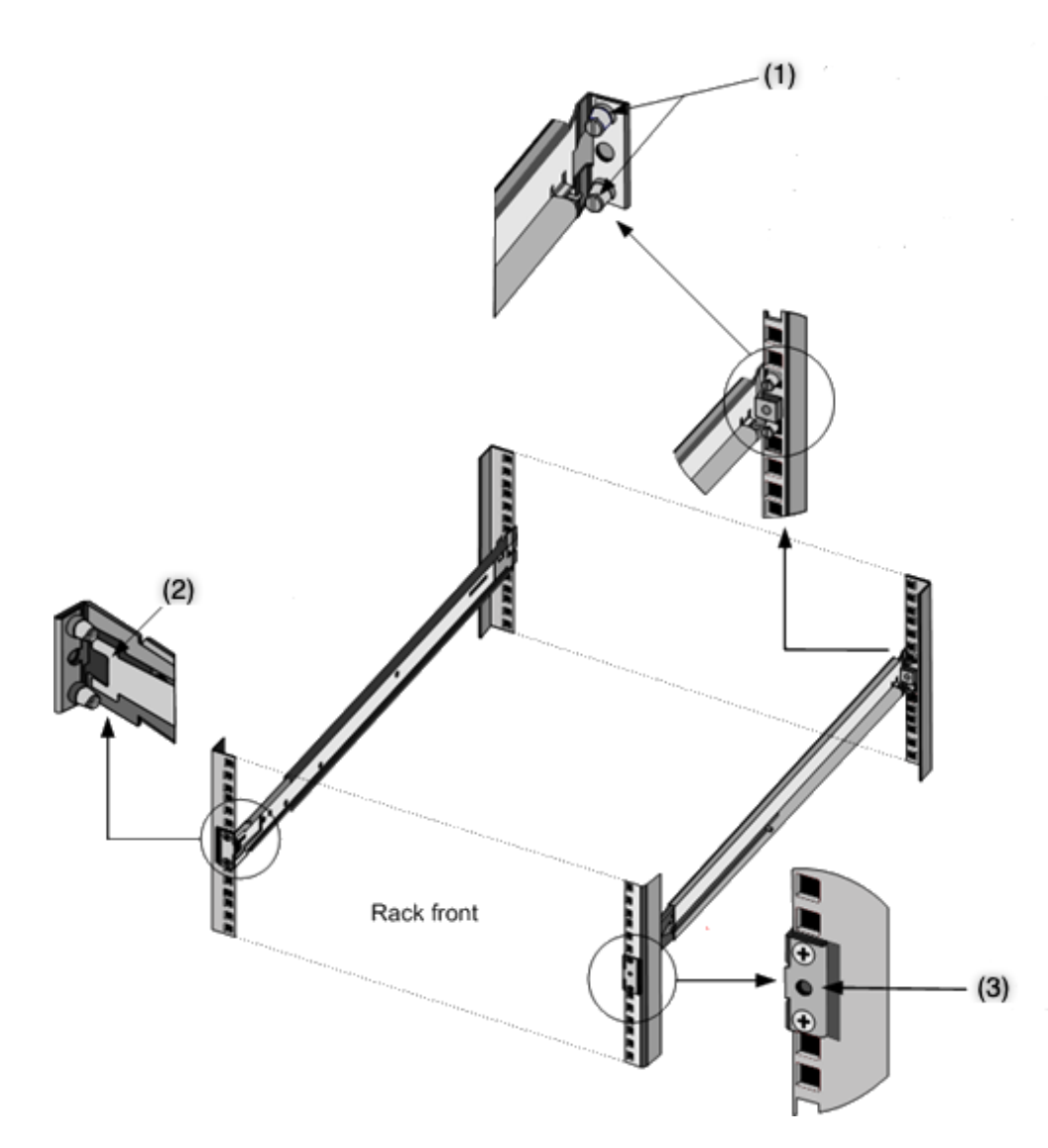

(1) ‑Pour les racks filetés à trous ronds, retirez le goujon et jetez. Fixez le rail au rack à l'aide des vis à tête plate qui maintenaient les goujons en place. Pour les racks non filetés à trous carrés et ronds, insérez des goujons dans le trou à l'arrière du rack.

- (2) ‑Ressort de verrouillage.
- (3) ‑N'insérez pas la vis dans ce trou tant que vous n'avez pas installé l'appareil dans le rack.

## **Installer l'appliance dans le rack**

- 1. Alignez les rails intérieurs, fixés à l'appliance, avec les rails du rack.
- 2. Faites glisser l'appareil dans les rails du rack, en conservant la pression même des deux côtés.
- 3. Vérifiez que l'appliance est verrouillée en la retirant du rack.

Figure 5. Monter l'appliance sur un rack

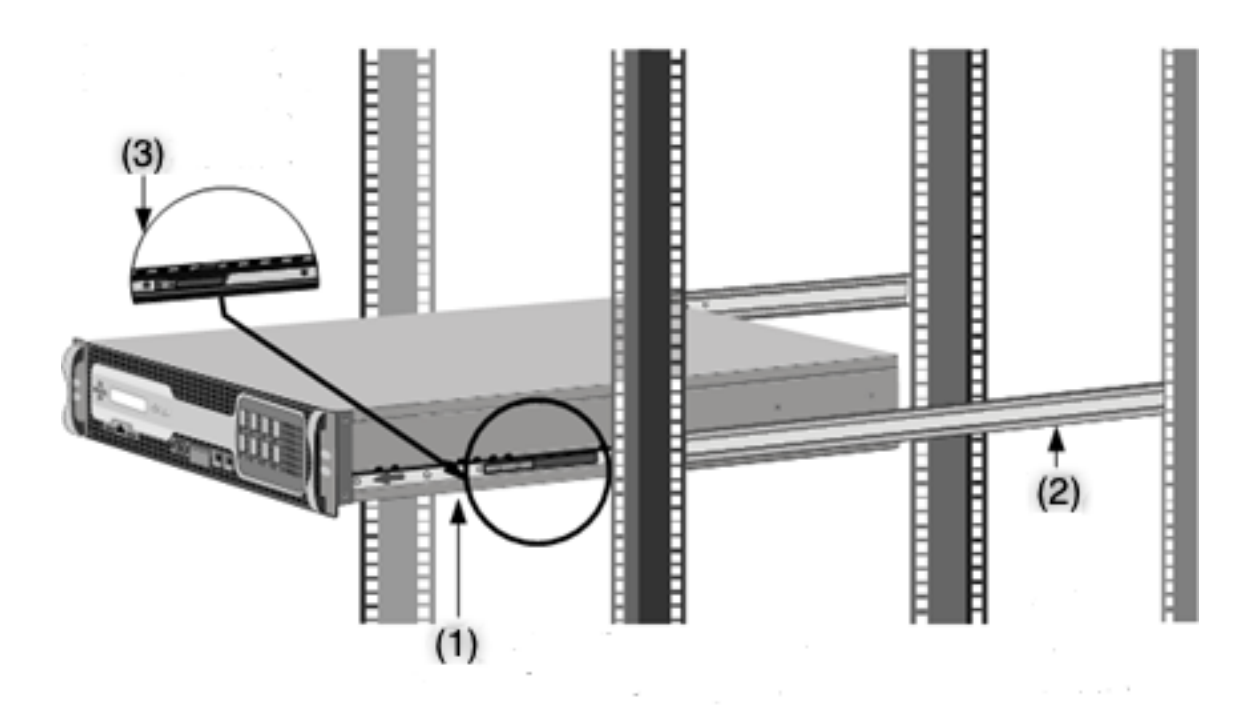

- (1) ‑Fixez les rails intérieurs à l'appareil à l'aide des vis fournies.
- (2) ‑Fixez les rails extérieurs à la fixation.
- (3) ‑Appuyez sur le loquet pour faire glisser l'appliance dans ou hors du rack.

Un Small Form‑Factor Pluggable (SFP) est un émetteur‑récepteur compact qui peut fonctionner à des vitesses allant jusqu'à 1 gigabit par seconde. Il est disponible en cuivre et en fibres. L'insertion d'un émetteur‑récepteur en cuivre SFP 1G convertit le port SFP 1G en port 1000BASE‑T. L'insertion d'un émetteur-récepteur à fibre SFP 1G convertit le port SFP 1G en port 1000BASE-X.

La négociation automatique est activée par défaut sur les ports dans lesquels vous insérez votre émetteur-récepteur. Lorsqu'une liaison entre le port et le réseau est établie, le mode est mis en correspondance aux deux extrémités du câble pour les émetteurs‑récepteurs. La vitesse est également négociée automatiquement.

## **Installer et supprimer des émetteurs‑récepteurs**

#### **Remarques**

L'émetteur-récepteur 1G SFP est remplaçable à chaud. Les émetteurs-récepteurs 40G QSFP+/10G SFP+ sont remplaçables à chaud sur les appliances NetScaler qui utilisent l'interface (ix) ixgbe. >

Les ports 100G prennent en charge les émetteurs‑récepteurs 40G/50G/100G natifs, les câbles en cuivre à connexion directe (DAC) et les câbles optiques actifs (AOC).

#### NetScaler MPX

Les émetteurs-récepteurs 10G et 25G natifs sont pris en charge sur les appliances qui n'ont pas de ports 10G et 25G, mais nécessitent l'utilisation d'un adaptateur SFP+ vers QSFP+. Contactez votre représentant NetScaler pour acheter cet adaptateur.

Les appliances NetScaler ne prennent pas en charge les émetteurs-récepteurs de fournisseurs autres que Citrix Systems. Toute tentative d'installation d'émetteurs‑récepteurs tiers sur votre appliance NetScaler annule la garantie.

N'installez pas les émetteurs‑récepteurs avec les câbles attachés. Cela peut endommager le câble, le connecteur ou l'interface optique de l'émetteur‑récepteur.

L'installation fréquente et l'enlèvement des émetteurs-récepteurs raccourcissent leur durée de vie. Suivez attentivement la procédure de retrait pour éviter d'endommager l'émetteurrécepteur ou l'appliance.

## **Installer un émetteur‑récepteur**

- 1. Retirez soigneusement l'émetteur-récepteur de sa boîte. Danger : Ne pas regarder directement dans les émetteurs-récepteurs à fibre optique ou les câbles. Ils émettent des faisceaux laser qui peuvent endommager vos yeux.
- 2. Alignez l'émetteur-récepteur à l'avant du port d'émetteur-récepteur approprié sur le panneau avant de l'appliance.

Remarque : L'illustration des figures suivantes peut ne pas représenter votre appliance réelle.

Figure 6. Installer un émetteur‑récepteur

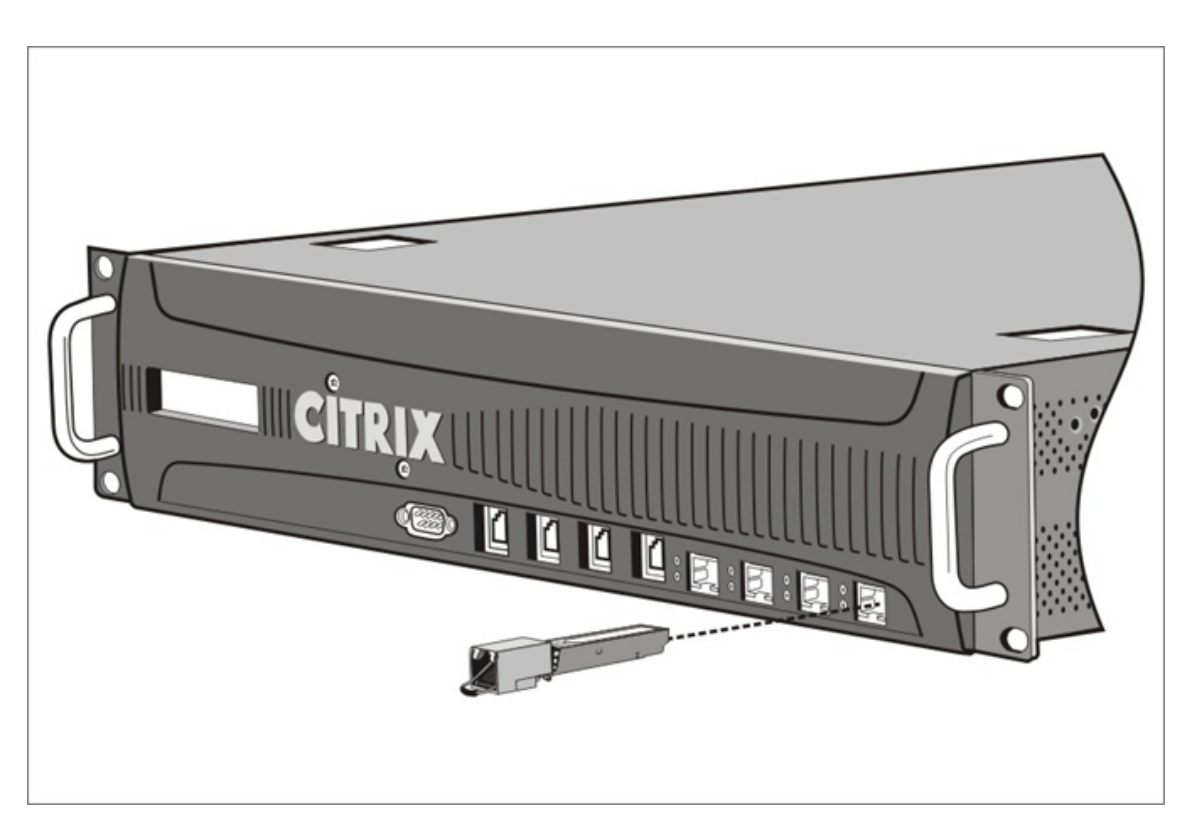

- 3. Maintenez l'émetteur‑récepteur entre votre pouce et votre index et insérez‑le dans le port de l'émetteur‑récepteur. Appuyez dessus jusqu'à ce que vous entendiez l'émetteur‑récepteur s' enclencher.
- 4. Verrouillez l'émetteur-récepteur.
- 5. Vérifiez que le voyant est vert et clignote deux fois, ce qui indique que l'émetteur‑récepteur fonc‑ tionne correctement.
- 6. Si vous utilisez un émetteur-récepteur à fibre optique, ne retirez pas les capuchons antipoussière fixés à l'émetteur‑récepteur et au câble tant que vous n'êtes pas prêt à insérer le câble.

## **Supprimer un émetteur‑récepteur**

- 1. Débranchez le câble de l'émetteur-récepteur. Si vous utilisez un câble à fibre optique, remplacez le bouchon anti‑poussière sur le câble avant de le ranger.</span> Danger : Ne pas regarder directement dans les émetteurs-récepteurs à fibre optique ou les câbles. Ils émettent des faisceaux laser qui peuvent endommager vos yeux.
- 2. Déverrouillez l'émetteur-récepteur.
- 3. Tenez l'émetteur-récepteur entre votre pouce et votre index et retirez-le lentement du port.
- 4. Si vous retirez un émetteur-récepteur en fibre, remplacez le bouchon anti-poussière avant de le ranger.

5. Mettez l'émetteur‑récepteur dans sa boîte d'origine ou dans un autre récipient approprié.

Pour savoir quels émetteurs-récepteurs sont pris en charge par votre appliance, recherchez les détails de votre plate-forme dans Plateformes matérielles.

## **Connectez les câbles**

Lorsque l'appliance est solidement montée sur le rack, vous êtes prêt à brancher les câbles. Les câbles Ethernet et le câble de console en option sont connectés en premier. Connectez le câble d'alimenta‑ tion en dernier.

**Danger** : Avant d'installer ou de réparer l'appareil, retirez tous les bijoux et autres objets métalliques susceptibles d'entrer en contact avec des sources d'alimentation ou des fils. Toucher à la fois une source d'énergie sous tension ou un fil et la terre peut provoquer une chauffe rapide des objets mé‑ talliques. Il peut également causer des brûlures, mettre le feu à des vêtements ou fusionner l'objet métallique à un terminal exposé.

## **Connectez les câbles Ethernet**

Les câbles Ethernet connectent votre appliance au réseau. Le type de câble dont vous avez besoin dépend du type de port utilisé pour vous connecter au réseau. Utilisez un câble Ethernet de caté‑ gorie 5e ou de catégorie 6 avec un connecteur RJ‑45 standard sur un port 10/100/1000BASE‑T ou un émetteur‑récepteur en cuivre 1G SFP. Utilisez un câble à fibre optique avec un connecteur LC duplex avec un émetteur-récepteur à fibre 1G SFP, un émetteur-récepteur 10G SFP+ ou 40G QSFP+. Le type de connecteur à l'autre extrémité du câble à fibre optique dépend du port de l'appareil que vous con‑ nectez.

## **Pour connecter un câble Ethernet à un port 10/100/1000BASE‑T ou à un émetteur‑récepteur en cuivre 1G SFP**

1. Insérez le connecteur RJ‑45 du câble Ethernet dans un port approprié situé sur le panneau avant de l'appliance, comme illustré dans la figure suivante.

Figure 8. Insérer un câble Ethernet

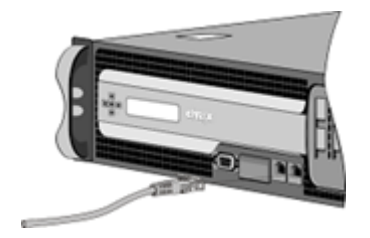

- 2. Insérez le connecteur RJ‑45 de l'autre extrémité dans l'équipement cible, tel qu'un routeur ou un commutateur.
- 3. Vérifiez que le voyant lumineux s'allume orange lorsque la connexion est établie.

#### **Pour connecter le câble Ethernet à une fibre 1G SFP, 10G SFP+ ou 40G QSFP+**

- 1. Retirez les bouchons anti-poussière de l'émetteur-récepteur et du câble.
- 2. Insérez le connecteur LC du câble à fibre optique dans le port approprié situé sur le panneau avant de l'appliance.
- 3. Insérez le connecteur de l'autre extrémité dans l'équipement cible, tel qu'un routeur ou un commutateur.
- 4. Vérifiez que le voyant lumineux s'allume orange lorsque la connexion est établie.

#### **Connectez le câble de la console**

Utilisez le câble de console pour connecter votre appliance à un ordinateur ou à un terminal à partir duquel vous pouvez configurer l'appliance.

Vous pouvez également utiliser un ordinateur connecté au réseau. Avant de connecter le câble de la console, configurez l'ordinateur ou le terminal pour prendre en charge l'émulation de terminal VT100 comme suit :

- 9600 bauds
- 8 bits de données
- 1 bit d'arrêt, parité et contrôle de flux réglés sur NONE.

Connectez ensuite une extrémité du câble de la console au port série RS232 de l'appliance et l'autre extrémité à l'ordinateur ou au terminal.

#### **Pour connecter le câble de la console à un ordinateur ou à un terminal**

1. Insérez le connecteur DB‑9 du câble dans le port de console situé sur le panneau avant de l' appliance.

Figure 9. Insérer un câble de console

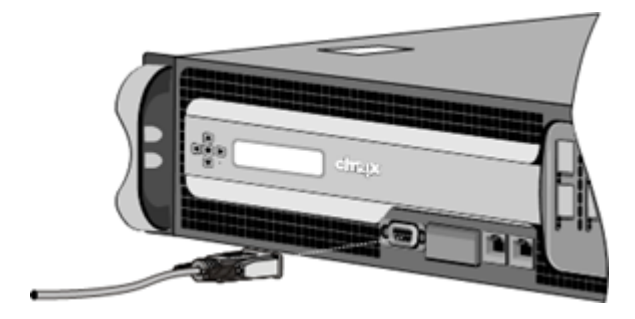

Remarque : Pour utiliser un câble avec un convertisseur RJ-45, insérez le convertisseur optionnel fourni dans le port de console et connectez le câble à celui‑ci.

2. Insérez le connecteur RJ‑45 dans le port série de l'ordinateur ou du terminal.

### **Branchez le câble d'alimentation**

Le nombre de câbles d'alimentation fournis avec une appliance dépend du nombre d'alimentations de l'appliance. Les appareils équipés de deux câbles d'alimentation peuvent également fonctionner si un seul câble d'alimentation est connecté. Les appareils équipés de quatre câbles d'alimentation peuvent également fonctionner si seulement deux câbles d'alimentation sont connectés. Un câble de mise à la terre séparé peut ne pas être nécessaire, car la prise à trois broches assure la mise à la terre.

#### **Pour connecter l'appliance à la source d'alimentation**

1. Connectez le câble d'alimentation à l'un des réceptacles d'entrée situés à l'arrière de l'appareil. Connectez l'autre extrémité du câble d'alimentation à une prise de courant.

Figure 10. Insérer un câble d'alimentation

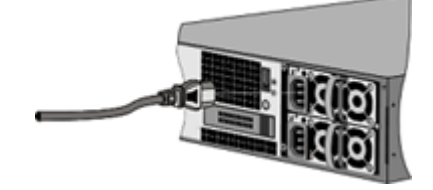

- 2. Si votre appliance dispose de plusieurs blocs d'alimentation, répétez ce processus. L'alimentation supplémentaire est une alimentation redondante remplaçable à chaud.
- 3. Le logo NetScaler et l'écran LCD situés à l'avant de l'appliance s'allument après le démarrage de l'appliance, et l'écran LCD indique l'état de fonctionnement de l'appliance.

#### **Remarque**

Les appareils dotés de deux blocs d'alimentation émettent une alerte forte en cas de panne d' une alimentation ou si vous ne connectez qu'un seul câble d'alimentation à l'appliance. Appuyez sur le petit bouton rouge situé sur le panneau arrière de l'appareil pour faire taire l'alarme.

## **Allumez l'appliance**

Après avoir installé l'appliance dans un rack et raccordé les câbles, vérifiez que le câble d'alimentation est correctement connecté. Si vous avez installé plusieurs blocs d'alimentation, assurez‑vous que l'autre câble est connecté à une prise pour un circuit différent du premier. Après avoir vérifié les connexions, vous êtes prêt à mettre l'appliance en marche.

### **Pour allumer l'appareil**

- 1. Vérifiez que l'appliance est connectée via une console ou un port Ethernet. Cette connexion permet de configurer l'appliance après sa mise sous tension.
- 2. Appuyez sur l'interrupteur d'alimentation à bascule ON/OFF situé sur le panneau arrière de l' appareil.

Figure 11. Interrupteur d'alimentation sur le panneau arrière

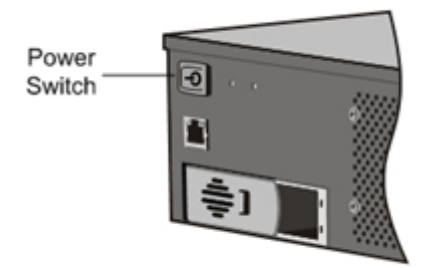

Figure 12. Écran de démarrage LCD

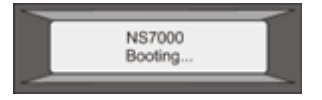

**Attention** : Surveillez l'emplacement de l'interrupteur de mise hors tension d'urgence (EPO) afin de pouvoir rapidement couper l'alimentation de l'appareil en cas d'accident électrique.

# **Configuration initiale**

#### January 22, 2024

Après avoir installé votre appliance dans un rack, vous êtes prêt à effectuer la configuration initiale. Unefois la configuration initiale terminée, reportez‑vous aux guides de configuration spécifiques pour les fonctionnalités que vous utilisez.

La configuration initiale est la même pour les dispositifs multifonctions NetScaler, NetScaler Gateway et les appliances NetScaler Web App Firewall dédiées. Vous pouvez utiliser l'une des interfaces suivantes pour la configuration initiale de votre appliance :

• Assistant Première utilisation : si vous utilisez un navigateur Web pour vous connecter à l'appliance, vous êtes invité à entrer les informations de configuration réseau et de licence, si elles ne sont pas déjà spécifiées.

- Clavier LCD : vous pouvez spécifier les paramètres réseau, mais vous devez utiliser une interface différente pour télécharger vos licences.
- Console série : après vous être connecté à la console série, vous pouvez utiliser la ligne de com‑ mande NetScaler pour spécifier les paramètres réseau et télécharger vos licences,
- Protocole DHCP (Dynamic Host Configuration Protocol) : pour configurer une appliance à partir d'un réseau distant, utilisez le protocole DHCP pour attribuer à chaque nouveau matériel une adresse IP à laquelle vous pouvez accéder à l'appliance pour une configuration à distance. Vous pouvez également utiliser le protocole DHCP pour installer plusieurs dispositifs NetScaler, puis les configurer sans utiliser le port console.

Pour la configuration initiale, utilisez le mot de passe par défaut comme nom d'utilisateur administratif et mot de passe. Pour un accès ultérieur, utilisez le mot de passe attribué lors de la configuration initiale.

Après avoir terminé la configuration initiale de l'appliance, vous pouvez configurer un accès sécurisé à votre appliance. Par conséquent, vous n'êtes plus invité à entrer un mot de passe lors de la connexion. Cette configuration est particulièrement utile dans les environnements pour lesquels vous devrez sinon garder une trace de nombreux mots de passe.

## **Utilisation de l'assistant de configuration pour la première fois**

Pour configurer une appliance NetScaler (ou une appliance virtuelle NetScaler) pour la première fois, vous avez besoin d'un ordinateur administratif configuré sur le même réseau que l'appliance.

Attribuez une adresse IP NetScaler (NSIP) comme adresse IP de gestion de votre appliance NetScaler. Vous accédez à l'appliance pour les tâches de configuration, de surveillance et d'autres tâches de gestion à cette adresse. Attribuez une adresse IP de sous-réseau (SNIP) à votre NetScaler afin de communiquer avec les serveurs principaux. Spécifiez un nom d'hôte pour identifier votre appliance, une adresse IP pour un serveur DNS pour résoudre les noms de domaine et le fuseau horaire dans lequel se trouve votre appliance.

L'Assistant apparaît automatiquement si l'une des conditions suivantes est remplie :

- L'appliance est configurée avec l'adresse IP par défaut.
- Une adresse IP de sous‑réseau n'est pas configurée.
- Les licences ne sont pas présentes sur l'appliance.

## **Effectuer la première configuration de votre appliance**

1. Dans un navigateur Web, tapez :

```
1 http://192.168.100.1
2 <!--NeedCopy-->
```
**Remarque :** Le logiciel NetScaler est préconfiguré avec cette adresse IP par défaut. Si vous avez déjà attribué une adresse NSIP, tapez cette adresse dans un navigateur Web.

2. Dans **Nom d'utilisateur**, tapez nsroot. Dans **Mot de passe**, si le mot de passe par défaut précédent ne fonctionne pas, essayez de saisir le numéro de série de l'appliance. Le code à barres du numéro de série est disponible à l'arrière de l'appliance. Citrix vous recommande de modifier le mot de passe après la première ouverture de session. Pour plus d'informations sur la modification du mot de passe, consultez Modifier le mot de passe administratif.

#### L'écran suivant s'affiche.

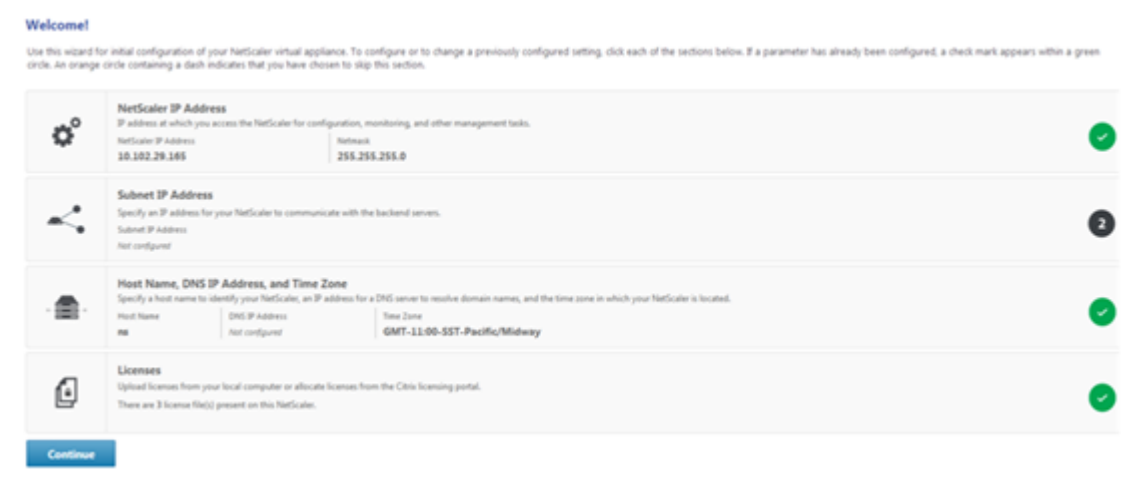

- 3. Pour configurer ou modifier un paramètre précédemment configuré, cliquez à l'intérieur de chaque section. Lorsque vous avez terminé, cliquez sur **Continuer**.
- 4. Lorsque vous y êtes invité, sélectionnez **Redémarrer**.

## **Utilisation du clavier LCD**

Lorsque vous installez l'appliance pour la première fois, vous pouvez configurer les paramètres initiaux à l'aide du clavier LCD situé sur le panneau avant de l'appliance. Le clavier interagit avec le module d'affichage LCD, qui se trouve également sur le panneau avant de ces appareils.

**Remarque :** vous pouvez utiliser le clavier LCD pour la configuration initiale d'une nouvelle appliance avec la configuration par défaut. Le fichier de configuration (ns.conf) doit contenir la commande et les valeurs par défaut suivantes.

```
1 set ns config -IPAddress 192.168.100.1 -netmask 255.255.0.0
2 <!--NeedCopy-->
```
Les fonctions des différentes touches sont expliquées dans le tableau suivant.

Tableau 1 Fonctions clés LCD

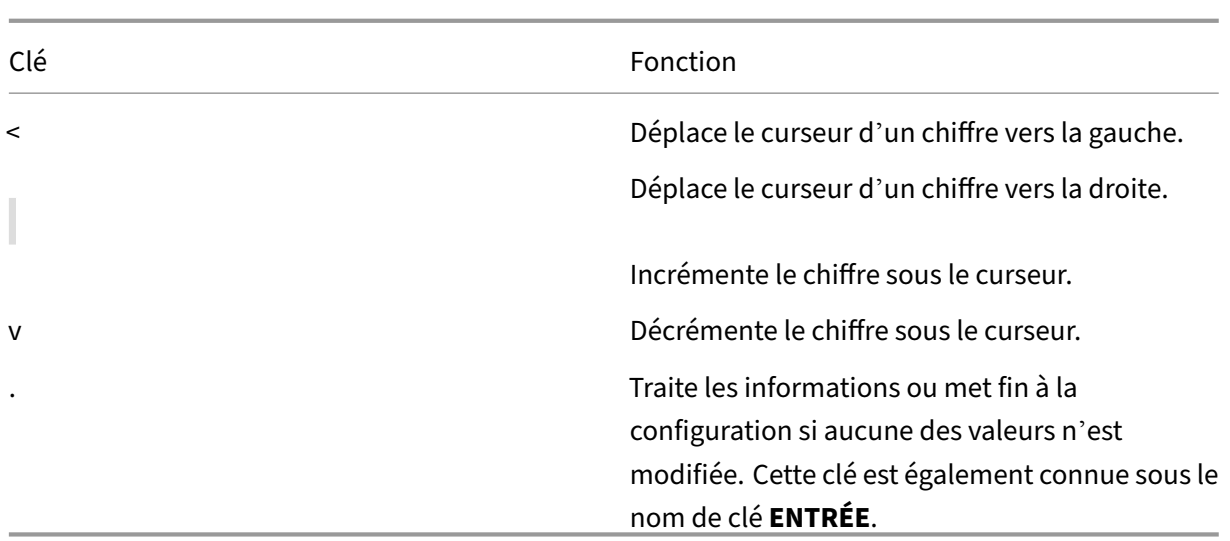

Pour effectuer la configuration initiale à l'aide du clavier LCD, appuyez sur la touche « < ».

Vous êtes invité à saisir le masque de sous‑réseau, l'adresse IP NetScaler (NSIP) et la passerelle dans cet ordre respectivement. Le masque de sous‑réseau est associé à la fois à l'adresse IP NSIP et à la passerelle par défaut. Le NSIP est l'adresse IPv4 de l'appliance NetScaler. La passerelle par défaut est l'adresse IPv4 du routeur, qui gère le trafic IP externe que l'appliance ne peut pas acheminer autrement. L'adresse NSIP et la passerelle par défaut doivent se trouver sur le même sous-réseau.

Si vous entrez une valeur valide pour le masque de sous‑réseau, telle que 255.255.255.224, vous êtes invité à entrer l'adresse IP. De même, si vous entrez une valeur valide pour l'adresse IP, vous êtes invité à entrer l'adresse de passerelle. Si la valeur que vous avez saisie n'est pas valide, le message d'erreur suivant s'affiche pendant trois secondes. xxx.xxx.xxx.xxx Voici l'adresse IP que vous avez saisie, suivie d'une demande pour entrer de nouveau la valeur.

```
1 Invalid addr!
2 xxx.xxx.xxx.xxx
3 <!--NeedCopy-->
```
Si vous appuyez sur la touche ENTRÉE (.) sans modifier aucun des chiffres, le logiciel l'interprète comme une demande de sortie utilisateur. Le message suivant s'affiche pendant trois secondes.

```
1 Exiting menu...
2 xxx.xxx.xxx.xxx
3 <!--NeedCopy-->
```
Si toutes les valeurs saisies sont valides, lorsque vous appuyez sur la touche **ENTRÉE**, le message suivant s'affiche.

```
1 Values accepted,
2 Rebooting...
3 <!--NeedCopy-->
```
Les valeurs du masque de sous‑réseau, du NSIP et de la passerelle sont enregistrées dans le fichier de configuration.

Remarque : Pour plus d'informations sur le déploiement d'une paire de haute disponibilité (HA), voir Haute disponibilité.

## **[Utilisation de la c](https://docs.netscaler.com/fr-fr/netscaler/13/system/high-availability-introduction.html)onsole série NetScaler**

Lorsque vous installez l'appliance pour la première fois, vous pouvez configurer les paramètres initiaux à l'aide de la console série. Avec la console série, vous pouvez modifier l'adresse IP du système, créer un sous‑réseau ou une adresse IP mappée, configurer des paramètres réseau avancés et modi‑ fier le fuseau horaire.

Remarque : Pour localiser le port de la console série sur votre appliance, reportez-vous à l'illustration du panneau avant de votre appliance spécifique.

## **Configurer les paramètres initiaux à l'aide d'une console série**

- 1. Connectez le câble de la console à votre appliance. Pour plus d'informations, reportez‑vous à la section « Connexion du câble de la console » dans la section « Installation du matériel ».
- 2. Exécutez le programme d'émulation de terminal vt100 de votre choix sur votre ordinateur pour vous connecter à l'appliance et configurez les paramètres suiva[nts : 9600 bauds, 8 bits d](https://docs.netscaler.com/fr-fr/netscaler-hardware-platforms/mpx/installing.html)e don‑ nées, 1 bit d'arrêt, parité et contrôle de flux réglés sur NONE.
- 3. Appuyez sur ENTRÉE. L'écran du terminal affiche l'invite d'ouverture de session.

**Remarque :** vous devrez peut‑être appuyer sur ENTER deux ou trois fois, selon le programme de terminal que vous utilisez.

- 4. Connectez-vous à l'appliance avec les informations d'identification de l'administrateur. Dans **Nom d'utilisateur**, tapez nsroot. Dans **Mot de passe**, si le mot de passe par défaut précé‑ dent ne fonctionne pas, essayez de saisir le numéro de série de l'appliance. Le code à barres du numéro de série est disponible à l'arrière de l'appliance. Citrix vous recommande de mod‑ ifier le mot de passe après la première ouverture de session. Pour plus d'informations sur la modification du mot de passe, consultez Modifier le mot de passe administratif.
- 5. À l'invite, tapez config ns pour exécuter le script de configuration NetScaler.
- 6. Pour terminer la configuration initiale de [votre appliance, suivez les instruction](https://docs.netscaler.com/fr-fr/netscaler-hardware-platforms/mpx/netscaler-initial-configuration.html#change-the-administrative-password)s.

**Remarque :** pour empêcher un attaquant de ne pas pouvoir envoyer des paquets à l'appliance, choisissez une adresse IP non routable sur le réseau local de votre organisation comme adresse IP de votre appliance.

Vous pouvez remplacer les étapes 5 et 6 par les commandes suivantes. À l'invite de commande NetScaler, tapez :

```
1 set ns config -ipaddress<IPAddress> -netmask<subnetMask>
2 add ns ip<IPAddress> <subnetMask> -type<type>
3 add route<network> <netmask> <gateway>
4 set system user <userName> -password
5 save ns config
6 reboot
7 <!--NeedCopy-->
```
**Exemple :**

```
1 set ns config -ipaddress 10.102.29.60 -netmask 255.255.255.0
2 add ns ip 10.102.29.61 255.255.255.0 -type snip
3 add route 0.0.0.0 0.0.0.0 10.102.29.1
4 set system user nsroot -password
5 Enter password: *****
6 Confirm password: *****
7 save ns config
8 reboot
9 <!--NeedCopy-->
```
Vous avez maintenant terminé la configuration initiale de votre appliance.

## **Utilisation de DHCP pour l'accès initial**

Remarque : Les termes appliance NetScaler et appliance sont utilisés de manière interchangeable.

Pour la configuration initiale d'un dispositif NetScaler, le protocole DHCP (Dynamic Host Configuration Protocol) peut éliminer la dépendance à l'égard de la console. DHCP fournit une adresse IP de sous-réseau (SNIP) à laquelle vous pouvez accéder à l'appliance pour la configurer à distance. Vous pouvez également utiliser DHCP après la configuration initiale si, par exemple, vous souhaitez dé‑ placer une appliance vers un autre sous‑réseau.

Pour utiliser DHCP, vous devez d'abord spécifier l'identificateur de classe du fournisseur du matériel sur un serveur DHCP. Vous pouvez également spécifier le pool d'adresses IP à partir duquel votre appliance NetScaler peut obtenir une adresse IP. Si aucun pool n'est spécifié, l'adresse est acquise à partir du pool général.

Une nouvelle appliance NetScaler ne possède pas defichier de configuration. Lorsque vous connectez une appliance sans fichier de configuration au réseau, son client DHCP interroge automatiquement le serveur DHCP pour obtenir une adresse IP. Si vous avez spécifié l'identificateur de classe du four‑ nisseur du matériel sur le serveur DHCP, le serveur renvoie une adresse. Vous pouvez également activer le client DHCP sur une appliance précédemment configurée.

### **Pré‑requis**

Pour utiliser DHCP, vous devez :

- 1. Notez l'ID système (sysid) sur l'étiquette du numéro de série sur le panneau arrière de l'appli‑ ance. Sur une appliance plus ancienne, l'ID système peut ne pas être disponible. Dans ce cas, utilisez l'adresse MAC au lieu de l'ID système.
- 2. Configurez un serveur DHCP et configurez-le avec l'identificateur de classe du fournisseur du matériel.

#### **Configurer un serveur DHCP Linux/UNIX pour l'appliance NetScaler**

1. Spécifiez « Citrix‑NS » comme identifiant de classe fournisseur pour l'appliance NetScaler en ajoutant la configuration suivante au fichier dhcpd.conf du serveur. La déclaration de sousclasse doit se trouver à l'intérieur de la déclaration de sous‑réseau.

```
1 option space auto;
2 option auto.key code 1 = text;
3
4 class "citrix-1" {
5
6 match option vendor-class-identifier;
7 }
8
9
10 subclass "citrix-1" "citrix-NS"{
11
12 vendor-option-space auto;
13 option auto.key "citrix-NS";
14 <!--NeedCopy-->
```
**Remarque :** L'emplacement du fichier dhcpd.conf peut être différent selon les versions et les saveurs du système d'exploitation Linux/UNIX. Par exemple, dans FreeBSD 6.3, le fichier est présent dans le /etc dossier. Pour l'emplacement, reportez‑vous à la section dhcpd manpage du serveur DHCP.

1. Si vous ne souhaitez pas que les appliances NetScaler utilisent les adresses IP du pool général, spécifiez un pool d'adresses pour l'appliance. Inclure cette déclaration de pool dans la déclaration de sous‑réseau. Par exemple, l'ajout de la configuration suivante au fichier dhcpd.conf spécifie un pool d'adresses IP allant de 192.168.2.120 à 192.168.2.127.

```
1 pool {
\overline{\phantom{a}}3 allow members of "citrix-1";
4 range 192.168.2.120 192.168.2.127;
5 option subnet-mask 255.255.255.0;
6 }
```
<!--NeedCopy-->

1. Terminez le processus DHCP et redémarrez‑le pour refléter la modification apportée au fichier de configuration. À l'invite shell, tapez :

```
1 killall dhcpd
2 dhcpd&
3 <!--NeedCopy-->
```

```
Exemple de configuration DHCP (dhcpd.conf)
1 option space auto;
2 option auto.key code 1 = text;
3
4 class "citrix-1" {
5
6 match option vendor-class-identifier;
7 }
8
9
10 subnet 192.168.2.0 netmask 255.255.255.0 {
11
12 option routers10.217.242.1;
13 option domain-name"jeffbr.local";
14 option domain-name-servers8.8.8.8;
15 default-lease-time 21600;
16 max-lease-time 43200;
17 subclass "citrix-1" "citrix-NS" {
18
19 vendor-option-space auto;
20 option auto.key "citrix-NS";
21 }
22
23 pool {
24
25 allow members of "citrix-1";
26 range 192.168.2.120 192.168.2.127;
27 option subnet-mask 255.255.255.0;
28 }
29
30 }
31
32 <!--NeedCopy-->
```
- 1. Ouvrez le Gestionnaire de serveur et assurez‑vous que le service DHCP est en cours d'exécution.
- 2. Ouvrez **le Gestionnaire DHCP**, cliquez sur **DHCP**et sélectionnez **IPv4**.
- 3. Pour configurer la classe de fournisseur comme ..citrix-Ns, cliquez avec le bouton droit sur **IPv4** et sélectionnez **Définir les classes de fournisseur**. Ajoutez une nouvelle classe en

spécifiant un nom d'affichage, une description et « .citrix‑ns » comme valeur ASCII. Cliquez sur OK.

- 4. Créez une étendue pour configurer la plage IP, le sous-réseau, le serveur DNS, le serveur WIN, la passerelle par défaut et la plage d'adresses IP exclue. Pour créer une étendue, dans la liste **IPv4**, cliquez avec le bouton droit sur **Options d'étendue** et entrez un nom et une description. Cliquez sur **Suivant**.
- 5. Fournissez une plage d'adresses IP et un masque de sous‑réseau correspondant à l'adresse IP de l'interface liée au serveur. Cliquez sur **Suivant**.
- 6. Pour exclure une adresse IP, ajoutez‑la dans **Ajouter une exclusion et un délai**. Cliquez sur **Suivant**.
- 7. Ajoutez une durée de bail et cliquez sur **Suivant**.
- 8. Sélectionnez « Oui, je veux configurer ces options maintenant » et cliquez sur **Suivant**.
- 9. Vous pouvez également fournir une passerelle par défaut et cliquez sur **Suivant**.
- 10. Vous pouvez également fournir un nom de domaine et un serveur DNS, puis cliquez sur **Suivant**.
- 11. Vous pouvez également fournir un serveur WINS, puis cliquez sur **Suivant**.
- 12. Activez l'étendue en sélectionnant « Oui, je veux activer cette étendue maintenant » et cliquez sur **Suivant**.
- 13. Cliquez sur **Terminer**. Vous pouvez afficher l'étendue configurée dans l'onglet IPv4.

## **Implémentation d'une configuration NetScaler initiale à partir d'un ordinateur distant**

Lorsqu'une nouvelle appliance NetScaler démarre, elle interroge automatiquement le serveur DHCP pour obtenir une adresse IP et fournit au serveur DHCP son sysid. Cette action est également vraie pour toute appliance qui n'a pas de fichier de configuration. Le serveur DHCP sélectionne une adresse IP dans son pool et l'attribue en tant qu'adresse IP de sous-réseau (SNIP) à l'appliance. Le serveur DHCP inclut le sysid de l'appliance et l'adresse IP qu'il attribue à l'appliance dans le fichier dhcpd.leases du serveur. Pour rechercher l'adresse IP de votre appliance, recherchez dans le fichier dhcpd.leases la dernière entrée avec le sysid de votre appliance dans le champ uid ou client‑hostname. Vérifiez que l'état de liaison de cette entrée est actif. Si l'état de liaison n'est pas actif mais libre, l'adresse IP n'est pas encore associée à l'appliance.

Vous pouvez utiliser cette adresse pour vous connecter à l'appliance et configurer à distance les paramètres initiaux. Par exemple, vous pouvez modifier l'adresse IP, le masque de sous-réseau et les paramètres de passerelle qui ont été récupérés à partir du serveur DHCP. Après avoir terminé la configuration initiale, vous pouvez renvoyer manuellement l'adresse IP DHCP au pool de serveurs. Sinon, le redémarrage de l'appliance libère automatiquement l'adresse IP DHCP dans le pool de serveurs.

Vous pouvez trouver l'adresse SNIP attribuée à l'appliance depuis la console NetScaler ou depuis le serveur DHCP.

**Trouvez l'adresse SNIP depuis la console NetScaler** À l'invite de la console, tapez :

```
1 sh dhcpParams
2 DHCP Client on next reboot is ON
3 DHCP Client Current State: Active
4 DHCP Client Default route save: OFF
5 DHCP acquired IP:192.168.2.127
6 DHCP acquired Netmask:255.255.255.0
7 DHCP acquired Gateway:192.168.2.1
8 Done
9 <!--NeedCopy-->
```
**Trouver l'adresse SNIP à partir du serveur DHCP** Recherchez dans le fichier dhcpd.leases la dernière entrée avec le sysid de votre appliance dans le champ uid ou client‑hostname.

#### **Exemple :**

L'entrée suivante dans le fichier dhcpd.leases d'un serveur DHCP vérifie l'état de liaison de l'appliance dont sysid est 45eae1a8157e89b9314f.

```
1 lease 192.168.2.127 {
\mathcal{L}3 starts 3 2013/08/19 00:40:37;
4 ends 3 2013/08/19 06:40:37;
5 cltt 3 2013/08/19 00:40:37;
6 binding state active;
7 next binding state free;
8 hardware ethernet 00:d0:68:11:f4:d6;
9 uid "45eae1a8157e89b9314f";
10 client-hostname "45eae1a8157e89b9314f";
11 <!--NeedCopy-->
```
Dans l'exemple précédent, l'état de liaison est ACTIVE et l'adresse IP affectée à l'appliance est 192.168.2.127.

Le tableau suivant décrit les commandes CLI liées au DHCP que vous pouvez utiliser lors de la configuration d'un nouveau dispositif NetScaler.

Tableau 2. Commandes NetScaler CLI pour utiliser DHCP avec une nouvelle appliance NetScaler

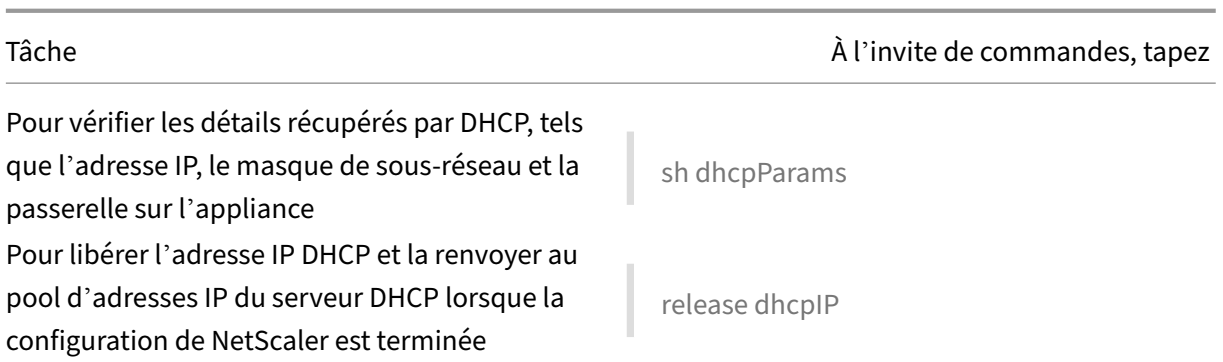

## **Utilisation de DHCP lorsqu'un fichier de configuration est présent**

Si vous devez déplacer une appliance NetScaler vers un autre sous‑réseau, vous pouvez utiliser le protocole DHCP pour accéder à une appliance qui possède déjà un fichier de configuration. Avant de déplacer l'appliance, activez son client DHCP et enregistrez la configuration. Par conséquent, lorsque l'appliance redémarre, elle interroge automatiquement le serveur DHCP pour obtenir une adresse IP. Activez le client DHCP et enregistrez la configuration avant d'arrêter l'appliance. Si vous ne l'avez pas activé, vous devez vous connecter à l'appliance via la console et exécuter dynamiquement le client DHCP sur l'appliance. Le serveur DHCP fournit une adresse IP, une passerelle et un masque de sous‑réseau. Vous pouvez utiliser l'adresse IP pour accéder à l'appliance et configurer les autres paramètres à distance.

Si le client DHCP est activé dans le fichier de configuration, désactivez-le puis enregistrez le fichier de configuration. Si le client DHCP est activé, l'appliance interroge à nouveau le serveur DHCP pour obtenir une adresse IP au redémarrage.

Les commandes CLI associées à chaque tâche sont répertoriées :

• Pour exécuter dynamiquement le client DHCP pour récupérer une adresse IP du serveur DHCP

set dhcpParams dhcpClient on

• Pour configurer le client DHCP pour qu'il s'exécute au redémarrage de l'appliance

set dhcpParams dhcpClient on

```
save config
```
• Pour empêcher le client DHCP de s'exécuter au redémarrage de l'appliance

```
set dhcpParams dhcpClient off
```
save config

**Remarque :** Cette commande n'est requise que si le paramètre ON a été enregistré.

• Pour enregistrer la route acquise par DHCP afin qu'elle soit disponible au redémarrage de l' appliance

- > set dhcpParams -dhcpclient on -saveroute on
- > save config
- Pour empêcher l'enregistrement de la route acquise par DHCP (comportement par défaut) set dhcpParams -dhcpclient on -saveroute off

save config

**Remarque :** Cette commande n'est requise que si le paramètre ON a été enregistré.

## **Accédez à une appliance NetScaler à l'aide de clés SSH et sans mot de passe**

Si vous administrez de nombreuses appliances NetScaler, le stockage et la recherche de mots de passe pour vous connecter à des appliances individuelles peuvent s'avérer fastidieux. Pour éviter d'être invité à entrer des mots de passe, vous pouvez configurer un accès sécurisé au shell avec chiffrement de clé publique sur chaque appliance.

Les fonctionnalités de NetScaler peuvent également utiliser l'authentification basée sur une clé SSH pour les communications internes lorsque l'utilisateur interne est désactivé (à l'aide de la commande set ns param ‑internaluserlogin disabled). Dans de tels cas, le nom de la clé doit être défini comme ns\_comm\_key.

Pour configurer l'accès à l'aide de clés SSH, vous devez générer la paire de clés publique‑privée sur un client et copier la clé publique sur l'appliance NetScaler distante.

#### **Générez les clés et connectez‑vous à une appliance NetScaler distante à l'aide de clés SSH**

1. Sur un client (client Linux ou NetScaler), remplacez le répertoire par /root/.ssh.

cd /root/.ssh

2. Générez la paire de clés public‑privé.

ssh-keygen -t <key\_type> -f <optional\_key\_file\_name>

#### **Exemple :**

Pour créer une clé RSA avec le nom de fichier par défaut.

ssh-keygen -t rsa

3. Appuyez sur ENTRÉE lorsque vous êtes invité à saisir un nom de fichier pour la paire de clés.

#### **Remarque :**

• Si vous mettez à jour le nom de fichier par défaut de la paire de clés, utilisez le nouveau nom au lieu du nom par défaut dans le reste de cette procédure.

- Si vous souhaitez désactiver la connexion utilisateur interne, utilisez « ns\_comm\_key » comme nom de fichier pour la paire de clés public‑privé.
- 4. Appuyez deux fois sur ENTRÉE lorsque vous êtes invité à entrer une phrase secrète.

Remarque : Si le client est une appliance NetScaler, déplacez le fichier de clé privée vers un emplacement persistant tel que les sous‑répertoires des répertoires /flash et /var.

- 5. Connectez-vous à l'appliance NetScaler distante depuis le client via FTP et effectuez les opérations suivantes :
	- a) Changer le répertoire en /nsconfig/ssh. À l'invite, tapez :

cd /nsconfig/ssh

b) Utilisez le mode de transfert binaire pour copier la clé publique dans ce répertoire.

```
bin
put id_rsa.pub
```
- 6. Ouvrez une connexion à l'appliance NetScaler distante à l'aide d'un client SSH, tel que PuTTY, et effectuez les opérations suivantes :
	- a) Connectez-vous à l'appliance distante à l'aide des informations d'identification de l'administrateur.</span>
	- b) Accédez au shell NetScaler.

shell

c) À l'invite de l'interpréteur de commandes, changez le répertoire par /nsconfig/ssh.

```
root@ns# cd /nsconfig/ssh
```
d) Ajoutez la clé publique au fichier authorized\_keys. À l'invite shell, tapez :</span>

root@ns# cat id\_rsa.pub >> authorized\_keys

**Remarque :** Si le fichier authorized\_keys n'existe pas sur l'appliance, vous devez d'abord le créer, puis ajouter le contenu.

e) Modifiez l'autorisation des ssh répertoires / flashnsconfig, et sur 755.

```
root@ns# chmod 755 /flash
root@ns# chmod 755 /flash/nsconfig
root@ns# chmod 755 /flash/nsconfig/ssh
```
f) Modifiez l'autorisation du fichier authorized\_keys par 744.

```
root@ns# chmod 744 authorized_keys
```
g) Le cas échéant, supprimez la clé publique.

root@ns# rm id\_rsa.pub

7. Sur le client, vérifiez que vous pouvez vous connecter à l'appliance NetScaler distante via SSH, sans saisir de mot de passe.

Si vous utilisez le nom de fichier par défaut pour la paire de clés public‑privé.

ssh <user\_name>@<CitrixADCIPAddress>

Si vous utilisez « ns\_comm\_key » (lorsque l'utilisateur interne est désactivé) pour la paire de clés public‑privé.

```
ssh -i /nsconfig/ssh/ns_comm_key <user_name>@<CitrixADCIPAddress>
```
Si vous utilisez un autre nom pour la paire de clés public-privé.

```
ssh -i <path_to_client_private_key> <user_name>@<CitrixADCIPAddress
>
```
## **Modifier le mot de passe administratif**

Le compte utilisateur par défaut est le compte administratif, qui fournit un accès complet à toutes les fonctionnalités de l'appliance NetScaler. Pour préserver la sécurité, le compte administratif ne doit être utilisé que lorsque cela est nécessaire. Seules les personnes dont les fonctions exigent un accès complet doivent connaître le mot de passe du compte administratif.

**Remarque :** Citrix recommande de modifier fréquemment le mot de passe administratif.

## **Modifier le mot de passe d'administration à l'aide de l'interface graphique**

- 1. Connectez-vous à l'appliance à l'aide des informations d'identification d'administration.
- 2. Accédez à **Système > Administration des utilisateurs > Utilisateurs**.
- 3. Dans le volet **Utilisateurs**, cliquez sur le compte d'utilisateur par défaut, puis cliquez sur **Mod‑ ifier le mot de passe**.
- 4. Dans la boîte de dialogue **Modifier le mot de passe**, dans **Mot de passe** et **Confirmer le mot**de passe, entrez le mot de passe de votre choix.
- 5. Cliquez sur **OK**.

## **Modifier le mot de passe administratif à l'aide de l'interface de ligne de commande**

À l'invite de commandes, tapez :

```
1 set system user <userName> -password
2 <!--NeedCopy-->
```
#### **Exemple :**

```
1 set system user nsroot -password
2 Enter password: *****
3 Confirm password: *****
4 Done
5 <!--NeedCopy-->
```
# **Port de gestion de la mise sous/hors tension de l'appliance NetScaler MPX**

#### January 22, 2024

Certaines appliances NetScaler sont dotées d'une interface IPMI (Intelligent Platform Management Interface), également appelée port LOM (Lights Out Management), située sur le panneau avant de l' appliance. Vous pouvez utiliser le port LOM pour surveiller et gérer l'appliance à distance, indépen‑ damment du logiciel NetScaler.

Connectez le port LOM à un canal dédié distinct du canal de données, afin de maintenir la connectivité à l'appliance même si le réseau de données est en panne. Vous éliminez le câble de données et le réseau de données comme point de défaillance unique.

Vous pouvez accéder au port LOM via un navigateur et utiliser l'interface graphique (GUI) pour la plu‑ part des tâches. Toutes les tâches peuvent être effectuées via le shell NetScaler.

Vous pouvez utiliser l'interface graphique ou un shell pour les tâches suivantes :

- Configuration des paramètres réseau
- Contrôle de l'intégrité
- Opérations de contrôle de puissance
- Réinitialisation d'usine
- Activer ou désactiver le RAKP

Différentes appliances NetScaler ADC prennent en charge différents shells :

- Pour les appliances NetScaler MPX basées sur FreeBSD, utilisez le shell bash nsroot (également appelé NS Shell).
- Pour les appliances basées sur Linux, utilisez le shell racine bash Linux.

## **Remarque**

Les termes LOM et BMC (Baseboard Management Controller) sont utilisés de manière interchangeable.

## **Matrice de prise en charge LOM**

La matrice de prise en charge de LOM montre la version du firmware LOM recommandée pour différentes plates‑formes.

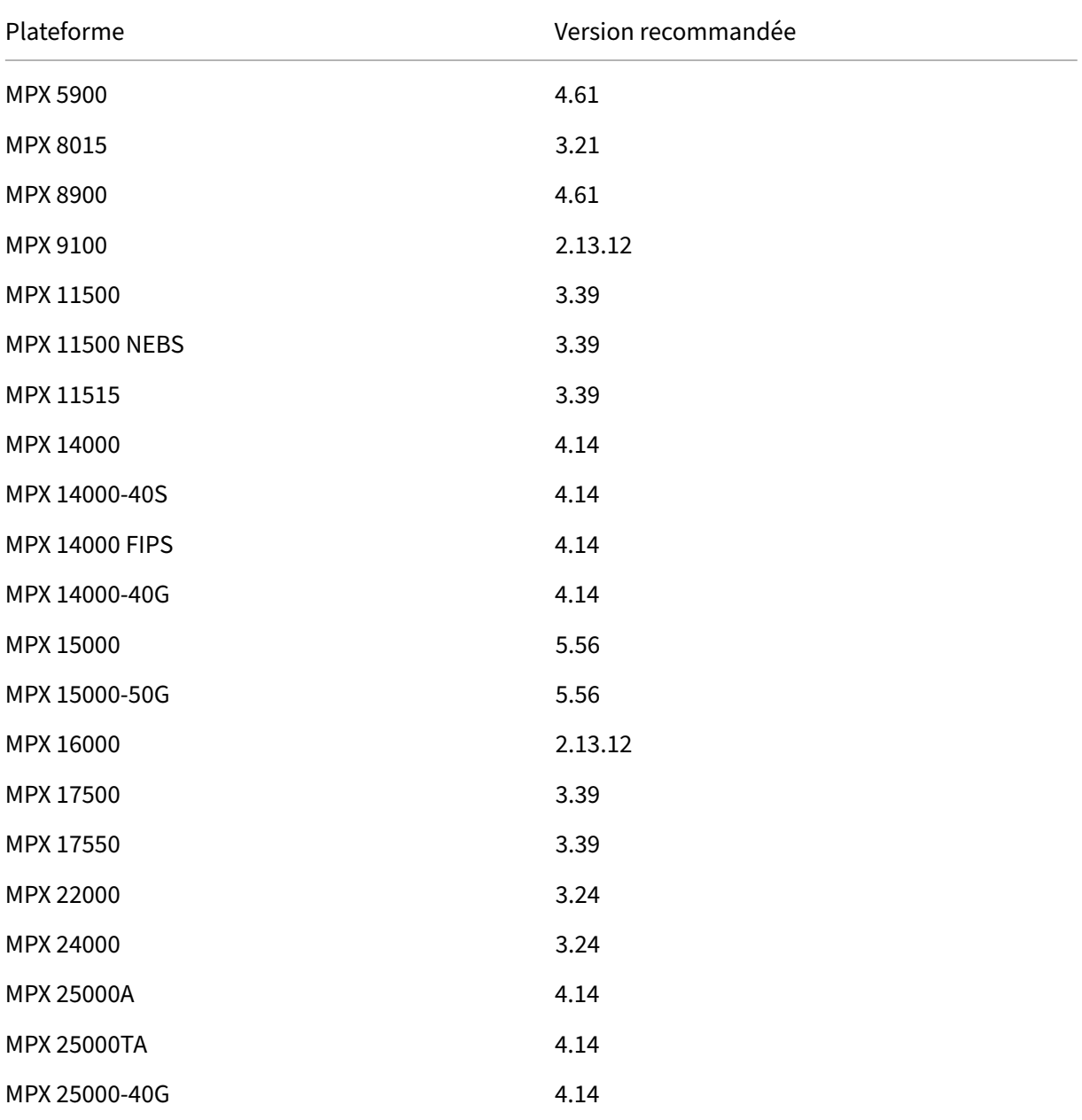

#### NetScaler MPX

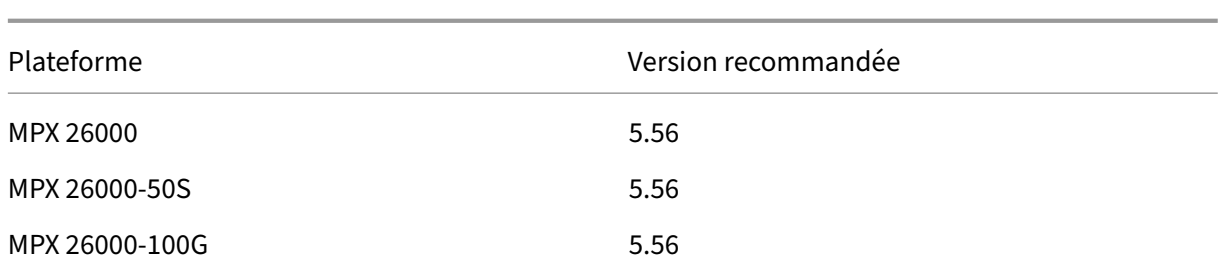

# **Définir la longueur du mot de passe LOM à l'aide de l'outil IPMI**

## January 22, 2024

Sur NetScaler MPX, vous pouvez définir différentes longueurs (entre 16 et 20 caractères) pour le mot de passe LOM à l'aide de l'outil IPMI. Il n'existe aucune restriction quant à la modification ou à la création du mot de passe LOM à l'aide de l'interface graphique LOM. L'utilisation de l'outil IPMI pour cette tâche est toutefois soumise à certaines restrictions.

## **Pour définir la longueur du mot de passe LOM à l'aide de l'outil IPMI**

- 1. Connectez‑vous au shell NetScaler.
- 2. Tapez ipmitool user set password <userid> <password> <20>

Si vous ne saisissez pas 20 à la fin, vous ne pouvez pas vous connecter à l'interface graphique LOM avec un mot de passe de plus de 16 caractères. Vous n'avez pas besoin de taper 20 si la longueur de votre mot de passe est inférieure à 16 caractères. Pour inclure des caractères spéciaux dans votre mot de passe, placez‑le entre guillemets doubles.

## **Exemples**

Voici quelques exemples de commandes dont la sortie consiste à faire varier la longueur du mot de passe LOM en commençant par 19 caractères et en diminuant jusqu'à 17 caractères, ce qui est néces‑ saire <20>à la fin de la commande.

Exemple #1 ‑ Longueur du mot de passe LOM = 19

root@ns# ipmitool user set password 2 examplelompassword1 20

La commande de définition du mot de passe utilisateur a réussi (utilisateur 2)

Exemple #2 ‑ Longueur du mot de passe LOM = 18

root@ns# ipmitool user set password 2 examplelompassword 20

La commande de définition du mot de passe utilisateur a réussi (utilisateur 2)

Exemple #3 ‑ Longueur du mot de passe LOM = 17

root@ns# ipmitool user set password 2 examplelompasswor 20

La commande de définition du mot de passe utilisateur a réussi (utilisateur 2)

#### **Points à noter**

- Pour les plateformes MPX 5900, MPX 8900, MPX 14000 et MPX 15000, le microprogramme LOM prend en charge un mot de passe d'une longueur maximale de 19 caractères.
- Pour les plates‑formes MPX 9100 et MPX 16000, le microprogramme LOM prend en charge un mot de passe d'une longueur maximale de 20 caractères.

## **Configurer les paramètres réseau sur le port LOM**

#### January 22, 2024

L'adresse IP par défaut pour l'accès initial au port LOM est 192.168.1.3. Modifiez les informations d'identification et l'adresse IP par défaut la première fois que vous ouvrez une session. Toutes les opérations de l'interface graphique LOM nécessitent que vous vous connectiez à l'appliance en tapant l'adresse IP du LOM dans un navigateur Web, puis en entrant les informations d'identification de l' administrateur. Vous pouvez également accéder à la fonctionnalité LOM via la ligne de commande à l'aide de l'ipmitool utilitaire. En utilisant l'ipmitool utilitaire à distance, vous pouvez :

- Déterminez le numéro de version du microprogramme LOM.
- Effectuer des redémarrages chauds et froids.
- Configurez les paramètres réseau LOM.
- Surveillez l'intégrité de l'appliance.
- Effectuer des opérations de contrôle de puissance

L'utilitaire est disponible en téléchargement à l'adresse http://ipmitool.sourceforge.net/. L'utilitaire ipmitool est également inclus dans les appliances NetScaler MPX et CloudBridge/SDX (dom0) pour la configuration réseau initiale des ports LOM. Lorsque vous utilisez le shell, vous pouvez choisir d' utiliser les paramètres DHCP ou IP statiques pour la co[nfiguration réseau initiale. Après a](http://ipmitool.sourceforge.net/)voir configuré les paramètres réseau, vous pouvez utiliser les ipmitool commandes sur le réseau. Par exemple, la commande de révision du microprogramme BMC nécessite le même nom d'utilisateur, mot de passe et adresse IP que ceux utilisés pour accéder au port de l'interface graphique BMC/LOM.

Pour la configuration initiale, connectez le port réseau de votre ordinateur portable ou de votre poste de travail directement au port LOM à l'aide d'un câble croisé. Ou connectez-vous à un commutateur dans le même sous‑réseau local (192.168.1.x) que le port LOM. Attribuez une adresse IP accessible au réseau et modifiez les informations d'identification par défaut. Après avoir enregistré les nouveaux paramètres, le LOM redémarre et les modifications prennent effet. Après le redémarrage, vous devez utiliser la nouvelle adresse pour accéder au LOM.

Si vous commettez une erreur qui entraîne la perte de connectivité réseau à l'ancienne et à la nouvelle adresse IP, vous devez utiliser la méthode shell locale pour récupérer.

Consultez le Guide de déploiement sécurisé pour connaître les meilleures pratiques en matière de gestion des informations d'identification administratives et de configuration de votre réseau pour un déploiement LOM sécurisé.

**Conseil :** lor[s de la première configuration su](https://docs.netscaler.com/fr-fr/citrix-adc-secure-deployment.html)r un réseau, afin de faciliter le dépannage, assurez‑vous qu'un ordinateur portable/PC est connecté directement au port LOM. Procédez comme suit si vous pouvez effectuer un ping et accéder à l'interface graphique LOM à l'adresse IP par défaut (192.168.1.3) en utilisant l'adressage statique sur l'ordinateur portable/PC, mais l'accès à distance ne fonctionne pas.

• Examinez de plus près les paramètres de pare‑feu réseau et les stratégies de liste de contrôle d' accès (ACL) de tous les périphériques réseau le long du chemin réseau.

**Conseil :** Si certaines fonctionnalités de l'interface graphique LOM fonctionnent mais que d'autres ne le font pas (par exemple, la sortie normale de la console ADC est visible dans la fenêtre de la con‑ sole ADC dans l'interface graphique LOM, mais la saisie dans la console ne fonctionne pas), essayez la méthode précédente pour isoler la cause du protocole BMC spécifique bloqué par le réseau.

**Conseil :** utilisez lafonction iKVM (HTML5) pour accéder à l'interface graphique LOM. Alternativement, utilisez Java. Assurez‑vous que les dernières mises à jour Java sont installées sur votre ordinateur.

## **Configurer le port LOM de NetScaler à l'aide de l'interface graphique**

1. Dans un navigateur Web, tapez http://192.168.1.3 et entrez les informations d'identification utilisateur par défaut.

Remarque : Le port LOM de NetScaler est préconfiguré avec l'adresse IP 192.168.1.3 et le masque de sous‑réseau 255.255[.255.0.](http://192.168.1.3)

- 2. Sous l'onglet Configuration, cliquez sur Réseau et tapez de nouvelles valeurs pour les paramètres suivants :
	- Adresse IP : adresse IP du port LOM
	- Masque de sous‑réseau : masque de sous‑réseau utilisé pour définir le sous‑réseau du port LOM
- Passerelle par défaut : adresse IP du routeur qui connecte le port LOM au réseau
- 3. Cliquez sur Enregistrer.
- 4. Si vous souhaitez modifier les informations d'identification de l'utilisateur, accédez à **Config‑ uration > Utilisateurs**, sélectionnez l'utilisateur, cliquez sur **Modifier l'utilisateur**, puis mod‑ ifiez les informations d'identification.

## **Configurer le port NetScaler LOM à l'aide du shell**

**Remarque :** Vous avez besoin d'informations d'identification de superutilisateur (admin) pour ac‑ céder au shell.

- 1. Configurez le mode d'adressage IP :
	- Pour utiliser DHCP, à l'invite shell, tapez :

```
ipmitool lan set 1 ipsrc dhcp
```
Aucune autre configuration au niveau IP n'est requise.

• Pour utiliser l'adressage statique, tapez à l'invite shell :

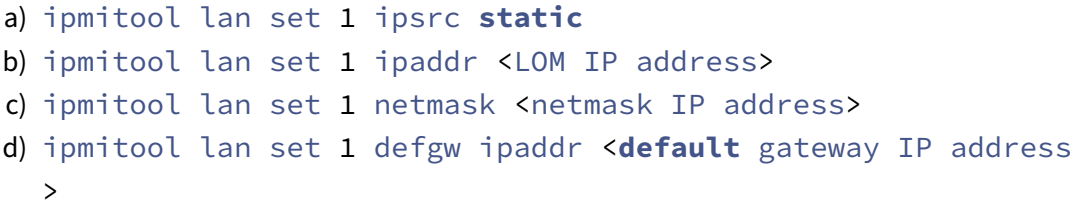

Le BMC redémarre pour appliquer les modifications. Les pings vers le BMC réussissent après environ 60 secondes.

- 2. Facultativement, pour configurer l'ID et la priorité du VLAN Ethernet, à l'invite NetScaler Shell, tapez :
	- ipmitool lan set 1 vlan id <off|<ID>>
	- ipmitool lan set 1 vlan priority <priority>

Vous pouvez désactiver ou activer le VLAN. Définissez l'ID VLAN sur une valeur comprise entre 1 et 4094, et la priorité VLAN sur une valeur comprise entre 0 et 7. Une fois que les paramètres réseau ont été correctement appliqués, vous pouvez accéder à ipmitool distance à partir d' une machine physiquement séparée sur le réseau. Pour accéder à distance, entrez le nom d' utilisateur BMC, le mot de passe BMC et l'adresse IP du BMC. Par exemple, pour exécuter la ipmitool mc info commande, à l'invite shell sur une machine distante, tapez :

ipmitool -U <username> -P <password> -H <br/> <br/>Abmc IP address> mc info

## **Obtenir de l'information sur la surveillance**

Il existe deux MIB ADC : la MIB de gestion logicielle NetScaler et la MIB de gestion matérielle ADC IPMI LOM. La MIB de gestion logicielle est principalement utilisée pour surveiller le logiciel d'application et l'utilisation des ressources matérielles par le logiciel d'application, telles que % du CPU et % de mémoire. Il offre une vue de haut niveau de l'appliance et convient donc à la fonction de surveillance des applications effectuée par un groupe d'applications au sein d'une organisation. Le MIB LOM est utilisé pour surveiller l'intégrité du matériel et fournit donc une vue de niveau inférieur de l'appliance. Il est plus applicable à la fonction de surveillance du réseau effectuée par un groupe de surveillance du réseau.

Les interruptions SNMP LOM dans le LOM MIB signalent des défaillances matérielles. Les interruptions SNMP ADC dans le MIB ADC signalent des défaillances logicielles et des problèmes de charge matérielle.

Le MIB ADC dispose d'un petit sous‑ensemble de capteurs matériels. Il ne couvre aucune défaillance au niveau du BIOS, car le BIOS vérifie le matériel principalement au démarrage, avant le démarrage du logiciel NetScaler. Si le BIOS détecte une panne, il ne charge pas le chargeur de démarrage. Si le chargeur de démarrage ne se charge pas, le système d'exploitation ne se charge pas, et donc le service logiciel ADC SNMP responsable de l'envoi des interruptions ne se charge pas.

La MIB de gestion du logiciel NetScaler émet un avertissement uniquement dans les conditions suivantes :

- 1. Si l'échec est suffisamment progressif pour que le processeur principal émettent une alerte SNMP. Une panne électrique proche du processeur, telle qu'un condensateur électrique défaillant, se produit trop rapidement pour que le processeur émettent une alerte.
- 2. Si la panne se produit après le démarrage du BIOS, du système d'exploitation et du service SNMP et le démarrage normal réussi.
- 3. Si la panne se produit alors que le système d'exploitation et les autres logiciels système sont dans un état suffisamment stable pour que le service logiciel SNMP s'exécute.

Chaquefois que le MIB ADC n'est pas en mesure de signaler ces avertissements, en raison d'une panne matérielle ou logicielle, le MIB LOM surveille et signale les avertissements. Le microcontrôleur LOM fonctionne indépendamment du logiciel NetScaler. Pour surveiller le matériel et les logiciels de l' appliance NetScaler, vous devez utiliser à la fois le MIB ADC et le MIB LOM.

Le microprogramme MIB SNMP de gestion matérielle ADC IPMI LOM s'exécute sur la puce du microcontrôleur BMC. Le processeur de la puce BMC envoie un avertissement en cas de panne matérielle, que l'une des conditions précédentes se produise ou non. Par exemple, si le BIOS arrête le système pen‑ dant le démarrage en raison d'une défaillance DIMM de mémoire, la puce BMC utilise le mécanisme de détection du code POST du BIOS pour détecter la défaillance. Puis envoie une mauvaise alerte SNMP DIMM.

Vous pouvez ouvrir une session sur le port LOM pour afficher les informations sur l'intégrité de l'ap‑ pliance. Toutes les informations sur les capteurs du système, telles que la température du système, la température du processeur et l'état des ventilateurs et des blocs d'alimentation, s'affichent sur la page des lectures du capteur. Le journal des événements enregistre les horodatages des événements courants tels qu'un cycle d'alimentation, en plus d'enregistrer les événements de panne matérielle. Si les interruptions SNMP sont activées, ces événements peuvent être envoyés à votre logiciel SNMP Network Monitoring. Pour plus d'informations sur la configuration d'une alerte SNMP, consultez Configuration des alertes SNMP.

- 1. Dans la barre de **menus**, cliquez sur **Santé du système**.
- 2. Sous **Options**, cliquez sur **Lectures de capteur**.

## **Installer le MIB**

Téléchargez la base d'informations de gestion SNMP (MIB) IPMI pour votre version du microprogramme LOM et importez‑la dans le logiciel de surveillance SNMP.

Pour obtenir un exemple de configuration, reportez-vous à la section http://www.net-snmp.org/tut orial/tutorial‑5/commands/snmptrap.html. Pour connaître les étapes précises de cette procédure spécifiques à votre environnement, contactez votre fournisseur de logiciels de surveillance réseau SNMP.

## **Configurer les alertes SNMP**

Vous pouvez configurer les alertes SNMP sur le LOM. Vous pouvez éventuellement configurer une alerte pour envoyer des e‑mails.

Pour configurer les alertes, vous pouvez utiliser l'interface graphique LOM ou le shell NetScaler.

## **Configurer les alertes SNMP sur le LOM à l'aide de l'interface graphique**

- 1. Téléchargez l'utilitaire IPMI View à partir de ftp://ftp.supermicro.com/utility/IPMIView/ et installez‑le sur votre ordinateur. Utilisez cet utilitaire pour tester la configuration. Pour plus d' informations, consultez la section sur la configuration des paramètres d'alerte dans le Guide de l'utilisateur IPMI View à l'adresse http://sup[ermicro.com.](ftp://ftp.supermicro.com/utility/IPMIView/)
- 2. Ouvrez l'utilitaire de vue IPMI.
- 3. Dans l'interface graphique LOM, accédez à **Configuration > Alertes**, cliquez sur Alerte n° 1, puis sur **Modifier**.
- 4. Sélectionnez le niveau de gravité des événements pour lesquels générer des alertes.
- 5. Définissez l'adresse IP de destination sur l'adresse IP à laquelle vous avez installé l'utilitaire IPMI View.
- 6. Si vous souhaitez recevoir des alertes par e‑mail, spécifiez une adresse e‑mail. Pour éviter de re‑ cevoir des messages électroniques pour les alertes de routine, spécifiez une gravité supérieure à Informational.
- 7. Cliquez sur **Enregistrer**.
- 8. Le LOM commence à envoyer des alertes à l'utilitaire IPMI View dans une minute ou deux. Une fois que l'utilitaire IPMI View commence à recevoir des alertes du LOM, reconfigurez l'adresse IP de destination pour pointer vers votre logiciel de gestion réseau SNMP, tel que HP OpenView.

#### **Configurer des alertes SNMP sur le LOM à l'aide du shell NetScaler**

Pour personnaliser vos paramètres de filtre et de stratégie, reportez‑vous à la documentation IPMI Specification 2.0 rév. 1.1.

Les dernières spécifications IPMI sont disponibles dans la section IPMI du site Web d'Intel :

http://www.intel.com/content/www/us/en/servers/ipmi/ipmi‑specifications.html

Habituellement, la personnalisation dans le logiciel de gestion de réseau SNMP est la méthode préférée, car elle peut être effectuée une fois à un emplacement central. Par conséquent, les [paramètres suivants envoient tous les événements pour tous les capteurs au logi](http://www.intel.com/content/www/us/en/servers/ipmi/ipmi-specifications.html)ciel de gestion de réseau SNMP. Ces événements sont des événements de faible trafic et n'entraînent donc aucune utilisation significative du réseau.

**Configurer des filtres SNMP** Les commandes suivantes configurent SNMP pour autoriser tous les événements :

ipmitool raw 4 0x12 0x6 0x10 0x80 1 1 0 0xff 0xff 0xff 0xff 0xff 0xff 0xff 0 0xff 0 0 0xff 0 0 0xff 0

**Configurer une liste de stratégies** La commande suivante crée une liste de stratégies pour tous les capteurs et événements :

ipmitool raw 4 0x12 9 0x10 0x18 0x11 0x81

**Configurer l'adresse de destination pour les événements SNMP** La commande suivante définit une adresse IP de destination pour un événement SNMP :

ipmitool lan alert set 1 1 ipaddr <x.x.x.x>

Où est l'adresse IP à laquelle l'événement SNMP est envoyé.

**Spécifier un nom de chaîne de communauté SNMP** À l'invite, tapez :

ipmitool lan set 1 snmp <community string>

# **Installer un certificat et une clé sur l'interface graphique LOM**

#### January 22, 2024

Citrix recommande d'utiliser HTTPS pour accéder à l'interface graphique LOM. Pour utiliser HTTPS, vous devez remplacer le certificat SSL par défaut par un certificat d'une autorité de certification ap‑ prouvée et télécharger une clé privée dans l'interface graphique LOM.

Pour chiffrer les alertes SNMP, configurez un certificat SSL et une clé privée. Dans l'interface graphique, accédez à **Configuration** > **Certification SSL** et appliquez le certificat SSL et la clé privée. Consultez le Guide de déploiement sécurisé de NetScaler pour plus d'informations sur la manière de déployer en toute sécurité le LOM sur votre réseau. Pour activer le chiffrement et découvrir les mesures de sécurité pour LOM, consultez le Guide de déploiement sécurisé de NetScaler.

Si vous faites une erreur, vous devez restaurer les paramètres d'usine du BMC pour effacer le certificat et la clé. Utilisez la commande shell suivante :

```
1 ipmitool raw 0x30 0x40
2 <!--NeedCopy-->
```
**Remarque** : Le fichier de certificat doit contenir uniquement le certificat. Le certificat et la clé ne doivent pas être dans le même fichier. Assurez‑vous que le certificat contient uniquement le certificat et que le fichier de clé ne contient que la clé.

## **Télécharger un certificat de confiance et une clé privée à l'aide de l'interface graphique LOM**

1. Accédez à **Configuration > Certification SSL**.

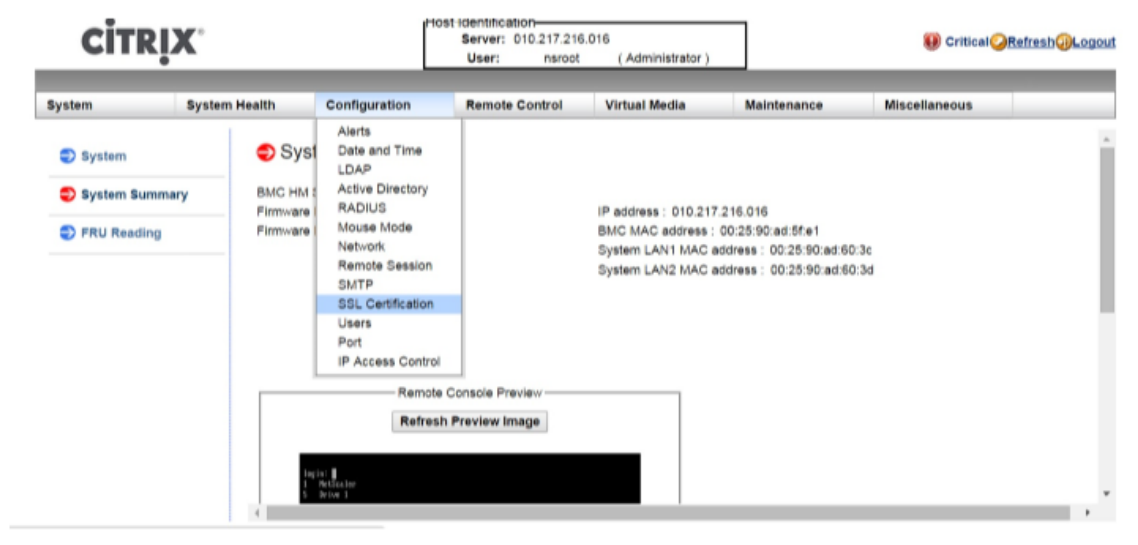

2. Dans le volet droit, cliquez sur les boutons **Choisir un fichier** pour sélectionner un nouveau certificat SSL et une nouvelle clé privée.

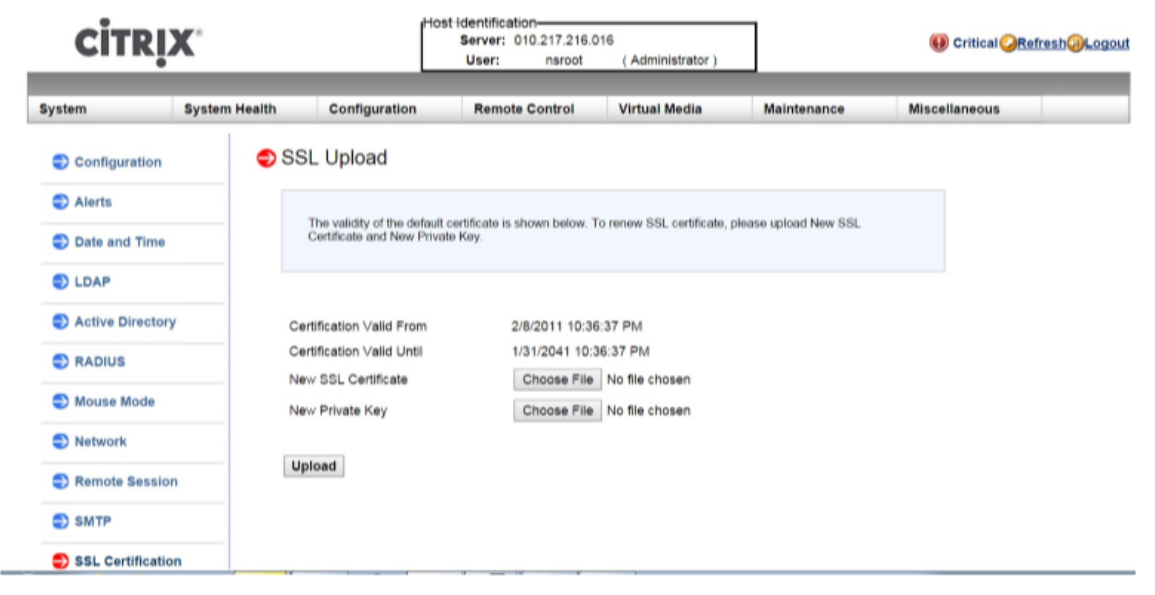

3. Pour vérifier que vous avez sélectionné le certificat et la clé privée appropriés, vérifiez les noms de fichier du certificat et de la clé, qui apparaissent en regard des boutons **Choisir un fichier**.

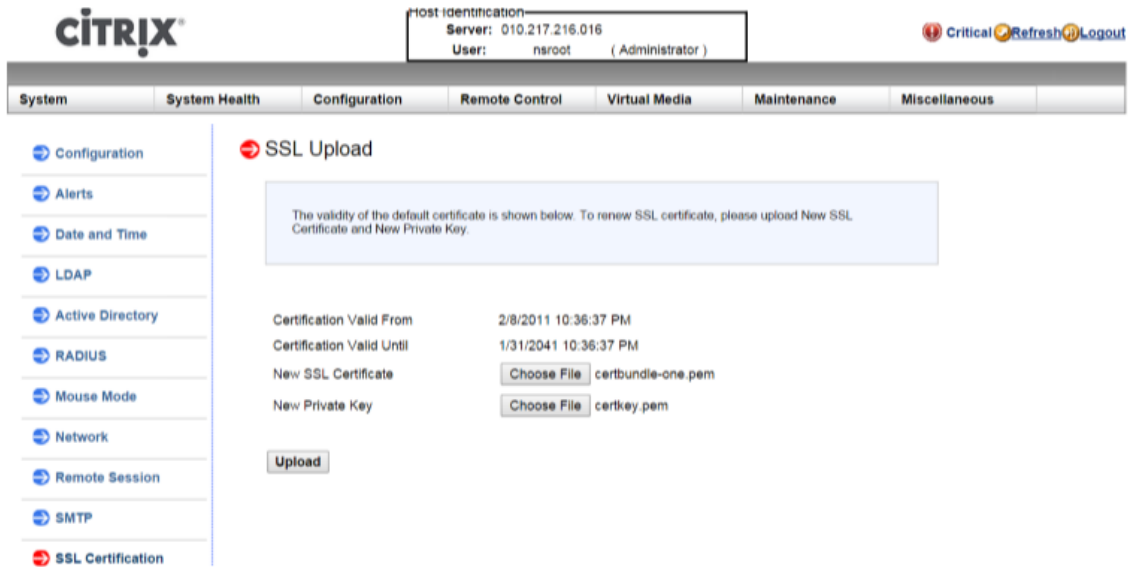

- 4. Cliquez sur **Charger**. Un message vous informe que le téléchargement d'un nouveau certificat SSL remplace le certificat existant (par défaut).
- 5. Cliquez sur **OK**.

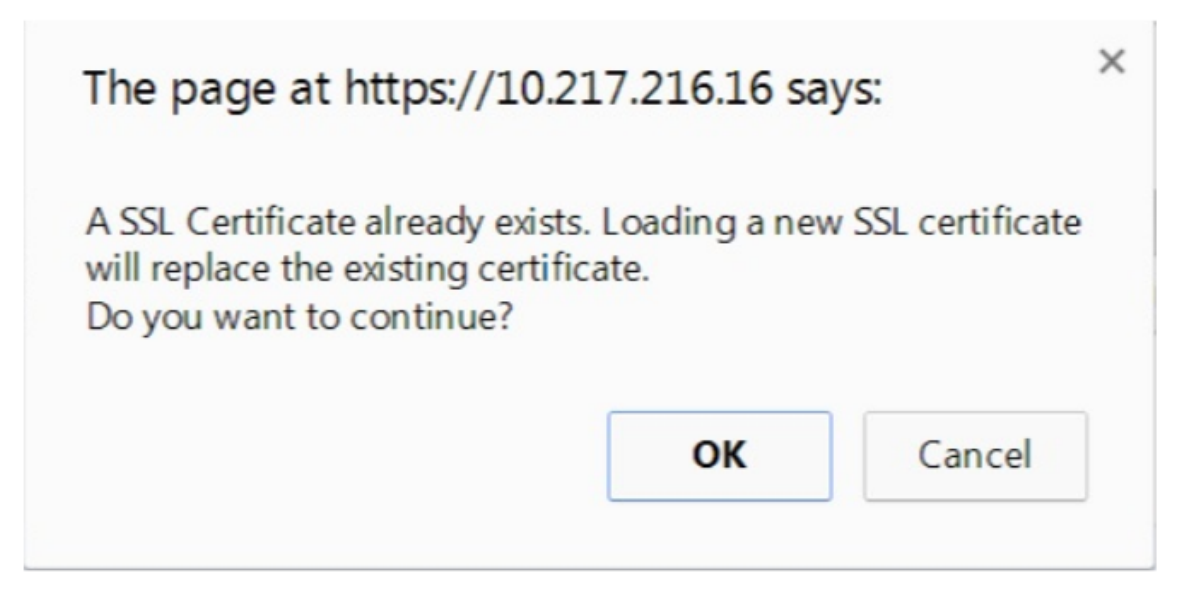

6. Lorsqu'un message vous informe que le certificat et la clé ont été téléchargés correctement, cliquez sur **OK** pour réinitialiser le périphérique.

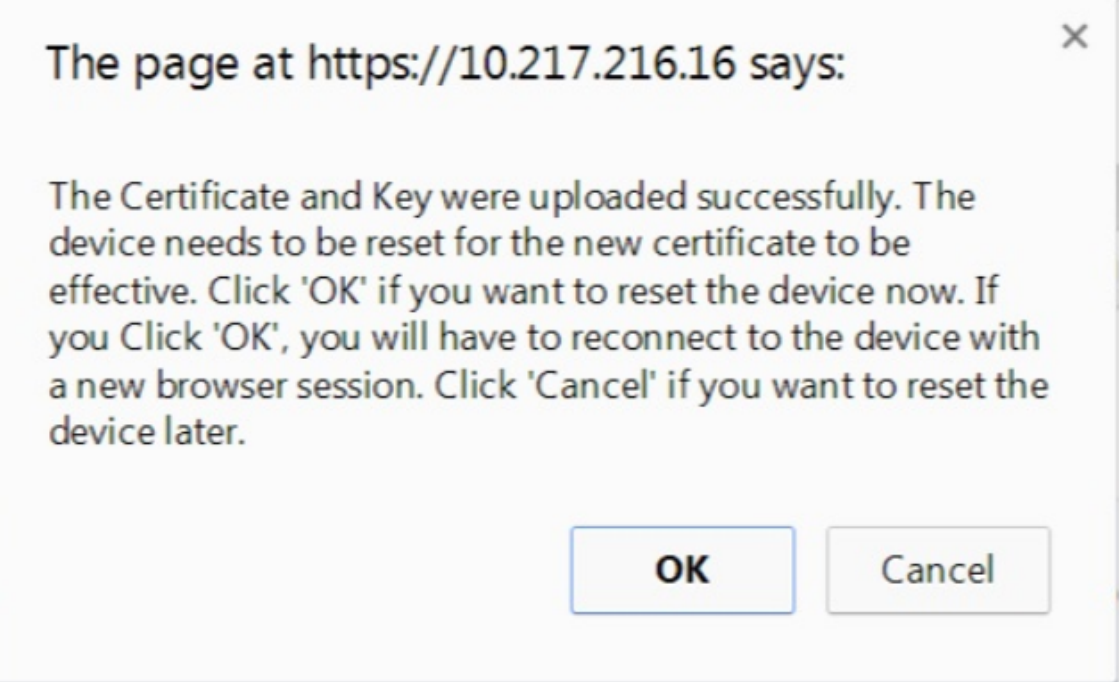

La réinitialisation prend environ 60 secondes. Vous êtes ensuite redirigé vers la page d'ouverture de session.
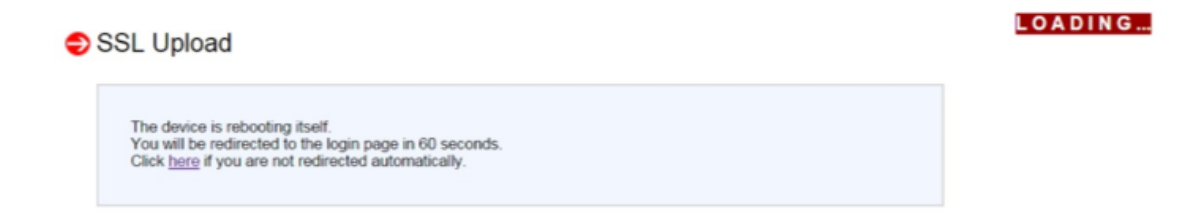

7. Connectez-vous à l'interface graphique LOM à l'aide de vos informations d'identification par défaut.

Remarque : si le certificat ou la clé n'est pas valide, le BMC redémarre, essaie les nouveaux paramètres et reprend les paramètres précédents.

8. Dans la barre d'adresse, cliquez sur l'icône de verrouillage pour afficher l'onglet Connexion, comme indiqué dans la capture d'écran suivante.

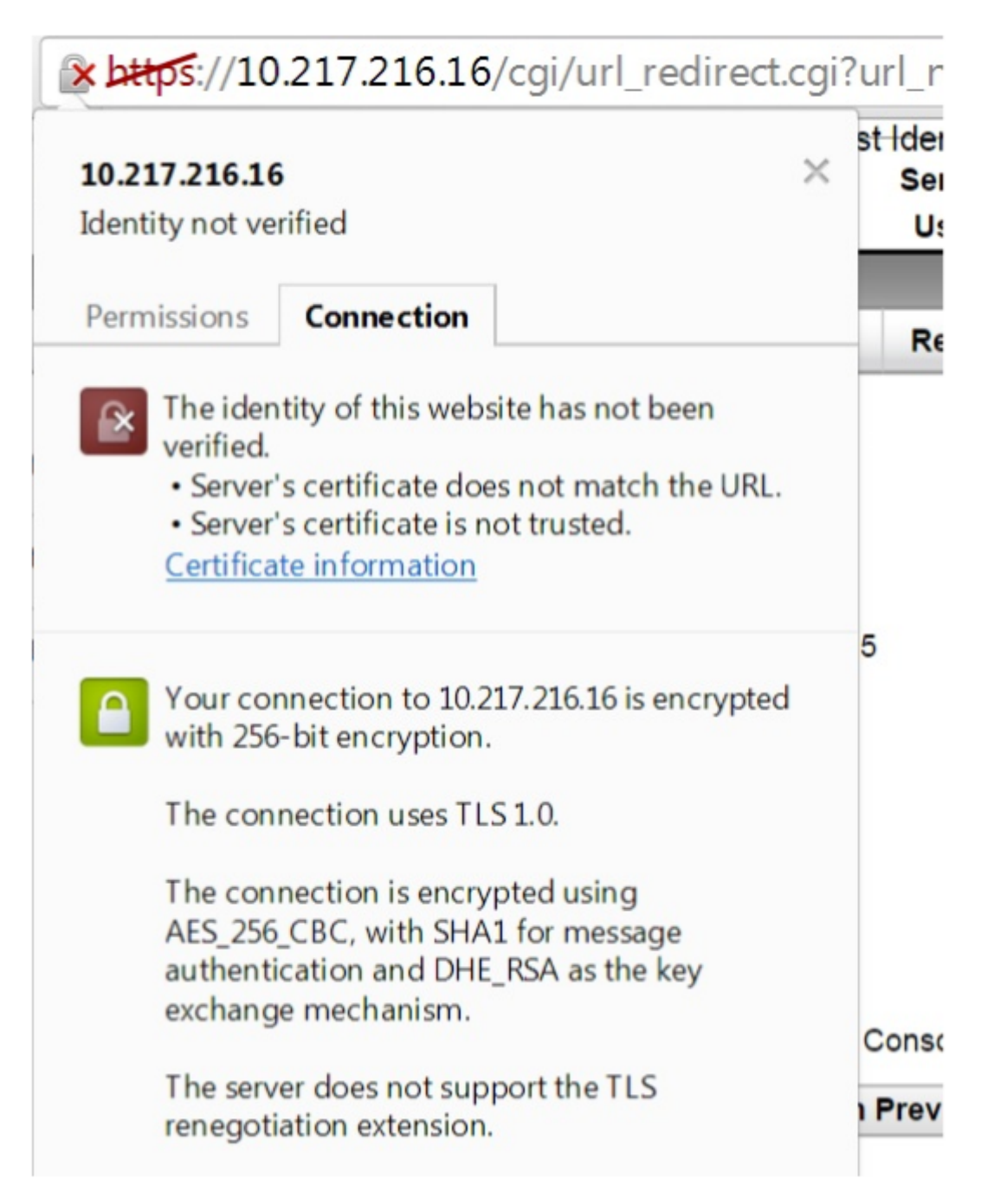

9. Cliquez sur Informations sur le certificat pour afficher les détails sur le certificat que vous avez téléchargé.

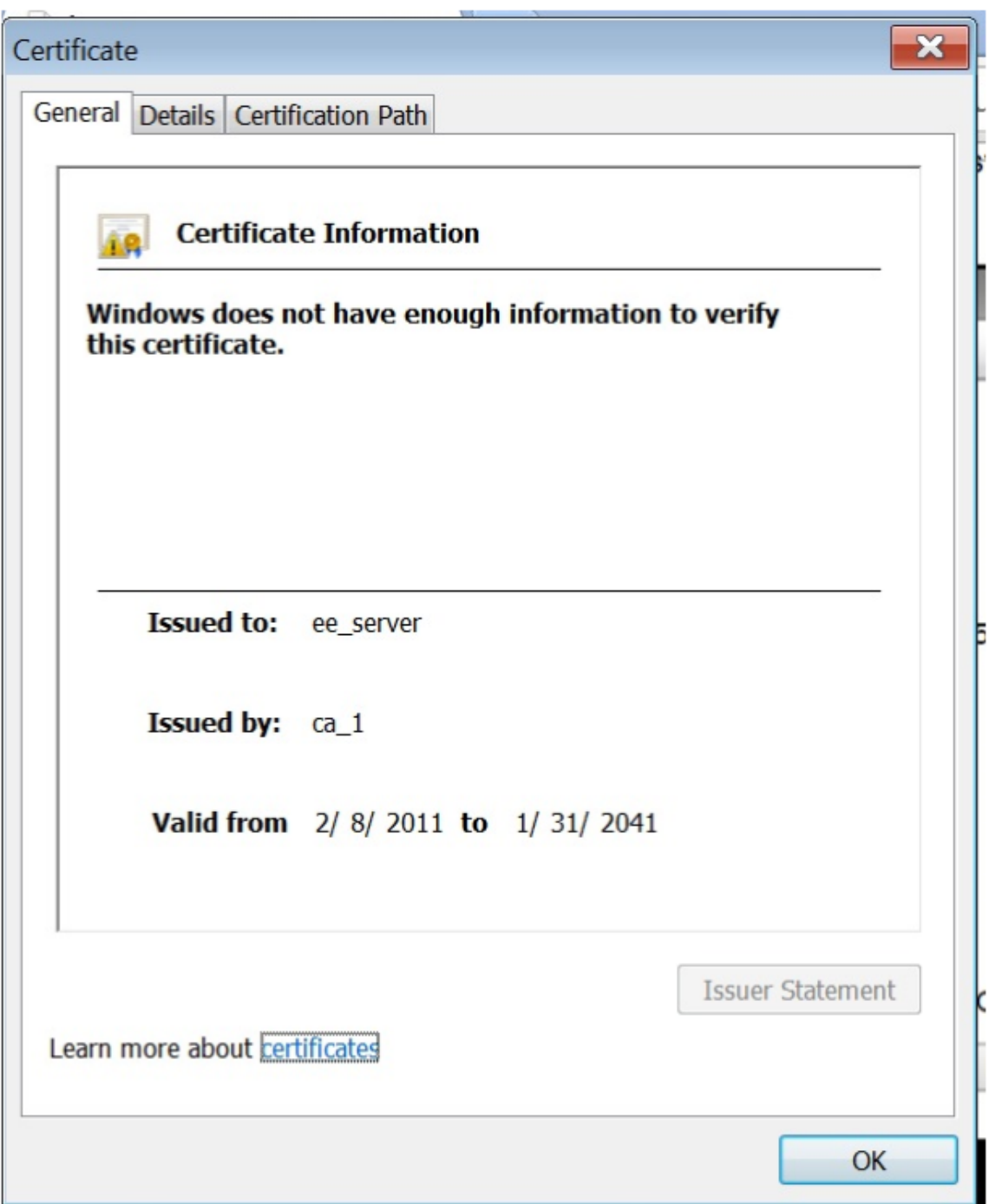

**Remarque** : Les meilleures pratiques en matière de sécurité LOM et ADC sont décrites dans le Guide de déploiement sécurisé de NetScaler.

# **Obtenir l'adresse MAC, le numéro de série et les propriétés de l'hôte de l'appliance**

### January 22, 2024

Une adresse de contrôle d'accès aux médias (adresse MAC) est un identificateur unique attribué aux interfaces réseau pour la communication sur le segment de réseau physique. Le numéro de série se trouve sur le panneau arrière de l'appliance. Si vous ne disposez pas d'un accès facile au panneau arrière, vous pouvez obtenir le numéro de série de l'appliance en vous connectant au port LOM. Vous pouvez également récupérer les paramètres attribués aux adresses IP, tels que l'état d'ARP, ICMP, telnet, accès shell sécurisé et routage dynamique.

### **Pour obtenir l'adresse MAC, le numéro de série et les propriétés de l'hôte de l' appliance à l'aide de l'interface graphique LOM**

- 1. Dans la barre de **menus**, cliquez sur **Contrôle à distance**.
- 2. Sous **Options**, cliquez sur **Redirection de la console**.
- 3. Cliquez sur **Lancer la console**, puis cliquez sur **Oui**.
- 4. Entrez les informations d'identification de l'administrateur.
- 5. Tapez show **interface** <management\_interface\_id> pour afficher l'adresse MAC.
- 6. Tapez show hardware pour afficher le numéro de série de l'appliance.
- 7. Tapez sh nsip pour afficher les propriétés de l'hôte de l'appliance.

## **Obtenir l'adresse MAC et les propriétés d'hôte du contrôleur BMC à l'aide de l' interpréteur de commandes**

À l'invite shell, tapez :

ipmitool lan print

#### **Exemple :**

```
1 Set in Progress : Set Complete
2 Auth Type Support : MD2 MD5 OEM
3 Auth Type Enable : Callback : MD2 MD5 OEM
4 : User : MD2 MD5 OEM
5 : Operator : MD2 MD5 OEM
6 : Admin : MD2 MD5 OEM
7 : OEM :
8 IP Address Source : Static Address
9 IP Address : 192.168.1.3
10 Subnet Mask : 255.255.255.0
11 MAC Address : 00:25:90:3f:5e:d0
```

```
12 SNMP Community String : public
13 IP Header : TTL=0x00 Flags=0x00 Precedence=0x00 TOS=0x00
14 BMC ARP Control : ARP Responses Enabled, Gratuitous ARP
    Disabled
15 Gratituous ARP Intrvl : 0.0 seconds
16 Default Gateway IP : 0.0.0.0
17 Default Gateway MAC : 00:00:00:00:00:00
18 Backup Gateway IP : 0.0.0.0
19 Backup Gateway MAC : 00:00:00:00:00:00
20 802.1q VLAN ID : Disabled
21 802.1q VLAN Priority : 0
22 RMCP+ Cipher Suites : 1,2,3,6,7,8,11,12,0
23 Cipher Suite Priv Max : aaaaXXaaaXXaaXX
                    : X=Cipher Suite Unused
25 : c=CALLBACK
26 : u=USER
27 : o=OPERATOR
28 : a=ADMIN
29 : O=OEM
30 <!--NeedCopy-->
```
# **Effectuer des opérations de contrôle de l'alimentation à l'aide du port LOM**

#### January 22, 2024

Grâce au port LOM, vous pouvez effectuer à distance des opérations de contrôle de l'alimentation, telles que l'arrêt et le redémarrage gracieux, le cycle de mise sous tension de l'appliance et le redé‑ marrage du microcontrôleur BMC. Un redémarrage à froid prend plus de temps qu'un redémarrage à chaud. Lors d'un redémarrage à froid, vous mettez l'appliance hors tension, puis rallumez l'appliance.

### **Exécuter des opérations de contrôle de l'alimentation à l'aide de l'interface graphique**

- 1. Dans la barre de **menus**, cliquez sur **Contrôle à distance**.
- 2. Sous**Options**, cliquez sur **Contrôle de l'alimentation**, puis sélectionnez l'une des options suiv‑ antes :
	- **Réinitialiser le système**—Redémarrez l'appliance grâce. Toutes les opérations sur l'ap‑ pliance sont arrêtées, aucune nouvelle connexion au client ou au serveur n'est acceptée et toutes les connexions existantes sont fermées. Cette option est similaire à un redémarrage à chaud, par exemple en entrant la commande de redémarrage. Le BMC ne redémarre pas lui‑même pendant cette opération.
- **Arrêt du système —Immédiatement** : débranchez immédiatement l'alimentation de l' appliance, sans l'arrêter de façon gracieuse. Le BMC continue de fonctionner normale‑ ment dans ce mode pour permettre à l'utilisateur de mettre l'appliance sous tension à distance. Cette option est la même que d'appuyer sur le bouton d'alimentation jusqu'à ce que l'unité s'éteigne.
- **Arrêt du système —Arrêt ordonné** : arrêtez correctement l'appliance, puis débranchez l'alimentation de l'appliance. Cette option a le même effet que d'appuyer sur le bouton d'alimentation situé sur le panneau arrière de l'appareil pendant moins de quatre secon‑ des. Toutes les opérations sur l'appliance sont arrêtées, aucune nouvelle connexion au client ou au serveur n'est acceptée et toutes les connexions existantes sont fermées avant l'arrêt de l'appliance. Le BMC continue de fonctionner normalement dans ce mode pour permettre à l'utilisateur de mettre l'appliance sous tension à distance. Cette option est identique à la saisie de la commande shutdown dans l'interpréteur de commandes de l' appliance.
- Mettez**le système sous**tension : allumez l'appliance. Le BMC ne redémarre pas lui‑même pendant cette opération. Cette option est la même que d'appuyer sur le bouton d'alimen‑ tation.
- **Système de cycle d'alimentation (Power Cycle System**) : éteignez l'appliance, puis ral‑ lumez celle‑ci. Le BMC ne redémarre pas lui‑même pendant cette opération. Cette option est la même que d'appuyer sur le bouton d'alimentation jusqu'à ce que l'unité s'éteigne, puis d'appuyer sur le bouton d'alimentation pour mettre l'appareil sous tension.
- 3. Cliquez sur **Perform Action**.

### **Effectuer un cycle d'alimentation du BMC**

Un redémarrage à chaud, un redémarrage à froid ou un cycle d'alimentation de l'appareil, à l'aide du bouton d'alimentation, n'inclut pas la mise sous tension du BMC. Le BMC fonctionne en veille directe‑ ment à partir du bloc d'alimentation. Par conséquent, l'état du bouton d'alimentation de l'appliance n'affecte pas le contrôleur BMC. La seule façon de mettre sous tension le BMC consiste à retirer tous les cordons d'alimentation de l'appliance pendant 60 secondes.

### **Effectuer des opérations de contrôle de l'alimentation sur le BMC à l'aide du shell de l' appliance**

Lorsque vous effectuez un redémarrage à chaud ou à froid du microcontrôleur BMC, vous ne pouvez pas communiquer avec le port LOM. Les deux actions redémarrent le BMC mais pas le processeur principal. Pour effectuer un redémarrage à chaud de LOM à partir de l'appliance, tapez :

ipmitool mc reset warm

### **Effectuer un redémarrage à chaud à distance à partir d'un autre ordinateur sur le réseau**

```
ipmitool -U <bmc_gui_username> -P <bmc_gui_password> -H <br/> <br/>the IP
address> mc reset warm
```
### **Effectuer un redémarrage à froid du LOM à partir de l'appliance**

ipmitool mc reset cold

#### **Effectuer un redémarrage à chaud à distance à partir d'un autre ordinateur sur le réseau**

```
ipmitool -U <bmc_gui_username> -P <bmc_gui_password> -H <br/> <br/><br/>C IP
address> mc reset cold
```
#### **Effectuer un vidage du cœur**

Si l'appliance tombe en panne ou ne répond plus, vous pouvez effectuer une vidage du cœur à distance. Cette procédure a le même effet que d'appuyer sur le bouton **NMI** situé sur le panneau arrière de l'appliance.

#### **Effectuer un vidage de base à l'aide de l'interface graphique**

- 1. Dans la barre de **menus**, cliquez sur **Contrôle à distance**.
- 2. Sous **Options**, cliquez sur **NMI**, puis cliquez sur **Lancer NMI**.

### **Effectuez un vidage du cœur à distance à partir d'un autre ordinateur sur le réseau à l'aide du shell**

À l'invite shell, tapez :

```
ipmitool -U <bmc_gui_username> -P <bmc_gui_password> -H <bmc IP
address> chassis power diag
```
# **Restaurer les paramètres par défaut de la configuration BMC**

#### January 22, 2024

Vous pouvez restaurer les paramètres d'usine par défaut du BMC, y compris la suppression du certifi‑ cat SSL et de la clé SSL.

### **Réinitialiser la configuration aux paramètres d'usine à l'aide de l'interface graphique**

- 1. Accédez à **Maintenance** > **Factory Default**.
- 2. Cliquez sur Restaurer.

## **Réinitialiser la configuration aux paramètres d'usine à l'aide de l'interpréteur de commandes**

À l'invite shell, tapez :

ipmitool raw 0x30 0x40

# **Utiliser le code POST du BIOS pour détecter les erreurs**

January 22, 2024

Vous pouvez lire le code POST du BIOS à l'aide de l'interface graphique LOM ou de l'interpréteur de commandes. Pour interpréter les codes bios bip, reportez-vous à la section https://www.supermicro .com/manuals/other/AMI\_AptioV\_BIOS\_POST\_Codes\_for\_SM\_Motherboards.pdf.

### **[Lire le code postal du BIOS à l](https://www.supermicro.com/manuals/other/AMI_AptioV_BIOS_POST_Codes_for_SM_Motherboards.pdf)'aide de l'interface graphique LOM**

Accédez à **Divers > BIOS Post Snooping**.

### **Lire le code postal du BIOS à l'aide du shell**

À l'invite, tapez :

ipmitool raw 0x30 0x2a

# **Mettez à niveau le microprogramme LOM sur une appliance NetScaler MPX**

January 22, 2024

Citrix a automatisé la mise à niveau du microprogramme LOM dans le logiciel NetScaler MPX. Il n'est plus nécessaire de connaître votre plate‑forme matérielle ou de télécharger un firmware LOM.

#### **Remarque**

Cette procédure nécessite deux redémarrages pour terminer et donc une interruption du trafic de production est attendue. Citrix vous recommande d'effectuer la mise à niveau pendant une fenêtre de maintenance. Dans une configuration haute disponibilité, effectuez la mise à niveau sur le nœud secondaire pour minimiser les perturbations du trafic de production. Exécutez le script upgrade\_bmc.sh sur les plates-formes prises en charge suivantes. Le script est disponible dans le dossier /netscaler.

- MPX 5900
- MPX 8005
- MPX 8900
- MPX 9100
- MPX 11500
- MPX 11515
- MPX 14000
- MPX 15000
- MPX 16000
- MPX 22000
- MPX 25000
- MPX 26000

Pour plus d'informations sur la mise à niveau de l'appliance NetScaler, voir Mettre à niveau et rétrograderune appliance NetScaler

#### **Remarque**

[Si vo](https://docs.netscaler.com/fr-fr/citrix-adc/current-release/upgrade-downgrade-citrix-adc-appliance.html)us ne pouvez pas vous connecter à l'interface graphique LOMs[ur le MPX 5900, MPX 8900,](https://docs.netscaler.com/fr-fr/citrix-adc/current-release/upgrade-downgrade-citrix-adc-appliance.html) MPX 15000 ou MPX 26000, réinitialisez le mot de passe LOM shell en tapant l'invite de commande puis ipmitool user set password 2 <your preferred password> après la mise à niveau vers 5.56 ou 4.61.

### **Dépannage**

• La redirection de la console échoue après lamise à niveau du LOM vers 4.61 sur les plates‑formes MPX 5900 et MPX 8900 ou 5.56 sur les plates‑formes MPX 15000 et MPX 26000.

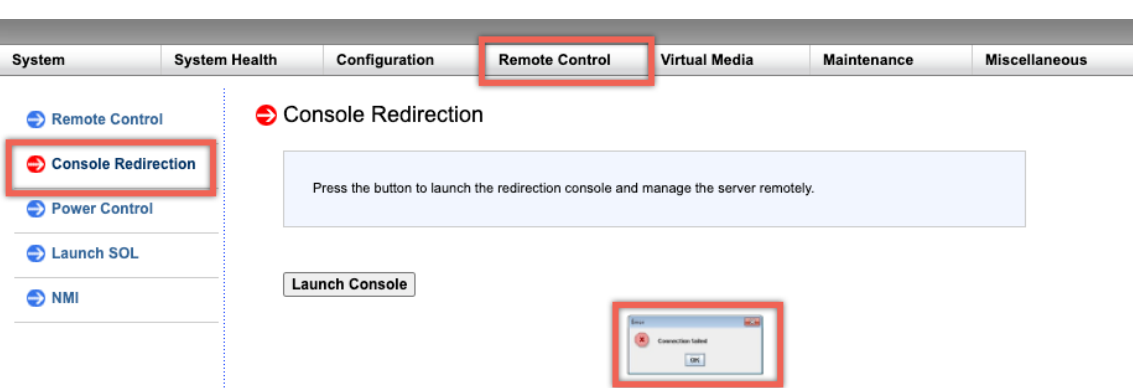

Effectuez une réinitialisation de l'unité à partir de l'onglet Maintenance, qui réinitialise le BMC.

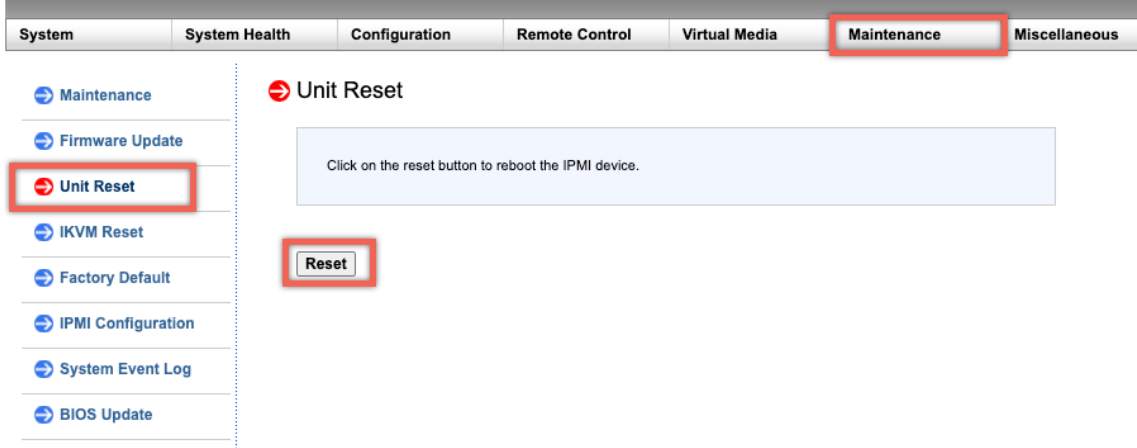

# **Activer l'authentification RADIUS dans l'interface graphique LOM**

#### January 22, 2024

RADIUS (Remote Authentication Dial-In User Service) est un protocole réseau qui vous permet de gérer l'authentification, l'autorisation et l'audit des utilisateurs distants.

### **Configurer l'authentification RADIUS dans l'interface graphique LOM**

- 1. Connectez‑vous à l'interface graphique LOM.
- 2. Accédez à **Configuration > Radius**.
- 3. Sélectionnez **Activer RADIUS**.
- 4. Spécifiez le port et l'adresse IP du serveur RADIUS.
- 5. Spécifiez le secret (mot de passe) pour que l'utilisateur accède au serveur RADIUS.
- 6. Cliquez sur **Enregistrer**.

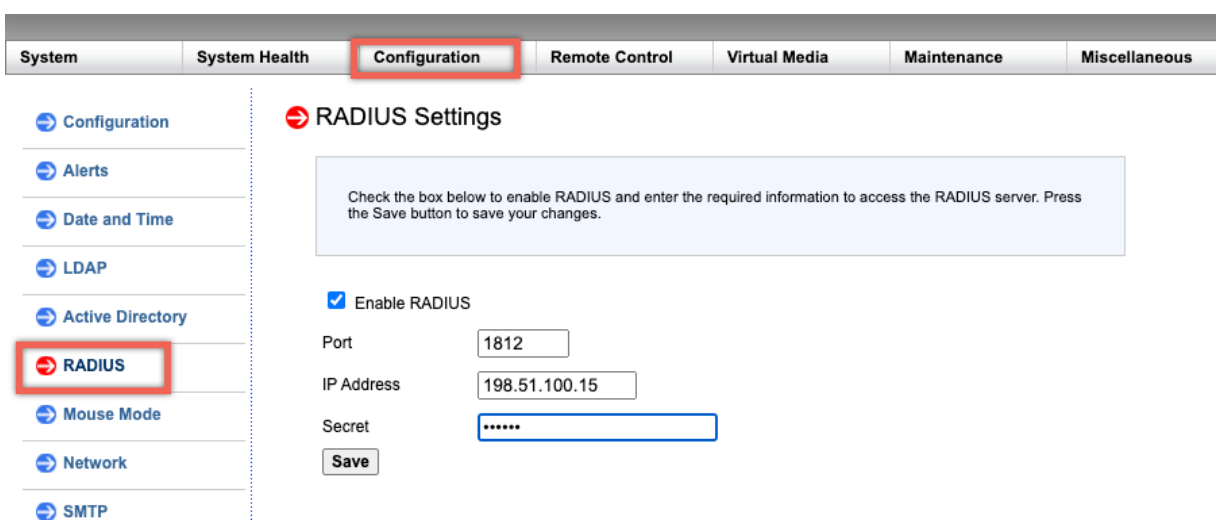

#### **Paramètres :**

### **Nom d'utilisateur et mot de passe RADIUS** :

Le serveur RADIUS détermine les caractères et les longueurs pris en charge. BMC ne limite ni ne filtre aucun caractère.

Sur les plateformes MPX 8000/8600, MPX 14000 et MPX 25000, la longueur du mot de passe BMC prend en charge : 1 caractère minimum, 16 caractères maximum.

Sur les plates‑formes des séries MPX 8900, MPX 15000 et MPX 26000, longueur du mot de passe BMC : 1 caractère minimum, 64 caractères maximum.

#### **Secret RADIUS** :

Les caractères BMC valides sont  $0-9$ ,  $a-z$ ,  $A-Z$ ,  $Q$ ,  $d$ ,  $f$ ,  $-\frac{1}{2}$ ,  $f$ ,  $\frac{1}{2}$  and  $Q$ .

Sur les plates-formes MPX 8000/8600, MPX 14000 et MPX 25000, la longueur secrète BMC prend en charge : 1 caractère minimum, 31 caractères maximum.

Sur les plates-formes MPX 8900, MPX 15000 et MPX 26000, longueur secrète BMC : 1 caractère minimum, 128 caractères maximum.

### **Configurer un ordinateur externe exécutant Windows ou Ubuntu OS pour accéder au LOM à l'aide du protocole réseau RADIUS**

RADIUS est une application qui s'exécute sur un ordinateur externe pour accéder au LOM Citrix. Avant d'exécuter RADIUS, vous devez configurer les informations du compte d'utilisateur et du client.

Effectuez les actions suivantes :

- 1. Configurez un compte d'utilisateur dans Ubuntu.
- 2. Configurez les informations client dans Ubuntu.
- 3. Démarrez le serveur RADIUS dans Ubuntu.
- 4. Ajouter des rôles dans le serveur Windows.
- 5. Ajouter un objet —Groupe.
- 6. Ajouter un objet —Utilisateur.
- 7. Ajouter une stratégie réseau.
- 8. Ajoutez un attribut spécifique au fournisseur.
- 9. Configurez un client RADIUS.

Pour plus d'informations, consultez la documentation d'Ubuntu.

### **Topologie RAKP sur les appliances NetScaler**

#### January 22, 2024

Le protocole RAKP (Remote Authenticated Key‑Exchange Protocol) est utilisé avec l'outil IPMI pour l' authentification à distance. Sur les appliances NetScaler qui prennent en charge le RAKP, il est désactivé par défaut. Vous pouvez l'activer ou le désactiver en utilisant l'une des méthodes suivantes :

- 1. GUI LOM
- 2. Coquille ADC

### **Activer ou désactiver RAKP à l'aide de l'interface graphique LOM**

- 1. Dans un navigateur Web, connectez-vous à l'interface graphique LOM.
- 2. Accédez à **Divers > SMC RAKP**. L'état actuel du RAKP s'affiche.
- 3. Sélectionnez **Activer** ou **Désactiver**.
- 4. Cliquez sur **Enregistrer**.

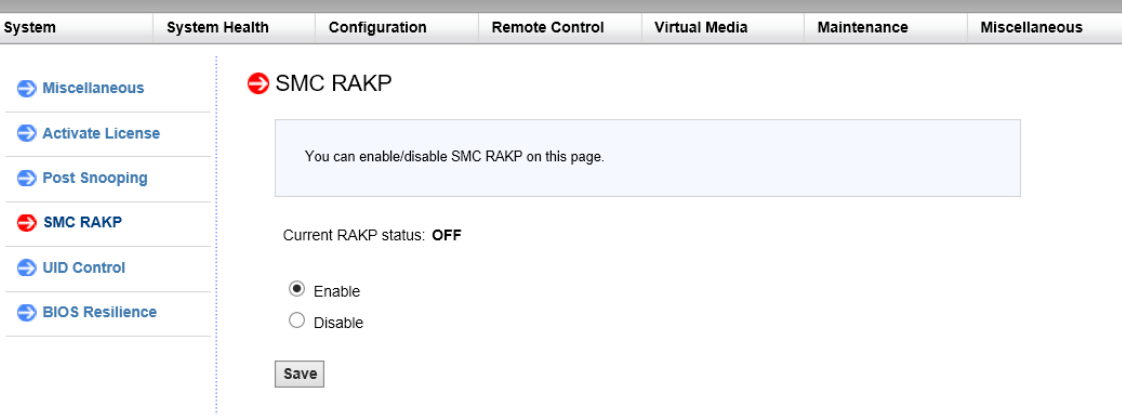

### **Activer ou désactiver RAKP à l'aide du shell de bash ADC**

- Pour activer le RAKP, tapez: ipmitool raw 0x30 0x72 0x01 0x01
- Pour désactiver RAKP, tapez: ipmitool raw 0x30 0x72 0x01 0x00

# **Configurer Active Directory dans LOM**

#### January 22, 2024

Ajoutez un Active Directory dans LOM pour utiliser l'authentification LDAP avec LOM.

Procédez comme suit pour ajouter un Active Directory dans LOM.

- 1. Connectez‑vous à l'interface graphique LOM.
- 2. Accédez à **Configuration > Active Directory**.

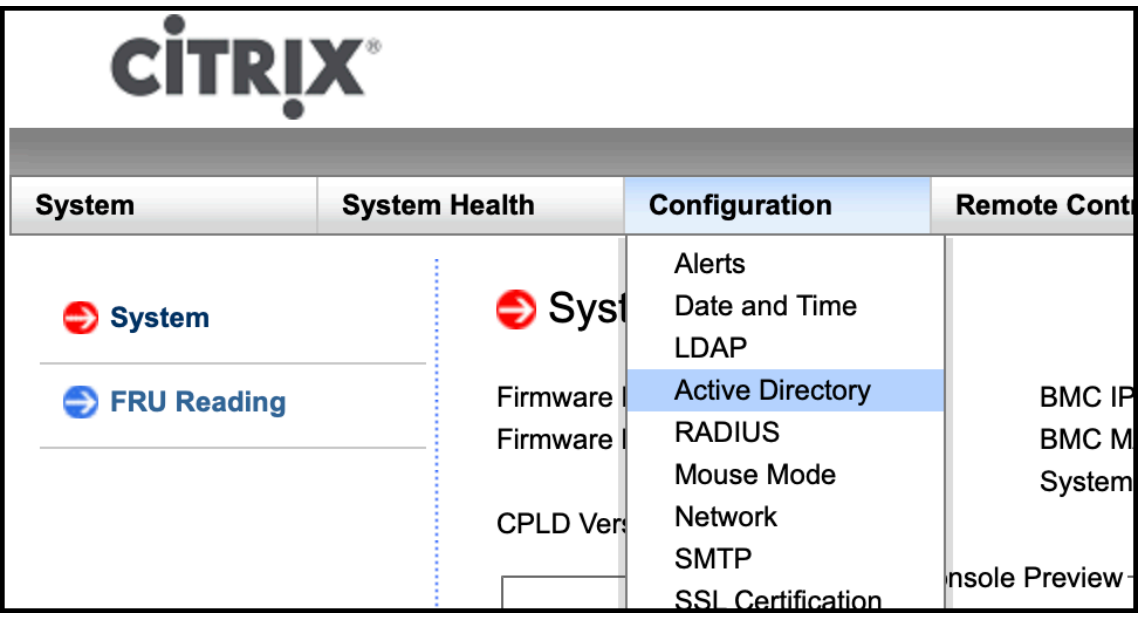

3. Cliquez sur le lien pour configurer ou modifier les paramètres Active Directory.

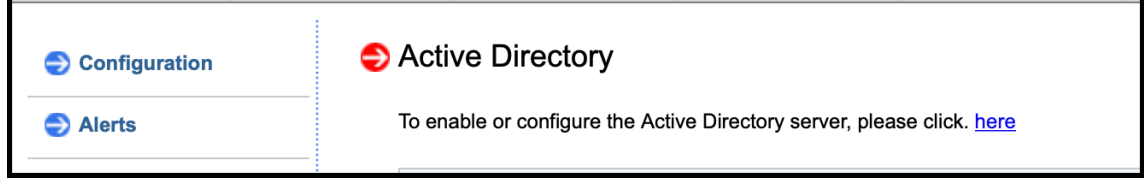

4. Entrez les valeurs des différents paramètres et cliquez sur **Enregistrer**.

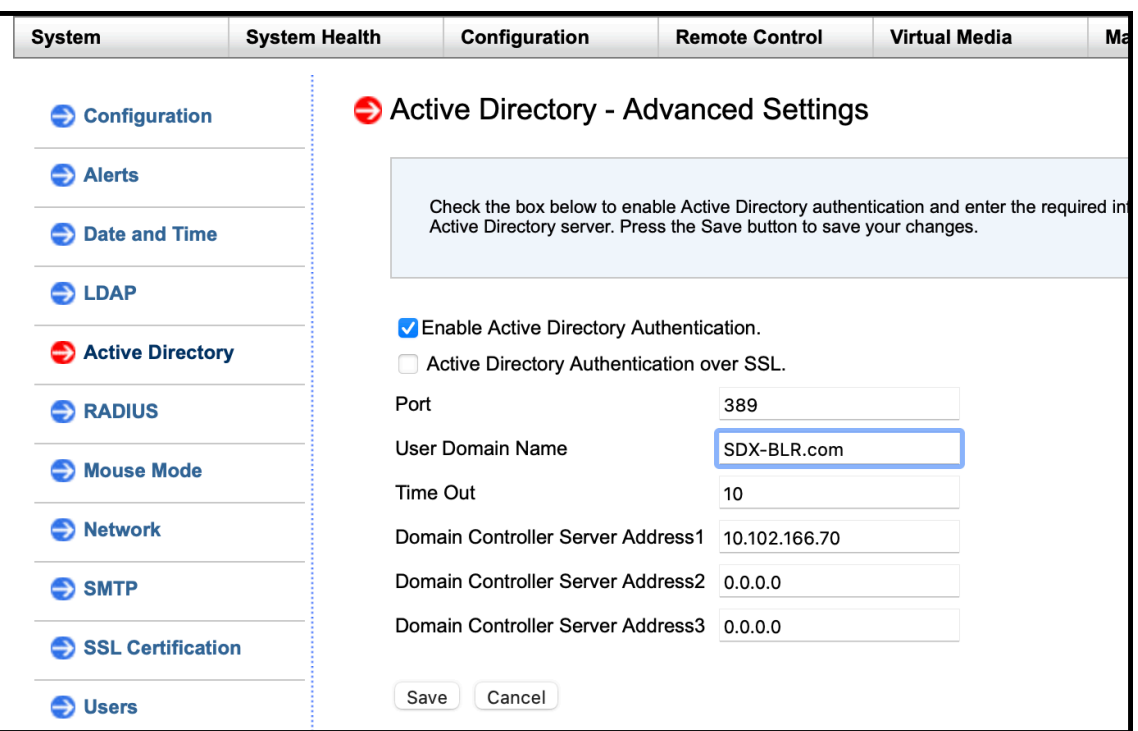

Le message suivant s'affiche après un enregistrement réussi.

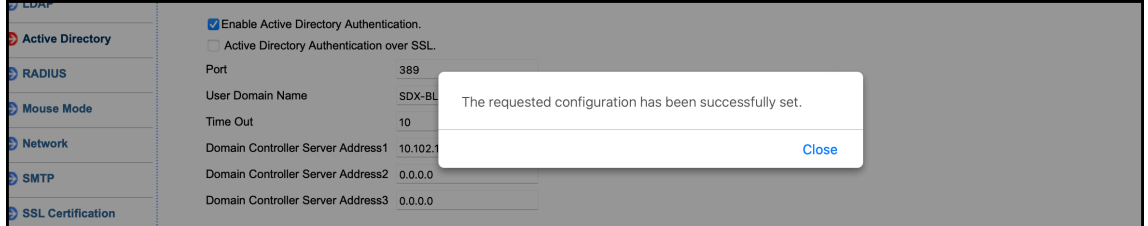

5. Cliquez sur **Active Directory** et ajoutez un groupe de rôles. Un groupe de rôles est requis pour donner à un utilisateur Active Directory un type de privilège spécifique sur LOM.

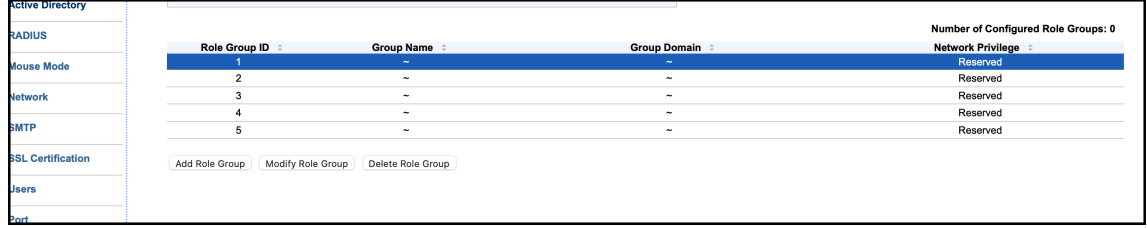

6. Sélectionnez **Administrateur** pour accorder des privilèges d'administrateur au groupe de rôles, puis cliquez sur **Enregistrer**.

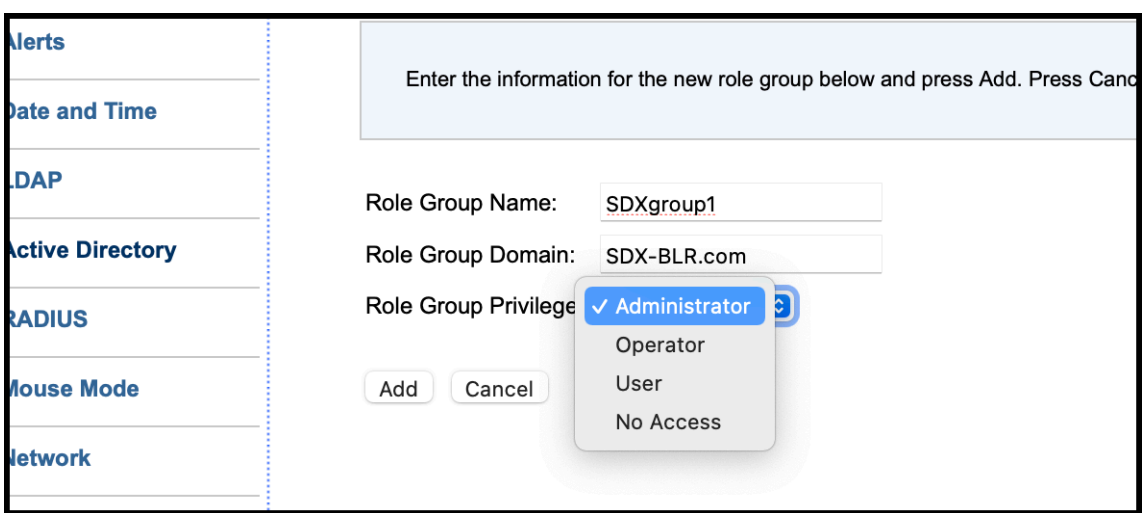

Le groupe de rôles apparaît dans le tableau.

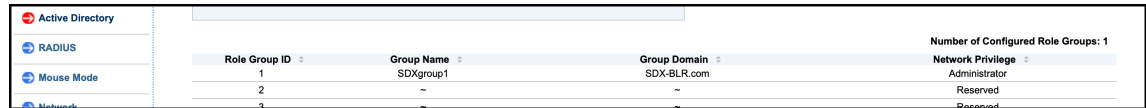

7. Ouvrez une session en tant qu'utilisateur Active Directory.

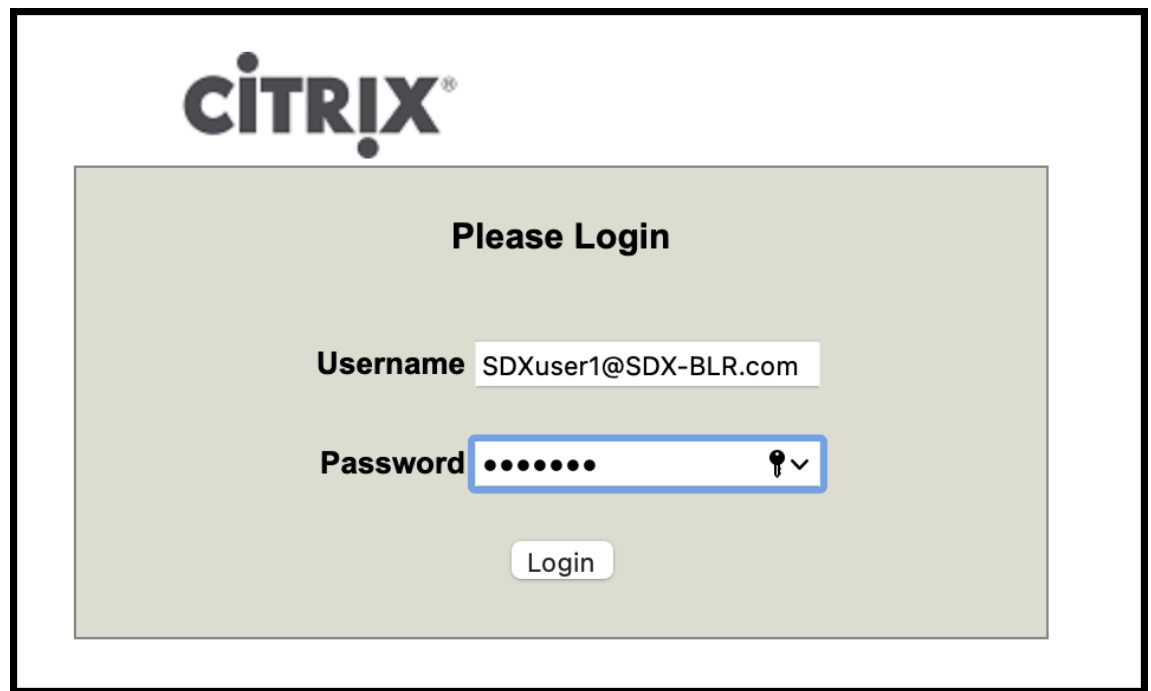

Vous avez terminé les étapes pour ajouter un Active Directory.

# **Changer le nom d'hôte BMC**

#### January 22, 2024

Lorsque vous modifiez le nom d'hôte pour BMC version 2.12, vous devez entrer une adresse IP dans le champ **IP du serveur DNS** . Le fait de laisser ce champ vide entraîne l'erreur suivante.

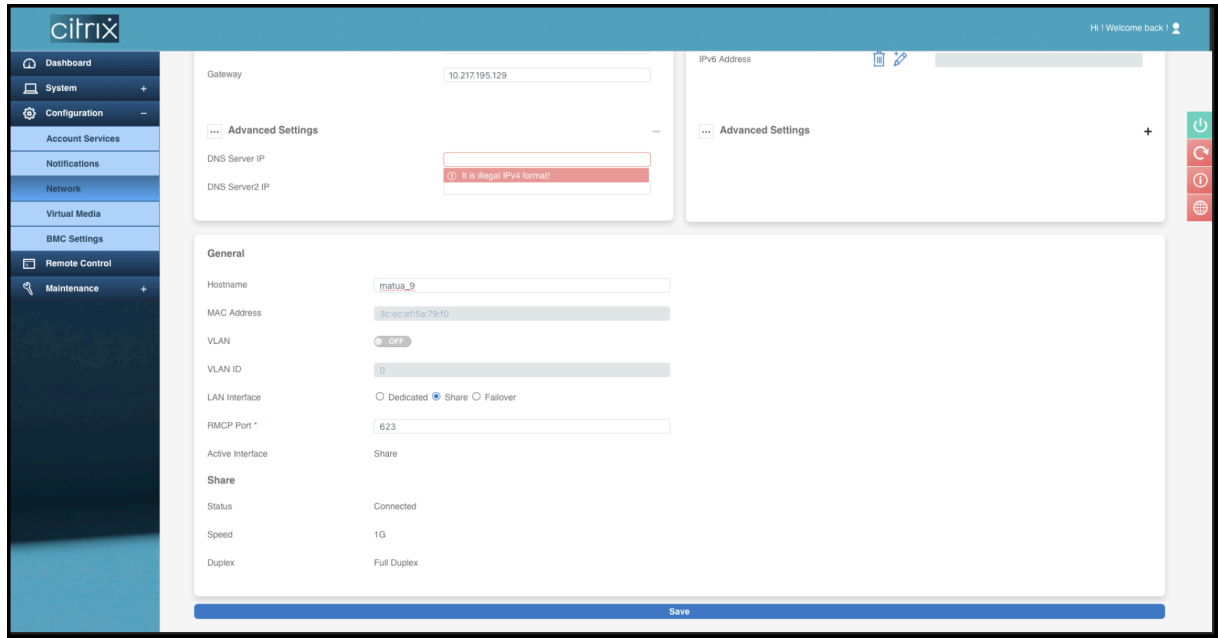

La saisie d'une adresse IP fictive, telle que 0.0.0.0, est prise en charge.

Procédez comme suit pour modifier le nom d'hôte de BMC version 2.12 à l'aide de l'interface graphique LOM.

- 1. Connectez-vous à l'interface graphique LOM.
- 2. Accédez à **Configuration > Réseau**.
- 3. Dans le champ **IP du serveur DNS**, saisissez une adresse IP. Tapez 0.0.0.0 si vous n'avez pas d' adresse IP.
- 4. Tapez un nom d'hôte.
- 5. Cliquez sur **Enregistrer**.

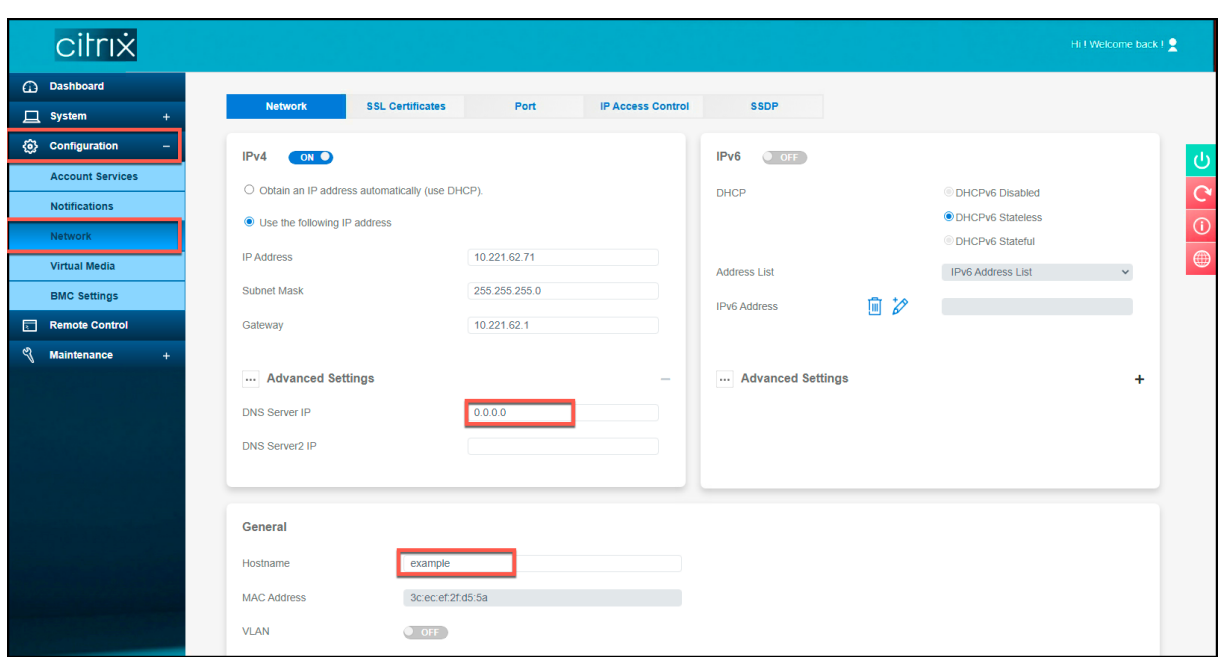

# **Attributs d'intégrité du matériel pour la plate‑forme MPX 16000**

January 22, 2024

Le tableau suivant répertorie les plages recommandées pour les attributs d'intégrité sur la plateforme MPX 16000.

Exécutez la commande ipmitool sdr list depuis le shell. Cette commande répertorie en détail les données des paramètres sensoriels.

Exécutez la commande stat system -detail depuis l'interface de ligne de commande. Cette commande répertorie un sous‑ensemble de paramètres.

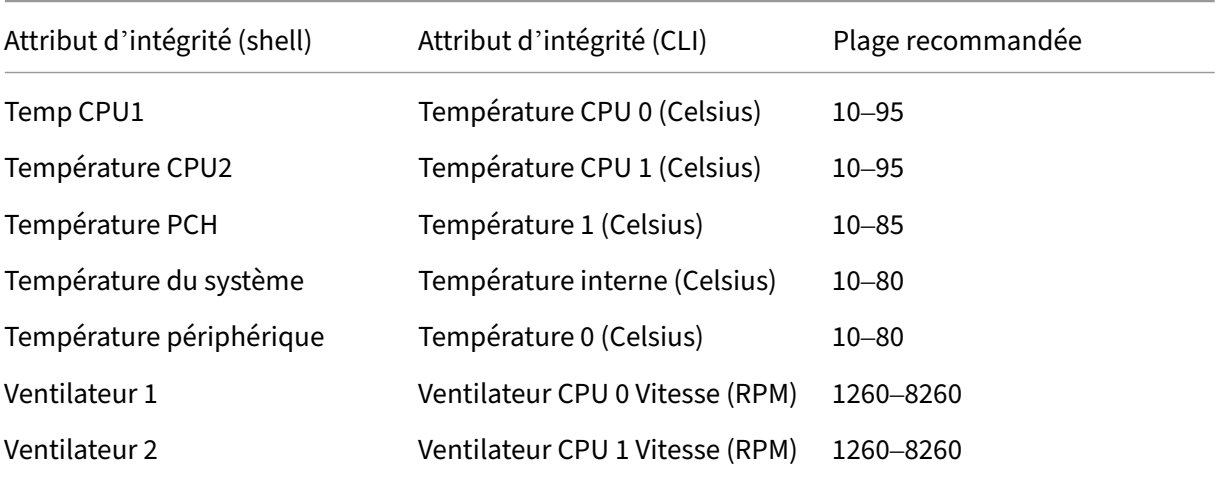

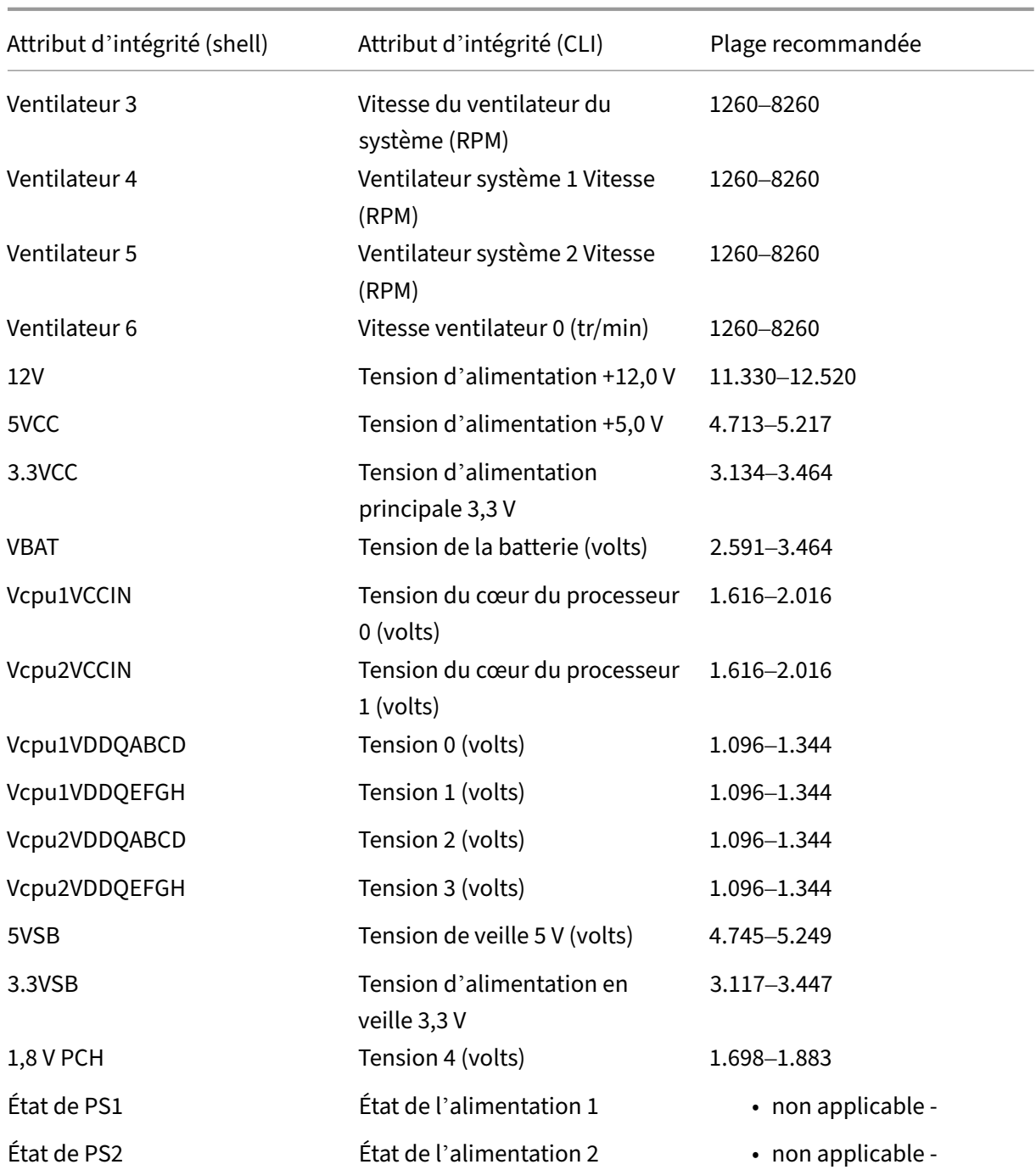

### **Exemple de sortie**

Les sections suivantes répertorient les différentes manières d'afficher les attributs d'intégrité des capteurs du système. Les données ne sont qu'un exemple de représentation. La sortie de votre appareil peut être différente. Pour les plages acceptables, voir le tableau précédent.

• Depuis la CLI

- Depuis le shell
- Depuis l'interface graphique LOM

#### **LIGNE DE COMMANDE**

Sur la ligne de commande, tapez : stat system -detail

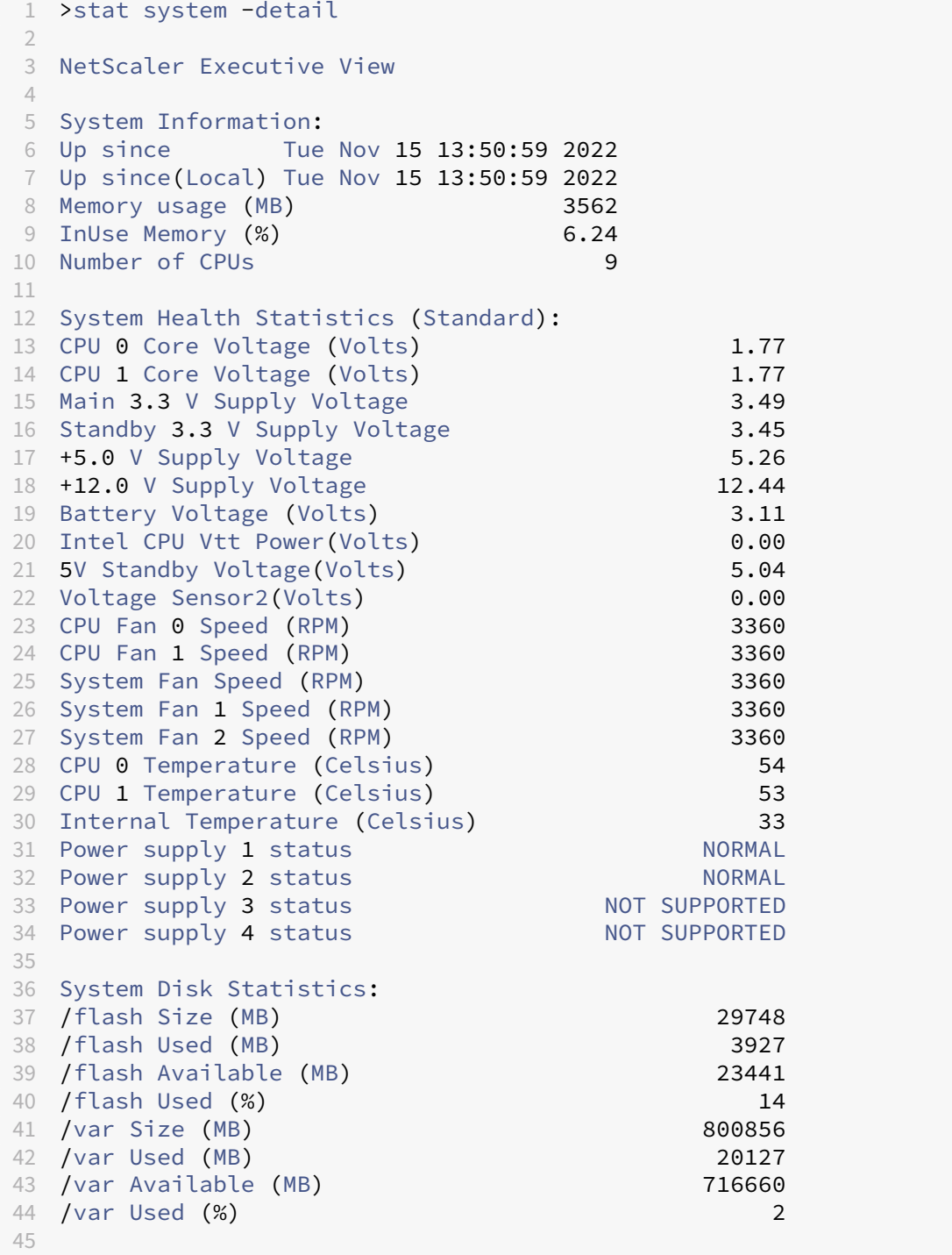

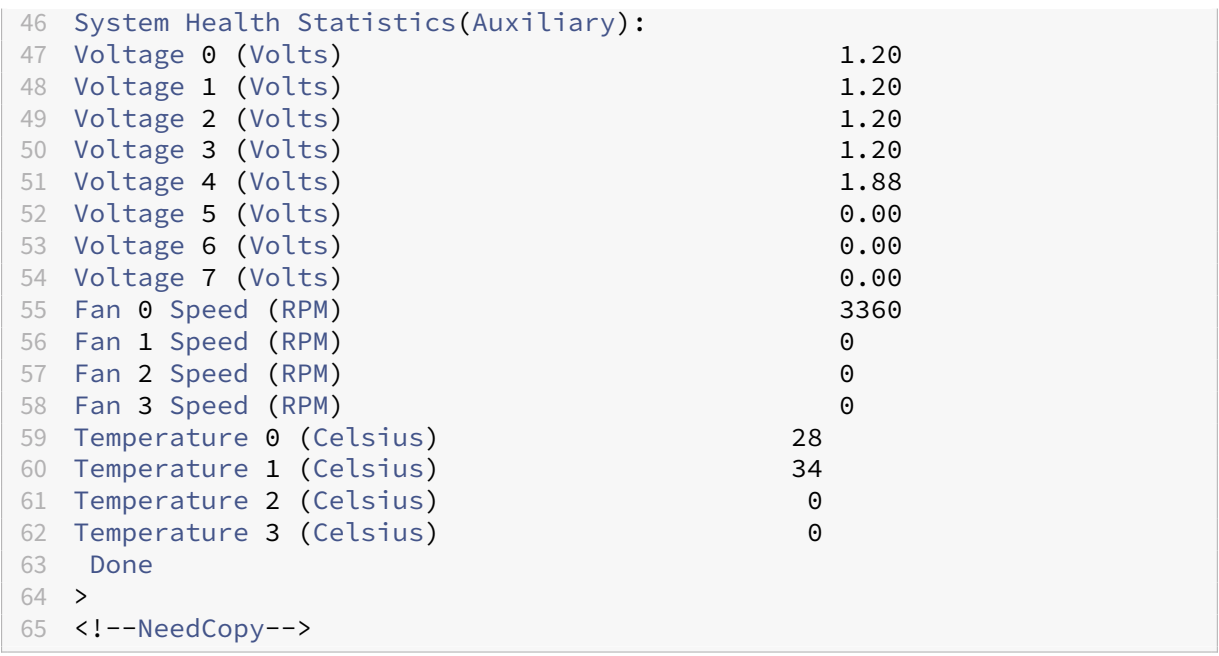

## **Shell**

Sur la ligne de commande, tapez : shell

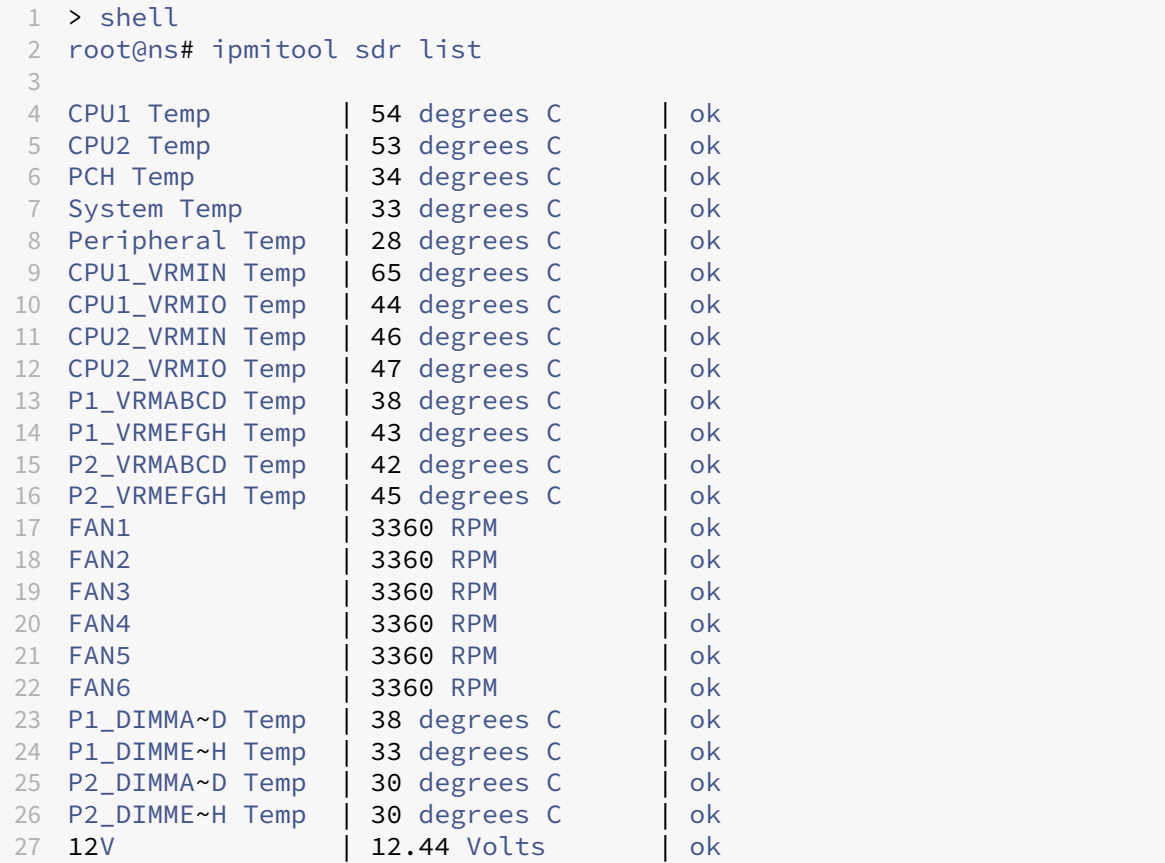

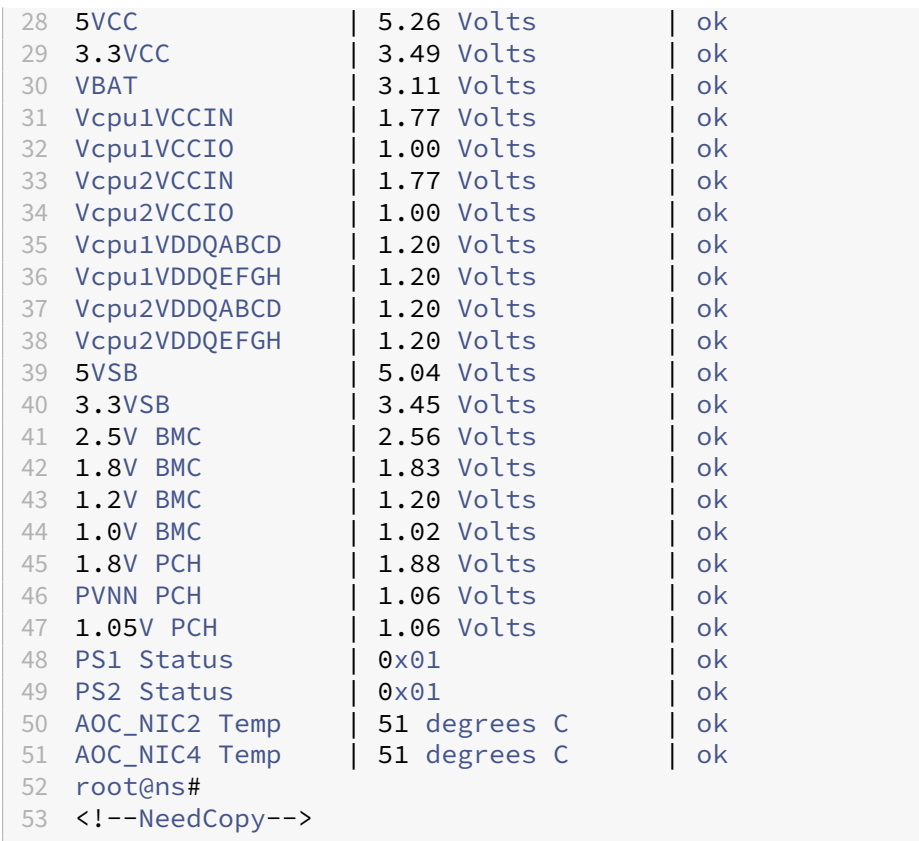

### **GUI LOM**

- 1. Connectez-vous à l'interface graphique LOM.
- 2. Sur le tableau de bord, cliquez sur **Capteur** pour les valeurs de température et de tension. Cliquez sur **Ventilateur** pour les valeurs des ventilateurs.

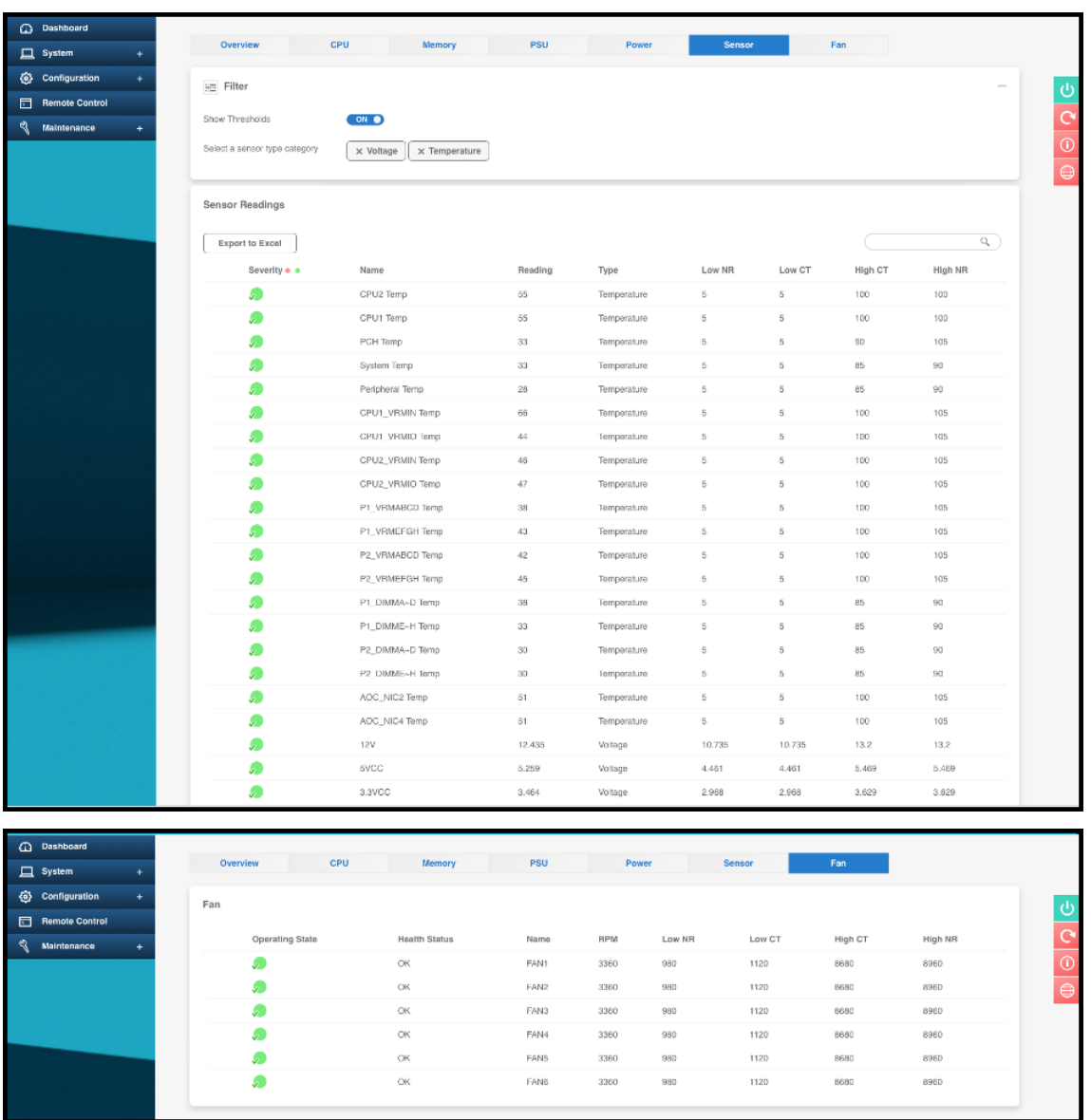

# **Attributs d'intégrité du matériel pour la plate‑forme MPX 9100**

#### January 22, 2024

Le tableau suivant répertorie les plages recommandées pour les attributs d'intégrité sur la plateforme MPX 9100.

Exécutez la commande ipmitool sdr list depuis le shell. Cette commande répertorie en détail les données des paramètres sensoriels.

Exécutez la commande stat system -detail depuis l'interface de ligne de commande. Cette

commande répertorie un sous‑ensemble de paramètres.

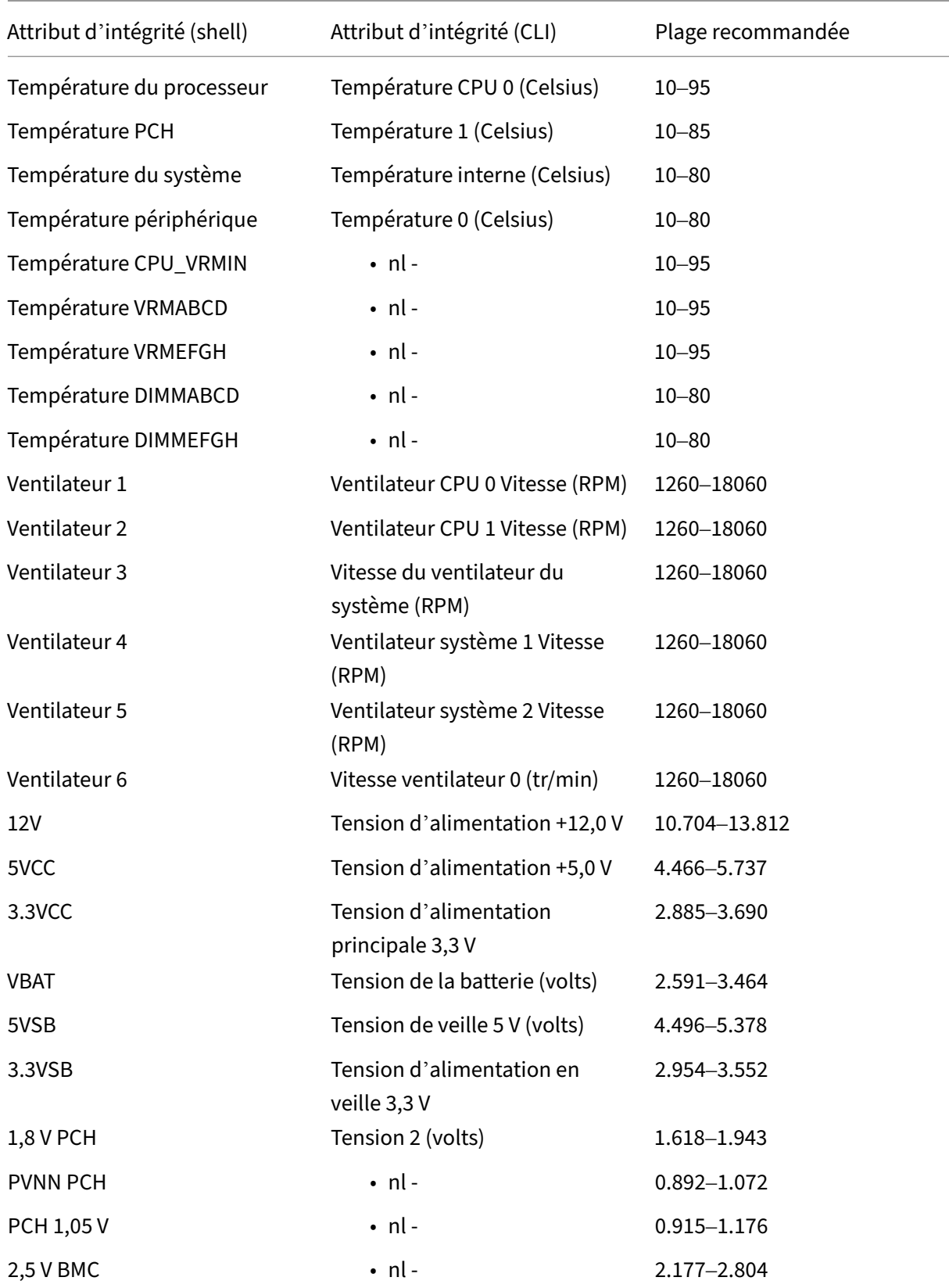

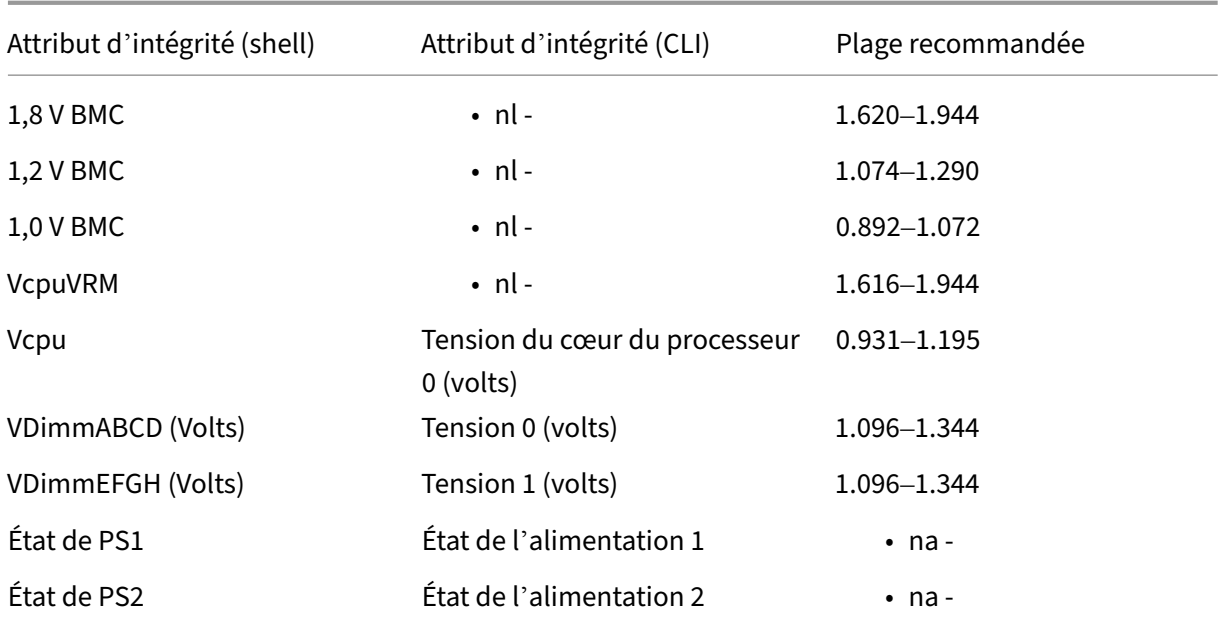

#### **Remarques**

-nl- Paramètre non répertorié dans la sortie de la commande stat system -detail.

‑na‑ Non applicable.

### **Exemple de sortie**

Les sections suivantes répertorient les différentes manières d'afficher les attributs d'intégrité des capteurs du système. Les données ne sont qu'un exemple de représentation. La sortie de votre appareil peut être différente. Pour les plages acceptables, voir le tableau précédent.

- Depuis la CLI
- Depuis le shell
- Depuis l'interface graphique LOM

#### **LIGNE DE COMMANDE**

Sur la ligne de commande, tapez: stat system -detail

```
1 >stat system -detail
2
3 NetScaler Executive View
4
5 System Information:
6 Up since Tue Nov 15 13:50:59 2022
7 Up since(Local) Tue Nov 15 13:50:59 2022
```
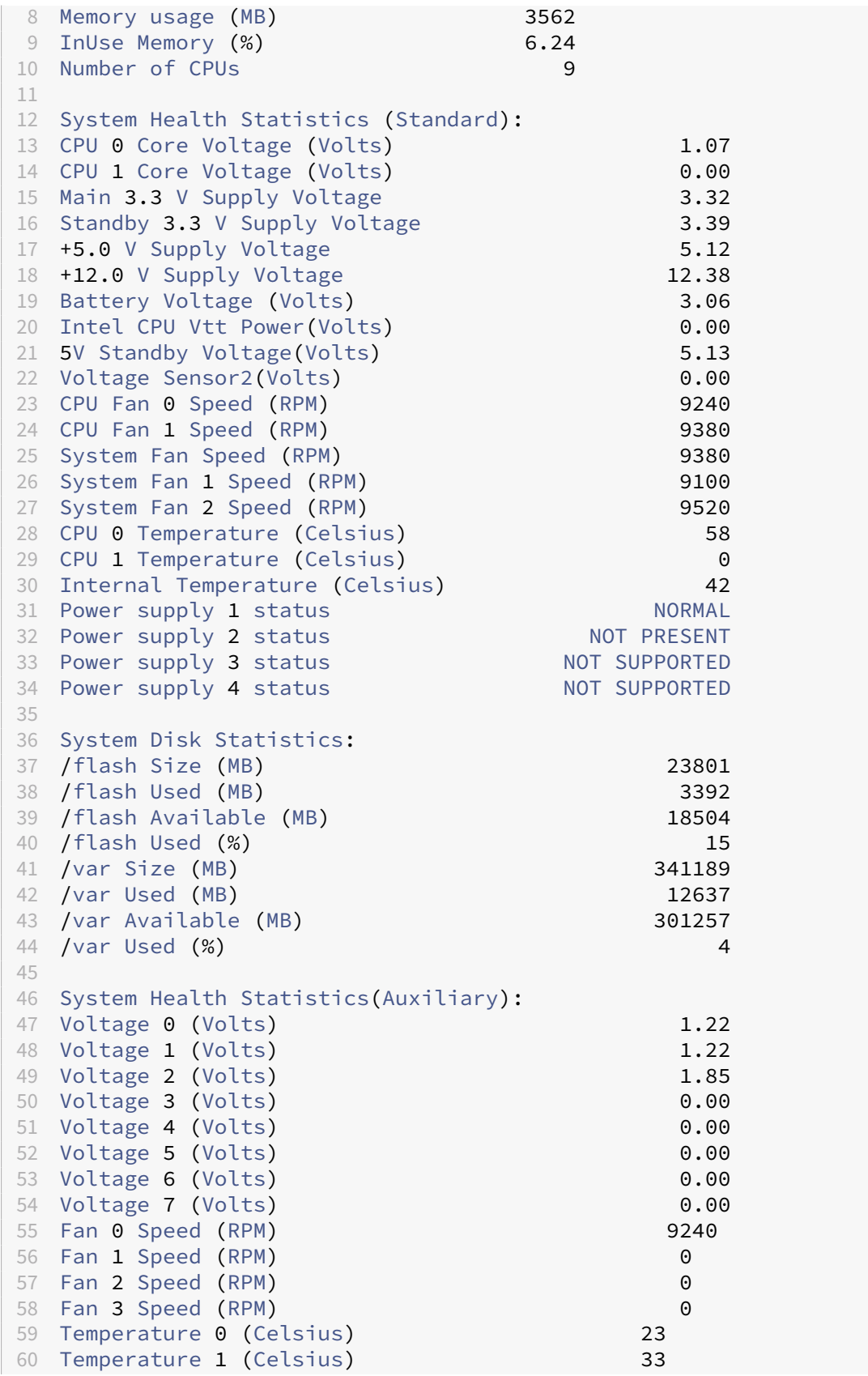

```
61 Temperature 2 (Celsius) 0
62 Temperature 3 (Celsius) 0
63 Done
64 >
65 <!--NeedCopy-->
```
### **Shell**

Sur la ligne de commande, tapez : shell

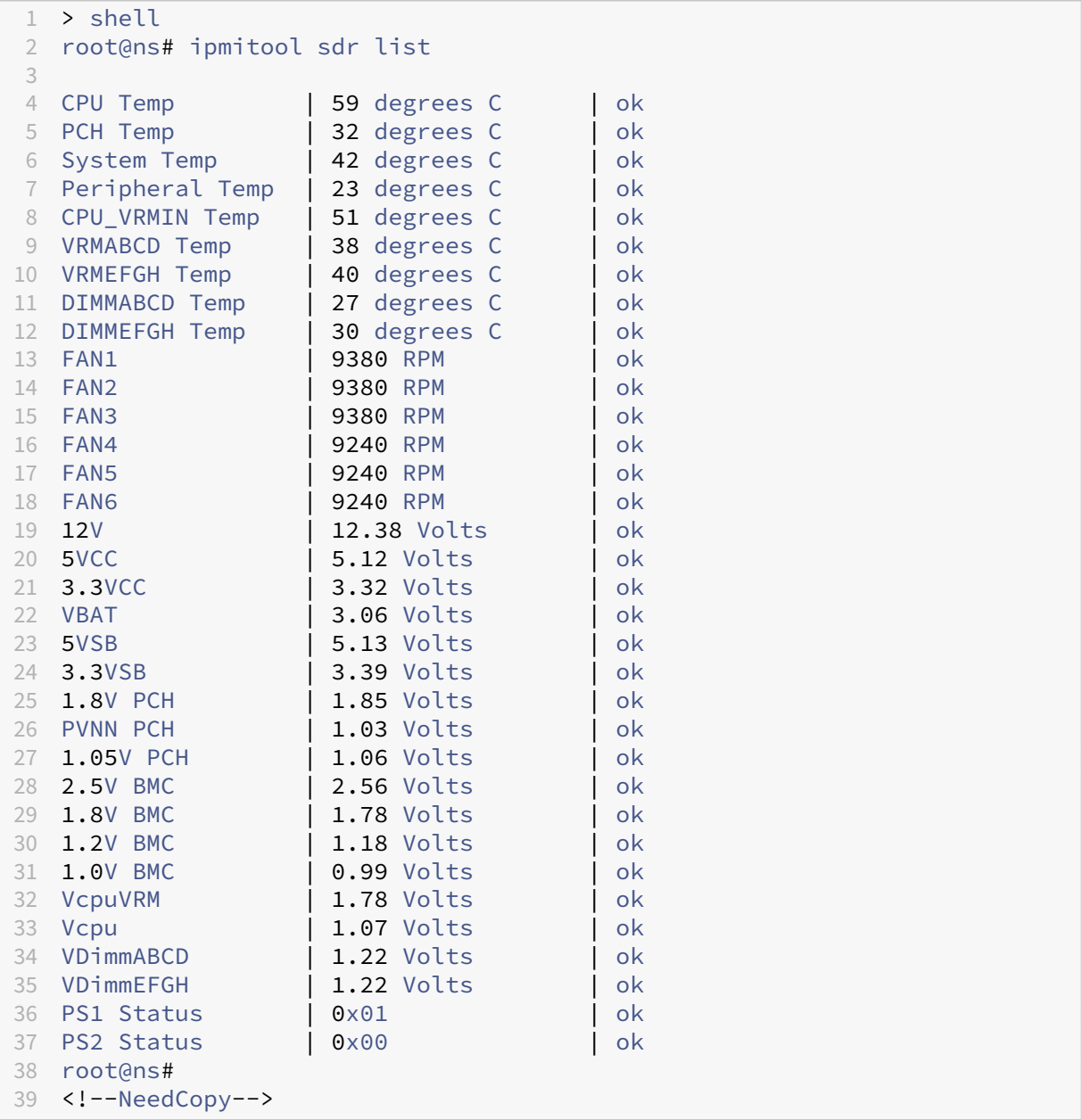

#### **GUI LOM**

- 1. Connectez-vous à l'interface graphique LOM.
- 2. Sur le tableau de bord, cliquez sur **Capteur** pour les valeurs de température et de tension. Cliquez sur **Ventilateur** pour les valeurs des ventilateurs.

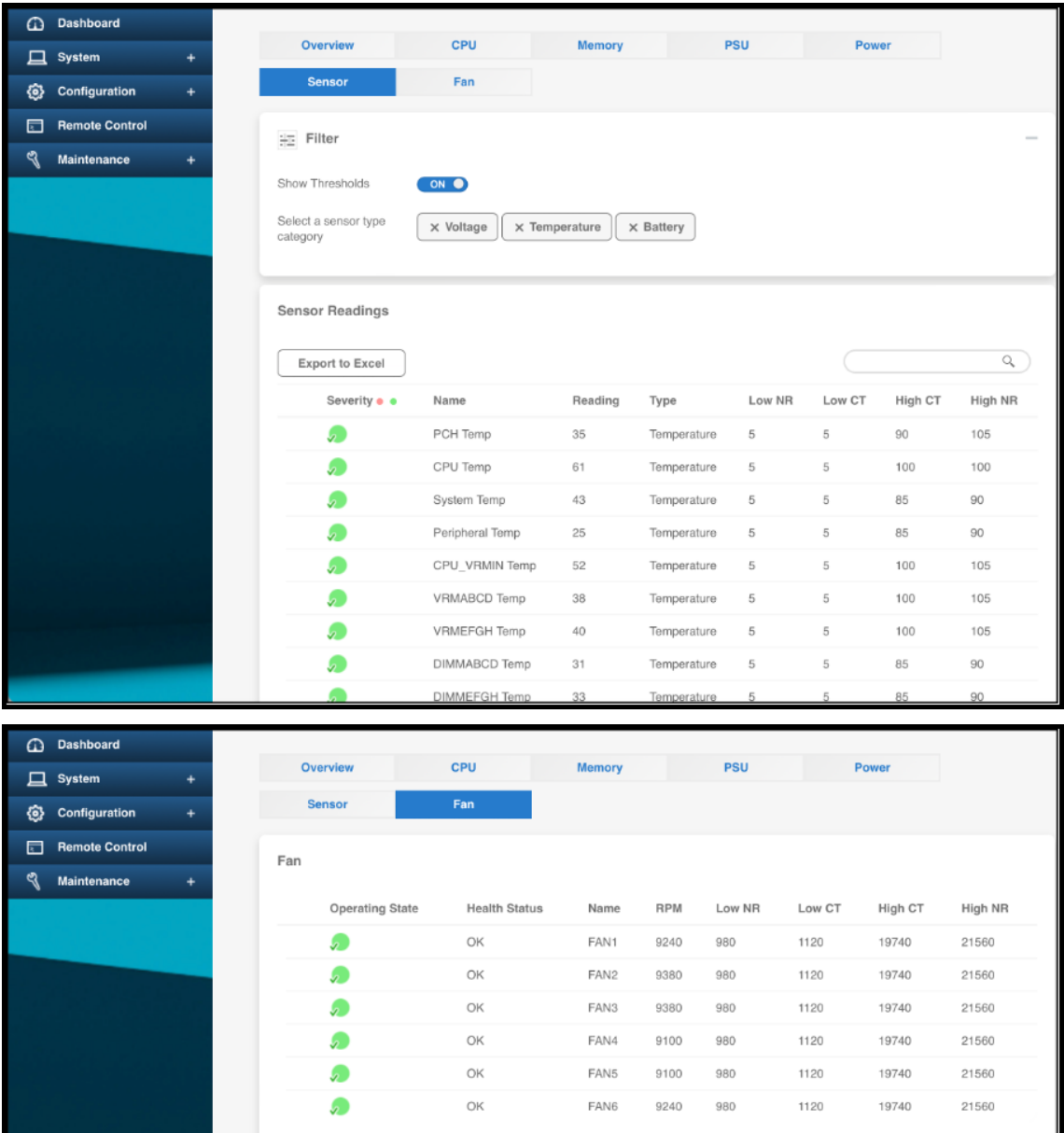

# **Attributs d'intégrité matériel**

January 22, 2024

Les plages de fonctionnement des plates-formes matérielles NetScaler varient selon les attributs.

Remarque

Utilisez la commande stat system -detail pour afficher les valeurs actuelles des attributs.

### **Attributs d'intégrité de la plateforme MPX 5900**

Le tableau suivant répertorie les attributs d'intégrité de la plate-forme MPX 5900.

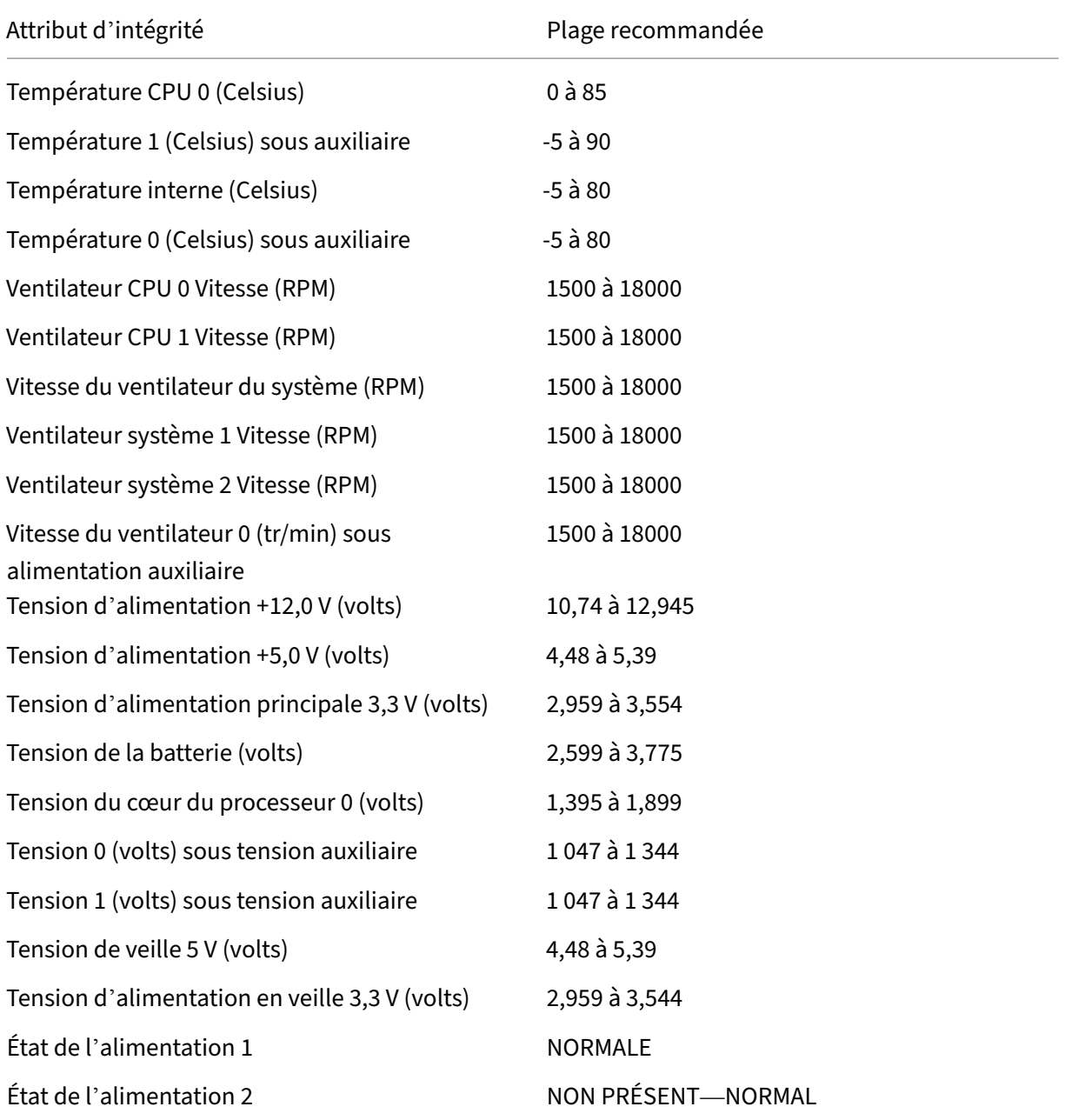

### **Attributs d'intégrité de la plate‑forme MPX 8900**

Le tableau suivant répertorie les attributs d'intégrité de la plate-forme MPX 8900.

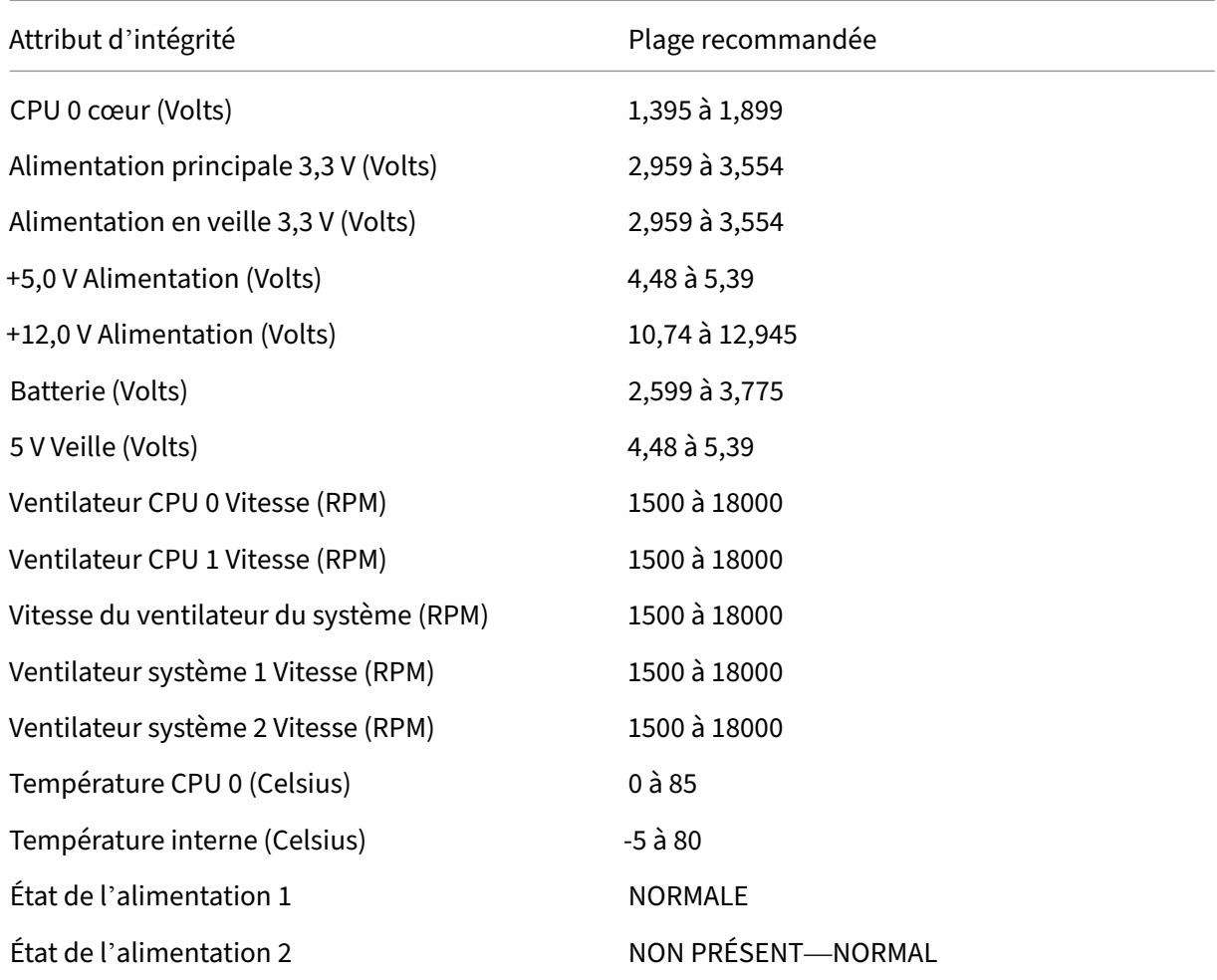

## **Attributs d'intégrité pour les plates‑formes MPX 15000 et MPX 26000**

Le tableau suivant répertorie les attributs d'intégrité des plates-formes MPX 15000 et MPX 26000.

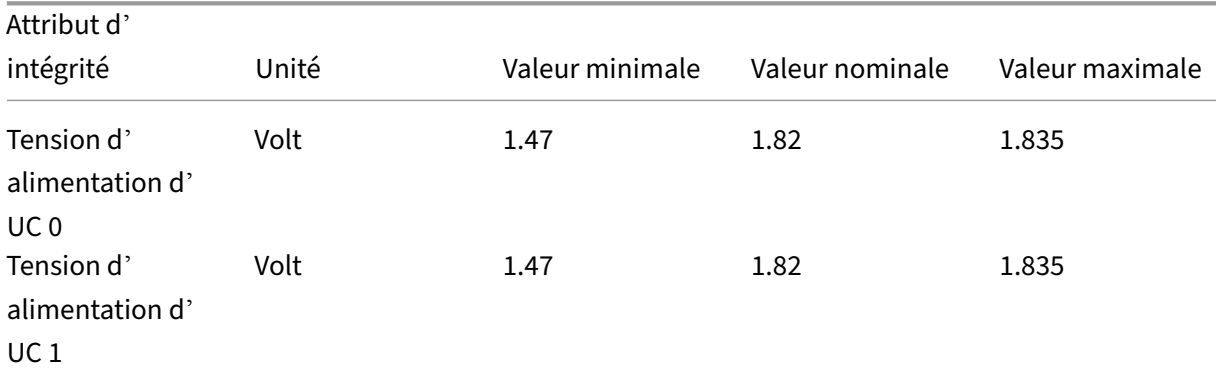

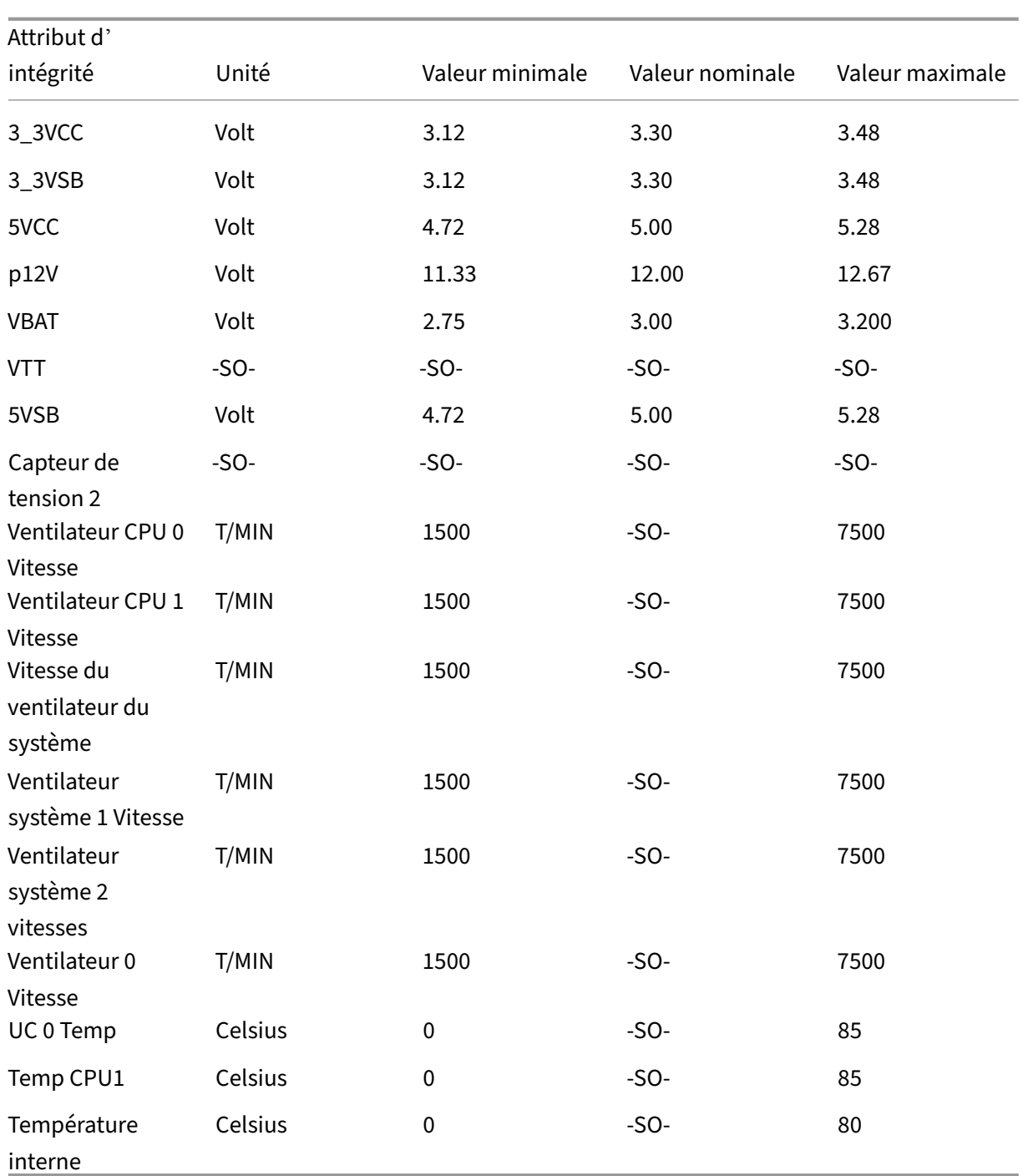

### **Attributs d'intégrité de la plateforme MPX 14000**

Le tableau suivant répertorie les attributs d'intégrité de la plate-forme MPX 14000.

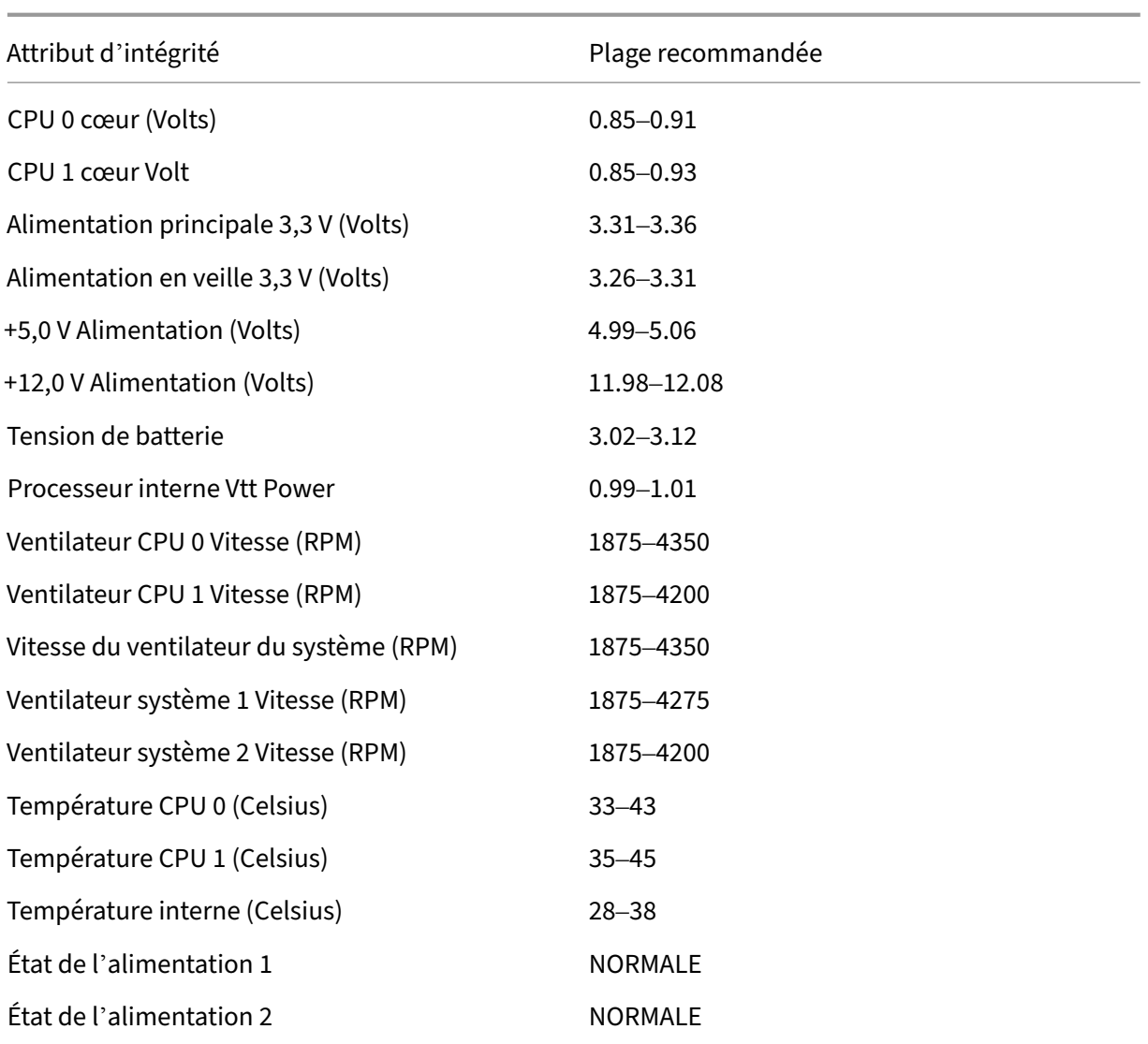

# **Attributs d'intégrité de la plateforme MPX 22040**

Le tableau suivant répertorie les attributs d'intégrité de la plate-forme MPX 22040.

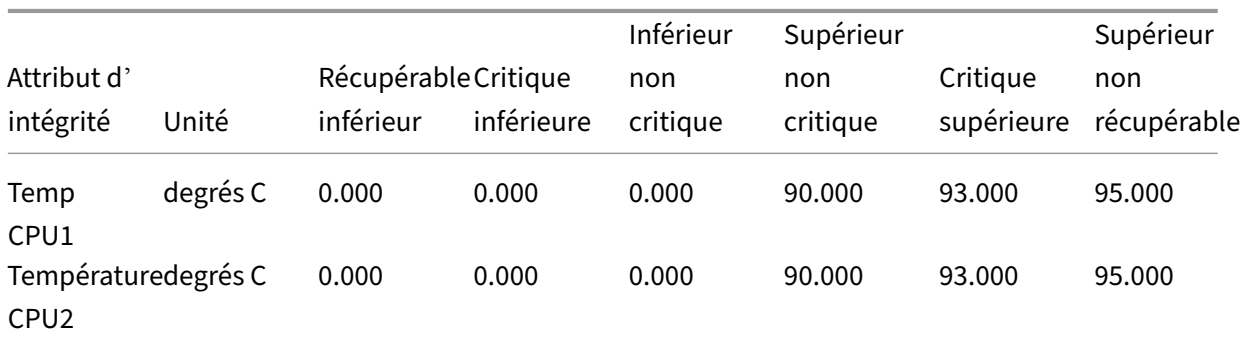

NetScaler MPX

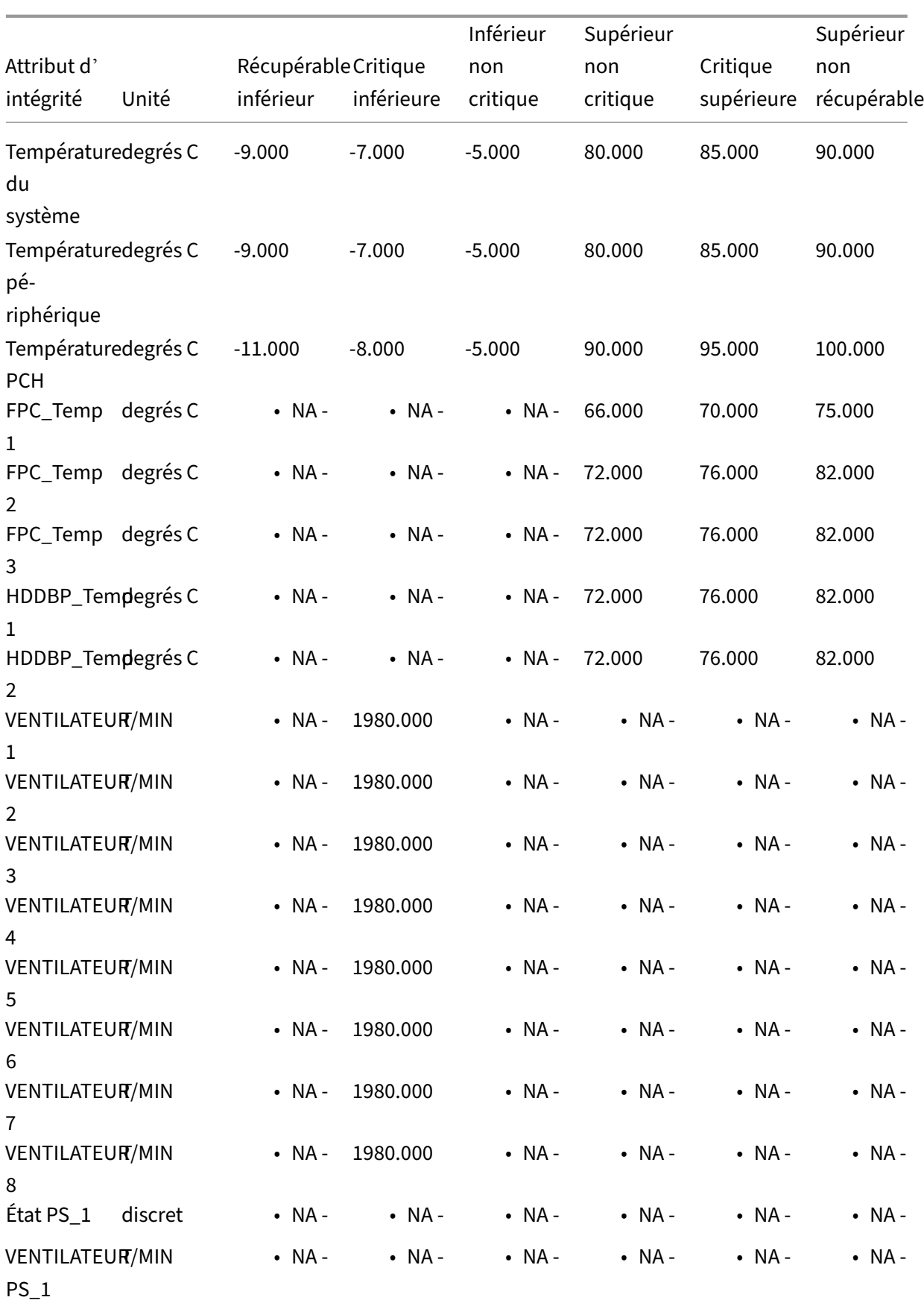

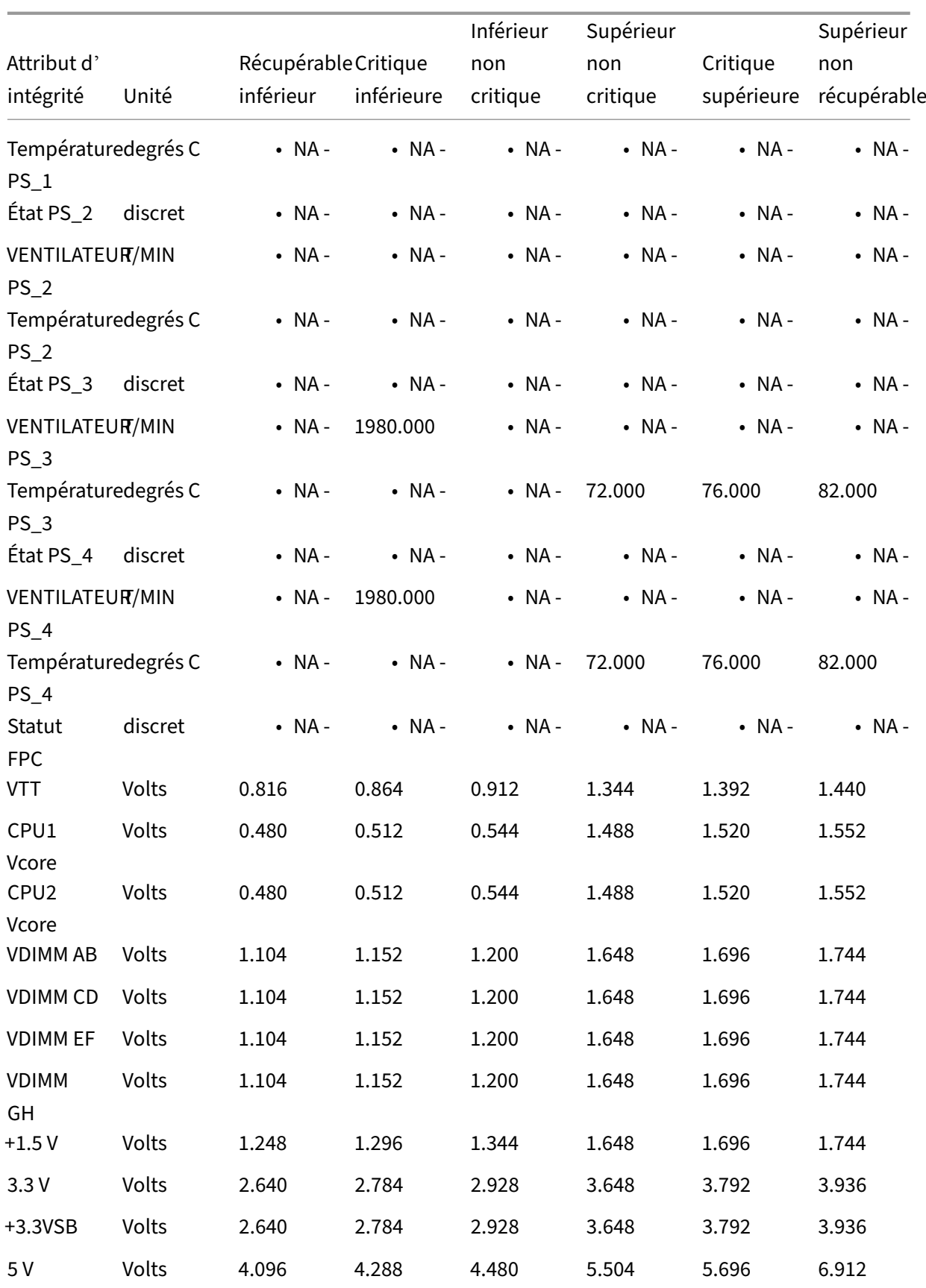

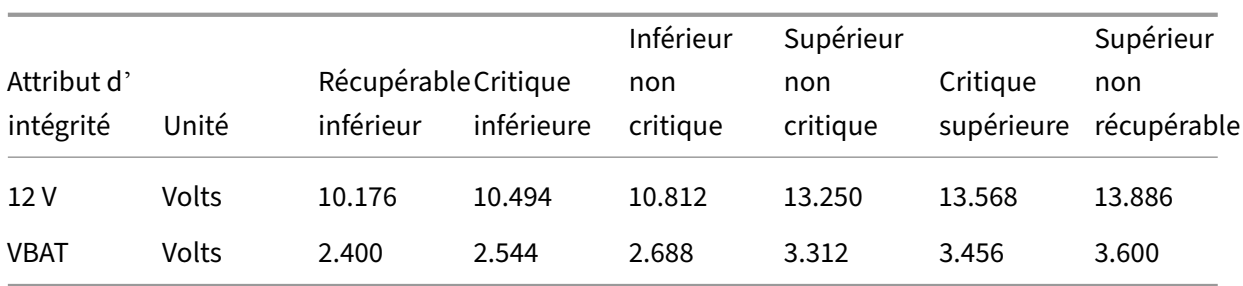

# **Attributs d'intégrité de la plate‑forme MPX 24100**

Le tableau suivant répertorie les attributs d'intégrité pour MPX 24100/24150.

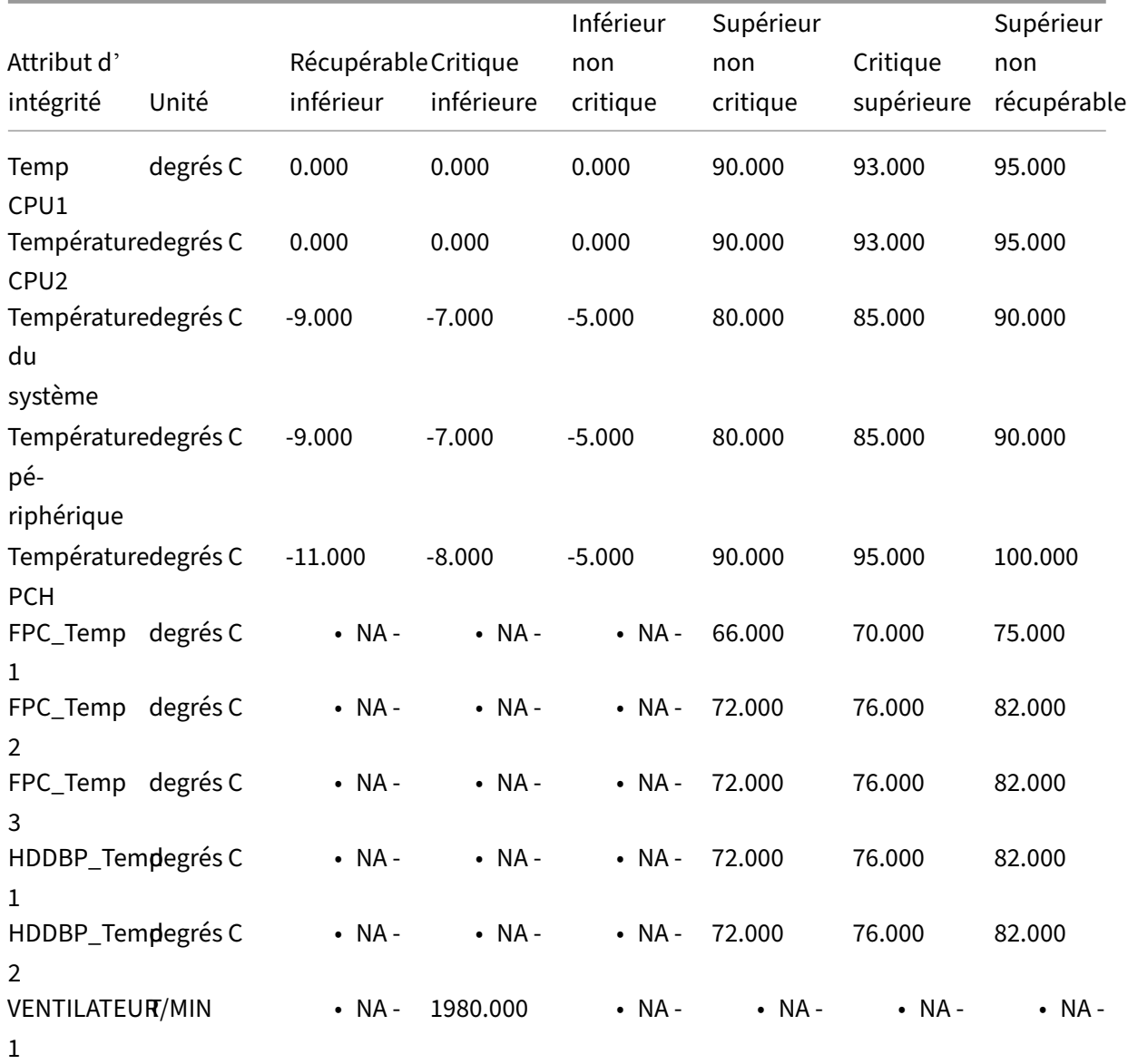

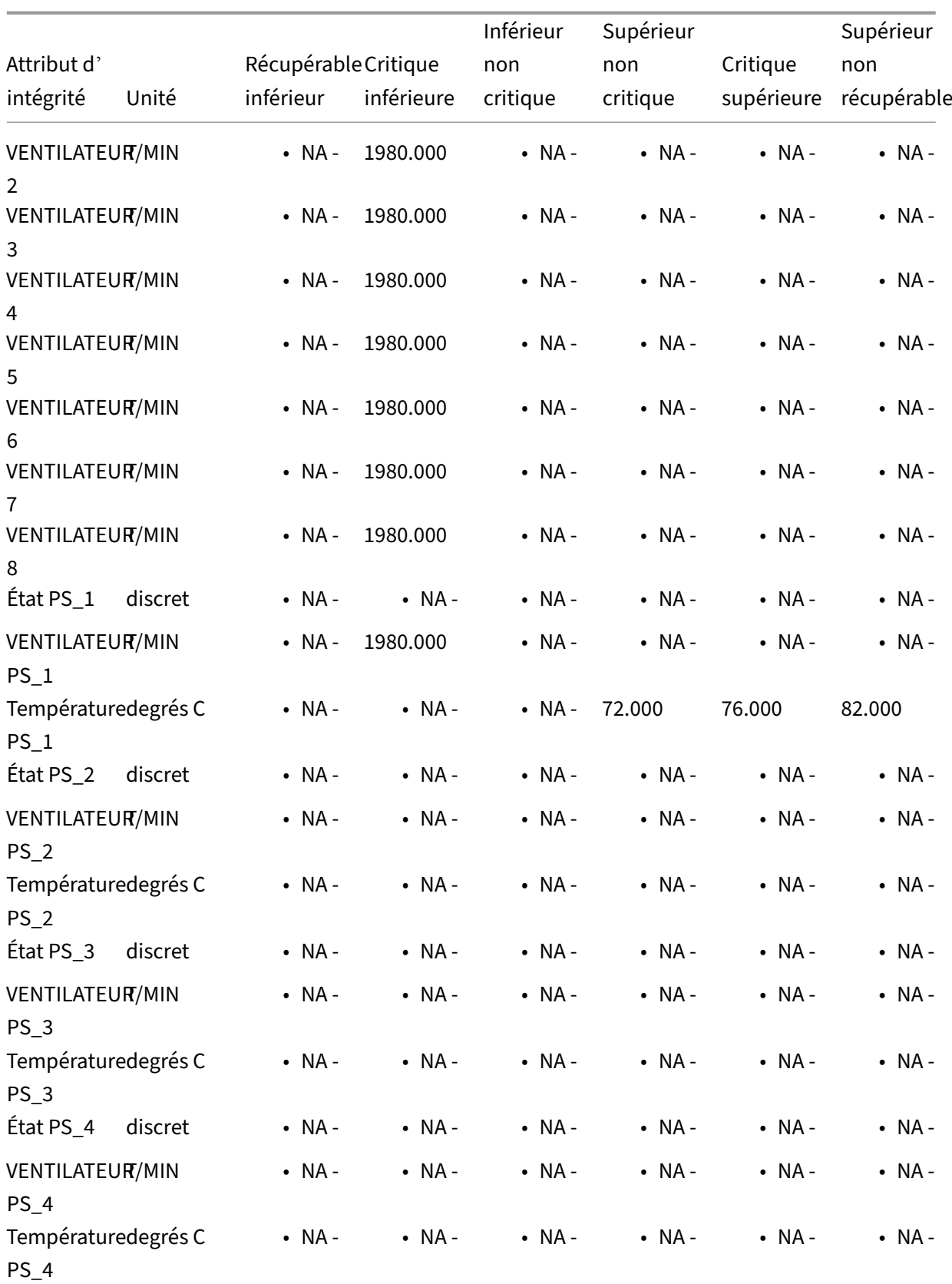

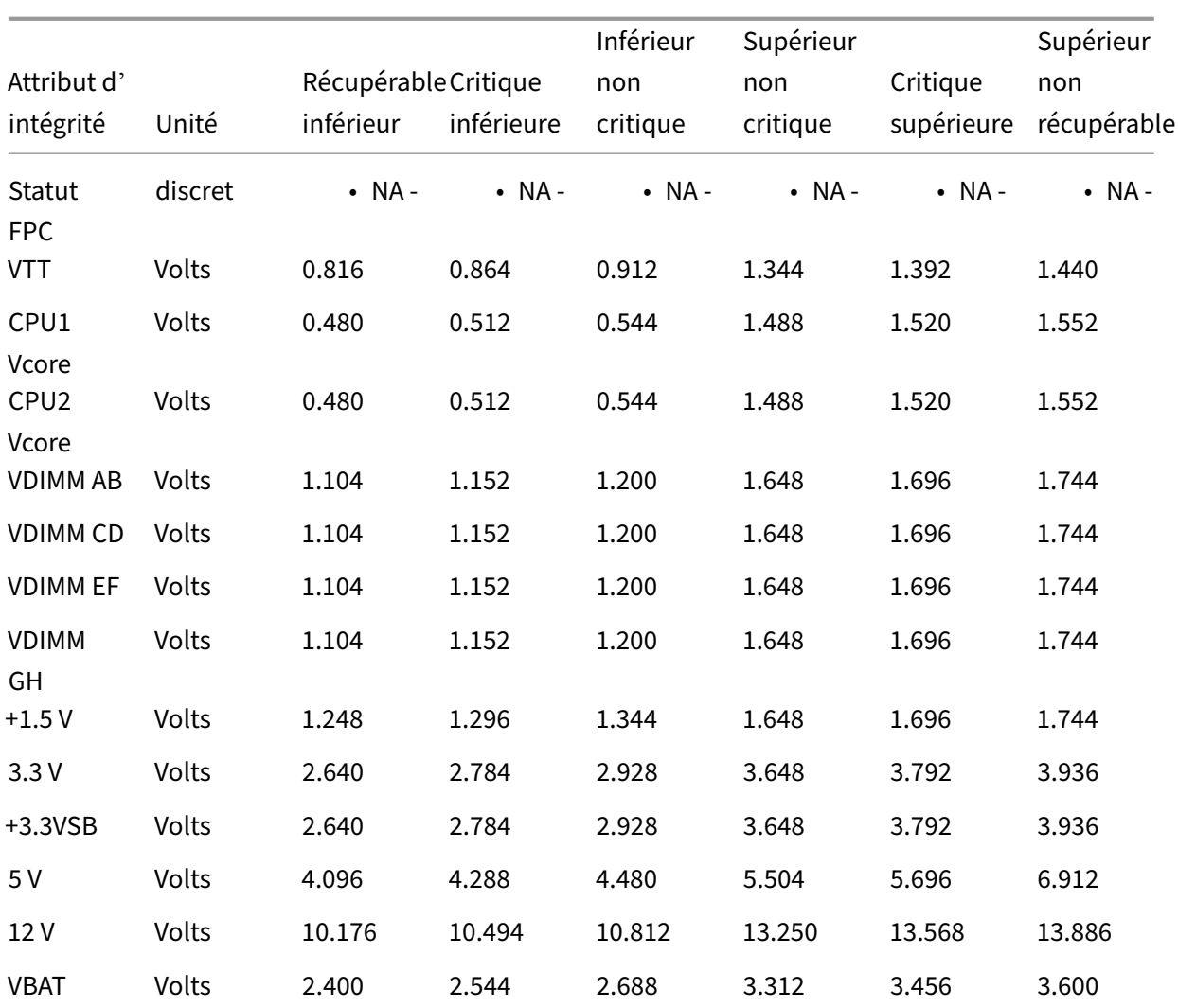

# **Attributs d'intégrité pour les plates‑formes MPX 5500/7500/9700/9700 10G**

Les tableaux suivants répertorient les attributs d'intégrité et leurs plages de valeurs recommandées.

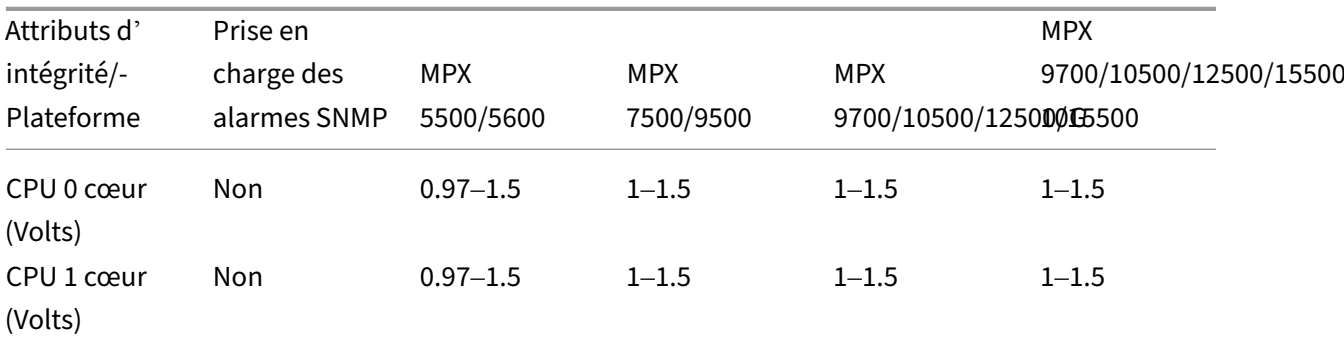
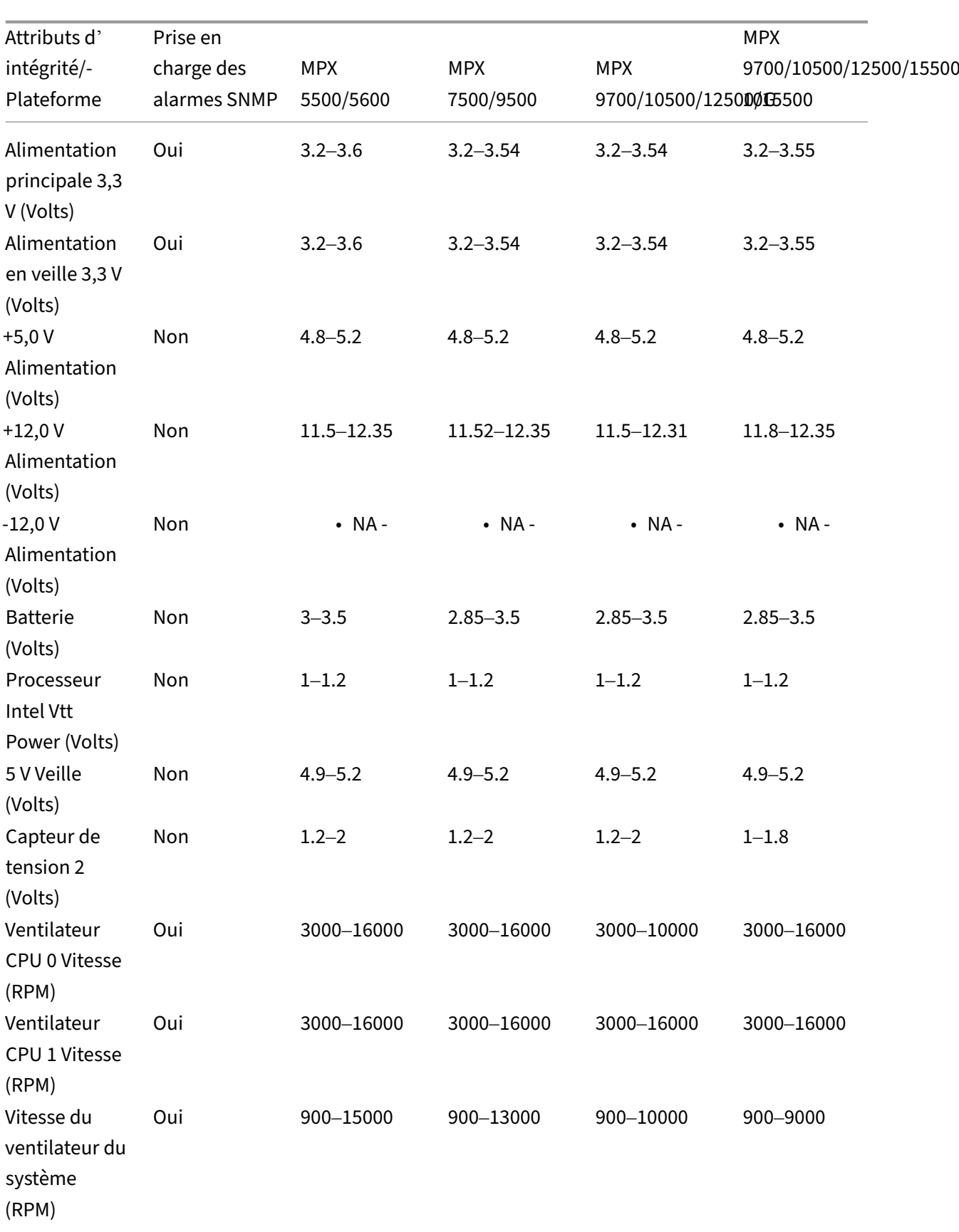

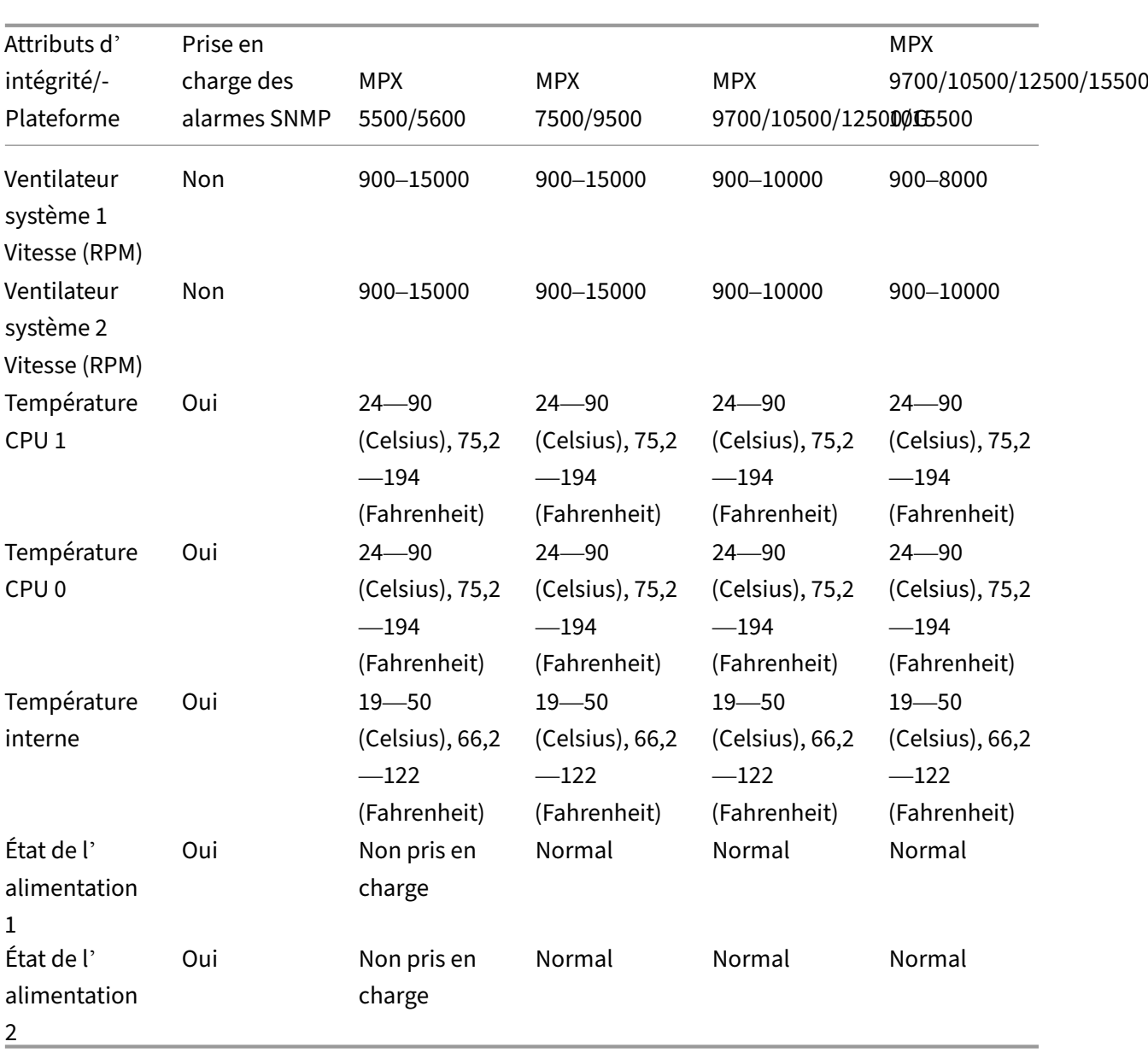

# **Attributs d'intégrité pour les plates‑formes MPX 5550/8005/115xx/17500/17550**

Les tableaux suivants répertorient les attributs d'intégrité et leurs plages de valeurs recommandées.

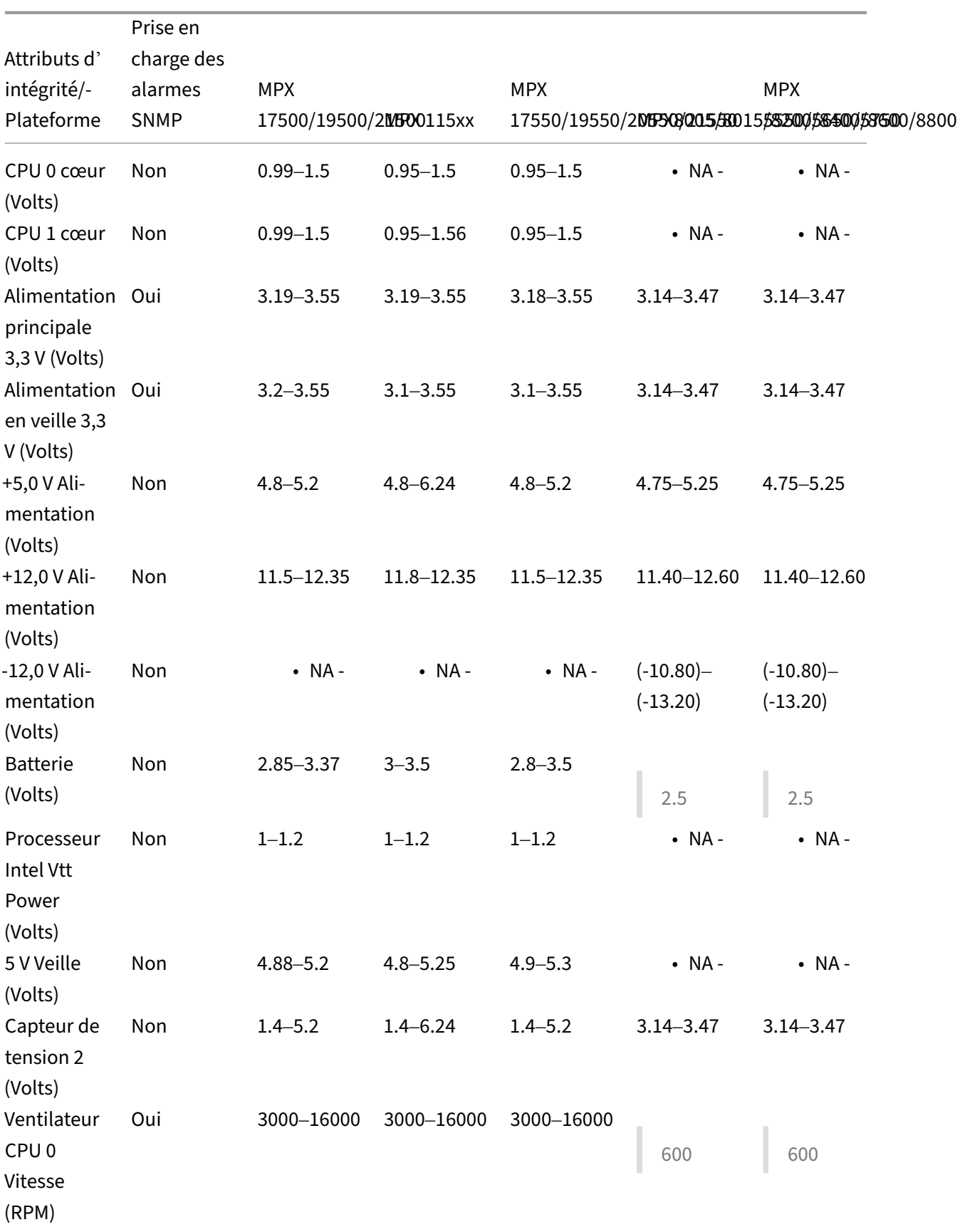

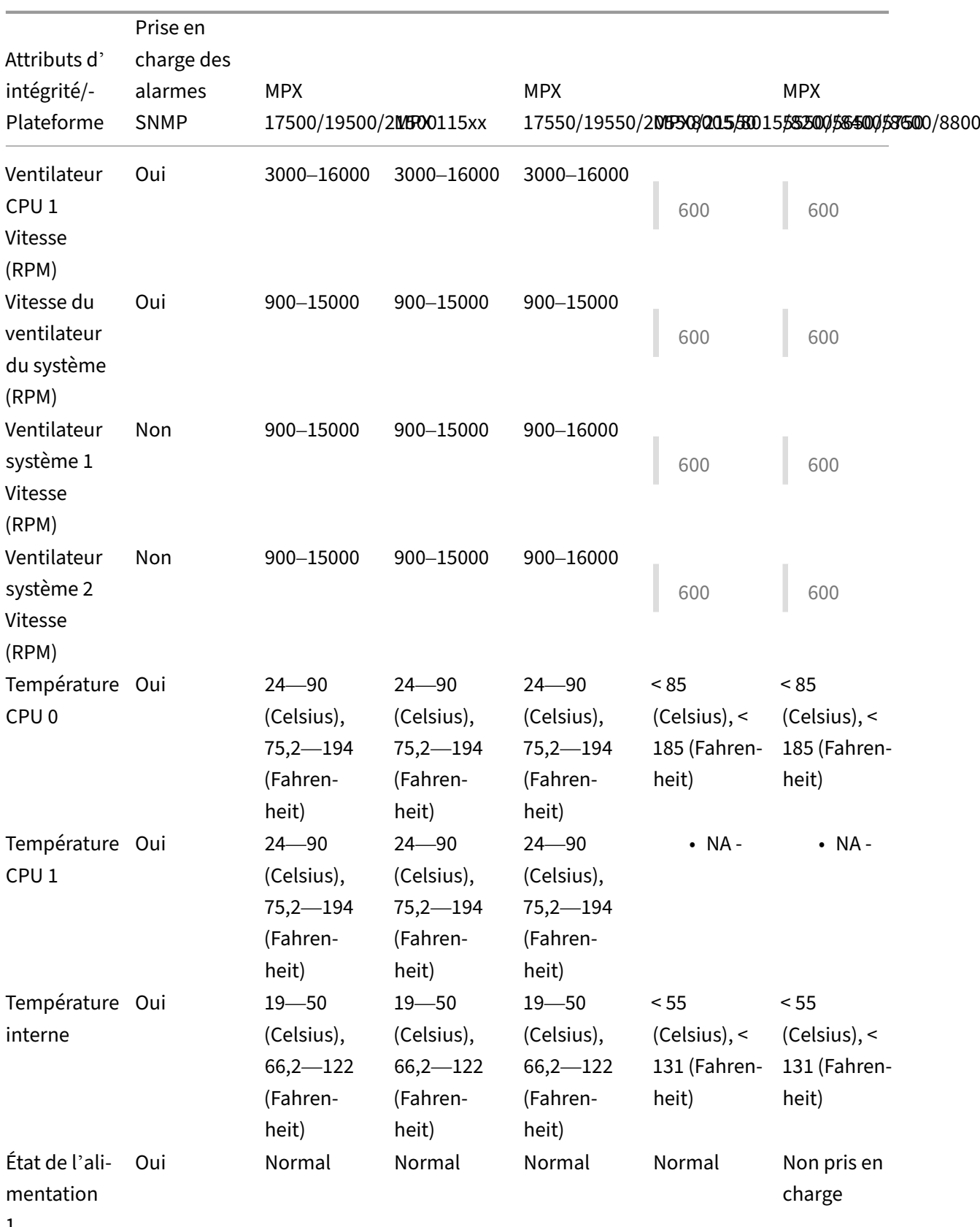

1

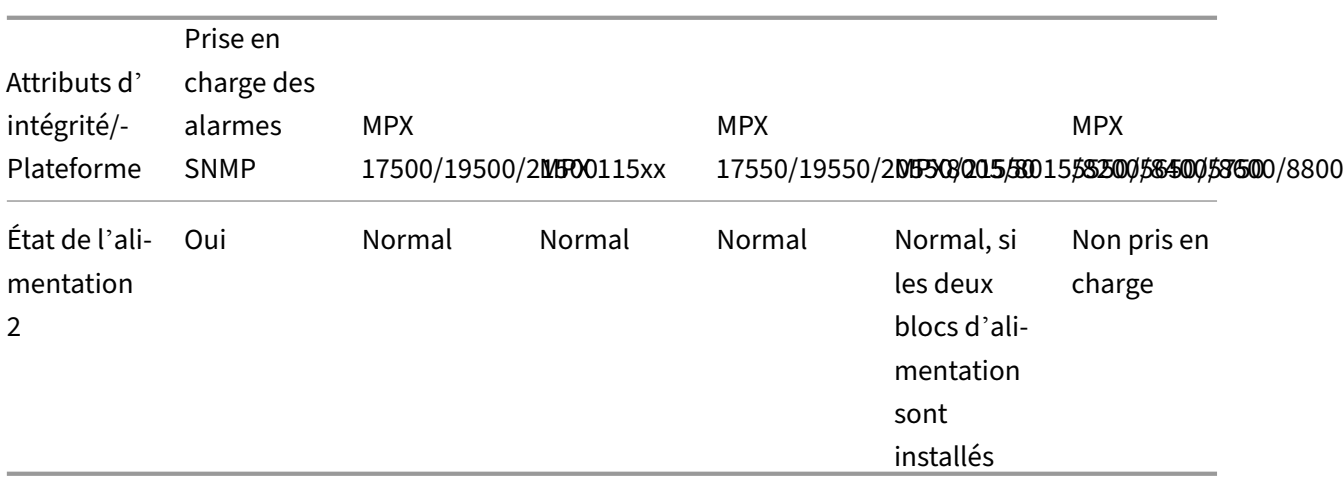

# **Mise à niveau du microprogramme Fortville NIC sur les appliances NetScaler MPX**

#### January 22, 2024

#### **Remarque**

La version 8.70 du microprogramme est prise en charge sur les versions logicielles 13.1 et ultérieures. La version du microprogramme par défaut est 7.00. Pour effectuer la mise à niveau vers la version 8.70 du microprogramme, exécutez les commandes suivantes :

```
1 shell
2 cd /netscaler
3 sh upgrade_fortville_nics.sh 8.70
4 <!--NeedCopy-->
```
Mettez à niveau le microprogramme des appliances NetScaler MPX contenant des cartes réseau Fortville pour remédier à la situation. https://support.citrix.com/article/CTX263807

## **Pré‑requis**

- 1. Avant de mettre à niveau le microprogramme de la carte réseau vers la version 7.00, vous devez mettre à niveau l'appliance NetScaler MPX vers une version logicielle prenant en charge le nou‑ veau microprogramme. Les versions suivantes prennent en charge la version 7.00 du firmware.
	- 11.1 build 64.x et versions ultérieures
	- 12.1 build 56.x et versions ultérieures

• 13.0 build 58.x et versions ultérieures

**Important :** ne pas rétrograder la version du logiciel vers une version antérieure à ces versions.

2. Le script suivant doit être présent dans le /netscaler répertoire :

upgrade\_fortville\_nics.sh

Si le script n'est pas présent, l'image du logiciel ADC installée ne prend pas en charge la mise à niveau du microprogramme.

- 3. Les scripts suivants doivent être présents dans le répertoire /var/tmp/Fortville Silicom Intel /des scripts :
- fortville fw update
- fortville\_fw\_update\_intel\_1
- fortville\_fw\_update\_silicom\_1
- fortville\_fw\_update\_state\_machine
- fortville\_fw\_update\_subr

Si ces scripts ne sont pas présents, à l'invite de commandes, exécutez installns pour installer ces fichiers. Les fichiers sont inclus avec tous les logiciels ADC prenant en charge cette mise à niveau du microprogramme.

## **Plates‑formes prises en charge**

Les scripts de mise à niveau du microprogramme sont pris en charge sur toutes les plates-formes NetScaler MPX contenant des cartes réseau Fortville. Les scripts vérifient si l'appliance contient des cartes réseau Fortville et quittent si aucune n'est trouvée.

Remarque : Ces scripts de mise à niveau du microprogramme ne sont pas pris en charge sur la plateforme NetScaler SDX.

Les appareils MPX suivants et les appareils correspondants à capacité zéro contiennent des cartes réseau Fortville :

- MPX 8900
- Appareil certifié MPX 8900 FIPS
- MPX 9100
- MPX 14000‑40C
- MPX 14000-40S
- MPX 14000‑40G
- MPX 15000
- MPX 15000‑50G
- Appareil certifié MPX 15000‑50G FIPS
- MPX 16000
- MPX 25000‑40G
- MPX 25000T
- MPX 25000TA
- MPX 25000‑40G
- MPX 26000
- MPX 26000‑50S
- T1300
- T1310

## **Mettre à niveau le firmware**

#### **Important :**

- Le script de mise à niveau retire l'appliance du réseau. Le temps nécessaire pour terminer la mise à niveau du microprogramme de carte réseau hors connexion varie selon la plate‑forme. Par exemple, sur une plate‑forme MPX 14000 avec 6 cartes réseau Fortville, le temps total de mise à niveau est d'environ 30 minutes.
- Après la mise à jour du firmware, vérifiez que la version du logiciel de l'appliance prend en charge le nouveau microprogramme.

Les scripts de mise à niveau du microprogramme permettent de mettre à niveau le microprogramme de la carte réseau vers la version 7.00. Cette mise à niveau est effectuée sur les cartes réseau Fortville 10G et 40G fabriquées par Silicom ou Intel, et les cartes réseau Fortville 25G fabriquées par Silicom.

## **Remarques :**

- Après avoir mis à jour la version du microprogramme sur la carte réseau vers 7.00, vous ne pouvez pas rétrograder la carte réseau vers une version antérieure.
- La mise à niveau de certaines cartes réseau Fortville peut prendre plusieurs tentatives. Par exemple, la mise à jour de certaines cartes réseau vers la version 7.00 du firmware peut prendre jusqu'à trois tentatives.

Pour mettre à niveau le firmware, tapez à l'invite de commande :

```
1 > shell
2 root@ns# cd /netscaler
3 root@ns# sh upgrade_fortville_nics.sh
4 <!--NeedCopy-->
```
Par défaut, le firmware est mis à niveau vers la version 7.00.

## **Post mise à**

Après fortville\_fw\_update\_state\_machine l'exécution, il supprime les /nsconfig/rc. local fichiers /nsconfig/.developer et et se termine.

- En supprimant le fichier /nsconfig/.developer, le logiciel NetScaler s'affiche au redémarrage.
- Ensupprimantle/nsconfig/rc.localfichier, lefortville\_fw\_update\_state\_machine script n'est pas appelé au redémarrage.

Après le redémarrage, le logiciel NetScaler est opérationnel et le processus de mise à niveau du micro‑ programme est terminé.

Après la mise à niveau du microprogramme, upgrade\_fortville\_nic\_fw.log le fichier journal du /var/log répertoire contient un enregistrement détaillé des activités de mise à niveau du microprogramme. Entre autres informations, il enregistre la durée du processus de mise à jour du firmware.

En outre, le fichier . fortville firmware upgrade parm file, dans le répertoire /var /tmp/Fortville\_Silicom\_Intel/scripts, n'est pas supprimé. Vous pouvez l'examiner pour obtenir des informations sur la mise à niveau du microprogramme.

Le fortville\_nic\_infoscript peut être invoqué pour imprimer un résumé d'informations sur les cartes réseau Fortville dans l'appliance ADC hôte. Les informations sont enregistrées dans le fichier journal.

Pour exécuter le script, à l'invite de commandes, tapez :

```
1 > shell
2 root@ns# cd /var/tmp/Fortville_Silicom_Intel/scripts
3 root@ns# sh fortville_nic_info
4
5 <!--NeedCopy-->
```
# **Effacer les données de votre NetScaler**

January 22, 2024

Il existe deux scénarios dans lesquels vous êtes susceptible d'effacer les données de votre NetScaler :

• Vous êtes en train demettre NetScaler hors service ou de le remettre en service et vous souhaitez supprimer l'ensemble de votre configuration et de tous vos fichiers avant de le remettre en ser‑ vice.

• Vous êtes en train de redéployer le NetScaler et souhaitez commencer par une configuration d' usine par défaut.

Les scripts d'effacement de la configuration suppriment toutes les informations propriétaires des clients d'un NetScaler.

**Attention :** L'exécution de ces scripts est dangereuse. En cas de problème lors de l'exécution, le NetScaler risque de ne plus pouvoir démarrer et nous devrons peut‑être réinstaller l'image logicielle. Les scripts d'effacement de la configuration suppriment tout ce qui se trouve sur la boîte, y compris les licences, la configuration, les images et les scripts, et la configuration n'est pas préservée sans sauvegarde valide. Exécutez ces scripts uniquement après avoir compris les conséquences. Nous vous recommandons de contacter le support de NetScaler et d'ouvrir un dossier d'assistance pour impliquer l'équipe concernée.

## **Points à noter**

- 1. Les nouveaux scripts d'effacement de la configuration sont distribués dans le bundle logiciel NetScaler officiel. Par exemple, le fichier tar pour les versions 14.1-4.42 (build-14.1-4.42\_nc\_64.tgz) contient les scripts.
- 2. Les scripts du dossier de restauration (/flash/.recovery) doivent être remplacés par ces scripts avant d'exécuter la commande d'effacement des données.

**Important !** Si le dossier / flash/. recovery n'existe pas, le SSD doit être remplacé.

- 3. Assurez-vous que les scripts d'effacement de la configuration correspondent au numéro de version. Par exemple, si vous envisagez de passer à la version 14.1‑4.42, téléchargez les scripts pour cette version.
- 4. Le numéro indiqué dans le script correspond à la date et non à la version du logiciel. C'est‑à‑ dire que config wipe 01\_10 23.tgz fait référence au 10 janvier 2023. Si le package d'installation contient plusieurs fichiers, utilisez le fichier dont la date est la plus récente.
- 5. Exécutez le script d'effacement de la configuration uniquement après la mise à niveau vers la version correspondante.

## **Plates‑formes prises en charge**

Le script est pris en charge sur toutes les appliances NetScaler MPX. Le script n'est pas pris en charge sur les appliances NetScaler SDX.

## **Commandes pour effacer la configuration**

1. Créez un dossier pour la compilation, téléchargez l'archive tar et extrayez le contenu dans ce dossier. L'exemple de code suivant concerne la version 14.1‑4.42. Sur la ligne de commande, tapez :

```
1 > shell
2 root@ns# mkdir -p /var/nsinstall/14.1-4.42
3
4 root@ns# cd /var/nsinstall/14.1-4.42/
5
6 root@ns# pwd
7
8 /var/nsinstall/14.1-4.42
Q10 root@ns# tar xvzf /var/build-14.1-4.42_nc_64.tgz
11
12 x .ns.version
13
14 x OTP_tool.tgz
15
16 x installns
17
18 x invalid_config_check_files.tgz
19
20 x nsconfig
21
22 x skf
23
24 x schema.json
25
26 x licservverify
27
28 x reference_schema.json
29
30 x bootloader.tgz
31
32 x python.tgz
33 <!--NeedCopy-->
```
2. Vérifiez que les scripts font partie de l'archive tar. Sur la ligne de commande, tapez :

```
1 > shell
2 root@ns# ls -l config_wipe*
3
4 -rw-r--r-- 1 root 1001 136782 Jul 26 04:29 config_wipe_01_10_23
     .tgz
5 <!--NeedCopy-->
```
3. Exécutez installns pour installer la nouvelle version.

- 4. Redémarrez NetScaler.
- 5. Accédez au dossier /flash/.recovery et extrayez le contenu. Si le dossier n'existe pas, le SSD doit être remplacé.

```
1 root@ns# cd /flash/.recovery
\mathcal{I}3 root@ns# tar xvzf /var/nsinstall/14.1-4.42/config_wipe_01_10_23.
      tgz
4
5 x rc.conf_wipe_subr
6
7 x rc.disk_wipe_and_reset
8
9 x rc.flash_wipe_recover
10
11 x rc.local_disk_wipe_2
12
13 x rc.local_flash_wipe_1
14
15 x rc.main_disk_wipe
16
17 x rc.main_flash_wipe
18
19 x rc.system_wipe_and_reset
20
21 x loader
22
23 x .new_loader_version
24
25 root@ns#
26 <!--NeedCopy-->
```
6. Effacez la configuration. Sur la ligne de commande, tapez :

```
1 sh rc.system_wipe_and_reset
2 <!--NeedCopy-->
```
Deux paramètres facultatifs sont disponibles pour mettre à zéro le flash et le disque une ou plusieurs fois.

```
1 sh rc.system_wipe_and_reset [num_flash_loops [num_disk_loops]]
2 <!--NeedCopy-->
```
### **Paramètres** :

**num\_flash\_loops** ‑ Nombre de fois à parcourir le flash, mettant à zéro tous les secteurs. La valeur par défaut est 0. Les valeurs acceptables sont comprises entre 0 et 16.

**num\_disk\_loops** ‑ Nombre de fois à parcourir le disque dur, en mettant à zéro tous les secteurs. La valeur par défaut est 0. Les valeurs acceptables sont comprises entre 0 et 16.

### **Remarque :**

Vous ne pouvez spécifier num\_disk\_loops qu'après avoir fourni num\_flash\_loops. Pour mettre à zéro le disque sans mettre à zéro le flash, définissez le paramètre flash sur 0.

### **Exemples**

La commande suivante est utilisée pour remettre à zéro le flash une fois et le disque dur deux fois.

```
1 sh rc.system_wipe_and_reset 1 2
2 <!--NeedCopy-->
```
La commande suivante permet de ne mettre à zéro qu'une seule fois le disque dur.

```
1 sh rc.system_wipe_and_reset 0 1
2 <!--NeedCopy-->
```
Utilisez l'une des commandes suivantes pour mettre à zéro le flash quatre fois.

```
1 sh rc.system wipe_and_reset 4 0
2 <!--NeedCopy-->
```
#### $O<sub>U</sub>$

```
1 sh rc.system_wipe_and_reset 4
2 <!--NeedCopy-->
```
## **Durée d'exécution du script**

L'appliance peut redémarrer une ou plusieurs fois. Le temps nécessaire pour certains exemples de configuration est le suivant :

- Sans paramètres, le script se termine en cinq minutes. C'est-à-dire que le disque est seulement reformaté et non mis à zéro. La mise à zéro ajoute une sécurité supplémentaire afin que les données ne puissent pas être récupérées.
- Lorsque vous mettez à zéro le flash :
	- **–** Sur les appareils dotés d'un flash de 256 Mo, un peu plus d'une minute est ajoutée par passe.
	- **–** Sur les appliances MPX avec mémoire flash de 4 Go, environ 17 minutes sont ajoutées par passe.
- Lorsque vous mettez à zéro le disque :
	- **–** Sur les appareils équipés de disques durs de 80 Go, environ 52 minutes sont ajoutées par passe.
	- **–** Sur les appliances MPX avec des disques durs de 250 Go, environ 163minutes sont ajoutées par passe.

## **Appareils dotés d'un seul SSD**

Un effacement de configuration supprime et reconstruit toutes les données des partitions /flash et /var, qu'il s'agisse d'un système SSD unique ou d'un système avec une mémoire flash et un disque dur séparés.

Sur les systèmes SSD uniques, il n'y a qu'un seul périphérique de stockage physique. Par conséquent, vous ne pouvez pas reformater et éventuellement mettre à zéro l'ensemble du périphérique.

Au lieu de reformater le flash entier, seule la partition flash est reformatée. Au lieu de mettre à zéro le flash entier, seule la partition flash est mise à zéro.

Comme il y a une partition de disque dur au lieu d'un disque dur physique, le reformatage et éventuellement la mise à zéro sont limités à la partition du disque dur.

# **Comment vérifier l'intégrité du système de fichiers de votre appliance NetScaler MPX**

## January 22, 2024

Effectuez la procédure suivante pour vérifier l'intégrité du système de fichiers de l'appliance NetScaler MPX.

- 1. Connectez un câble de console à la console série de l'appliance ADC, qui est de 9600 bauds, 8 bits, 1 bit d'arrêt et aucune parité.
- 2. Redémarrez l'appliance.
- 3. Appuyez simultanément sur Ctrl+C les touches lorsque vous voyez le message Booting [/ns-12.1-60.19] counting down from 2 to 1 second. À l'invite OK, tapez ? pour afficher les commandes disponibles.

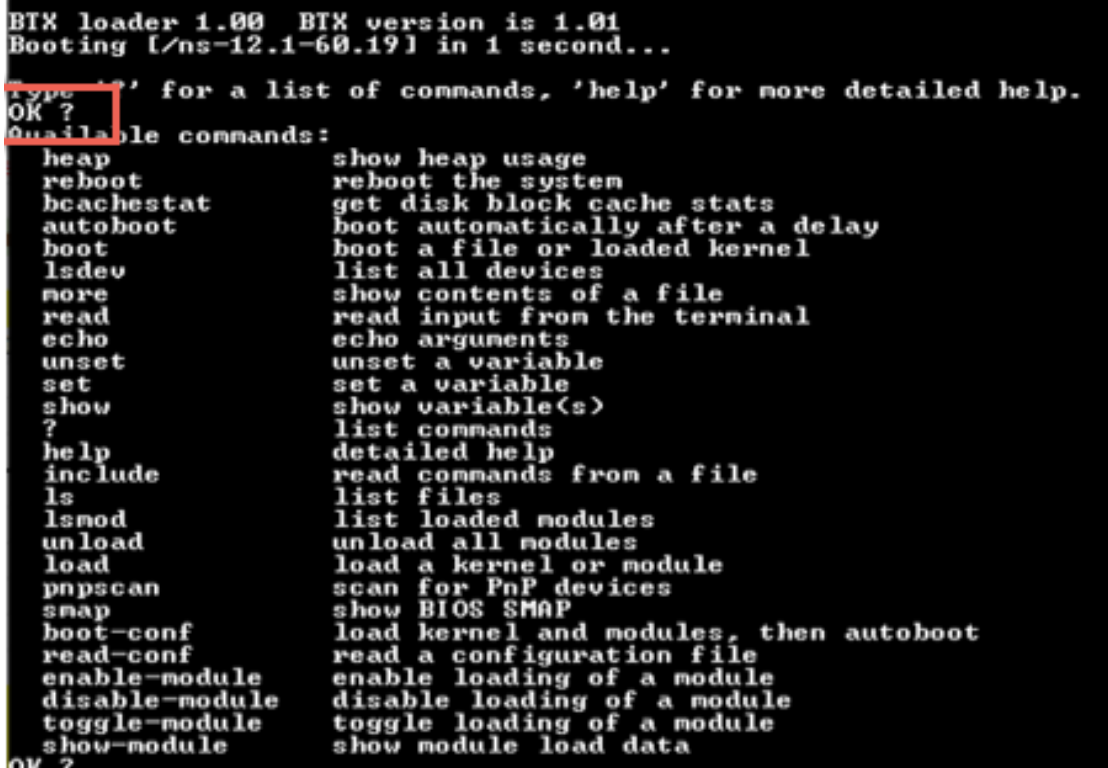

4. Tapez boot -s pour démarrer le noyau en mode utilisateur unique.

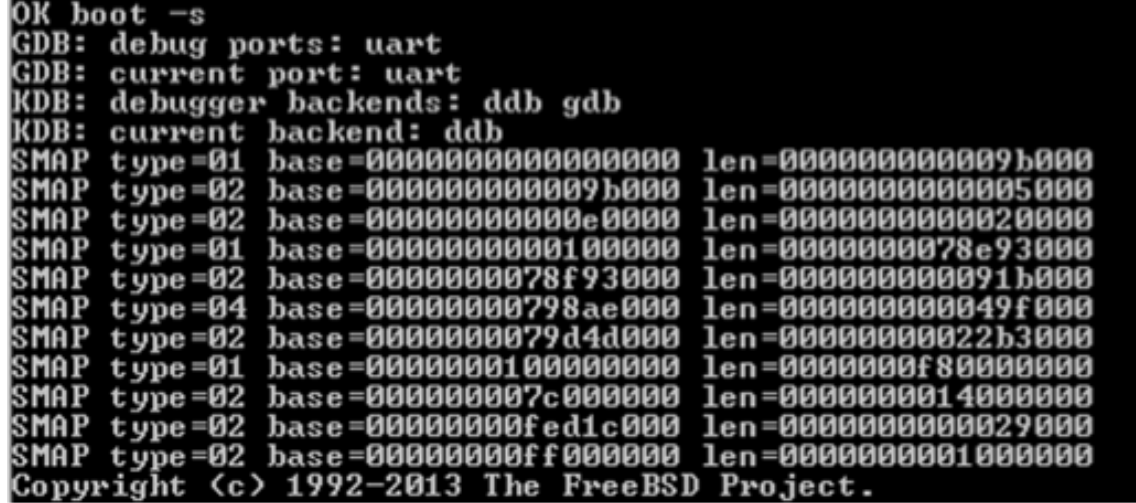

5. Appuyez sur **Entrée** après l'affichage du message suivant : Enter full pathname of shell or RETURN **for** /bin/sh.

**Note:** The prompt of the appliance changes to \u@.

6. Tapez fsck\_ufs -y /dev/ad0s1a pour vérifier la cohérence du disque de la /flash partition :

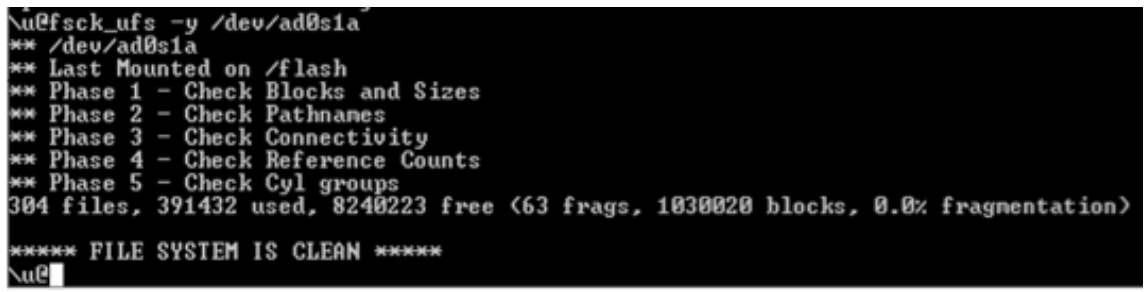

7. Tapez df pour afficher les partitions actuellement montées.

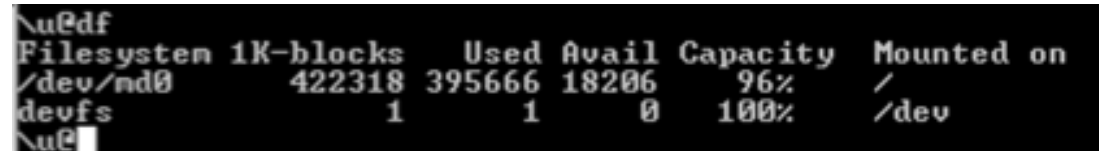

8. Si le nom du périphérique n's1a est pas monté, tapez /sbin/mount /dev/ad0s1a / flash pour monter le nom du disque s1a sur la /flash partition. Tapez df pour afficher les partitions mises à jour.

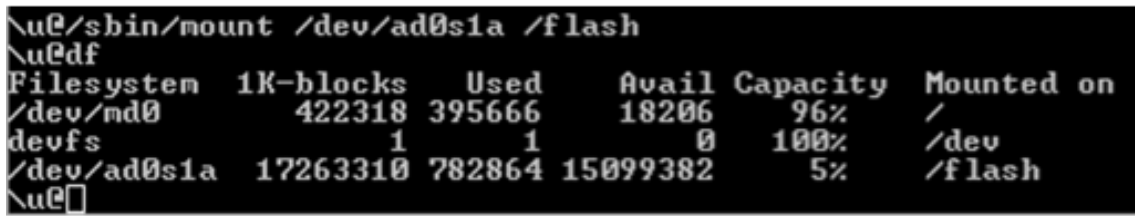

9. Tapez fsck\_ufs -y /dev/ad0s1e pour vérifier la cohérence du disque de la /var partition.

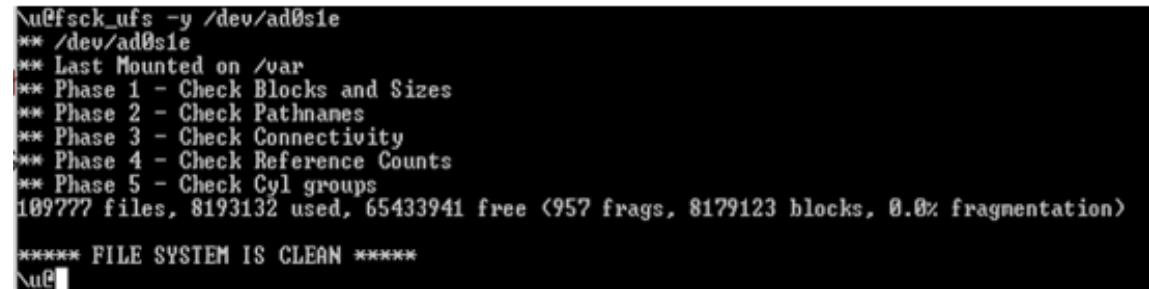

10. Si le nom du périphérique n's1e est pas monté, tapez /sbin/mount /dev/ad0s1e /var pour monter l'unité de disque sur la /var partition. Tapez df pour afficher les partitions montées.

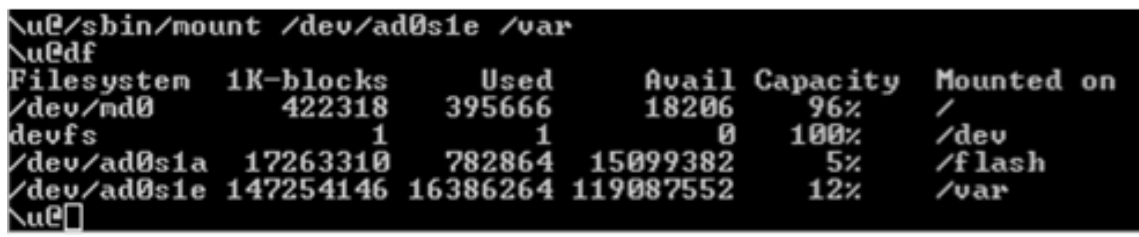

Si la sortie ne semble pas normale ou si une erreur s'affiche, réinitialisez le lecteur de disque dur, puis répétez à nouveau la procédure. Si l'erreur s'affiche à nouveau, contactez le support NetScaler pour une enquête plus approfondie.

# **Migrer la configuration d'une appliance NetScaler existante vers une autre appliance NetScaler**

## January 22, 2024

Avant de migrer vers une nouvelle appliance, vous devez apporter certaines modifications à la configuration de l'ancienne appliance avant de copier la configuration vers la nouvelle appliance.

Remarque : La procédure suivante ne s'applique pas aux appliances NetScaler FIPS.

## **Migrer une configuration**

- 1. Sur l'ancienne appliance, créez une copie de sauvegarde du fichier de configuration (ns.conf).
- 2. Utilisez un éditeur vi pour modifier le fichier de configuration que vous avez sauvegardé. Par exemple, vous pouvez modifier le nom d'utilisateur, le nom d'hôte et le mot de passe. **Remarque :** Supprimez toutes les configurations liées à l'interface set **interface**, telles que bind vlan, add channel, bind channel, et set channel.
- 3. Arrêtez l'ancienne appliance.
- 4. Effectuez la configuration initiale de la nouvelle appliance. Connectez‑vous à la console série et, à l'invite de commande, tapez **config ns** pour exécuter le script de configuration NetScaler. Entrez des valeurs de paramètres, telles que l'adresse IP NetScaler (NSIP) et le masque de sousréseau. Pour plus d'informations sur la configuration initiale à l'aide de l'utilitaire de configuration (GUI) ou du clavier LCD, reportez-vous à la section Configuration initiale.
- 5. Redémarrez la nouvelle appliance.
- 6. Ajoutez un itinéraire sur la nouvelle appliance. À l'invite de commande, tapez : add route <network> <netmask> <gateway>
- 7. Copiez le fichier de configuration modifié dans la nouvelle appliance.
- 8. Copiez d'autres fichiers pertinents, tels que des signets, des certificats SSL, des listes de révocation de certificats, des profils Web App Firewall, des schémas de connexion et des thèmes de portail sur la nouvelle appliance. Pour plus d'informations sur l'exportation d'un profil Web App Firewall, consultez Exportation et importation d'un profil Web App Firewall. Si vous avez ajouté des schémas de connexion, copiez‑les depuis /nsconfig/loginschema  $\sqrt{x}$ . xml vers la nouvelle appliance avant de copier le fichier de configuration. Après avoir appliqué le fichier de configuratio[n, copiez les fichiers de thème du portail des dossiers](https://docs.netscaler.com/fr-fr/citrix-adc/current-release/application-firewall/profiles/import-export-profiles.html) /var /netscaler/logon/themes/ et /var/netscaler/logon/LogonPoint/custom

vers la nouvelle appliance. Retournez votre licence de fonctionnalité au portail de licences Citrix et réaffectez la licence sur la nouvelle appliance.

**Remarque :** la licence de plate‑forme est différente pour une nouvelle appliance.

- 9. Redémarrez la nouvelle appliance.
- 10. Ajoutez la configuration liée à l'interface spécifique à votre nouveau matériel, commutateur et routeur, puis enregistrez la configuration.

Si vous disposez d'une configuration haute disponibilité, vous devez effectuer la procédure précé‑ dente sur les deux nœuds.

## **Migrer la configuration d'une appliance FIPS**

Dans les étapes suivantes, l'appliance A est l'appliance source et l'appliance B est l'appliance cible.

1. Initialisez la carte FIPS sur l'appliance B. À l'invite de commandes, tapez les commandes suiv‑ antes :

```
1 reset fips
2 Done
3
4 reboot
5
6 set fips -initHSM Level-2 so12345 so12345 user123 -hsmLabel NSFIPS
7
8 This command will erase all data on the FIPS card. You must save
      the configuration (saveconfig) after executing this command. Do
       you want to continue?(Y/N)y
9
10 Done
11 <!--NeedCopy-->
```
**Remarque :** Le message suivant s'affiche lorsque vous exécutez la set fips commande :

```
1 This command will erase all data on the FIPS card. You must save
      the configuration (saveconfig) after executing this command. [
      Note: On MPX/SDX 14xxx FIPS platform, the FIPS security is at
      Level-3 by default, and the -initHSM Level-2 option is
      internally converted to Level-3] Do you want to continue?(Y/N)
      y
\overline{\phantom{a}}3 saveconfig
4 Done
5
6 reboot
7
8 reboot
9 <!--NeedCopy-->
```
- 2. **Sur l'appliance A**, ouvrez une connexion SSH à l'appliance à l'aide d'un client SSH, tel que PuTTY.
- 3. Ouvrez une session sur l'appliance à l'aide des informations d'identification de l'administrateur.
- 4. Initialisez l'appliance A en tant qu'appliance source. À l'invite de commandes, tapez :

```
1 init ssl fipsSIMsource <certFile>
2 <!--NeedCopy-->
```
#### **Exemple :**

```
init fipsSIMsource /nsconfig/ssl/nodeA.cert
```
5. Copiez ce fichier <certFile> sur l'appliance B, dans le dossier /nconfig/ssl.

#### **Exemple :**

scp /nsconfig/ssl/nodeA.cert nsroot@198.51.100.10:/nsconfig/ssl

- 6. **Sur l'appliance B**, ouvrez une connexion SSH à l'appliance à l'aide d'un client SSH, tel que PuTTY.
- 7. Ouvrez une session sur l'appliance à l'aide des informations d'identification de l'administrateur.
- 8. Initialisez l'appliance B en tant qu'appliance cible. À l'invite de commandes, tapez :

```
init ssl fipsSIMtarget <certFile> <keyVector> <targetSecret>
2 <!--NeedCopy-->
```
#### **Exemple :**

```
init fipsSIMtarget /nsconfig/ssl/nodeA.cert /nsconfig/ssl/nodeB.
key /nsconfig/ssl/nodeB.secret
```
9. Copiez ce fichier <targetSecret> sur l'appliance A.

#### **Exemple :**

```
scp /nsconfig/ssl/fipslbdal0801b.secret nsroot@198.51.100.20:/
nsconfig/ssl
```
10. **Sur l'appliance A**, activez l'appliance A en tant qu'appliance source. À l'invite de commandes, tapez :

```
1 enable ssl fipsSIMSource <targetSecret> <sourceSecret>
2 <!--NeedCopy-->
```
#### **Exemple :**

```
enable fipsSIMsource /nsconfig/ssl/nodeB.secret /nsconfig/ssl/
nodeA.secret
```
11. Copiez ce fichier <sourceSecret> sur l'appliance B.

#### **Exemple :**

```
scp /nsconfig/ssl/fipslbdal0801b.secret nsroot@198.51.100.10:/
nsconfig/ssl
```
12. **Sur l'appliance B**, activez l'appliance B en tant qu'appliance cible. À l'invite de commandes, tapez :

```
1 enable ssl fipsSIMtarget <keyVector> <sourceSecret>
2 <!--NeedCopy-->
```
#### **Exemple :**

```
enable fipsSIMtarget /nsconfig/ssl/nodeB.key /nsconfig/ssl/nodeA.
secret
```
13. Exporter les clés FIPS sur l'appliance A.

#### **Exemple :**

```
export fipskey Key-FIPS-1 -key Key-FIPS-1.key
```
14. Copiez le fichier de clé dans l'appliance B, dans le /nconfig/ssl dossier.

#### **Exemple :**

```
scp /nsconfig/ssl/nodeA.key nsroot@198.51.100.10:/nsconfig/ssl
```
15. Importer les clés FIPS sur l'appliance B.

### **Exemple :**

```
import fipskey Key-FIPS-2 -key Key-FIPS-2.key -inform SIM -
exponent F4
```
16. Copiez les fichiers de certificat dans l'appliance B, dans le /nconfig/ssl dossier.

#### **Exemple :**

scp /nsconfig/ssl/nodeA.cert nsroot@198.51.100.10:/nsconfig/ssl

17. Copiez le reste de la configuration de l'appliance A vers le matériel B.

## **Dépannage**

January 22, 2024

## **Je ne peux pas accéder à l'appliance NetScaler après son redémarrage. L'adresse IP NetScaler (NSIP) n'est pas accessible et ne répond pas à une demande de ping**

NetScaler MPX 8005/8015/8200/8400/8600/8800, MPX 11500/13500/14500/16500/18500/20500, MPX 11515/11520/11530/11540/11542, MPX 17550/19550/20550/21550, MPX 22040/22060/22080/22100/22120, MPX 24100/24150, MPX 25100T/25160T, T1010, T1100, T1200, T1300 et T1310 prennent en charge le LOM. Selon l'état de la configuration LOM, commencez par l'une des étapes de la procédure suivante. Pour configurer le port LOM, consultez la section Port de gestion de la mise sous/hors tension de l' appliance NetScaler.

- 1. Si le port LOM est configuré et qu'il est co[nnu pour fonctionner précédemment, ouvrez une](https://docs.netscaler.com/fr-fr/netscaler-hardware-platforms/mpx/netscaler-mpx-lights-out-management-port-lom.html) [session sur l](https://docs.netscaler.com/fr-fr/netscaler-hardware-platforms/mpx/netscaler-mpx-lights-out-management-port-lom.html)'interface graphique LOM et effectuez les opérations suivantes :
	- a) Accédez à **Contrôle à distance** > **Redirection de la console**, puis cliquez sur **Lancer la console**.
	- b) Sur l'écran Java iKVM Viewer, vérifiez la fenêtre de la console VGA pour détecter les erreurs de démarrage, telles que des supports de démarrage défectueux ou manquants (lecteur de démarrage/carte Flash compacte). Réinstallez tout support de démarrage non connecté. Si l'appliance démarre, essayez de vous connecter et exécutez la commande show techsupport depuis la ligne de commande NetScaler. Suivez les étapes Vérifier les interfaces réseau pour trouver une interface de travail sur laquelle transférer le fichier bundle de support.
	- c) Accédez à **Santé du système > Lectures des capteurs** pour vérifier l'état des composants matériels (par exemple, la température du processeur, la température du système et l'état de l'alimentation). Vous devrez peut‑être faire défiler vers le bas. Le vert indique que le composant matériel fonctionne correctement. Le rouge indique qu'il a échoué. Contactez le support NetScaler si vous observez des indicateurs rouges.
	- d) Accédez à **Divers > Post Snooping** et recherchez les codes d'initialisation BIOS POST. Si la valeur de Post Snooping est « 00 » ou « AC » et que le voyant LED d'alimentation CA est vert, le BIOS démarre normalement. Si ce n'est pas le cas, vérifiez l'écran Java iKVM Viewer pour voir si l'appliance a cessé de répondre pendant l'initialisation du BIOS POST. Effectuez les sous‑étapes a à f de l'étape 2 pour restaurer l'appliance. Si ces étapes échouent, contactez le support NetScaler.
- 2. Si le port LOM est configuré et que l'interface graphique LOM n'est pas accessible, essayez de mettre l'adresse IP LOM par ping. Le contrôleur de gestion de la carte de base (BMC, également connu sous le nom LOM) fonctionne en veille. Même si l'appareil est éteint en appuyant sur le bouton d'alimentation, le BMC fonctionne toujours. Si vous ne parvenez pas à effectuer un ping sur l'adresse IP LOM, connectez-vous au port de console COM1 via un câble série. Vous pouvez également essayer d'envoyer un ping à l'adresse IP NetScaler (NSIP). Le câble série peut être connecté à un serveur de terminal/console série réseau pour un accès à distance. Sur l'

appliance, procédez comme suit :

- a) Vérifiez que l'appliance reçoit de l'alimentation.
- b) Si l'appliance ne reçoit pas d'alimentation, changez le câble d'alimentation et connectez le câble à une autre prise.
- c) Vérifiez que le bloc d'alimentation est correctement situé dans l'emplacement du bloc d' alimentation.
- d) Retirez tous les cordons d'alimentation CA pendant 30 secondes pour retirer complètement l'alimentation de l'appareil.
- e) Réinsérez les cordons d'alimentation CA et vérifiez les voyants indiquant l'état des blocs d'alimentation CA. Si un voyant d'alimentation n'est pas vert, dépannez l'alimentation.
- f) Essayez à nouveau d'utiliser l'adresse IP LOM. En cas de succès, passez à l'étape 1.
- 3. Si l'appliance ne prend pas en charge le port LOM ou si le port LOM n'est pas configuré, procédez comme suit :
	- a) Connectez le câble de la console série à l'appliance.
	- b) Effectuez les sous‑étapes a à e de l'étape 2.
	- c) Dans la fenêtre du port de la console série, vérifiez les erreurs d'échec de démarrage, telles que le support de démarrage défectueux ou manquant (lecteur de démarrage/carte Compact Flash). Réinstallez tout support de démarrage non connecté. Si l'appliance démarre, essayez de vous connecter et exécutez la commande show techsupport depuis la ligne de commande NetScaler. Suivez les étapes Vérifier les interfaces réseau pour trouver une interface de travail sur laquelle transférer le fichier bundle de support.

## **Vérifier les interfaces réseau**

- 1. Si l'interface de gestion 0/1 n'est pas opérationnelle, utilisez la visionneuse Java iKVM, décrite précédemment, pour configurer l'interface de gestion 0/2 et connectez un câble réseau au port 0/2. Utilisez le port de la console série pour les appliances qui ne prennent pas en charge le port LOM.
- 2. Assurez‑vous que les voyants d'état du port LED sont verts pour toutes les interfaces. Pour plus d'informations sur les indicateurs d'état des ports LED, voir « Indicateurs d'état des ports LED » dans Ports.
- 3. Vérifiez que NetScaler prend en charge les émetteurs‑récepteurs SFP/SFP+/XFP que vous utilisez.

# **FAQ sur le matériel**

January 22, 2024

## **Émetteurs‑récepteurs**

• Les émetteurs‑récepteurs sont‑ils livrés avec l'appareil ?

Non. Les émetteurs‑récepteurs sont disponibles à l'achat séparément. Contactez votre représentant commercial NetScaler pour acheter des émetteurs-récepteurs pour votre appliance.

• Pourquoi l'émetteur‑récepteur 10G SFP+ négocie‑t‑il automatiquement à la vitesse 1G ?

La négociation automatique est activée par défaut sur les ports SFP+ 10G dans lesquels vous insérez votre émetteur-récepteur SFP+ 10G. Lorsqu'une liaison est établie entre le port et le réseau, la vitesse est automatiquement négociée. Par exemple, si vous connectez le port à un réseau 1G, la vitesse est automatiquement négociée à 1G.

- Puis‑je insérer un émetteur‑récepteur 1G dans une fente 10G ?
	- **–** Seuls les appareils MPX 14000 et MPX 25000 prennent en charge les émetteurs‑récepteurs en cuivre.
	- **–** La fente 10G prend en charge les émetteurs‑récepteurs 1G en cuivre, qui peuvent fonction‑ ner jusqu'à 1 Gbit/s dans un emplacement de 10 Gbps.

## **Remarque : les émetteurs‑récepteurs 10G ne sont pas pris en charge dans les emplace‑ ments 1G.**

Le tableau suivant présente la matrice de compatibilité des émetteurs-récepteurs et des ports disponibles sur l'appliance NetScaler.

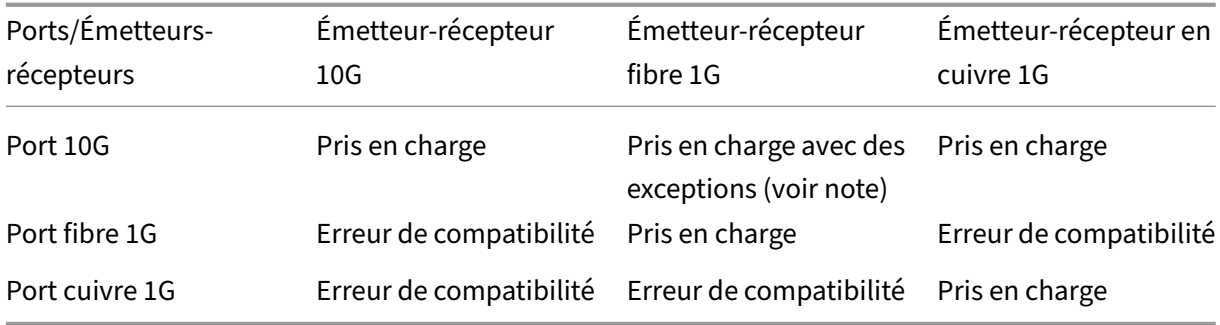

## **Remarque :**

Les appliances suivantes ne prennent pas en charge l'émetteur-récepteur fibre 1G sur un port 10G.

- MPX/SDX 89xx
- MPX/SDX 89xxT
- MPX/SDX 15xxx‑50G
- MPX/SDX 14xxx‑40G
- MPX/SDX 14xxx-40S
- MPX/SDX 25xxx‑40G

Solution : utilisez un émetteur-récepteur double vitesse 10G/1G pour obtenir des vitesses de 1G.

Pour plus d'informations sur les émetteurs-récepteurs pris en charge par port, voir Ports 25G, 40G, 50G et 100G.

#### **[Ports](https://docs.netscaler.com/fr-fr/netscaler-hardware-platforms/mpx/common-hardware-components.html#25g-40g-50g-and-100gports)**

• Qu'est-ce que QSFP+?

QSFP+ signifie Quad Small Form-factor Pluggable, qui est un petit émetteur-récepteur enfichable à chaud pour connecter des périphériques de données. Cet émetteur‑récepteur est utilisé pour les interfaces 40G.

**QSFP+ vers quatre câbles de rupture en cuivre SFP+ :** Ces câbles se connectent à quatre ports SFP+ 10GE d'une appliance ADC à une extrémité et à un port QSFP+ 40G d'un commutateur Cisco à l'autre extrémité.

**Prise en charge de la connectivité 40G :** les modèles NetScaler dotés d'au moins quatre ports SFP+ 10G se connectent aux interfaces Cisco 40G en agrégeant quatre des ports SFP+ 10G pour former un canal d'agrégation de liens 40G. QSFP vers quatre ports SFP+ Cuivre Breakout Câble **QSFP‑4SFP10G‑CU3M (rapports comme L45593‑D178‑C30)** est utilisé. L'inverse n'est pas pris en charge. En d'autres termes, la connectivité à partir d'un port 40G sur une appliance NetScaler et de ports 4x10G sur le commutateur homologue n'est pas prise en charge.

• Quelles appliances NetScaler prennent en charge le câble de dérivation

## **QSFP‑4SFP10G‑CU3M (indiqué sous la référence L45593‑D178‑C30** ) ?

Les appliances NetScaler dotées d'au moins quatre ports SFP+ 10G prennent en charge le câble de dérivation QSFP.

• Qu'est‑ce que QSFP28 ?

QSFP28 est un module émetteur‑récepteur enfichable à chaud conçu pour le débit de données 100G. Le QSFP28 intègre 4 canaux d'émission et 4 canaux de réception. « 28 » signifie que chaque voie transporte un débit de données allant jusqu'à 28 G. QSFP28 peut faire une con‑ nexion par rupture 4x25g, 2x50G ou 1x100G selon l'émetteur‑récepteur utilisé.

## **Alimentations**

• L'alimentation des appliances NetScaler MPX 5500 et MPX 5550/5650 est-elle remplaçable sur site ?

Non. L'alimentation des appliances NetScaler MPX 5500 et MPX 5550/5650 est fixe.

• Les appareils MPX 8005, 8015, 8200, 8400, 8600, 8800 et T1010 sont‑ils livrés avec deux blocs d' alimentation ?

Non. Les appareils MPX 8005, 8015, 8200, 8400, 8600, 8800 et T1010 prennent en charge deux alimentations, mais sont livrés avec une seule alimentation. Contactez votre représentant com‑ mercial NetScaler pour commander un deuxième bloc d'alimentation.

• Combien d'alimentations sont livrées avec chaque plate‑forme ?

Certaines plates-formes prennent en charge deux blocs d'alimentation ; certaines platesformes prennent en charge quatre blocs d'alimentation. Le nombre d'alimentations fournies avec l'appliance peut être inférieur au nombre d'alimentations prises en charge. Plus d' alimentations sont disponibles à l'achat.

• Les alimentations sont‑elles remplaçables à chaud ?

Oui. Si l'appliance est dotée de deux blocs d'alimentation, vous pouvez remplacer une alimen‑ tation sans l'éteindre, à condition que l'autre bloc d'alimentation fonctionne.

## **Rack et rail**

• Avez‑vous différents kits de rails pour les appareils 1U et 2U ?

Non. Tous les appareils MPX et SDX utilisent le même kit de rails. Le kit contient deux paires de rails coulissants, de longueurs différentes, pour un appareil 1U et un appareil 2U.

• Quel kit de rail dois‑je acheter ?

L'appareil est livré avec le kit de rail à 4 montants standard qui s'adapte aux racks de 28 à 38 pouces.

Le kit de rail compact à 4 montants pour racks 23—33 pouces, ou le kit de rail à 2 montants pour les racks à 2 montants, doit être acheté séparément. Contactez votre représentant commercial NetScaler pour commander le kit approprié.

• Quelles sont les longueurs maximales et minimales des rails extérieurs du rack ?

La longueur d'un rail de rack extérieur standard est de 28 pouces à 38 pouces. La longueur d' un rail de rack externe plus court est de 23 pouces à 33 pouces.

• Quel est l'espace requis entre le poteau avant et le poteau arrière du rack ?

Les racks standard nécessitent 28 à 38 pouces entre les poteaux avant et arrière. Les racks plus courts nécessitent de 23 pouces à 33 pouces.

• Jusqu'où une appliance peut‑elle s'étendre du poteau avant du rack ?

Le châssis peut s'étendre jusqu'à 1,25 pouce depuis le montant avant de toutes les appliances NetScaler MPX et SDX.

• Combien d'espace faut‑il pour entretenir la zone avant et arrière d'un appareil ?

Des zones de dégagement minimales de 36 pouces pour la zone avant et de 24 pouces pour la zone arrière sont requises pour la maintenance de tous les appareils NetScaler.

## **Port de gestion de la mise sous/hors tension (LOM)**

• Quelles fonctionnalités LOM sont prises en charge sur l'appliance NetScaler MPX ?

Certaines plates‑formes disposent d'une interface IPMI (Intelligent Platform Management Inter‑ face), également connue sous le nom de port Lights Out Management (LOM), sur le panneau avant de l'appliance. Les trois fonctionnalités LOM suivantes sont prises en charge sur ces plates‑formes :

- **–** Configurer le port LOM
- **–** Cycle d'alimentation de l'appliance
- **–** Effectuer un vidage du cœur
- L'interface LOM peut‑elle être configurée pour accepter uniquement les sessions VNC (Virtual Network Computer) chiffrées sur le port TCP 5900 ?

Oui, les clients qui activent Transport Layer Security (TLS) sur leur interface LOM verront égale‑ ment leurs connexions VNC fournies via TLS.

Pour plus d'informations sur les directives de sécurité LOM, consultez le Guide de déploiement sécurisé pour les appliances NetScaler MPX, VPX et SDX.

• La version de SSH utilisée sur l'interface LOM peut‑elle être mise à nive[au ? Y a‑t‑il un correctif](https://docs.netscaler.com/fr-fr/citrix-adc-secure-deployment.html) disponible ?

[Les composants individuels du LOM ne peuvent pas êtr](https://docs.netscaler.com/fr-fr/citrix-adc-secure-deployment.html)e mis à niveau indépendamment. Vous devez mettre à niveau l'intégralité du microprogramme LOM en tant que package. Sur les ap‑ pliances MPX, la mise à niveau LOM est effectuée explicitement en sortant vers l'interpréteur de commandes et en exécutant le upgrade\_bmc.sh script.

• Est‑il possible d'ajouter un certificat SSL tiers ou auto‑signé à l'interface LOM ?

Oui, vous pouvez activer SSL sur les derniers fichiers binaires pour les certificats SSL tiers et auto‑signés, sauf sur les modèles 88XX. Sur ces modèles, la version LOM actuelle ne prend pas en charge les certificats tiers.

## **General**

• Quel est l'émulateur terminal recommandé ?

PuTTY.

• Quelles plates-formes prennent en charge les licences Pay-as-You-Grow?

Consultez la fiche technique de NetScaler pour obtenir la liste actualisée des plateformes prenant en charge les licences Pay‑As‑You‑Grow.

Certaines des plateformes qui prennent en charge les licences Pay‑as‑You‑Grow sont réper‑ toriées ici :

- **–** MPX 5550 à MPX 5650
- **–** MPX 5901 à MPX 5905 à MPX 5910
- **–** MPX 8005 à MPX 8015
- **–** MPX 8905 à MPX 8910 à MPX 8920 à MPX 8930
- **–** MPX 14020 à MPX 14030 MPX 14040 MPX 14060 MPX 14080 MPX 14100
- **–** MPX 14020‑40G à MPX 14030‑40G MPX 14040‑40G MPX 14060‑40G MPX 14080‑40G MPX 14100‑40G
- **–** MPX 14040‑40S MPX 14060‑40S MPX 14080‑40S MPX 14100‑40S
- **–** MPX 14030 FIPS à 14060 FIPS à 14080 FIPS
- **–** MPX 15020 à MPX 15030 à MPX 15040 à MPX 15060 à MPX 15080 à MPX 15100
- **–** MPX 15020‑50G à MPX 15030‑50G à MPX 15040‑50G à MPX 15060‑50G à MPX 15080‑50G à MPX 15100‑50G
- **–** MPX 22040 à MPX 22060 à MPX 22080 à MPX 22100 à MPX 22120
- **–** MPX 25100‑40G à MPX 25160‑40G à MPX 25200‑40G
- **–** Plate‑forme série T
- Les appliances NetScaler prennent‑elles en charge les câbles à connexion directe (DAC) ?

Oui, les appliances NetScaler prennent en charge un DAC passif dans les versions 10.5 et ultérieures.

• Dans quel port dois‑je insérer le DAC ?

Le DAC est inséré dans le port 10G de l'appliance.

• Est‑ce que le port 1G prend en charge un DAC ?

Non. Le DAC peut s'intégrer dans un port 1G mais n'est pas pris en charge.

• Comment puis‑je commander un DAC ?

Contactez votre représentant commercial NetScaler pour commander un DAC.

• Puis‑je mélanger des émetteurs‑récepteurs DAC et fibre sur le même appareil ?

Oui. Vous pouvez mélanger des émetteurs‑récepteurs DAC et fibre sur le même dispositif. Chaque port 10G prend en charge les deux options.

• Puis-je mélanger la fibre SFP+ et le DAC dans des ports qui font partie du même canal d'agrégation de liens ?

Non. Il doit y avoir une symétrie entre tous les éléments du même canal d'agrégation de liens.

• Quels émetteurs‑récepteurs utilisent le connecteur de type MPO ?

Seuls les émetteurs‑récepteurs 40G QSFP+ SR4 et les émetteurs‑récepteurs 100G QSFP28 SR4 utilisent le connecteur de type MPO. Tous les autres émetteurs‑récepteurs à fibre utilisent le connecteur de type LC.

• Des adaptateurs spéciaux sont‑ils nécessaires pour les ports 25G, 50G et 100G ?

Un port 100G peut prendre en charge cinq vitesses : 10G, 25G, 40G, 50G et 100G. La vitesse 1G n'est pas prise en charge sur le port 100G. Les ports 50G et 100G utilisent le même émetteur‑ récepteur. L'appliance détermine la vitesse et non le port.

Seuls les émetteurs‑récepteurs 50G/100G (QSFP28) et 40G (QSFP+) peuvent être utilisés directe‑ ment sur une interface QSFP28. Utilisez un adaptateur QSA28 sur une interface QSFP28 pour utiliser les émetteurs‑récepteurs 10G (SFP+) et 25G (SFP28).

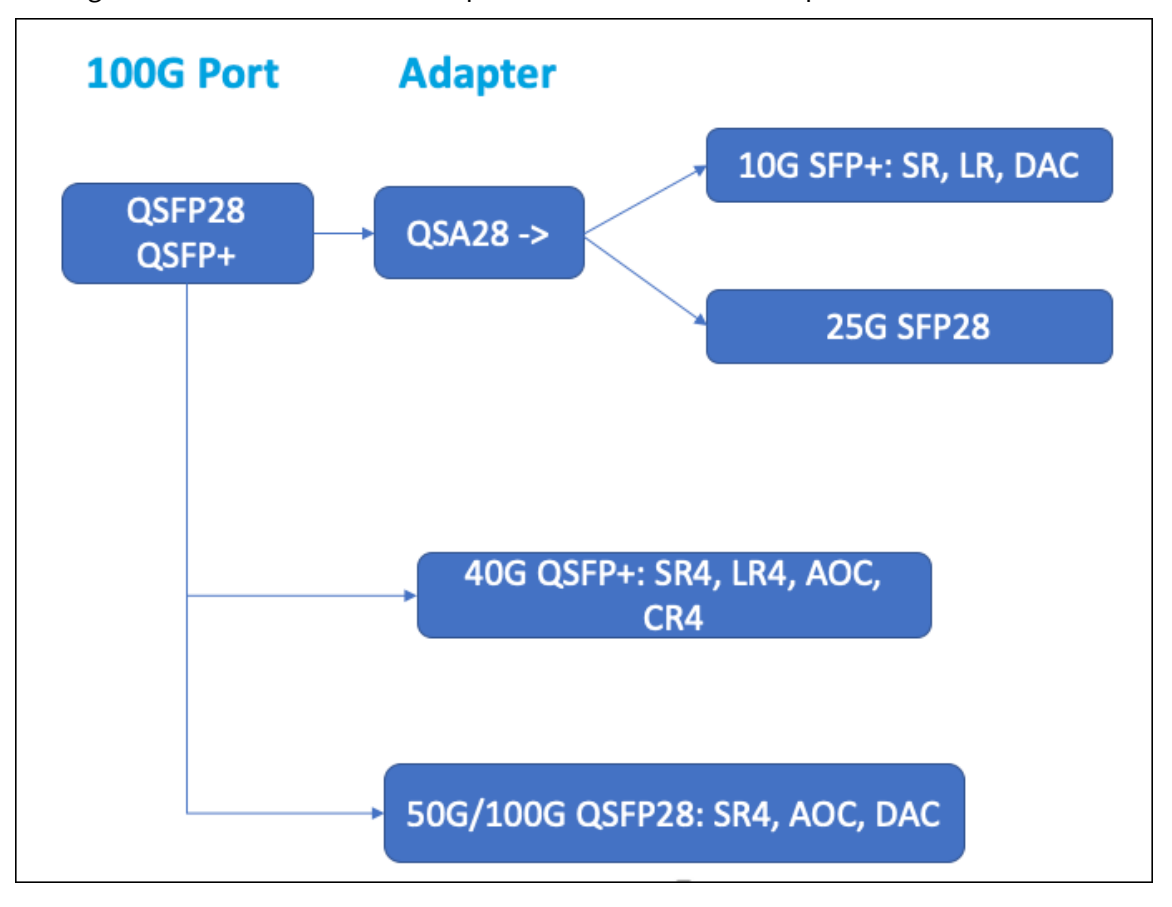

Le diagramme suivant montre la compatibilité de l'émetteur-récepteur.

• L'émetteur‑récepteur 40G SR4 QSFP (également connu sous le nom BiDi) est‑il pris en charge ?

Oui. Les plates-formes suivantes prennent en charge les émetteurs-récepteurs BiDi :

- **–** MPX/SDX 14000 40C
- **–** MPX/SDX 14000 40S
- **–** MPX/SDX 14000 40G
- **–** MPX/SDX 15000 50G
- **–** MPX 15041T 50G
- **–** MPX 15081T 50G
- **–** MPX 25000TA
- **–** MPX/SDX 25000 40G
- **–** MPX/SDX 26000
- **–** MPX/SDX 26000 50S
- **–** MPX/SDX 26000 100G

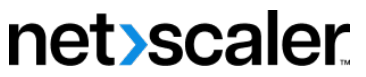

© 2024 Cloud Software Group, Inc. All rights reserved. Cloud Software Group, the Cloud Software Group logo, and other marks appearing herein are property of Cloud Software Group, Inc. and/or one or more of its subsidiaries, and may be registered with the U.S. Patent and Trademark Office and in other countries. All other marks are the property of their respective owner(s).

© 1999–2024 Cloud Software Group, Inc. All rights reserved. 244